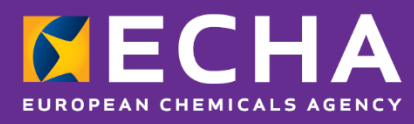

## Prijave centrom za zastrupitve

# PCN: praktični vodnik

Različica 5.1 – junij 2022

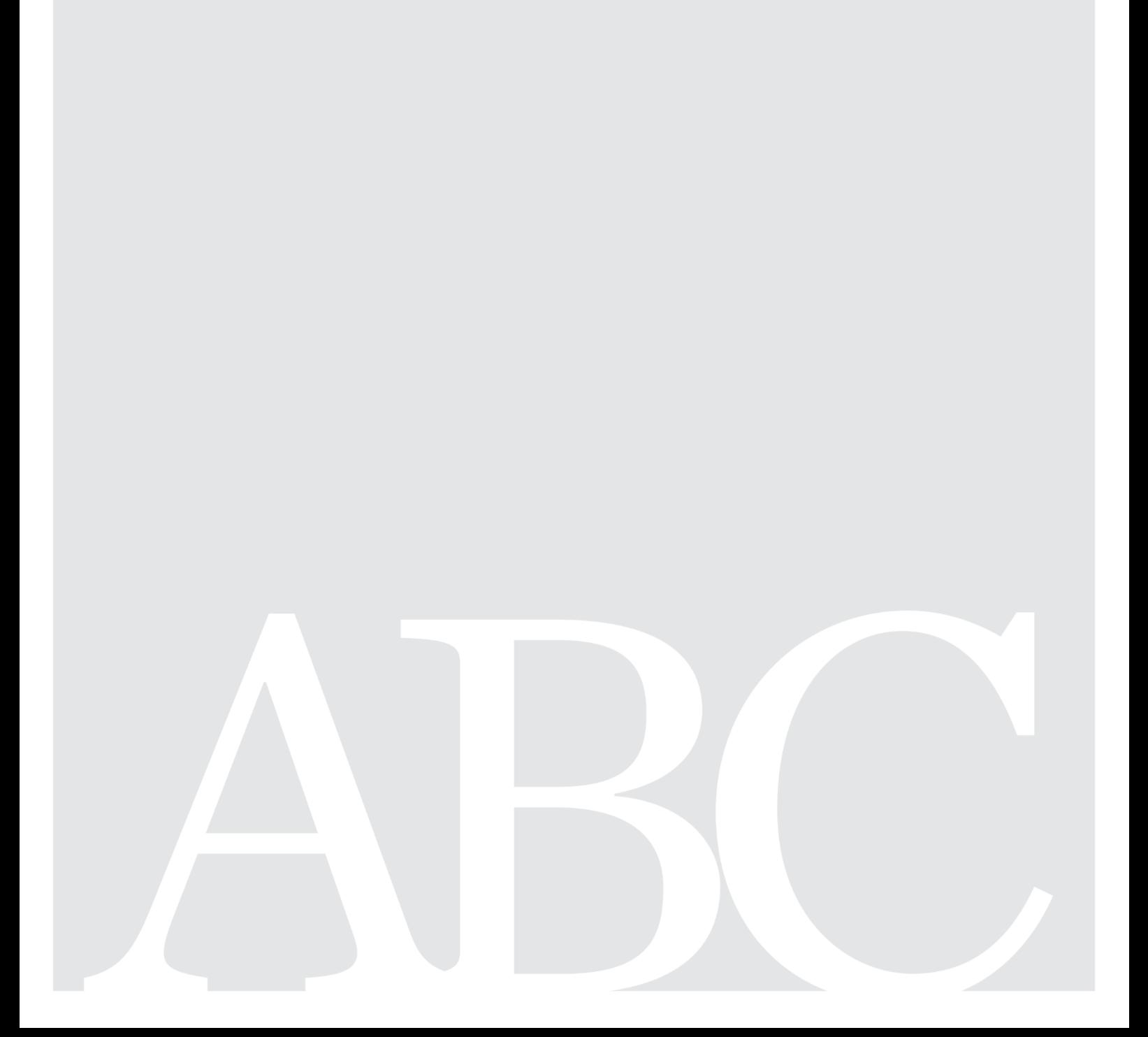

### **Izjava o omejitvi odgovornosti**

Namen tega dokumenta je uporabnikom pomagati pri izpolnjevanju obveznosti iz člena 45 in Priloge VIII skladno z uredbo CLP. Vendar uporabnike opozarjamo, da je edini verodostojni pravni referenčni dokument besedilo uredbe CLP in da informacije v tem dokumentu ne predstavljajo pravnega nasveta. Za uporabo informacij je odgovoren izključno uporabnik. Evropska agencija za kemikalije ne prevzema nobene odgovornosti za uporabo informacij iz tega dokumenta.

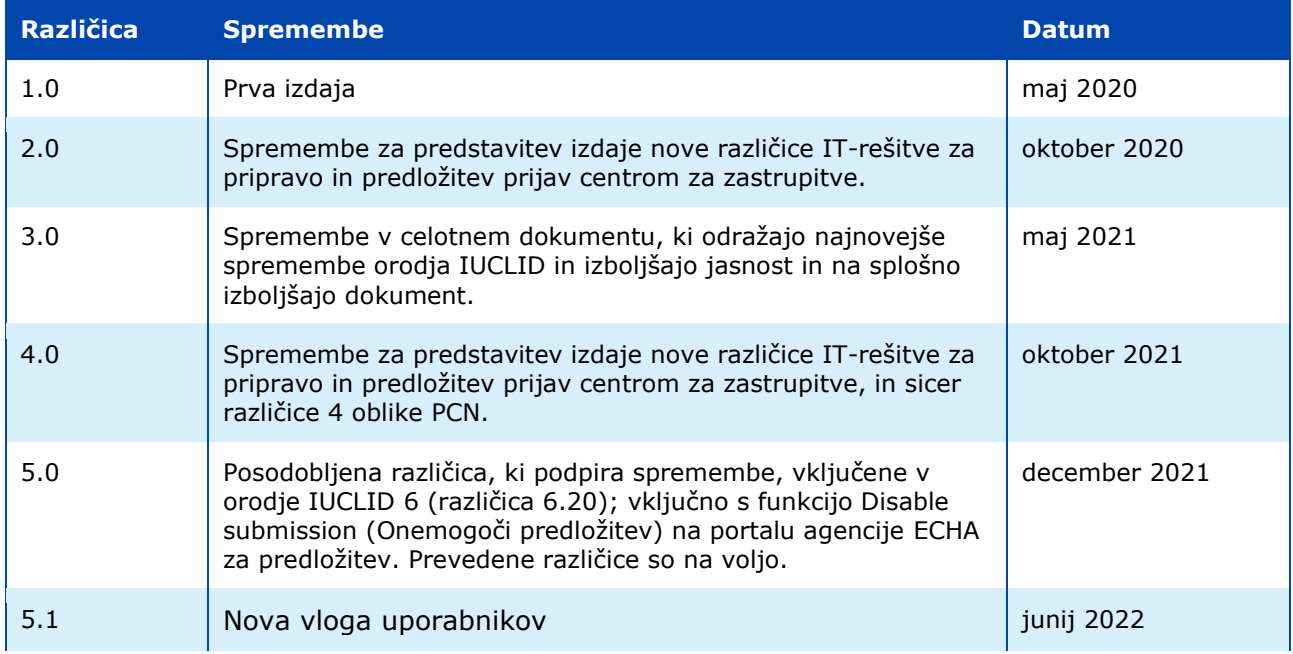

#### **PCN: praktični vodnik**

**Referenčna številka:** ECHA-21-H-27-EN **ISBN:** 978-92-9468-102-7 **Kat. številka:** ED-09-21-547-SL-N **DOI:** 10.2823/96042 **Datum objave:** junij 2022 **Jezik:** SL

© Evropska agencija za kemikalije, 2021 Naslovnica © Evropska agencija za kemikalije

Če imate v zvezi s tem dokumentom vprašanja ali pripombe, jih pošljite na obrazcu zahtevek za informacije (navedite referenčno številko in datum izdaje). Obrazec je na voljo v zavihku Kontakt na spletišču agencije ECHA na naslovu: <http://echa.europa.eu/sl/contact>

#### **Evropska agencija za kemikalije**

P.O. Box 400, FI-00121 Helsinki, Finska

### **Kazalo**

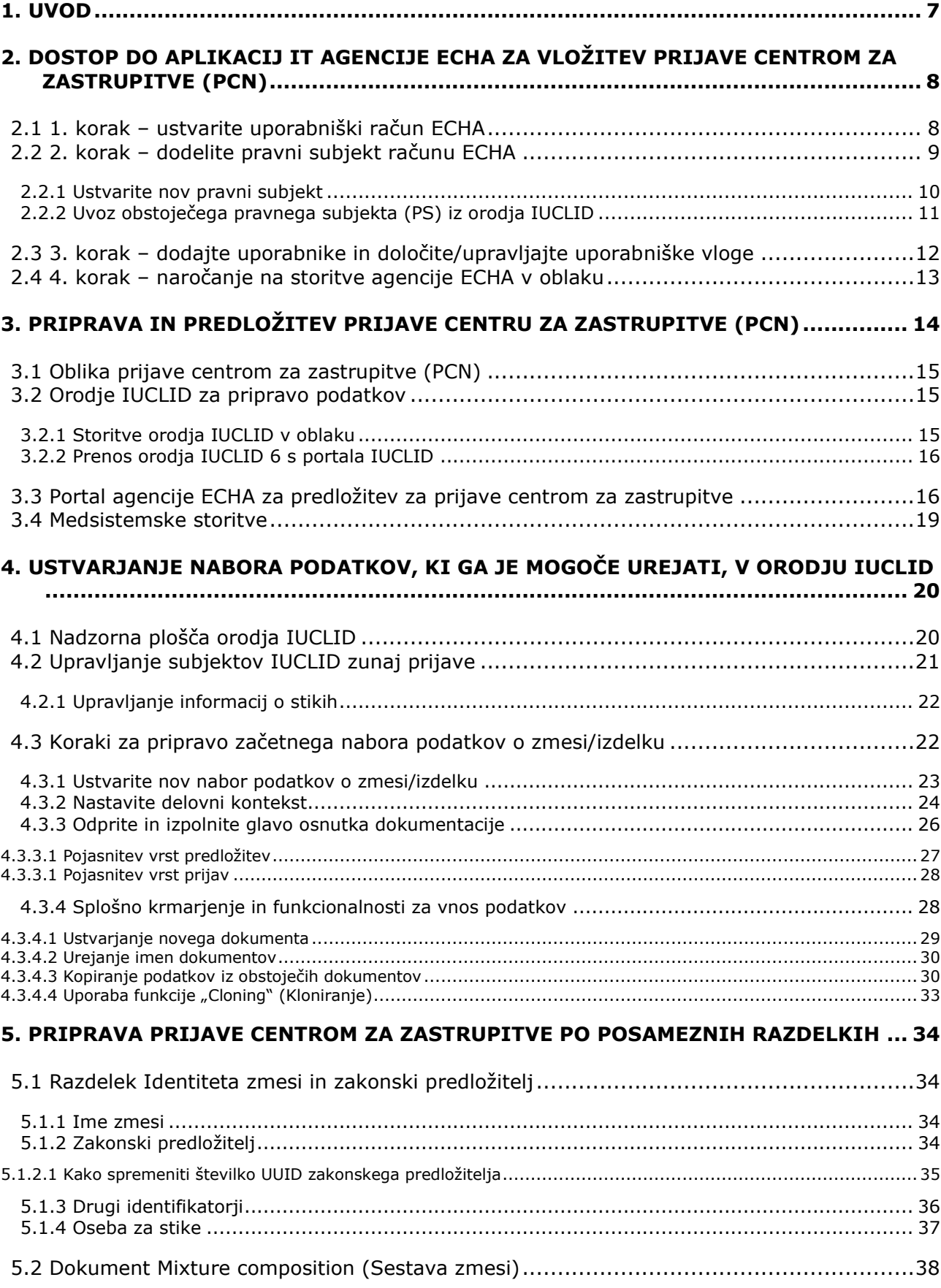

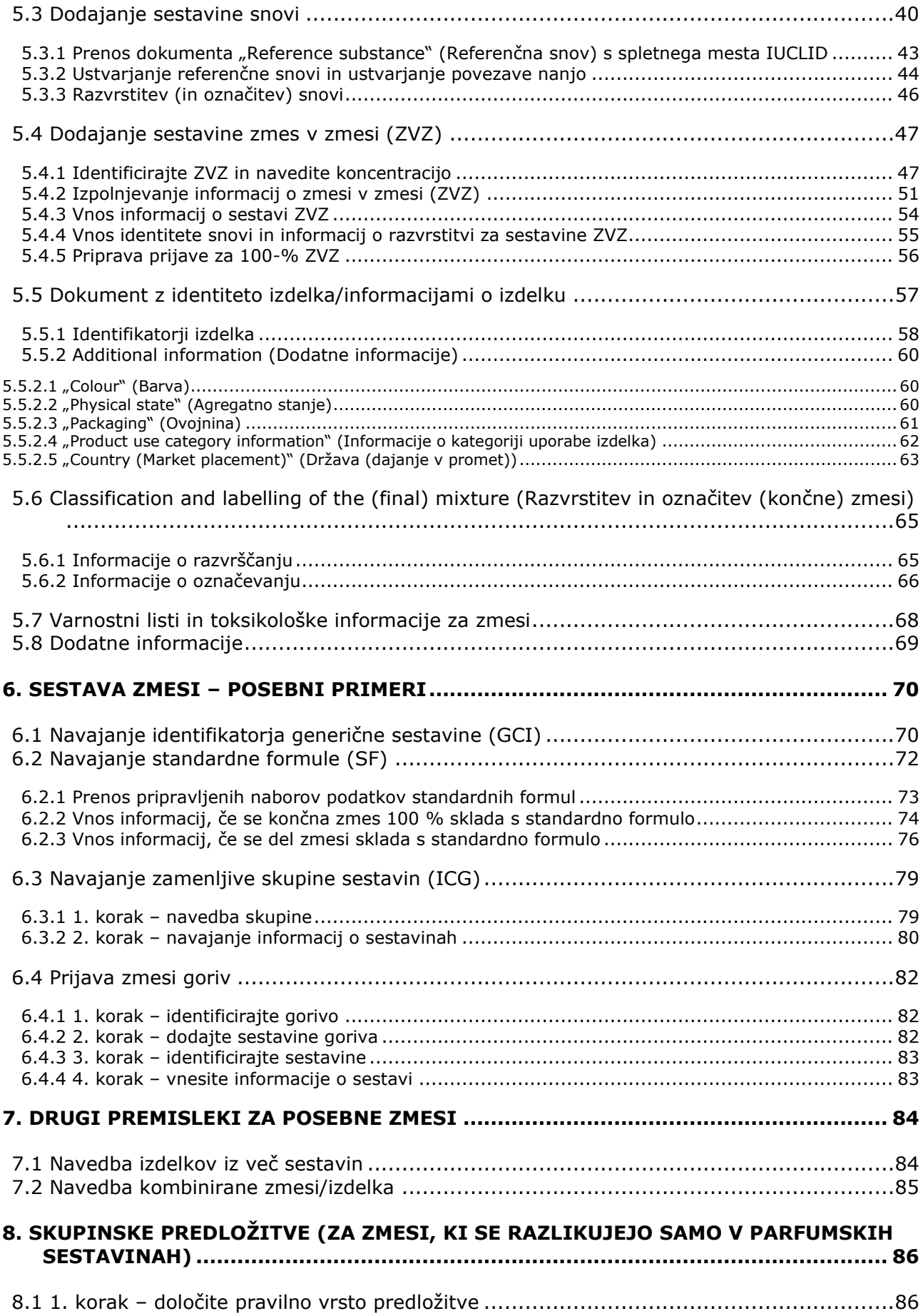

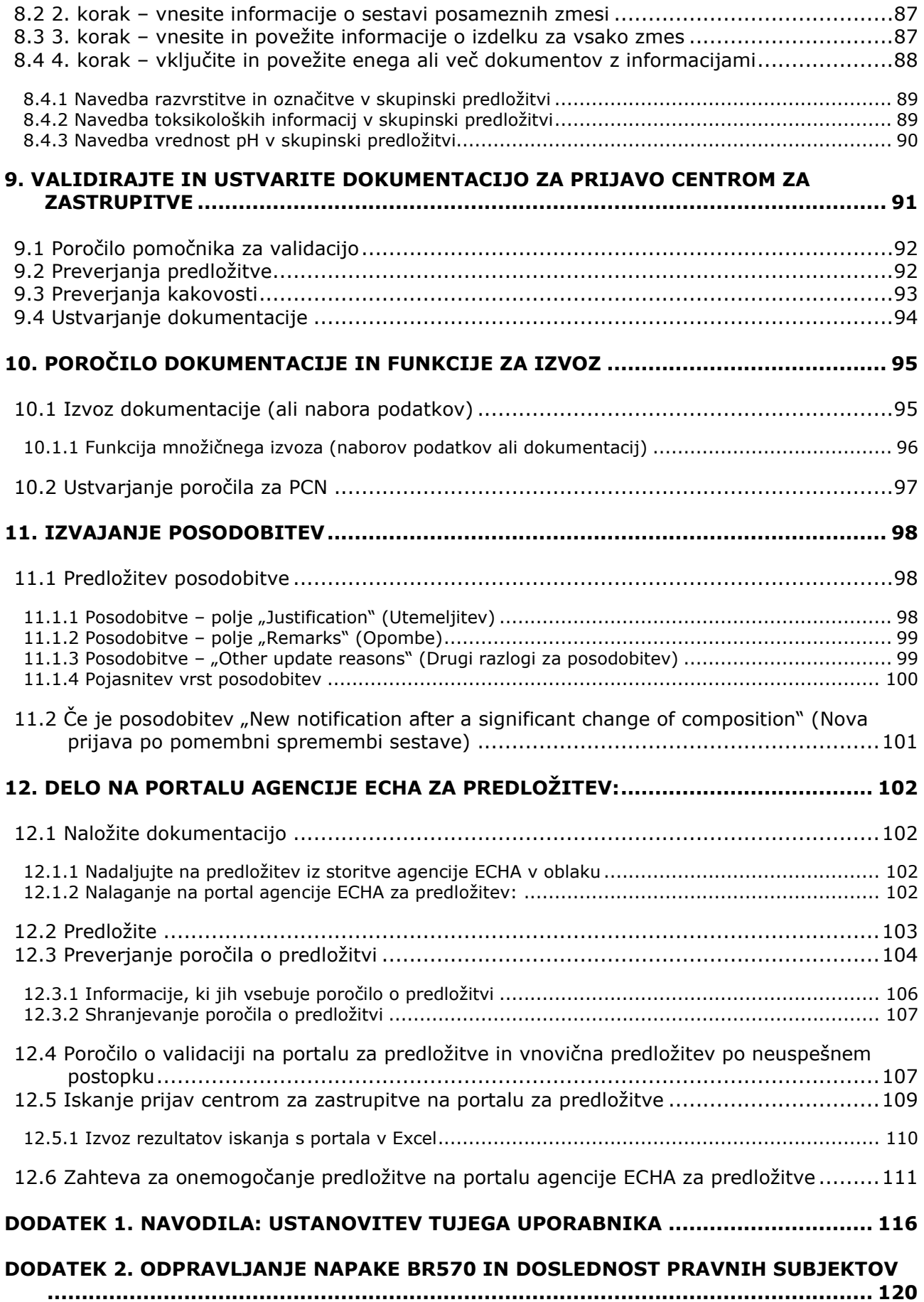

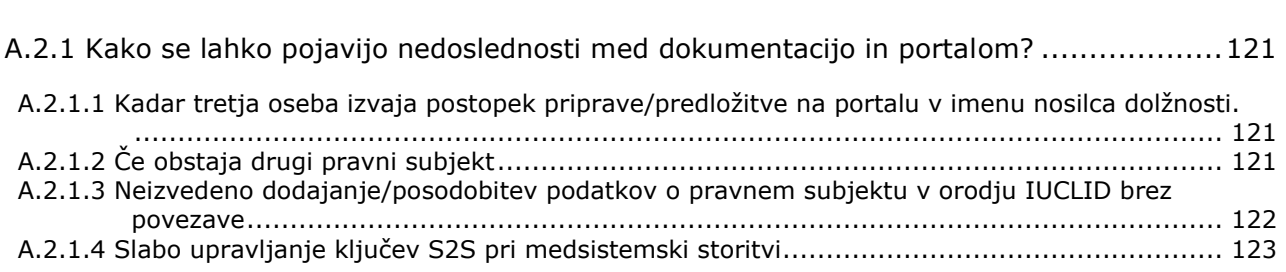

### <span id="page-6-0"></span>**1. Uvod**

Ta priročnik vsebuje praktične napotke za podporo industriji pri izpolnjevanju obveznosti glede prijav centrom za zastrupitve (PCN) skladno s členom 45 in Prilogo VIII k uredbi CLP<sup>1</sup>.

V tem dokumentu je pojasnjeno, kako dostopate do aplikacij IT agencije ECHA in vzpostavite uporabnike za tretje osebe, ki delujejo v imenu drugih podjetij. Vključuje tudi nekatera praktična vprašanja, specifična za podjetja, ki predlagajo prijave centrom za zastrupitve, kot je zagotavljanje doslednosti pravnih subjektov pri uporabi različnih IT-orodij agencije ECHA.

Poleg tega ta priročnik vsebuje navodila za ustvarjanje naborov podatkov v orodju IUCLID<sup>2</sup>, t.j. datotek, ki jih je mogoče urejati, in dokumentacije (datoteke, ki je ni mogoče urejati) za predložitev imenovanim organom držav članic prek portala agencije ECHA za predložitev.

Celotne zahteve o informacijah v skladu s pravnim besedilom so zajete v **Smernicah za Prilogo VIII** (prevodi so na voljo)

[https://echa.europa.eu/guidance-documents/guidance-on-clp](https://echa.europa.eu/sl/guidance-documents/guidance-on-clp)

<sup>1</sup> Priloga VIII k uredbi CLP [https://eur-lex.europa.eu/eli/reg\\_del/2020/1677/oj](https://eur-lex.europa.eu/eli/reg_del/2020/1677/oj)

<sup>2</sup> Enotna mednarodna podatkovna zbirka o kemikalijah – orodje IUCLID je ključna aplikacija, ki jo industrija in organi uporabljajo za pripravo, shranjevanje ter izmenjavo podatkov o kemikalijah v usklajeni obliki

### <span id="page-7-0"></span>**2. Dostop do aplikacij IT agencije ECHA za vložitev prijave centrom za zastrupitve (PCN)**

Če želite uporabljati razpoložljive aplikacije IT agencije ECHA, npr. storitve agencije ECHA v oblaku ali portal agencije ECHA za predložitev za pripravo ali predložitev prijav centrom za zastrupitve (PCN), morate ustvariti račun ECHA.

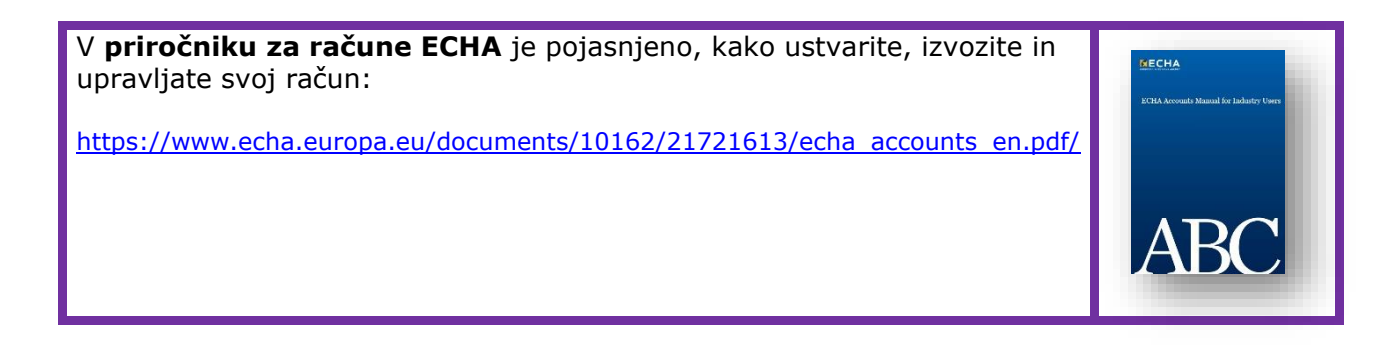

### <span id="page-7-1"></span>**2.1 1. korak – ustvarite uporabniški račun ECHA**

Stran za prijavo je na naslovu<https://idp-industry.echa.europa.eu/idp/>. Če nimate veljavnega uporabniškega imena in gesla, se morate najprej registrirati in ustvariti račun. Če želite ustvariti uporabniški račun ECHA, morate navesti specifične podatke o svojem podjetju in potrditi svoj elektronski naslov.

Za zagotovitev najboljše uporabniške izkušnje je priporočljivo uporabiti najnovejšo različico brskalnika **Chrome**, **Firefox** in **Microsoft Edge**.

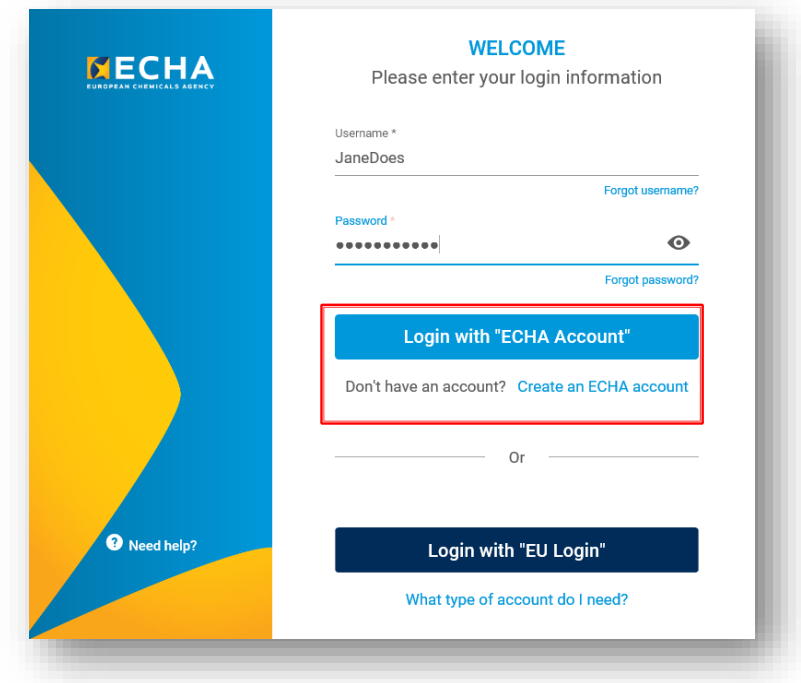

### <span id="page-8-0"></span>**2.2 2. korak – dodelite pravni subjekt računu ECHA**

Dokumentacijo prek portala agencije ECHA za predložitev predložijo pravni subjekti<sup>3</sup>, ki jih je treba skupaj s kontaktnimi podatki opredeliti pred predložitvijo.

Ko ustvarite račun ECHA in se uspešno prijavite, morate računu dodeliti pravni subjekt (PS).

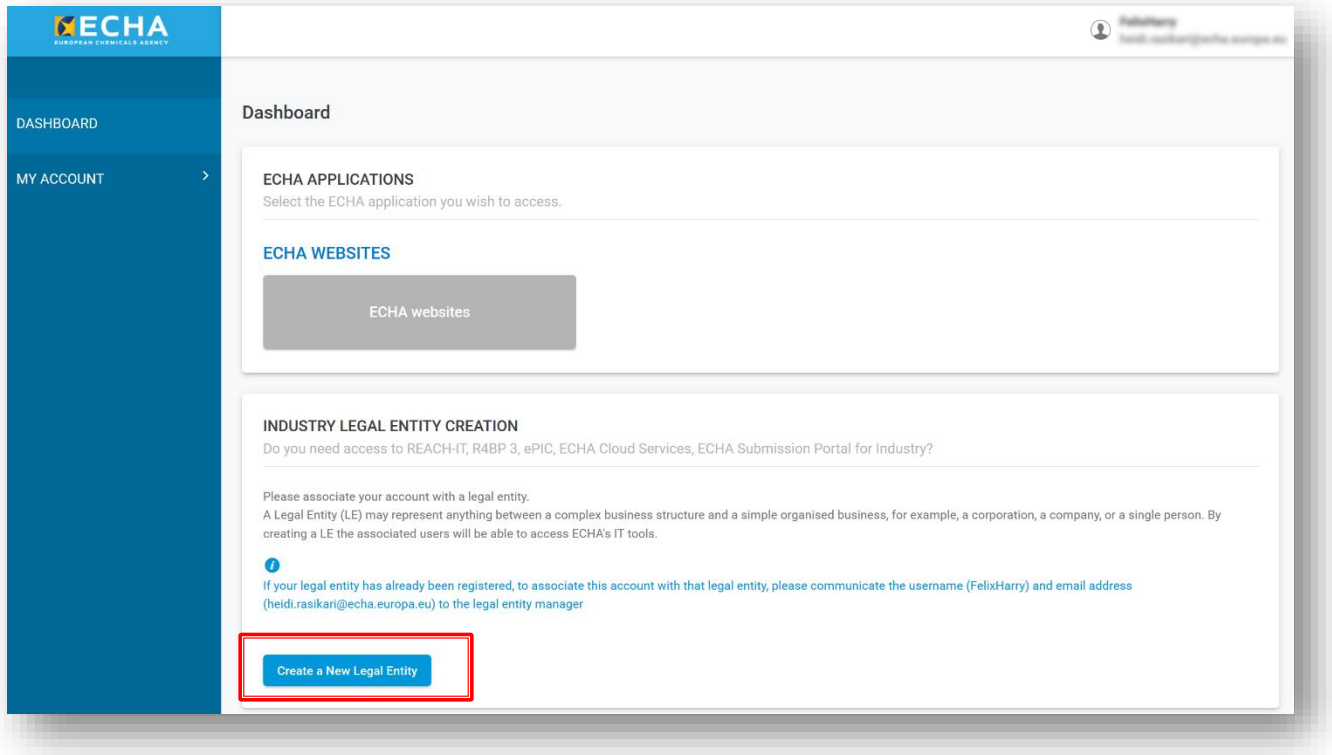

Če želite dodeliti pravni subjekt, kliknite "Create a New legal Entity" (Ustvari nov pravni subjekt). Imate dve možnosti:

i) **ustvarite nov pravni subjekt** v uporabniških računih ECHA in vnesite podatke o podjetju (oddelek 2.2.1).

ALI

ii) **uvozite obstoječi pravni subjekt** npr. iz namizja orodja IUCLID (oddelek 2.2.2).

0 Ko dodelite pravni subjekt, bodo na nadzorni plošči uporabniških računov ECHA vidne industrijske aplikacije, do katerih uporabnik lahko dostopi prek razpoložljivega seznama, npr. REACH-IT, R4BP3, ePIC, storitve agencije ECHA v oblaku, portal agencije ECHA za predložitev.

<sup>3</sup> Pravni subjekt (PS) je lahko kar koli, od zapletene poslovne strukture do preprostega podjetja, npr. korporacija, družba ali posameznik.

### **2.2.1 Ustvarite nov pravni subjekt**

<span id="page-9-0"></span>Če izberete možnost "Create a New Legal Entity" (Ustvari nov pravni subjekt), se odpre stran, na kateri morate vnesti podatke o podjetju, naslov, kontaktne podatke, informacije za varnost računa. Ko ustvarite pravni subjekt, mu sistem samodejno dodeli univerzalni enotni identifikator (UUID), tako da lahko aplikacije IT agencije ECHA izrecno identificirajo ta pravni subjekt, njegove uporabnike in njihova dejanja.

Številke UUID, ustvarjene v uporabniških računih ECHA vsebujejo predpono ECHA-…

Pravni subjekti, ki nimajo sedeža v EU, lahko uporabijo storitev agencije ECHA v oblaku npr. za pripravo prijave, vendar ne morejo dostopiti do portala agencije ECHA za predložitev, in oddati predložitev iz svojega računa.

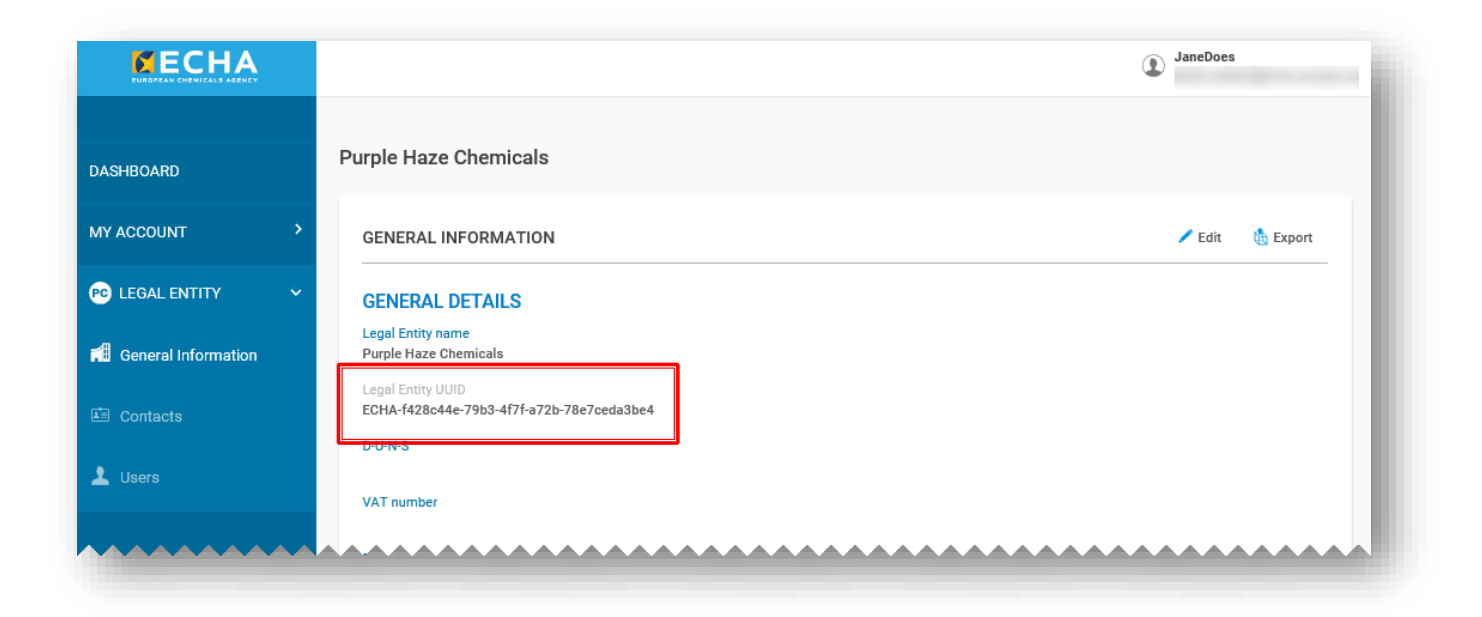

#### **Informacije za zaračunavanje**

Za nekatere procese predložitve, npr. predložitve v skladu z uredbo REACH, morajo predložitelji plačati pristojbino agenciji ECHA. Zato morate v registracijskem obrazcu navesti informacije za zaračunavanje.

Vendar za prijave centrom za zastrupitve agencija ECHA ne zaračunava nobene pristojbine. V zvezi s tem bodite pozorni, da nekatere države članice zaračunavajo pristojbine

[\(https://poisoncentres.echa.europa.eu/documents/1789887/5674408/msd\\_en.pdf/\)](https://poisoncentres.echa.europa.eu/documents/1789887/5674408/msd_en.pdf/).

Za informacije o pristojbinah, ki jih zaračunavajo te države članice se obrnite na imenovane organe ali obiščite njihove spletne strani <https://poisoncentres.echa.europa.eu/appointed-bodies>

### **2.2.2 Uvoz obstoječega pravnega subjekta (PS) iz orodja IUCLID**

<span id="page-10-0"></span>Če ste uporabnik namizja orodja IUCLID, ste predhodno že ustvarili pravni subjekt (številka UUID vsebuje predpono IUC…). Aplikacije IT agencije ECHA, kot je portal za predložitev, vas identificirajo po številki UUID pravnega subjekta v uporabniških računih ECHA in to številko primerjajo s pravnim subjektom, navedenim v prijavi – torej se morata pravna subjekta v obeh sistemih ujemati.

V tem primeru lahko:

- i) izvozite svoj PS iz računov ECHA v delovni primerek orodja IUCLID ali
- ii) izvozite svoj PS iz orodja IUCLID v račune ECHA.

Če izberete drugo možnost, ko pravni subjekt izvozite iz orodja IUCLID npr. na svoje namizje, ga lahko uvozite neposredno v obrazcu Create Legal Entity (Ustvari pravni subjekt) tako, da aktivirate razdelek "Creation method" (Način ustvarjanja) in izberete datoteko, ki jo želite naložiti.

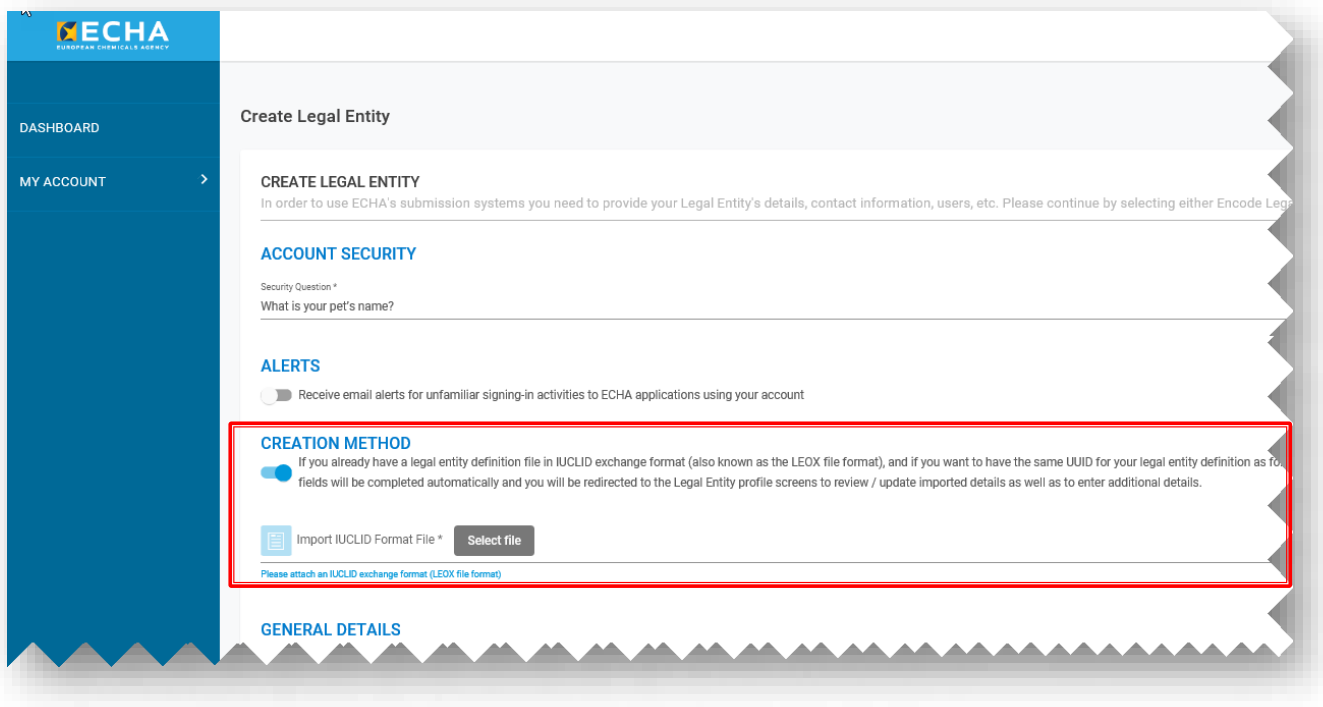

Če delate v namizju orodja IUCLID, informacij o *pravnem subjektu* ni mogoče samodejno sinhronizirati z računi ECHA. Torej je treba v primerih, ko podjetje namesti orodje IUCLID na svoje lokalne sisteme ali razvije lastno orodje za ustvarjanje dokumentacij PCN, vse spremembe *pravnega subjekta* v računih ECHA podvojiti v teh orodjih za pripravo dokumentacije.

### <span id="page-11-0"></span>**2.3 3. korak – dodajte uporabnike in določite/upravljajte uporabniške vloge**

Uporabnik, ki je ustvaril račun je privzeto Legal Entity Manager (Upravitelj pravnih subjektov), s postopkom Create New User (Ustvari novega uporabnika) pa je mogoče računu dodati dodatne uporabnike. Dodajanje spreminjanje ali brisanje uporabnikov, stokov in uporabniških vlog se upravlja v računih ECHA na ustreznem zavihku v razdelku Legal Entity (Pravni subjekt).

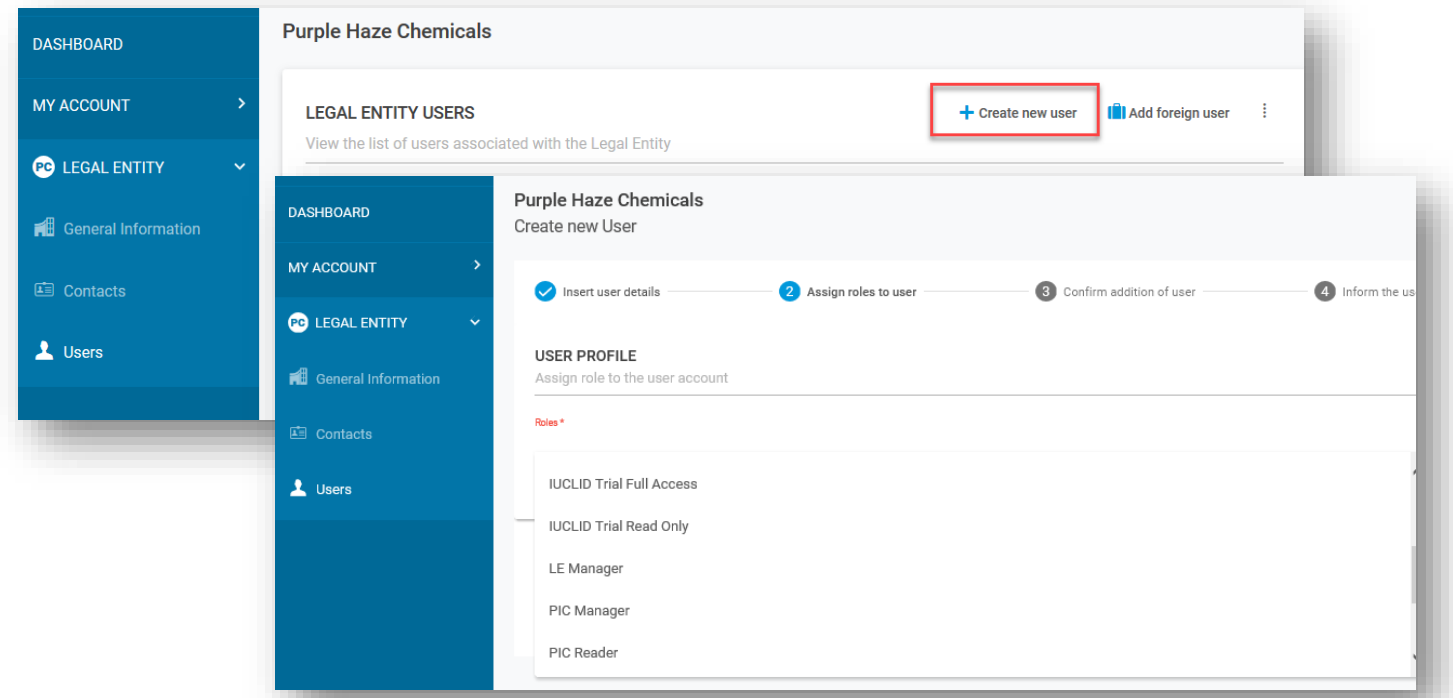

Uporabniške vloge opredeljujejo raven uporabniškega dostopa v aplikacijah IT agencije ECHA. Specifične vloge, povezane s PCN, so med drugim:

- **LE manager** (Upravitelj PS): Legal Entity Manager (Upravitelj pravnega subjekta) si lahko ogleduje in ureja račun ter dodaja in odstranjuje stike ali ureja podatke uporabnikov. Samo uporabnik z vlogo "LE manager" (Upravitelj PS) lahko ureja podrobnosti pravnega subjekta – razen za specifično številko UUID pravnega subjekta in državo.
- **Submission portal manager** (Upravitelj portala za predložitve): lahko opravi predložitev prek portala agencije ECHA za predložitev.
- **IUCLID full access** (Oseba s polnim dostopom do orodja IUCLID): lahko pripravlja spletne predložitve v orodju IUCLID v oblaku.
- **IUCLID trial** (Oseba s poskusnim dostopom do orodja IUCLID): lahko dela v preskusni različici orodja IUCLID v oblaku.
- Vlogi "Reader" (Bralec) in "Read" (Branje) imata pravico do dostopa samo za branje.
- **Upravljavec portala za predložitev –omejeno**: "upravljavec pravnih subjektov" lahko uporabnikom omeji vidnost informacij na portalu za predložitev agencije ECHA. Uporabniki, katerim je dodeljena ta vloga, si lahko ogledajo samo podrobnosti o predložitvah, ki so jih sami predložili na portalu. **UPOŠTEVAJTE**, da bo pri dodelitvi tovrstne vloge v kombinaciji z drugimi vlogami prevladala vloga z večjim obsegom pravic, npr. če sta bili uporabniku dodeljeni vlogi "upravljavca portala za predložitev -

omejeno" in "upravljavca portala za predložitev", zanj omejitev vidnosti informacij ne velja. Poleg tega bo imel uporabnik z "omejeno" vlogo, ki ima popoln dostop do portala IUCLID v oblaku (tj. popoln dostop do portala IUCLID), dostop do vseh informacij, ki so za to pravno osebo na voljo na portalu IUCLID v oblaku.

Pravni subjekt lahko uporabniku tretje osebe iz drugega pravnega subjekta, na primer svetovalcu, dovoli opravljanje nalog v njegovem imenu. To je mogoče s funkcijo **foreign user** (tuji uporabnik) v računih ECHA. **[Dodatek 1](#page-115-0)**V **[Prilogi](#page-115-0) 1** je na primeru svetovalca pojasnjeno, kako ustanovite tujega uporabnika.

### <span id="page-12-0"></span>**2.4 4. korak – naročanje na storitve agencije ECHA v oblaku**

Ko novi uporabniki ustvarijo račun ECHA in pravni subjekt, se morajo naročiti na storitve agencije ECHA v oblaku, preden bodo lahko začeli z delom v aplikaciji.

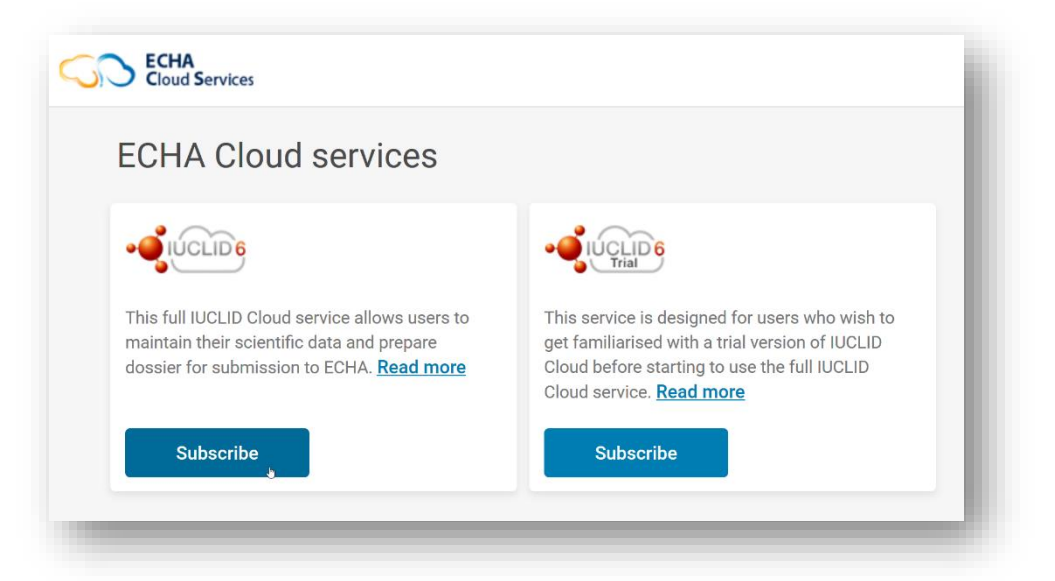

Pred uporabo je treba sprejeti pogoje in določila uporabe storitev agencije ECHA v oblaku, zlasti orodje IUCLID v oblaku in portala agencije ECHA za predložitev.

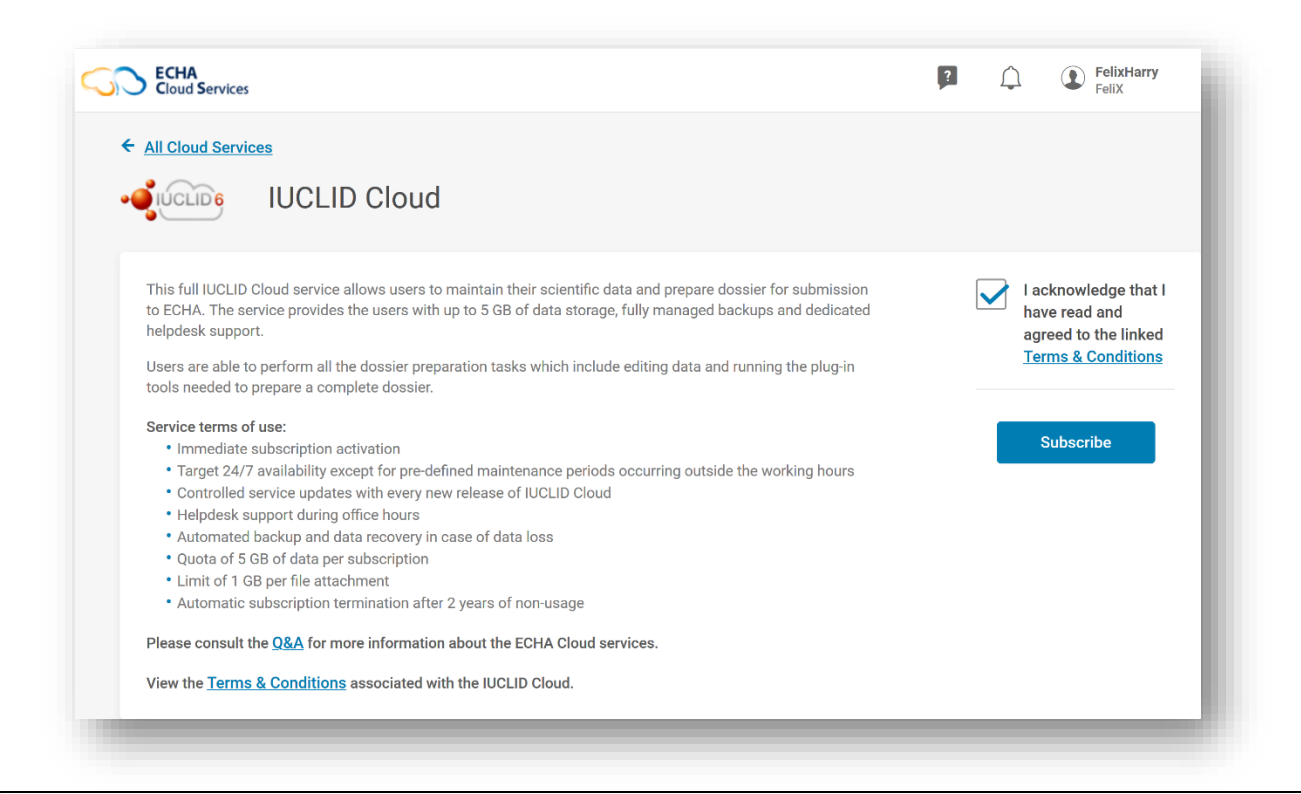

**Pogoji in določila** so na voljo v vseh jezikih EU na spletni strani agencije ECHA: [https://echa.europa.eu/support/dossier-submission-tools/echa-cloud-services](https://echa.europa.eu/sl/support/dossier-submission-tools/echa-cloud-services)

### <span id="page-13-0"></span>**3. Priprava in predložitev prijave centru za zastrupitve (PCN)**

Podjetje ima na voljo več možnosti za pripravo in predložitev informacij za prijavo centrom za zastrupitve (PCN) glede na njihove preference in interne sisteme.

Vse prijave morajo biti skladne z usklajeno obliko PCN, ki zagotavlja strukturiranje informacij o nevarnih zmeseh, razvrščenih glede na zdravstvene ali fizikalne nevarnosti. Oblika temelji na obliki XML, določajo pa jo zahteve, navedene v Prilogi VIII k uredbi CLP.

Za pripravo in predložitev informacij je agencija ECHA dala na razpolago naslednje:

- format za prijave centrom za zastrupitve (PCN) (oddelek 3.1);
- orodje IUCLID za pripravo podatkov (oddelek 3.2);
- portal agencije ECHA za predložitev (oddelek 3.3);
- medsistemska storitev (S2S) (oddelek 3.4).

#### **Dodatna podpora za različne načine priprave in predložitve**

Oglejte si usposabljanja, webinarje in druge predstavitve na naši strani za e-učenje: <https://poisoncentres.echa.europa.eu/training-material>

### <span id="page-14-0"></span>**3.1 Oblika prijave centrom za zastrupitve (PCN)**

Oblika prijave centrom za zastrupitve je zasnovana tako, da strukturirano prikazuje usklajene zahteve po informacijah o nevarnih zmeseh, razvrščene glede na zdravstvene ali fizikalne nevarnosti, ki so na voljo centrom za zastrupitve za primere zastrupitev v Evropski uniji/Evropskem gospodarskem prostoru (EU/EGS).

Oblika prijave temelji na obliki .xml, je združljiva z orodjem IUCLID in je kot taka vključena v orodja za pripravo dokumentacije, ki jih ponuja agencija ECHA. Na voljo je tudi podjetjem za vključitev v lastna orodja za pripravo dokumentacije, na primer kadar uporabljajo medsistemske storitve (S2S).

### **Dodatna podpora v zvezi z obliko prijave centrom za zastrupitve**

Za uporabnike medsistemske storitve lahko prenesete najnovejšo različico oblike prijave centrom za zastrupitve in povezanih dokumentov s spletne strani centra za zastrupitve: [https://poisoncentres.echa.europa.eu/poison-centres-notification-format](https://poisoncentres.echa.europa.eu/sl/poison-centres-notification-format)

### <span id="page-14-1"></span>**3.2 Orodje IUCLID za pripravo podatkov**

V tem poglavju sta opisani orodji IUCLID v oblaku (na internetu) in IUCLID (na voljo brez povezave) za ročno izpolnjevanje prijav centrom za zastrupitve. Obe orodji imata enak vmesnik.

Podrobna razlaga celotnega delovanja orodja IUCLID je na voljo v **Priročniku za funkcionalnosti programa IUCLID** (prevodi so že na voljo). Priročnik je na voljo tudi v sami aplikaciji IUCLID.

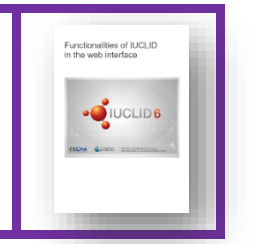

<https://iuclid6.echa.europa.eu/documentation>

#### **3.2.1 Storitve orodja IUCLID v oblaku**

<span id="page-14-2"></span>Priprava v orodju IUCLID v oblaku je na voljo prek storitve ECHA v oblaku [\(https://idp](https://idp-industry.echa.europa.eu/idp/)[industry.echa.europa.eu/idp/](https://idp-industry.echa.europa.eu/idp/)), ki jo vzdržuje, varnostno kopira in posodablja agencija ECHA, podatki pa so varno shranjeni v oblaku. **Celotna storitev IUCLID v oblaku** uporabnikom omogoča vzdrževanje njihovih znanstvenih podatkov in pripravo dokumentacije za predložitev. Za spoznavanje orodja lahko uporabite **poskusno različico**. S poskusno različico ni mogoče opraviti predložitve.

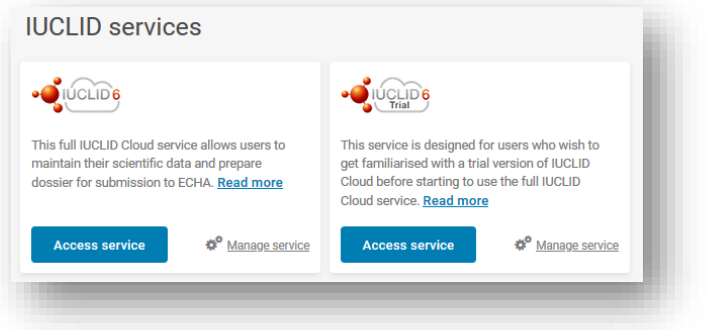

### **3.2.2 Prenos orodja IUCLID 6 s portala IUCLID**

<span id="page-15-0"></span>Za pripravo vloge brez povezave se vedno priporoča uporaba najnovejše različice orodja IUCLID 6, ki jo lahko prenesete s portala IUCLID [\(https://iuclid6.echa.europa.eu/home\)](https://iuclid6.echa.europa.eu/home). Uporabnikom, ki bodo morali izvajati lastne dejavnosti vzdrževanja, sta na voljo obe različici, namizna in strežniška.

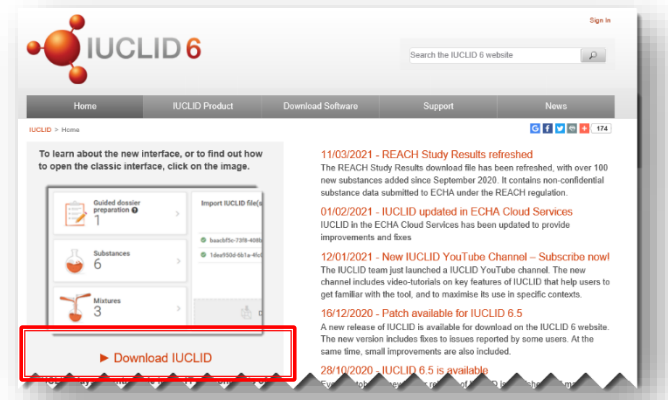

Preverite, ali imate najnovejšo različico orodja IUCLID, saj bo le najnovejša različica v celoti izpolnjevala zahteve centrov za zastrupitve. Tako boste preprečili nepotrebne neuspešne poskuse.

### <span id="page-15-1"></span>**3.3 Portal agencije ECHA za predložitev za prijave centrom za zastrupitve**

Portal agencije ECHA za predložitev je spletno orodje, s katerim podjetja s sedežem v EU predložijo prijave centrom za zastrupitve ustreznim imenovanim organom držav članic. Da bi podjetje lahko opravilo predložitev prek portala agencije ECHA za predložitev, mora imeti aktivni uporabniški račun ECHA, uporabnikom morajo biti dodeljene ustrezne vloge in vsi uporabniki morajo biti naročeni na storitev.

Naša stran za podporo in prijavo na portal za predložitev prijave centrom za zastrupitve je na naslovu<https://poisoncentres.echa.europa.eu/prepare-and-submit-a-pcn>

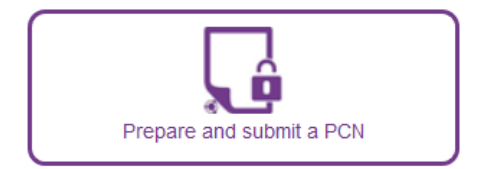

Predložitve, opravljene prek portala, zajemajo **prijave za več trgov**, kar pomeni, da ena prijava lahko doseže več imenovanih organov.

Storitve za predložitev podatkov v oblaku vključujejo celotno storitev **portala agencije ECHA za predložitev** (produkcijsko okolje) in **poskusno različico portala agencije ECHA za predložitev** (testno okolje). V nadaljevanju sta opisani obe storitvi.

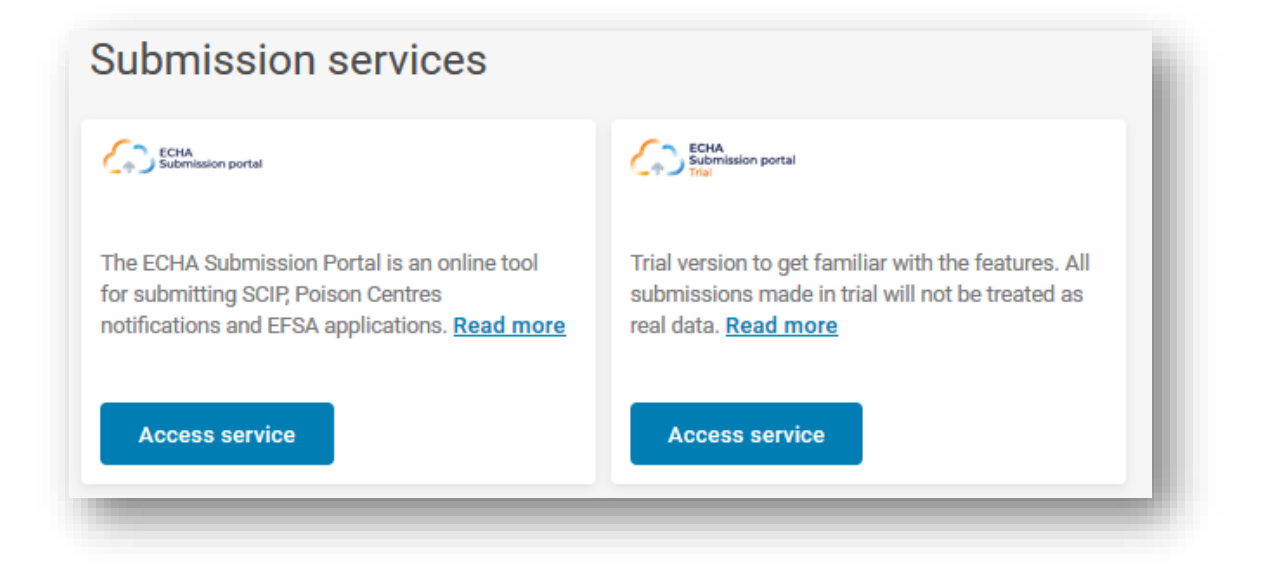

Začetna stran nadzorne plošče **portala agencije ECHA za predložitev (celotna storitev)** omogoča krmarjenje do različnih funkcionalnosti v sistemu. Poleg prijav centrom za zastrupitve v skladu z uredbo CLP, so podprte druge vrste prijav in predložitev.

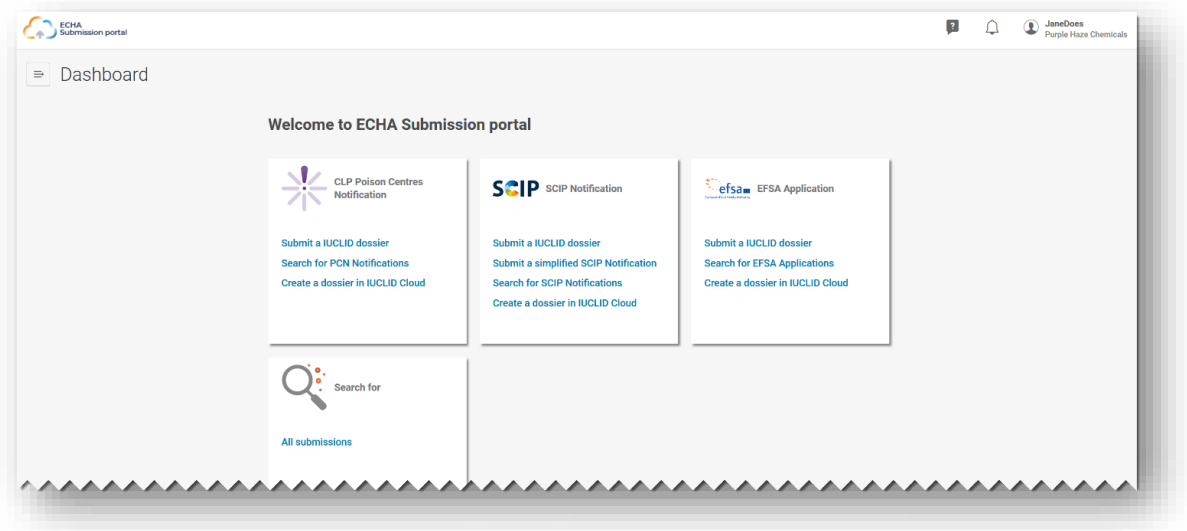

Postavitev **poskusne različice portala agencije ECHA za predložitev** je oblikovana tako, da uporabnika obvesti, da je v poskusni različici. Datoteke, ustvarjene za namen testiranja, se ne posredujejo prejemnikom, navedenim v prijavi.

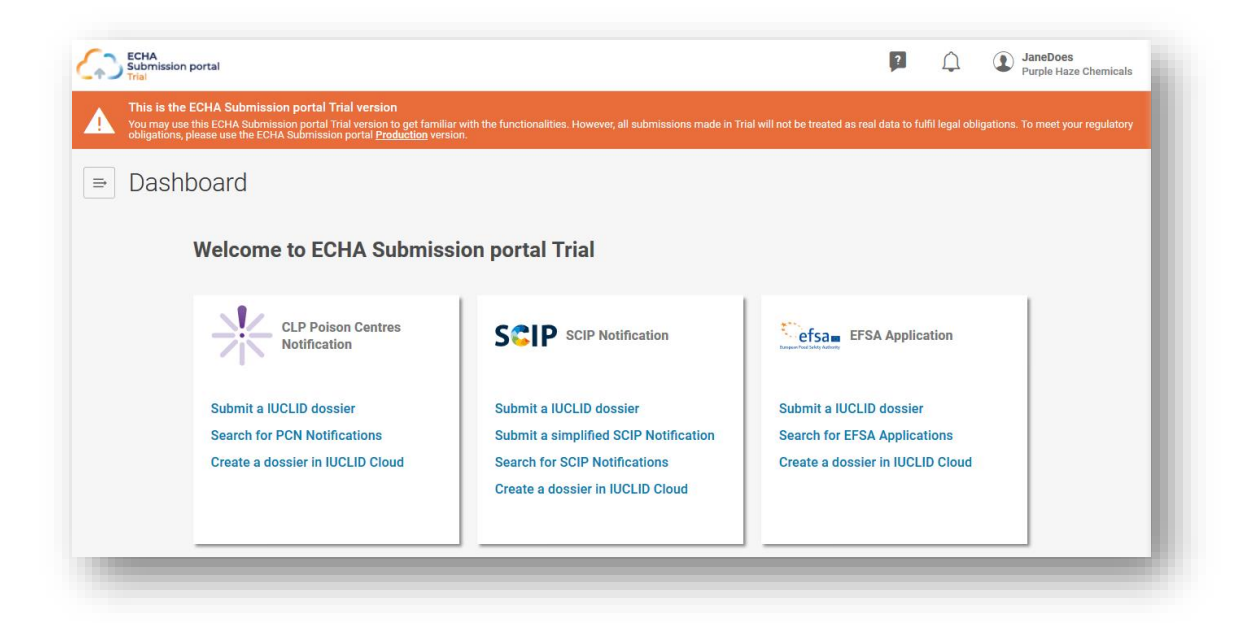

Za prijave centrom za zastrupitve so v portalu agencije ECHA za predložitev na voljo naslednje funkcije:

Funkcija **Submit a IUCLID dossier** (Predložite dokumentacijo IUCLID) vas preusmeri na stran za nalaganje in predložitev.

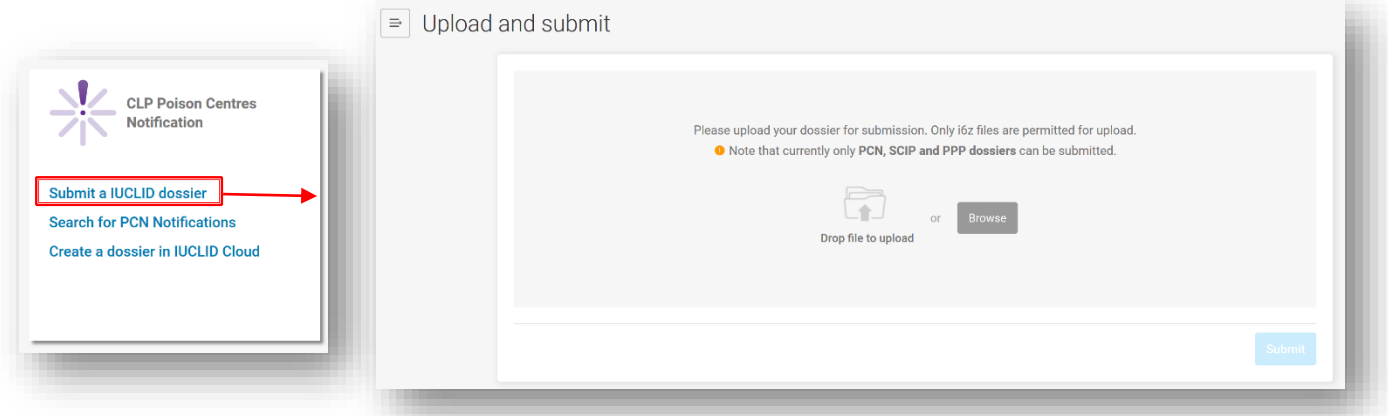

Funkcija **Search for PCN notifications** (Iskanje prijav centrom za zastrupitve) vas preusmeri na stran za iskanje na portalu, kjer lahko iščete predložitve prijav centrom za zastrupitve ali vse predložitve, npr. če opravljate predložitev v skladu z drugo zakonodajo.

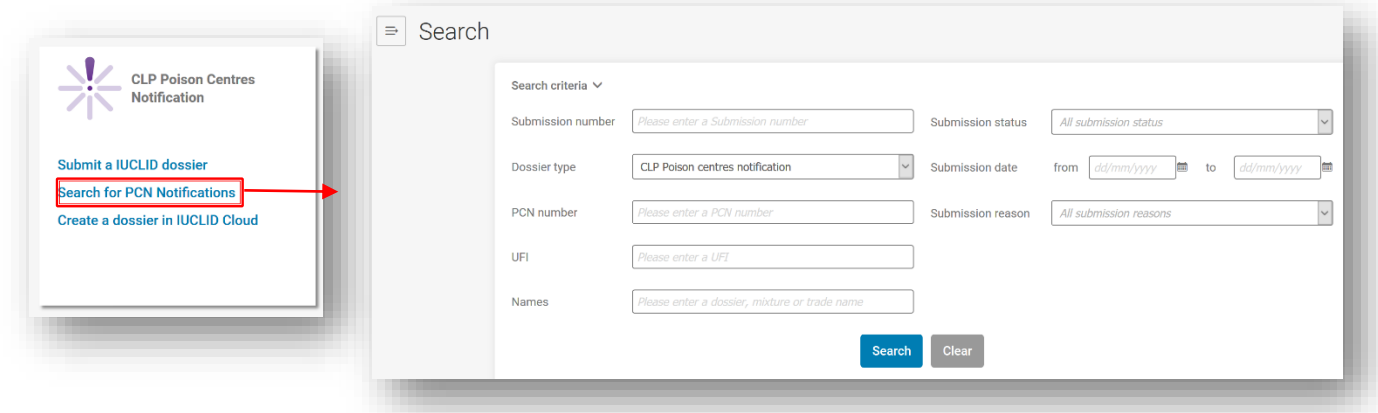

Funkcija **Create a dossier in IUCLID Cloud** (Ustvari dokumentacijo v orodju IUCLID v oblaku) vas preusmeri na storitve agencije ECHA v oblaku, kjer lahko izberete celotno storitev IUCLID v oblaku ali poskusno različico orodja IUCLID, da začnete pripravo dokumentacije.

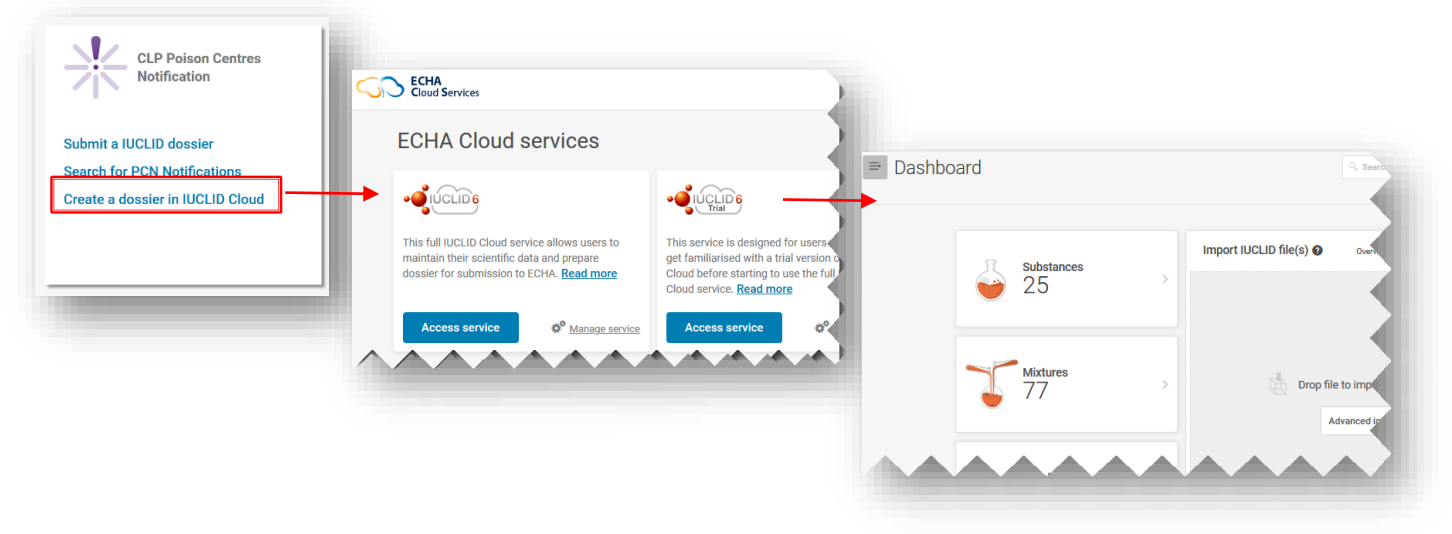

### <span id="page-18-0"></span>**3.4 Medsistemske storitve**

Medsistemske storitve (S2S) so na voljo kot podpora industriji, ki želi bolj avtomatiziran način priprave in predložitve dokumentacije za prijavo centrom za zastrupitve. S to storitvijo lahko podjetja ustvarijo dokumentacijo za prijavo centrom za zastrupitve neposredno v svojih sistemih v obliki, ki je združljiva z orodjem IUCLID, in opravijo predložitev prek portala agencije ECHA za predložitev. Dokumentacija se nato s portala posreduje vsem ustreznim državam članicam.

Podjetja, ki medsistemsko storitev uporabljajo prvič, morajo:

- 1. zahtevati in pridobiti dostop do medsistemskih storitev portala agencije ECHA za predložitev;
- 2. ustvariti "ključe S2S";
- 3. integrirati svoje sisteme s storitvami portala agencije ECHA za predložitev;
- 4. uspešno opraviti teste povezljivosti in integracije pred preklopom v produkcijski način delovanja.

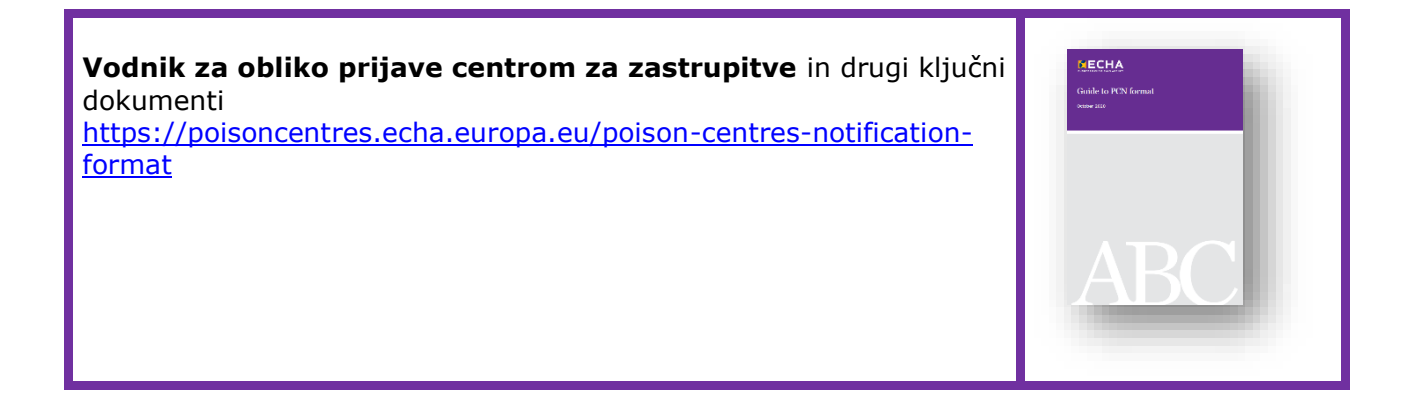

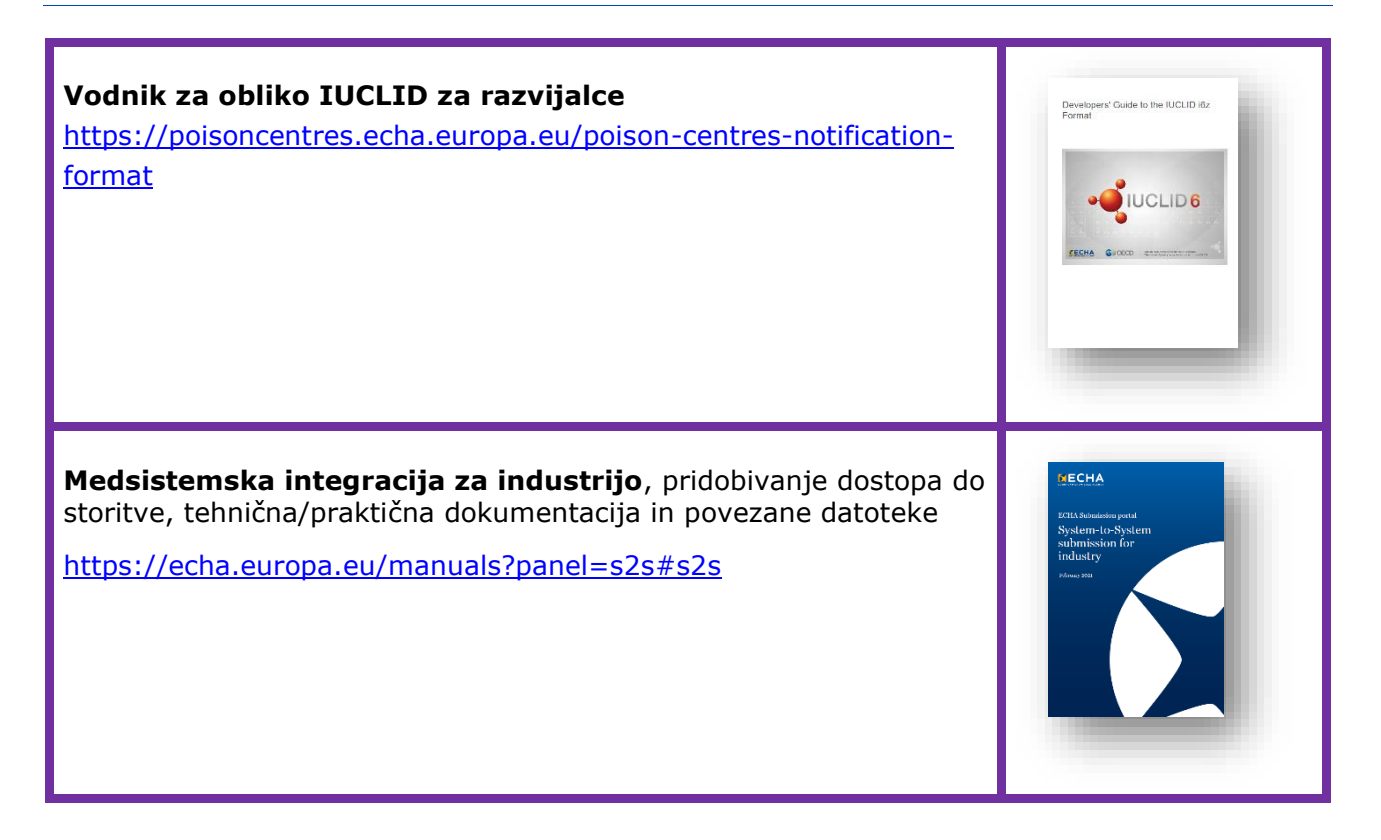

### <span id="page-19-0"></span>**4. Ustvarjanje nabora podatkov, ki ga je mogoče urejati, v orodju IUCLID**

V tem poglavju je podrobno opisan postopek priprave "nabora podatkov" prijave centrom za zastrupitve v skladu z uredbo CLP v orodju IUCLID (datoteke .i6z, ki vsebuje informacije o snovi ali zmesi). Nadalje so pojasnjeni pomembni "dokumenti", ki vsebujejo polja za vnos podatkov skladno z zahtevami po informacijah, navedenimi v Prilogi VIII k uredbi CLP.

### <span id="page-19-1"></span>**4.1 Nadzorna plošča orodja IUCLID**

Na nadzorni plošči orodja IUCLID so naslednji zavihki:

V zavihku **Substances** (Snovi) so shranjene vse informacije nabora podatkov o snoveh, ki jih pripravite ali uvozite v delovno okolje. Številka, navedena v zavihku, se nanaša na število naborov podatkov o snoveh, ki so na voljo.

V zavihku **Mixtures** (Zmesi) se shranjene informacije nabora podatkov o zmeseh, ki so na voljo, in vseh pripravljenih dokumentacijah.

Zavihek **Articles** (Izdelki) se uporablja samo, kadar opravljate prijavo v zbirko podatkov SCIP, ki je bila ustanovljena skladno z okvirno direktivo o odpadkih (WFD)<sup>4</sup>.

<sup>4</sup> Ta funkcija je pomembna samo za dobavitelje izdelkov, ki vsebujejo več kot 0,1% m/m snovi, ki vzbujajo veliko zaskrbljenost. Podrobne informacije so na voljo v razdelku WFD na spletni strani agencije ECHA [\(https://echa.europa.eu/understanding-wfd\)](https://echa.europa.eu/understanding-wfd).

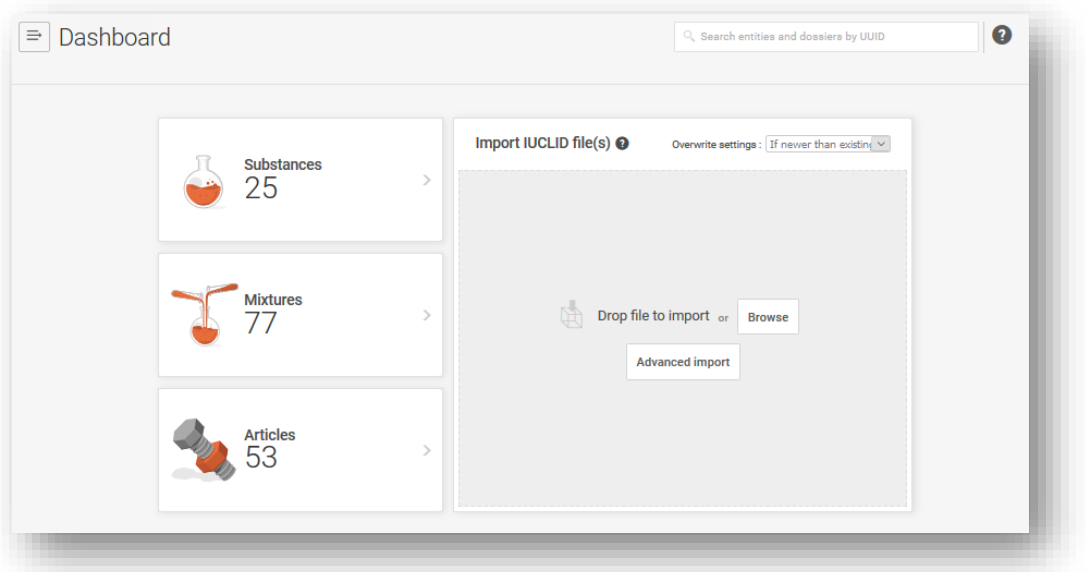

Razdelek **Import IUCLID files** (Uvozi datoteke IUCLID) omogoča uvoz datotek .i6z v delovno različico orodja IUCLID. To lahko vključuje nabore podatkov Legal Entities (Pravni subjekti), Reference substances (Referenčne snovi) ali Substance/Mixture (Snov/zmes) ter Dossiers (Dokumentacije).

### <span id="page-20-0"></span>**4.2 Upravljanje subjektov IUCLID zunaj prijave**

Iz ikone menija na nadzorni plošči vas sistem preusmeri v glavni meni. V njem so neposredne povezave na strani seznamov različnih subjektov. Tu lahko zunaj prijave preprosto upravljate specifične informacije o svojem subjektu, npr. o pravnem subjektu, stikih, referenčnih snoveh, uporabnikih in vlogah.

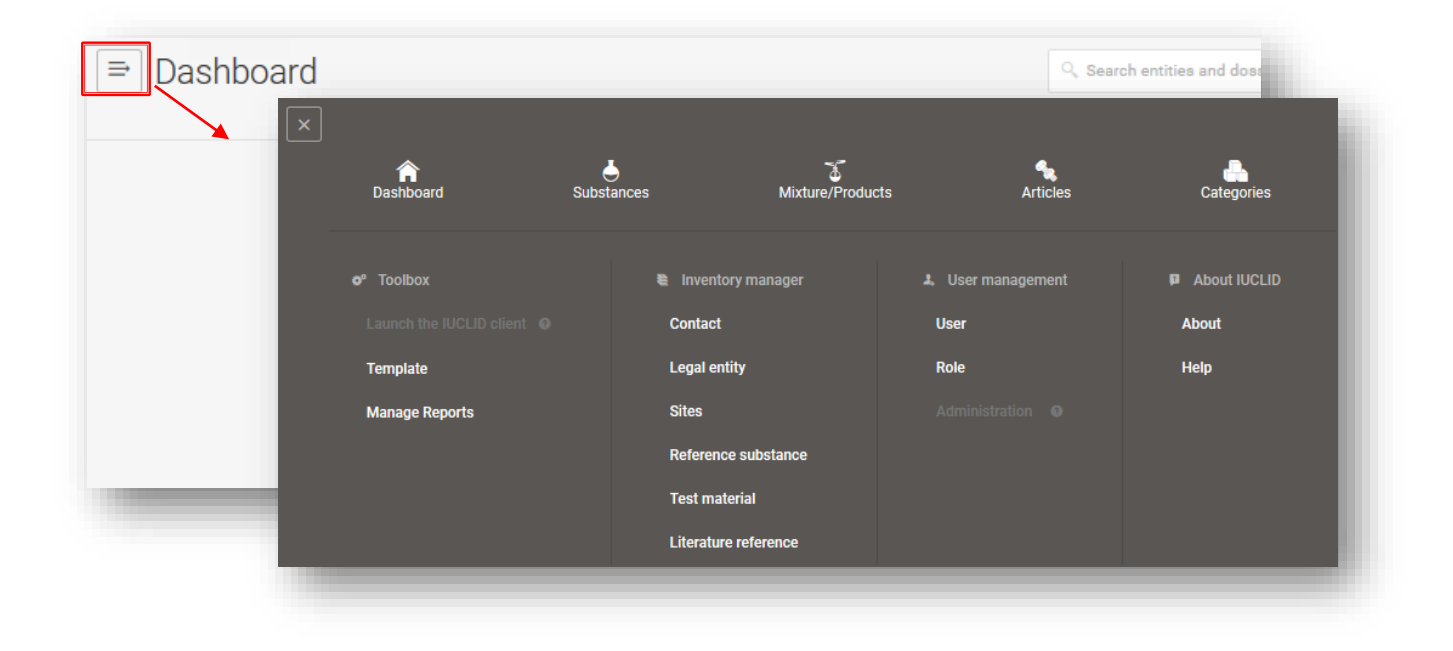

### **4.2.1 Upravljanje informacij o stikih**

<span id="page-21-0"></span>Kadar upravljate stike zunaj prijave (upravljate jih lahko tudi v prijavi), lahko ustvarite nove ali urejate obstoječe stike, izvozite izbrane stike in jih tudi klonirate.

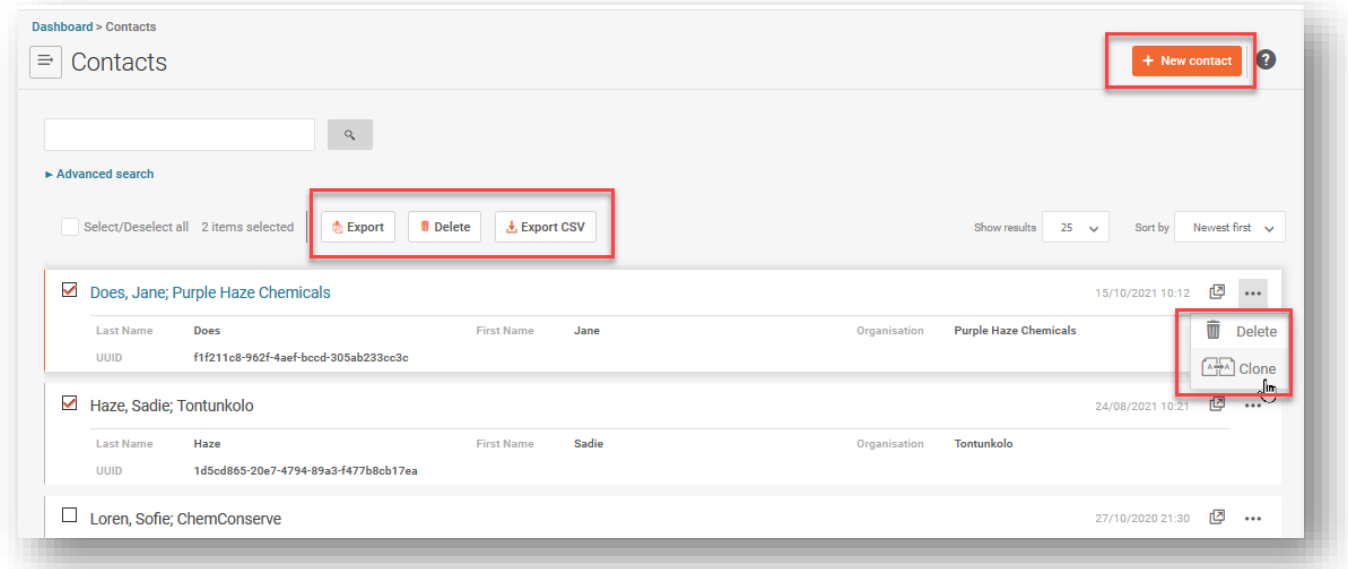

### <span id="page-21-1"></span>**4.3 Koraki za pripravo začetnega nabora podatkov o zmesi/izdelku**

V tem oddelku so za vsako posamezno polje opisana splošna načela za ustvarjanje nabora podatkov, prilagojenega za prijave centrom za zastrupitve. Začnemo tako, da kliknemo "Mixtures" (Zmesi).

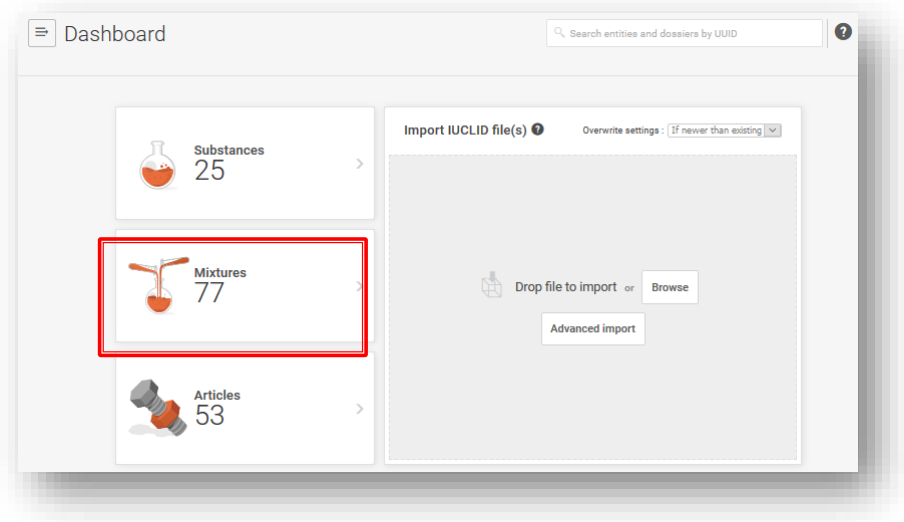

Program nas nato preusmeri na stran Mixtures/Products (Zmesi/izdelki), na kateri so navedeni vsi nabori podatkov v pripravi (oranžni simbol zmesi), ali pa preklopite na ogled vseh dokumentacij, ki so bile predhodno ustvarjene (simbol vijoličaste ključavnice).

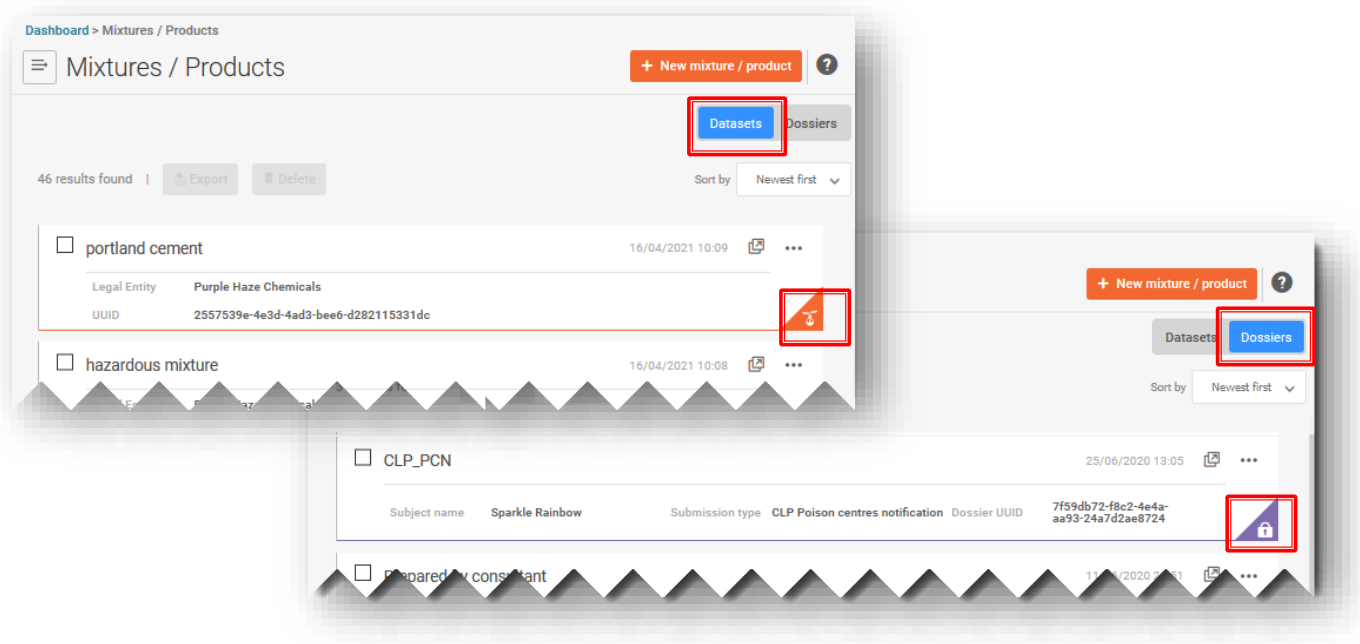

### **4.3.1 Ustvarite nov nabor podatkov o zmesi/izdelku**

<span id="page-22-0"></span>Z gumbom "+New mixture/product" (+Nova zmes/izdelek) zaženete ustvarjanje novega nabora podatkov o zmesi/izdelku. Če želite postopek končati, morate vnesti ime in klikniti gumb "Create" (Ustvari).

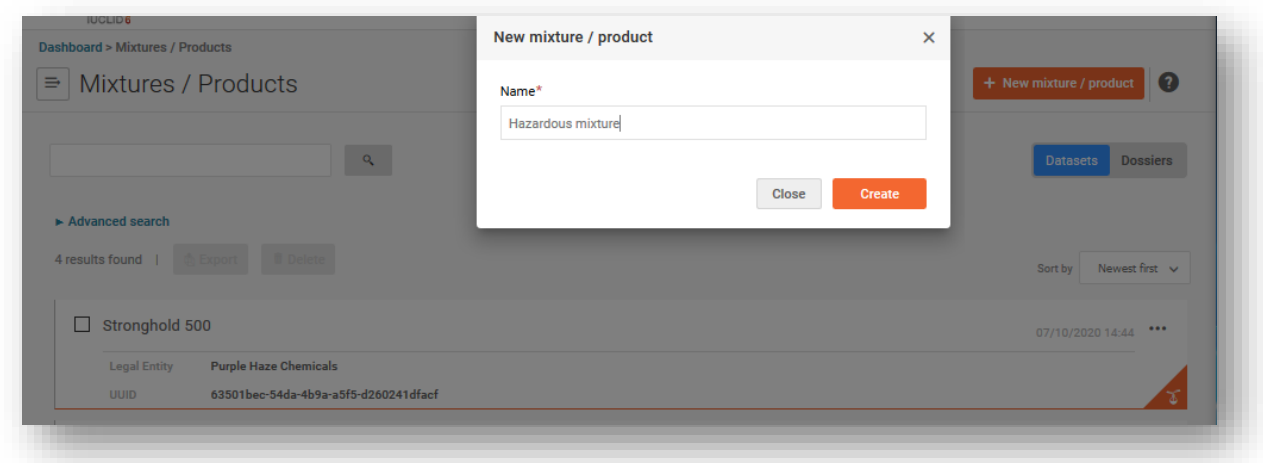

4 Nabor podatkov o zmesi nosi ime, s katerim ste ga poimenovali ob ustvarjanju. Uporabite lahko poljubno ime, vendar svetujemo, da izberete ime, ki ga običajno uporabljate za to zmes v podjetju. To je lahko na primer interno ime ali identifikator formulacije. Ime lahko tudi spremenite, če je nujno.

### **4.3.2 Nastavite delovni kontekst**

<span id="page-23-0"></span>Ko ste ustvarili nabor podatkov o zmesi, ga lahko odprete in izberete "Working context" (Delovni kontekst). Delovni kontekst prilagodi polja v orodju IUCLID, ki so pomembna za izbrano zakonodajo in postopek.

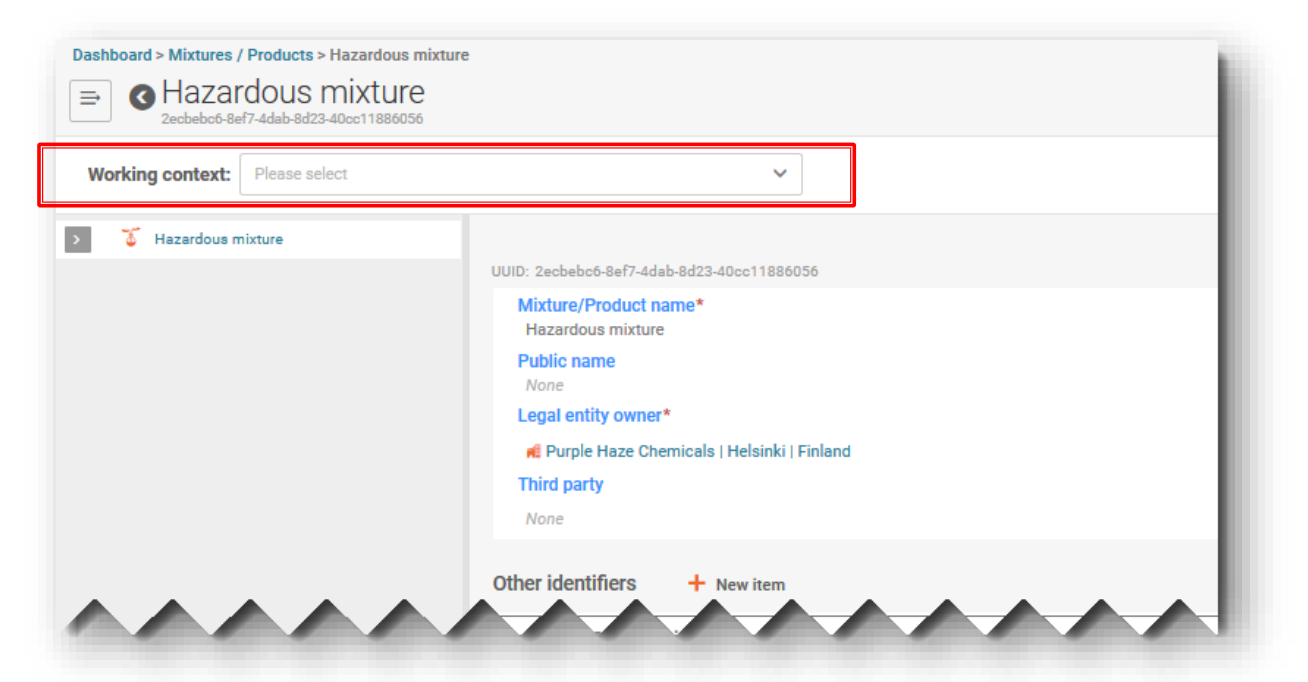

Na primer delovni kontekst "CLP Poison centre notification" (Prijava centrom za zastrupitve skladno z uredbo CLP) se uporablja za pripravo prijav centrom za zastrupitve.

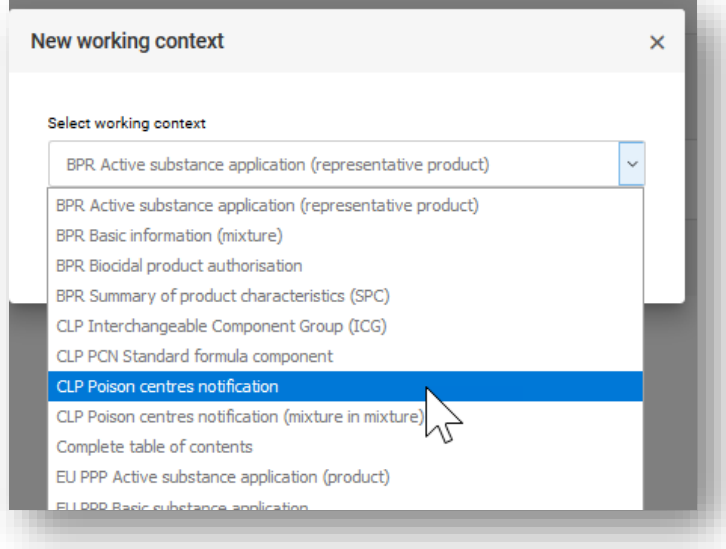

Na voljo so tudi druge izbire, povezane s prijavami centrom za zastrupitve (različne sestavine), vendar jih na splošno ni treba izbrati, če ustvarjate nabore podatkov o sestavinah neposredno v dokumentu "Composition document" (Dokument o sestavinah) za končno zmes. Dodatne informacije o tem, kako ustvarite te nabore podatkov v prijavi, so na voljo v nadaljevanju tega vodnika:

- Prijava centrom za zastrupitve skladno z uredbo CLP (Poglavje 4.8)
- Zamenljiva skupina sestavin (ICG) skladno z uredbo CLP– (Poglavje 5)
- Sestavina standardne formule (SF) za CLP skladno z uredbo CLP (Poglavje 5)

Podobno je naveden tudi delovni kontekst "PCN Substance information" (Informacije o snovi za PCN), če delate v pripomočku Substances (Snovi). Tudi tukaj vam ni treba izbrati te možnosti, če dodajate sestavine snovi v končnem dokumentu za sestavo zmesi (oddelek 4.7).

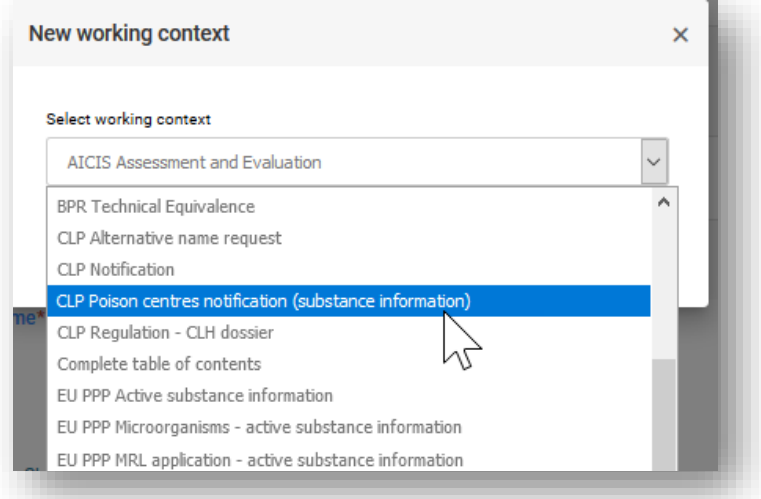

### **4.3.3 Odprite in izpolnite glavo osnutka dokumentacije**

<span id="page-25-0"></span>S klikom naslova s hiperpovezavo **CLP** Poison centre notification (Prijava centrom za zastrupitve skladno z uredbo CLP), prikazanega na levi strani drevesa za krmarjenje, odprite "Draft dossier header" (Glava osnutka dokumentacije) – bodite pozorni na to, da morate nekatere razdelke glave osnutka dokumentacije izpolniti že v tej fazi, drugih vam pa ni treba. Spodaj so dodatno pojasnjeni vsi razdelki.

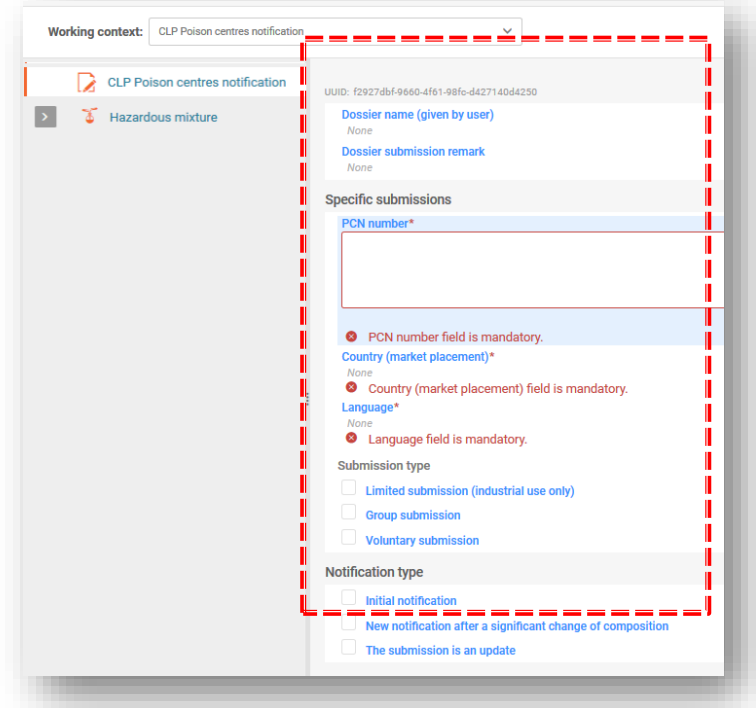

"Dossier name" (Ime dokumentacije) in "Dossier submission remarks" (Opombe k **predložitvi dokumentacije)** sta polji v glavi osnutka dokumentacije, v kateri vnesete ime dokumentacije, ki jo pripravljate ali navedete morebitne opombe o predložitvi za svojo evidenco.

**"PCN number" (Številka PCN)**. t.j. številka prijave centrom za zastrupitve je obvezen podatek, ki ga lahko ustvarite in dodelite prijavi tako, da odprete to polje in pritisnete gumb za samodejno ustvarjanje upodobljeno z dvema krožnima puščicama. Številka PCN se nanaša na začetno prijavo (ali novo prijavo po pomembni spremembi sestave), centri za zastrupitve pa jo uporabljajo za sledenje vsem povezanim posodobitvam prijave. Število PCN lahko ustvarite v orodjih za pripravo dokumentacije ali z enim izmed generatorjev UUID, ki so na voljo na spletu, npr. [https](https://activity.echa.europa.eu/sites/act-4/process-4-5/docs/Poison%20centres/02%20%20%20Guidance%20and%20support/Manuals/PCN%20practical%20guide/https)[://www.uuidgenerator.net/](https://www.uuidgenerator.net/)

Polji "Country (market placement)" (Država (dajanje v promet)) in "Language" **(Jezik)** morata vključevati vsa tržna območja, na katerih bo zmes dana v promet. Poleg tega je treba vključiti tudi vse ustrezne jezike, zahtevane za vsa tržna območja. Seznam dovoljenih jezikov, ki jih določajo posamezne države članice, je na voljo v dokumentu Pregled odločitev držav članic o izvajanju Priloge VIII k uredbi CLP <https://poisoncentres.echa.europa.eu/appointed-bodies>

Navedba **jezikov** pred pripravo podatkov je nujna, saj se ustvarijo večjezična polja, potrebna za vsa polja s prostim besedilom, ki ga je treba zagotoviti v vseh ustreznih jezikih, npr. za toksikološke informacije.

Pomembno je tudi upoštevati, katera **tržna območja** so dejansko pomembna in za katera je treba predložiti prijave. Po uspešni predložitvi tržnih območij ni mogoče izbrisati pri posodobitvi, vedno pa se lahko po potrebi dodajo nova tržna območja. To velja tudi v primeru prenehanja trženja v določeni državi.

### 4.3.3.1 Pojasnitev vrst predložitev

<span id="page-26-0"></span>Vrsta predložitve je privzeto nastavljena na "Standard" (Standardna). Zato vam vrste predložitve ni treba izbrati, razen če odstopate od standardnih zahtev po informacijah.

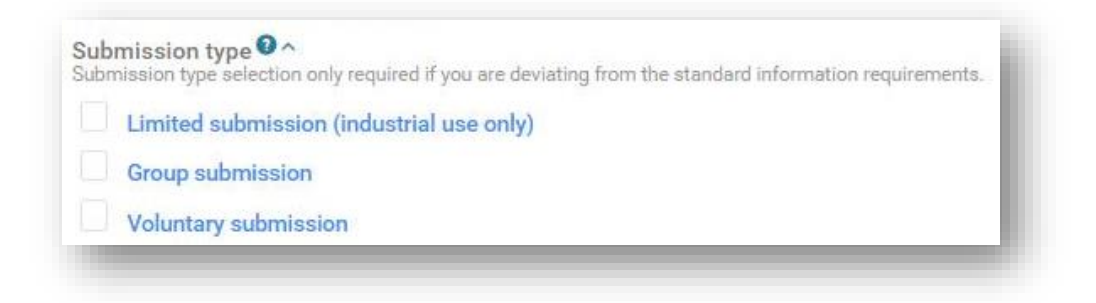

Za nevarne zmesi, ki se dajejo v promet samo za industrijsko uporabo, je na voljo možnost **"Limited Submission (industrial use only)"** (Omejena predložitev (samo za industrijsko uporabo)).

Bodite pozorni na to, da je treba upoštevati nadaljnjo uporabo zmesi. Te možnosti ne morete izbrati, če se zmes uporablja npr. v formulaciji zmesi, namenjene potrošniki ali strokovni uporabi, . Ta možnost velja za zmesi, vključene v končno zmes, namenjeno strokovni ali potrošniški uporabi, ki je znaj področja uporabe člena 45 in Priloge VIII (zmes s končno uporabo, za katero ne velja obveznost predložitve prijave).

Za ustvarjanje dokumentacije, ki vsebuje informacije o več zmeseh, je na voljo možnost **"Group submission"** (Skupinska predložitev) (dodatno opisana v poglavju 8), če:

- imajo vse zmesi isto sestavo, razen pri nekaterih parfumih v posebnih okoliščinah;
- so prijavljene koncentracije/razponi vsake izmed komponent iste (razen pri nekaterih parfumih);
- imajo vse zmesi v skupini enako razvrščanje glede zdravstvenih in fizikalnih nevarnosti.

Za subjekte, ki niso nosilci dolžnosti, ali zmesi, ki so zunaj področja uporabe člena 45 in Priloge VIII, je na voljo možnost "Voluntary submission" (Prostovoljna predložitev).

Predložitelj "prostovoljne predložitve" je vedno odgovoren za prijavo. Tudi prostovoljne predložitve je treba vzdrževati, na primer, če se pojavi potreba po posodobitvi kakršnih koli informacij.

### 4.3.3.1 Pojasnitev vrst prijav

<span id="page-27-0"></span>Pri vsaki pomembni spremembi sestave je treba navesti vrsto prijave, npr. začetna prijava, posodobitev ali nova prijava. Ta izbira določa okvir za dokumentacijo in pravila za validacijo informacij s Pomočnikom za validacijo.

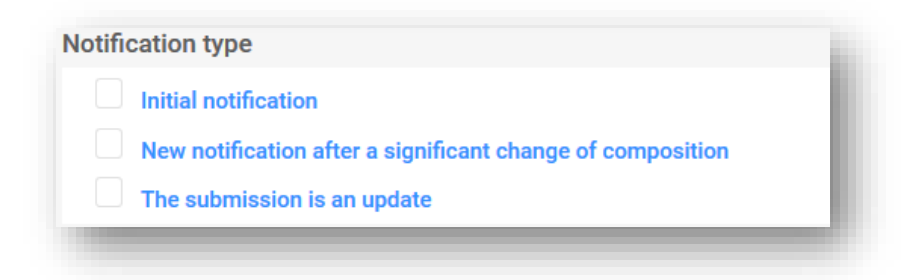

Prva prijava, ki jo opravite za zmes/izdelek, je "Initial notification" (Začetna prijava). Začetna prijava mora biti uspešno opravljena, preden se lahko sprejme posodobitev.

Če se pri prijavljeni zmesi pojavi sprememba sestave, ki je zunaj meja, določenih v Prilogi VIII k uredbi CLP, se pričakuje **"New notification after a significant change of composition**" (Nova prijava po pomembni spremembi sestave). To privede do dveh različnih zmesi v prometu; ustrezna ostajata dva nabora informacij (ki se nanašata na prvotno in novo sestavo) (v prometu lahko dlje časa ostaneta oba izdelka). Prejšnja prijava in nova prijava ostaneta povezani prek ustrezne številke PCN – glejte oddelek 11.2.

Če obstaja potreba po posodobitvi informacij, ki trenutno obstajajo v zbirki podatkov, izberete možnost "The submission is an update" (Prijava je posodobitev). Posodobljeno prijavo uporabite, kadar sestava zmesi ostane enaka. Obe predložitvi, prejšnja in posodobljena, ostaneta potencialno pomembni za centre za zastrupitve in imenovane organe – glejte oddelek 11.1.

Če morate znova predložiti prijavo po neuspeli validaciji in če ne obstaja prejšnja uspešna predložitev, ne izberite možnosti "Update" (Posodobitev). To bo sprožilo pravilo validacije BR568.

**BR568** 

The PCN number provided in the dossier header for submission updates cannot change and must be the same as that of a valid initial submission. Please note that if there is no successful submission yet for this PCN number then the submission should still be indicated to be 'Initial notification' / 'New notification after a significant change of composition' depending your specific case.

### **4.3.4 Splošno krmarjenje in funkcionalnosti za vnos podatkov**

<span id="page-27-1"></span>Drevo za krmarjenje oz. kazalo na levi strani te strani omogoča preprosto premikanje med glavo osnutka dokumentacije in razdelki po meri, ustvarjenimi za nabor podatkov za prijavo zmesi centrom za zastrupitve. Za vsakega izmed razdelkov je treba ustvariti dokumente.

Drevo za krmarjenje mogoča krmarjenje po naboru podatkov s puščicami za skrčitev/razširjanje.

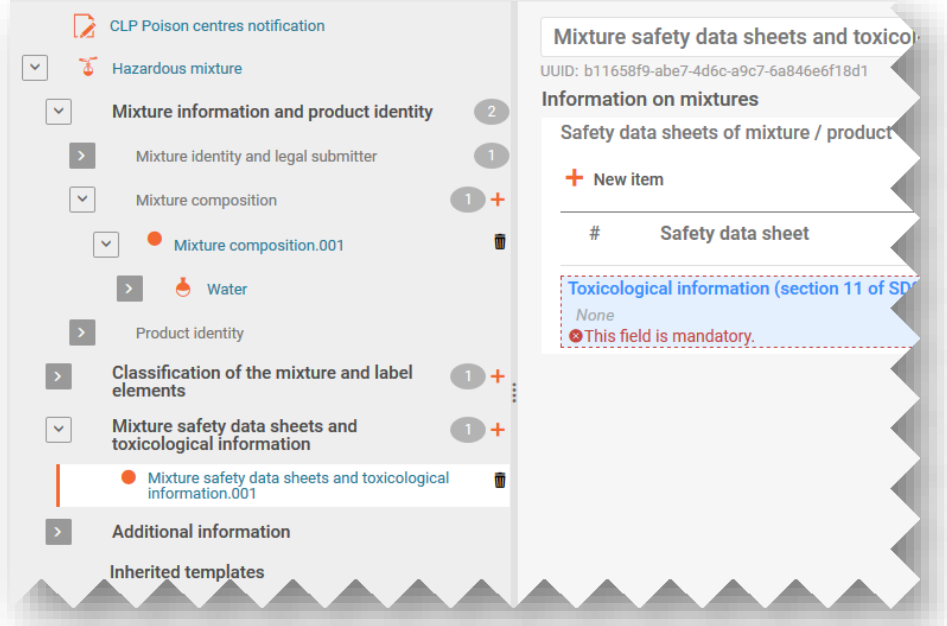

Vsak ustvarjeni razdelek in dokument lahko razširite in ga upravljate z dodatnimi funkcijami.

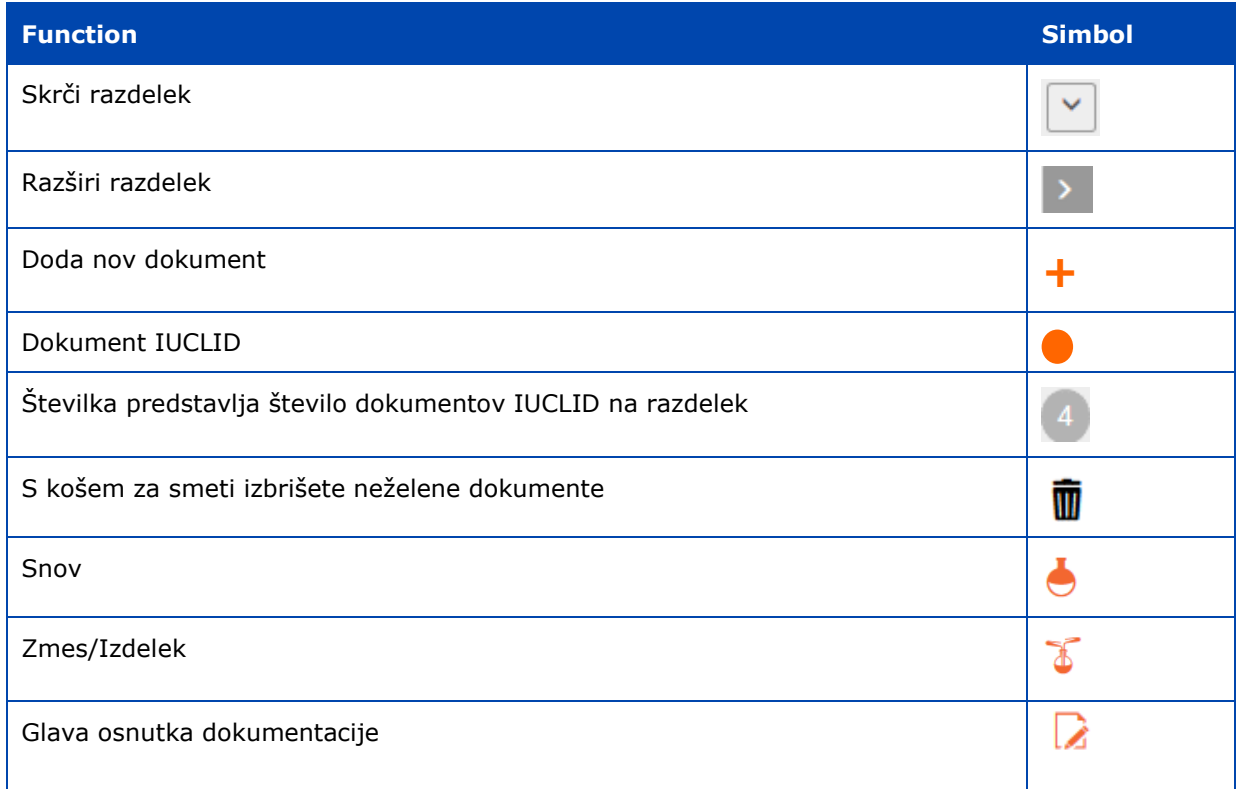

### 4.3.4.1 Ustvarjanje novega dokumenta

<span id="page-28-0"></span>Preden v nabor podatkov lahko vnesete informacije, morate ustvariti dokument, ki vsebuje ustrezna polja za vnos, tako, da kliknete oranžni simbol + in izberete "+New document" (+Nov dokument).

Nov dokument, ki ste ga ustvarili, je prikazan s polnim oranžnim krogom, sistem pa mu dodeli privzeto ime in številko (npr. [Classification and Labelling.001]) in specifično številko UUID dokumenta. Ime dokumenta lahko urejate po želji.

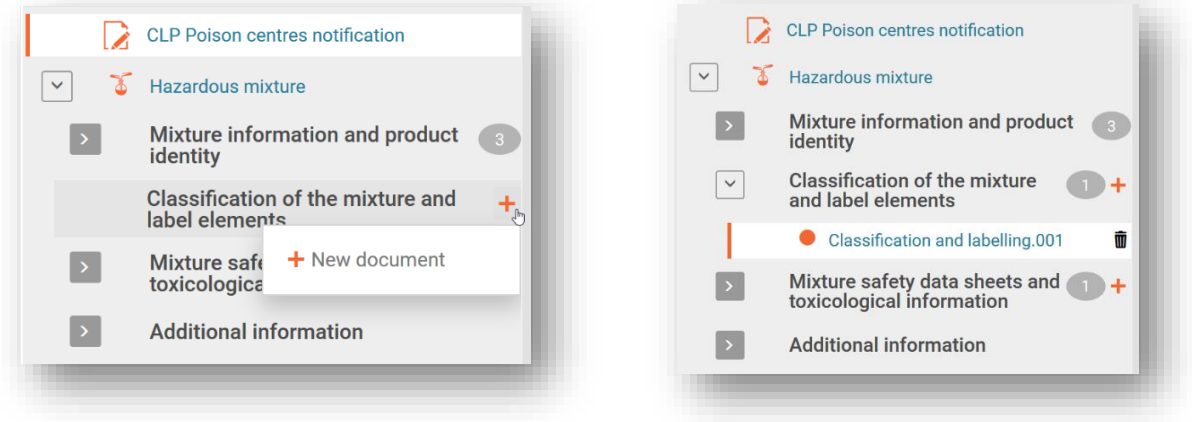

#### 4.3.4.2 Urejanje imen dokumentov

<span id="page-29-0"></span>Ko ustvarite dokument, lahko zapise preimenujete skladno s potrebami uporabnika – to vam lahko pomaga pri iskanju zapisa, na primer, kadar uporabljate funkcijo "Copy from" (Kopiraj iz). Preprosto postavite kazalec v polje in spremenite po želji. Ko dokument preimenujete, morate shraniti spremembe.

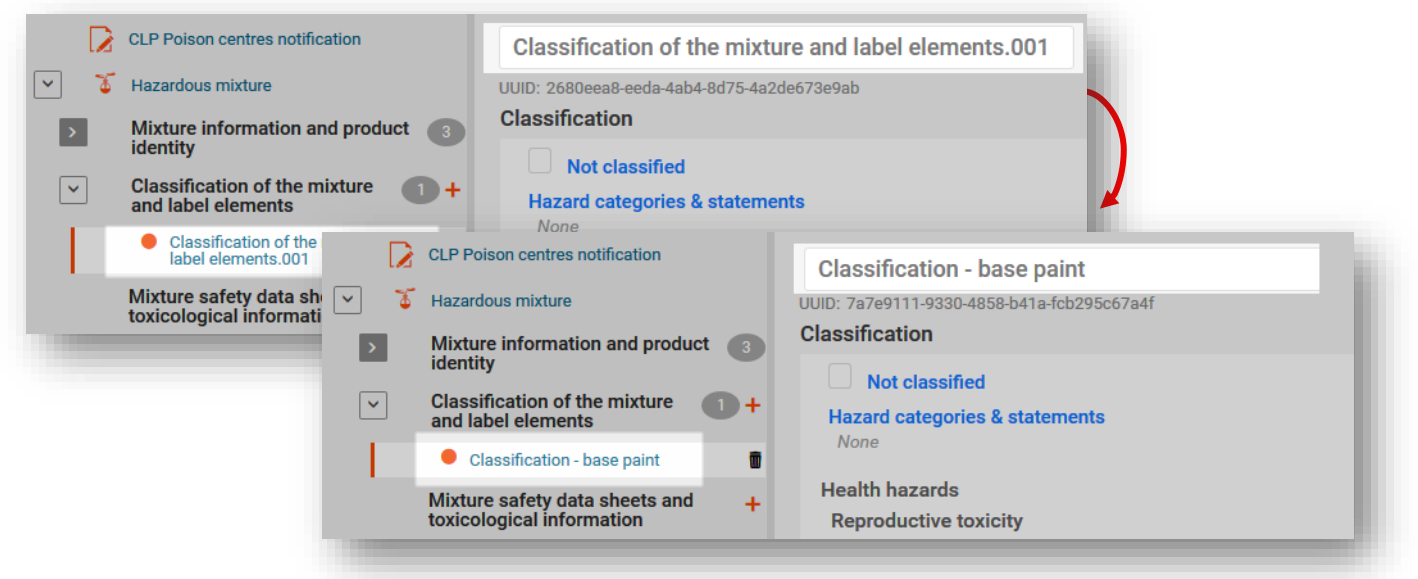

4.3.4.3 Kopiranje podatkov iz obstoječih dokumentov

<span id="page-29-1"></span>Če ste predhodno ustvarili dokumente z informacijami za nabore podatkov o drugih zmeseh, jih boste lahko znova uporabili v drugih naborih podatkov.

Če želite vključiti predhodno pripravljene informacije, kliknite tri pike "..." v zgornjem desnem kotu nabora podatkov, v katerem delate. Prikazanih bo več možnosti, vključno s funkcijo "Copy data from …" (Kopiraj podatke iz ...).

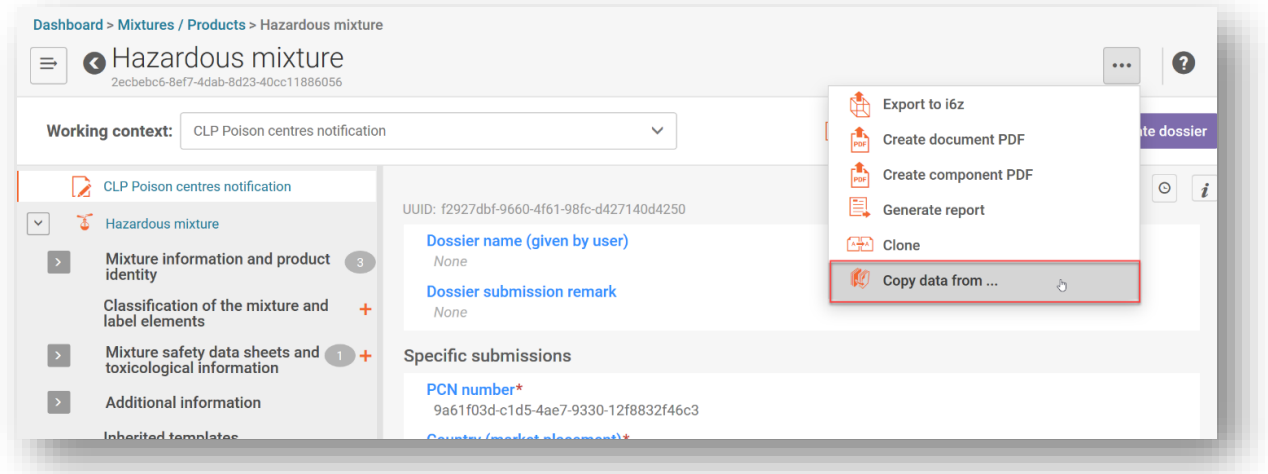

Prikazan bo seznam razpoložljivih naborov podatkov, iz katerih lahko izberete informacije. Vrsta subjekta je privzeto nastavljena na "Mixtures" (Zmesi) (tj. nabori podatkov o zmeseh), vendar lahko izberete tudi "Dossiers" (Dokumentacije). S funkcijo iskanja lahko poiščete izvorne informacije in pospešite izbiro.

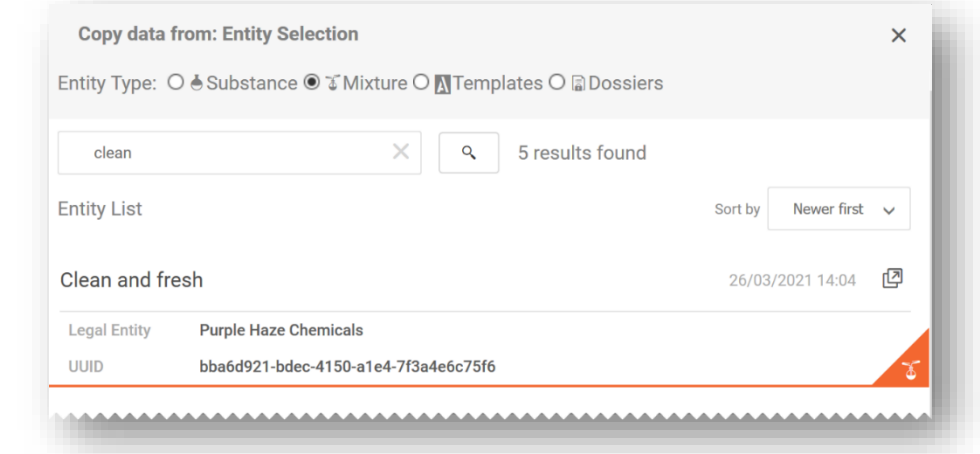

Če izberete vrsto subjekta Dossier (Dokumentacija) in izberete informacije, ki jih 4 želite kopirati, lahko **množično kopirate podatke iz dokumentacije** v novo ustvarjen nabor podatkov.

Ko izberete izvorni dokument, iz katerega želite kopirati informacije, lahko kopirate vse razdelke (bodite pozorni na to, da informacij iz glave dokumentacije ne morete prepisati) ali natančneje določite, katere razdelke želite kopirati.

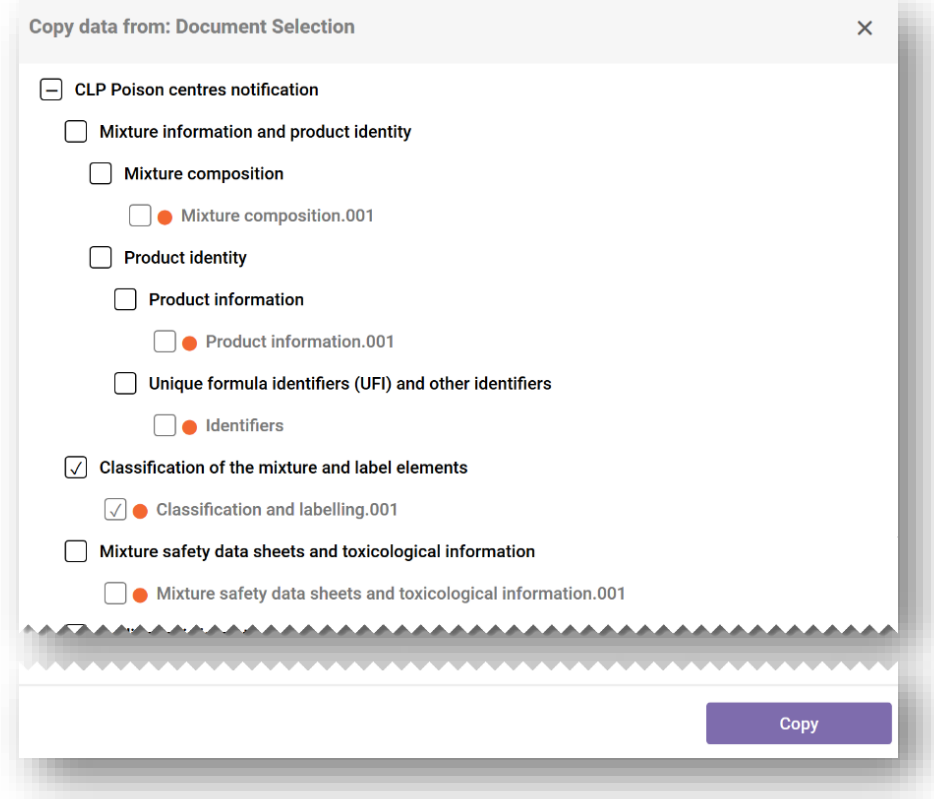

Ko kopirate izbrane informacije, bo kopiran dokument prikazan kot "[izvirno ime zapisa].COPY", ki ga lahko kadar koli pozneje preimenujete.

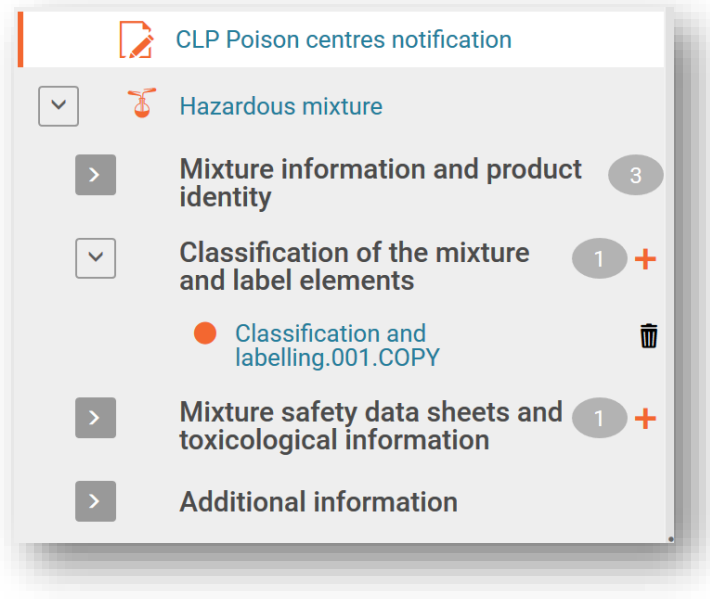

#### 4.3.4.4 Uporaba funkcije "Cloning" (Kloniranje)

<span id="page-32-0"></span>Kot pomoč pri npr. pripravi posodobljene dokumentacije je na voljo funkcija "Clone" (Kloniraj), s katero podvojite nabor podatkov o zmesi, da ga lahko uredite in iz njega ustvarite novo dokumentacijo. Tako vam ni treba znova vnašati vseh informacij, povezanih z zmesjo, kot so sestava, toksikološke informacije ali informacije o izdelku.

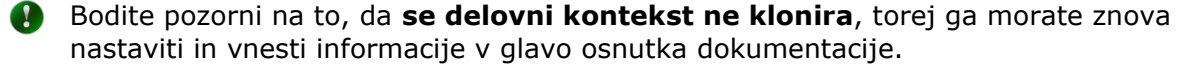

Do te funkcije dostopite tako, da na seznamu naborov podatkov kliknete tri pike "..." pri naboru podatkov, ki ga želite podvojiti, in izberete "Clone" (Kloniraj).

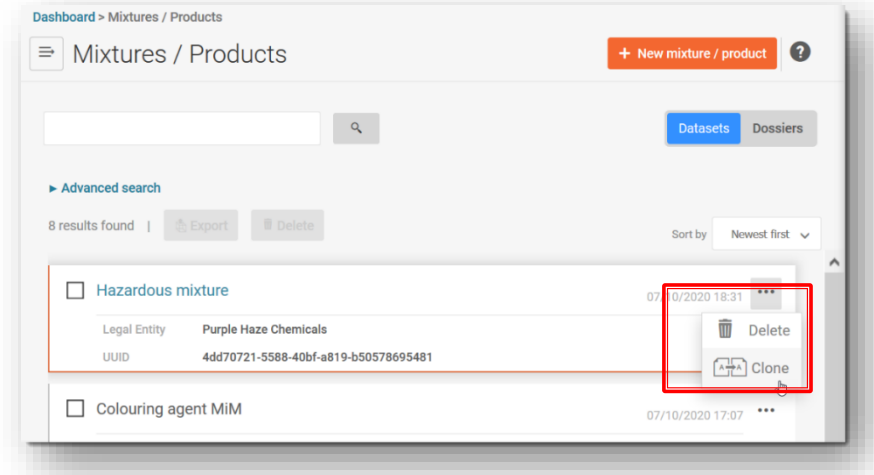

Lahko tudi odprete sam nabor podatkov o zmesi in ustvarite klonirano kopijo s klikom treh pik "..." v zgornjem desnem kotu. S tem odprete seznam funkcij, vključno s funkcijo "Clone" (Kloniraj).

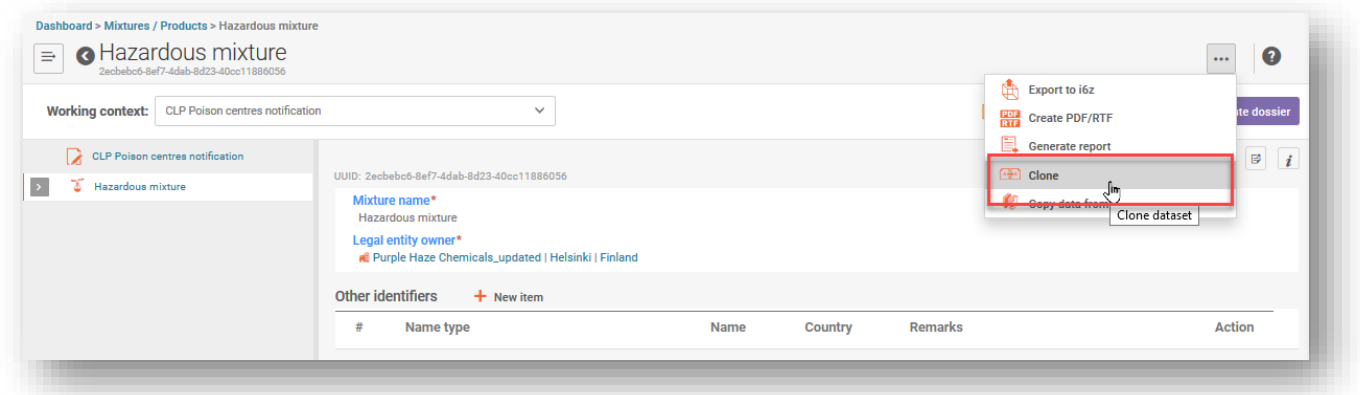

Ko nabor podatkov klonirate, bo prikazan na seznamu naborov podatkov o zmeseh pod imenom "izvirno ime zmesi\_CLONE\_[datum]'. To ime lahko ustrezno uredite, preden ustvarite novo dokumentacijo.

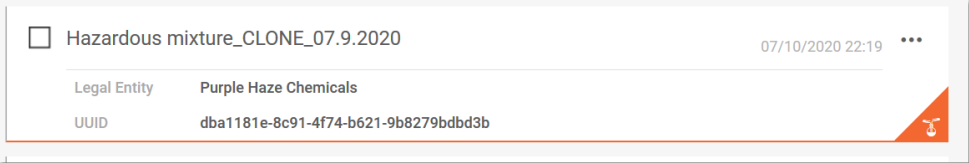

### <span id="page-33-0"></span>**5. Priprava prijave centrom za zastrupitve po posameznih razdelkih**

### <span id="page-33-1"></span>**5.1 Razdelek Identiteta zmesi in zakonski predložitelj**

### **5.1.1 Ime zmesi**

<span id="page-33-2"></span>To je ime zmesi, ki ga vnesete, ko ustvarite novi nabor podatkov o zmesi/izdelku. To je lahko trgovsko ime vašega izdelka, vendar ni nujno. To polje lahko urejate.

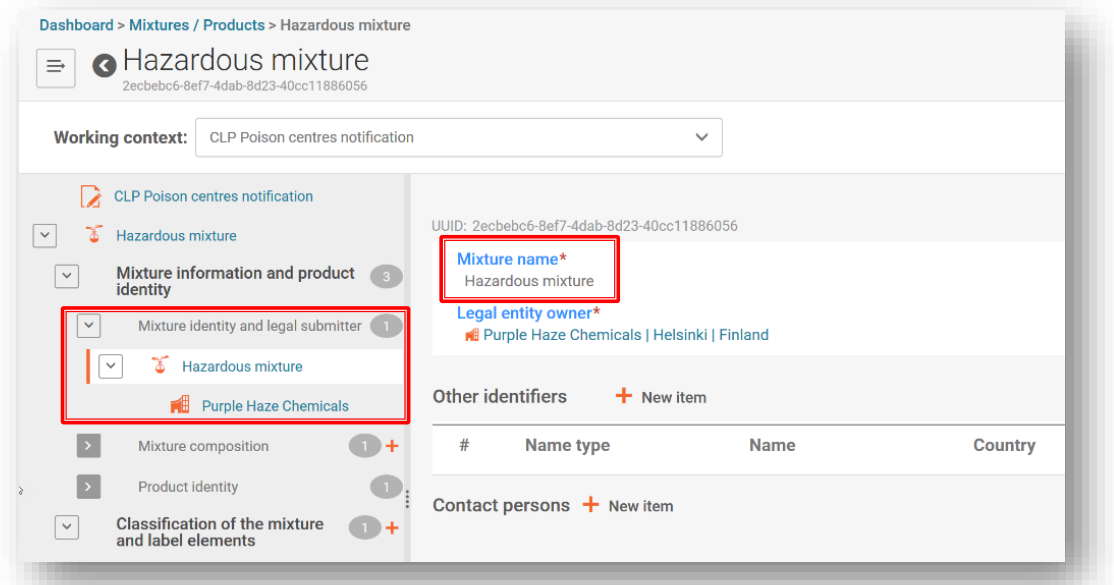

### **5.1.2 Zakonski predložitelj**

<span id="page-33-3"></span>Dokument zakonskega predložitelja prikazuje pravni subjekt in številko UUID. To je pravni subjekt, ki ga sistem primerja s prijavljenim uporabnikom portala agencije ECHA za predložitev in ga šteje za nosilca dolžnosti.

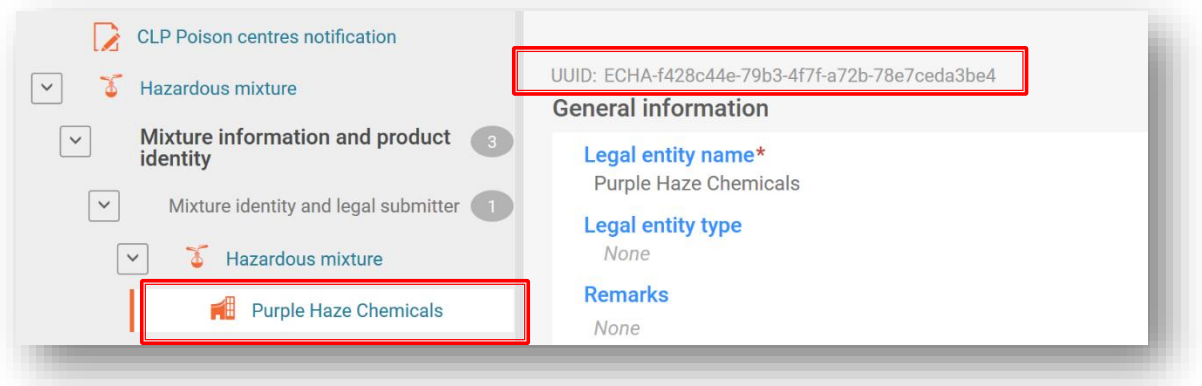

Številka UUID pravnega subjekta, določena na ravni zmesi, mora biti skladna s pravnim subjektom na portalu agencije ECHA za predložitev ob predložitvi. Bodite pozorni na to, da se številka UUID pravnega subjekta, ki opravlja predložitev, ne spremeni, če spremenite vsebino polja Legal Entity Name (Ime pravnega subjekta). Vse spremembe, povezane s pravnim subjektom, je treba upravljati v računih ECHA.

#### 5.1.2.1 Kako spremeniti številko UUID zakonskega predložitelja

<span id="page-34-0"></span>V polju Legal Entity Owner (Lastnik pravnega subjekta) lahko pravni subjekt, če želite. Če želite odstraniti pravni subjekt, kliknite polje Legal Entity Owner (Ime lastnika pravnega subjekta) s hiperpovezavo.

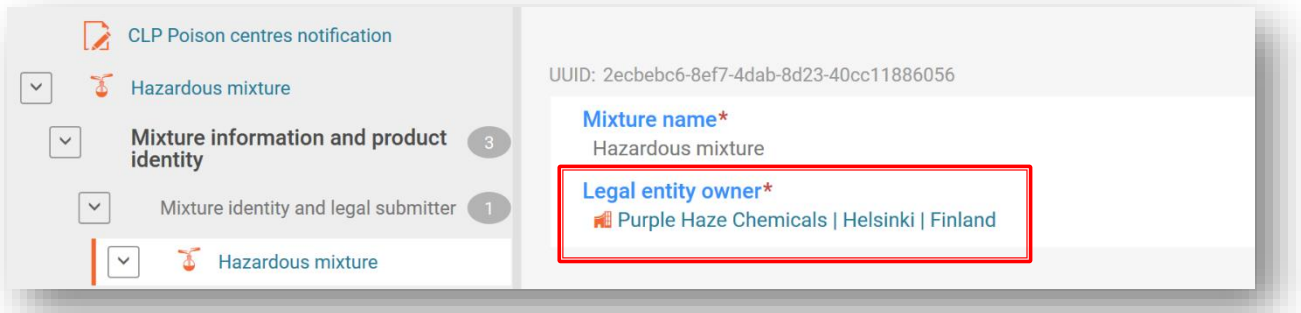

Kliknite "X", da odstranite dodeljeni pravni subjekt.

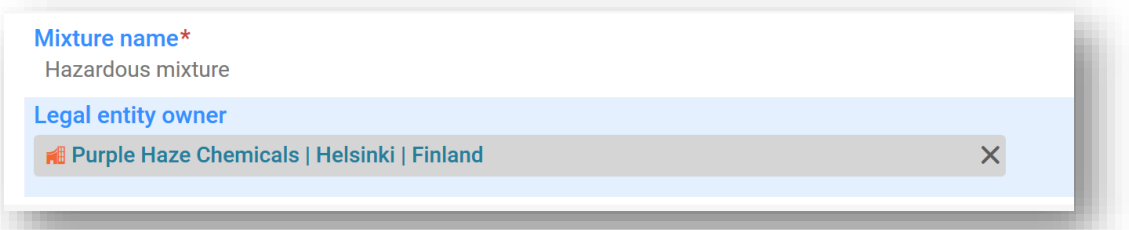

Če želite odpreti seznam razpoložljivih pravnih subjektov, kliknite "Select" (Izberi).

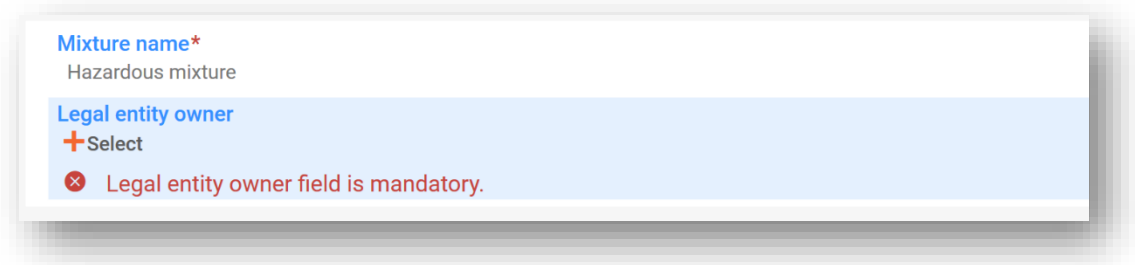

Izberite enega izmed razpoložljivih pravnih subjektov v vašem delovnem primerku. Če ga tam ni, potem je treba podatke o lastniku pravnega subjekta uvoziti, npr. iz uporabniških računov ECHA.

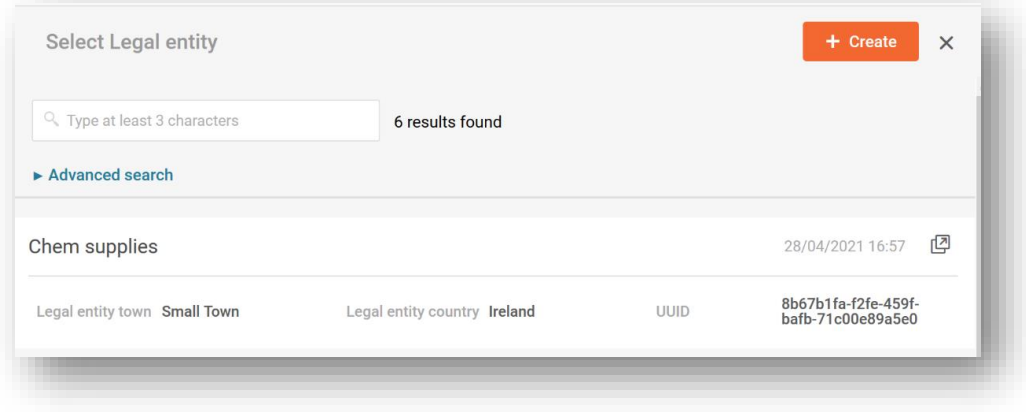

V naboru podatkov ne urejajte imena ali drugih podatkov pravnega subjekta, npr.  $\mathbf{A}$ podatkov za stike. Če to storite, se številka UUID pravnega subjekta zakonskega predložitelja ne spremeni. Če morate posodobiti te informacije, morate to storiti v računih ECHA.

### **5.1.3 Drugi identifikatorji**

<span id="page-35-0"></span>Lahko se uporabljajo za dodajanje dodatnih informacij o zmesi.

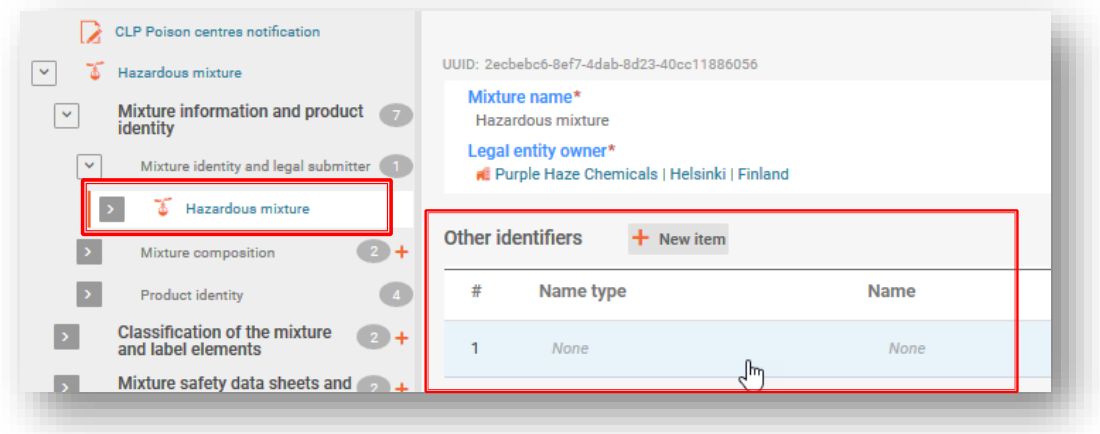

Kliknite "+New item" (Nov element) in izberite možnost s seznama Name type (Vrsta imena) (npr. Colour index (Barvni indeks)). Nato v polje Name (Ime) vnesite specifične informacije – tako, da izberete ime s seznama (samo za goriva in standardne formule ), ali pa izberete "Other" (Drugo).

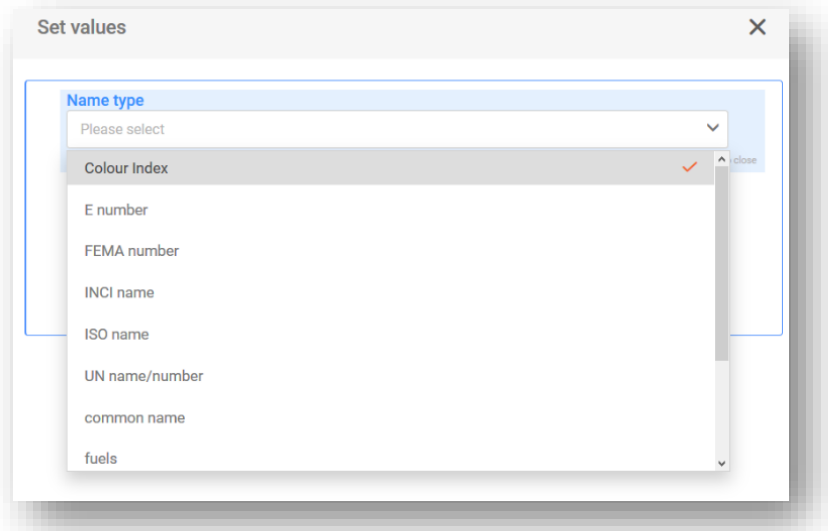

Če v polju Name (Ime) izberete "Other" (Drugo), morate v polje za prosto besedilo vnesti dodatne informacije.
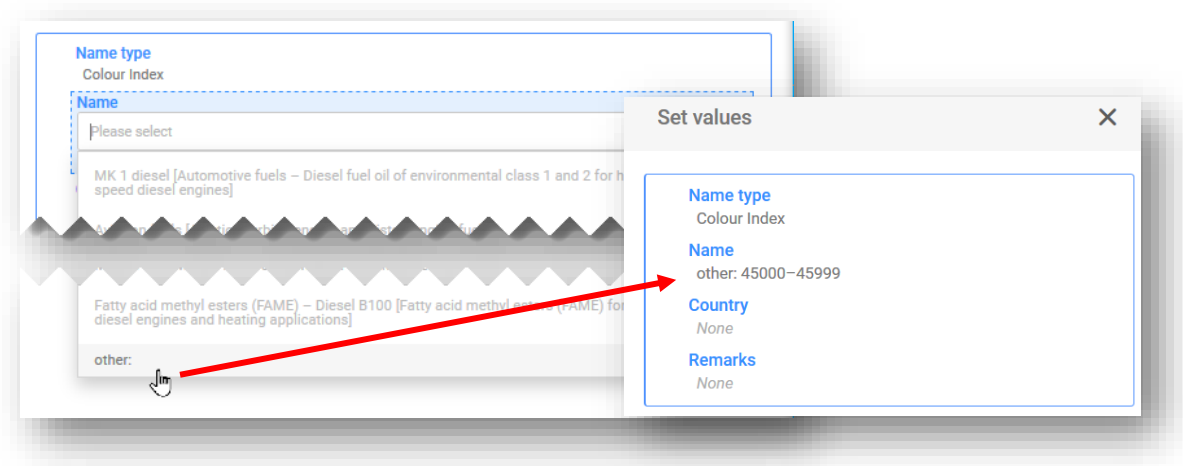

### **5.1.4 Oseba za stike**

Polje "Contact person(s)" (Oseba/-e za stike) se uporablja za zapisovanje vloge in podatkov za stike osebe, na primer "Emergency contact" (Stik za nujne primere) v primeru omejene predložitve ali "Contact point" (Kontaktna točka), če predložitelj nima na voljo dodatnih informacij, pomembnih za zagotavljanje nujne zdravstvene pomoči.

Kliknite "+ New item" (+Nov element) in izberite že ustvarjeni stik ali ustvarite novega.

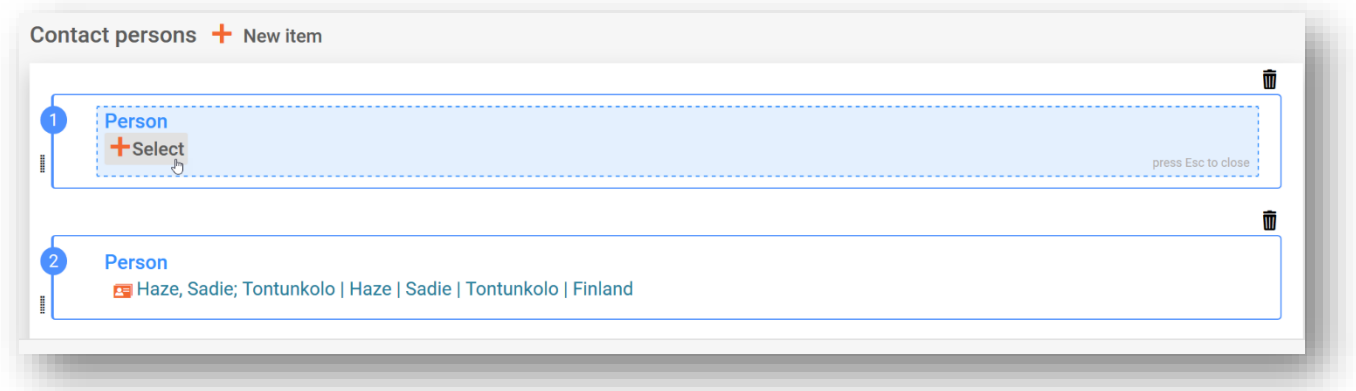

Če izbirni seznam "Contact Type" (Vrsta stika) ne vsebuje ustrezne vrste stika, ki jo želite določiti, lahko izberete "Other" (Drugo) in vnesete informacije v polje za prost vnos besedila.

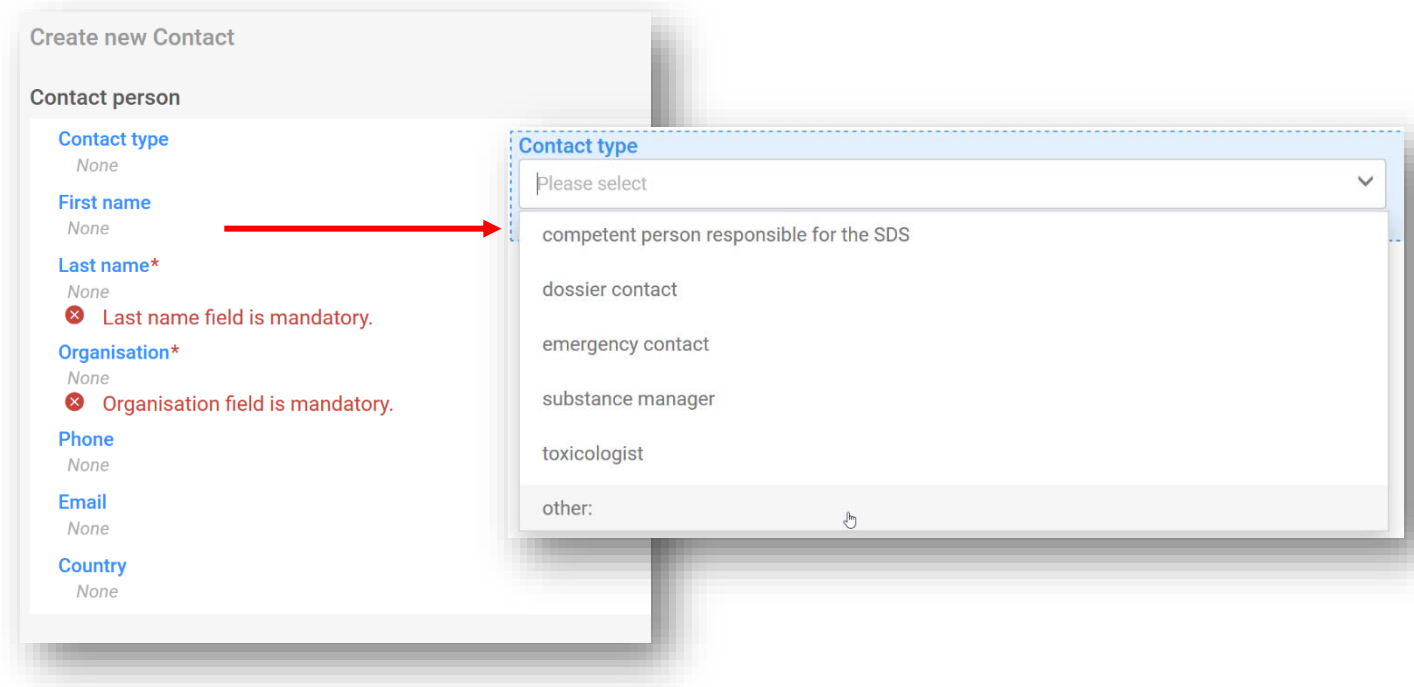

#### V primeru omejenih predložitev morate izbrati vrsto stika "Emergency contact" **(Stik za nujne primere)**.

Poleg tega, če je zmes dana v promet na **enem tržnem območju**, morate navesti samo en zapis za stik, ki vsebuje te informacije. Če opravljate predložitev za **več tržnih območij**, morate navesti več zapisov oseb za stike. Vsak zapis bo vseboval osebo, ki je stik za nujne primere za posamezno državo, tudi če isti podatki veljajo ta vse države.

## **5.2 Dokument Mixture composition (Sestava zmesi)**

Dokument "Mixture composition" (Sestava zmesi) vsebuje podrobnosti o vseh sestavinah zmesi, kot je dana v promet. Če želite vnesti informacije o sestavi, morate najprej ustvariti "New document" (Nov dokument).

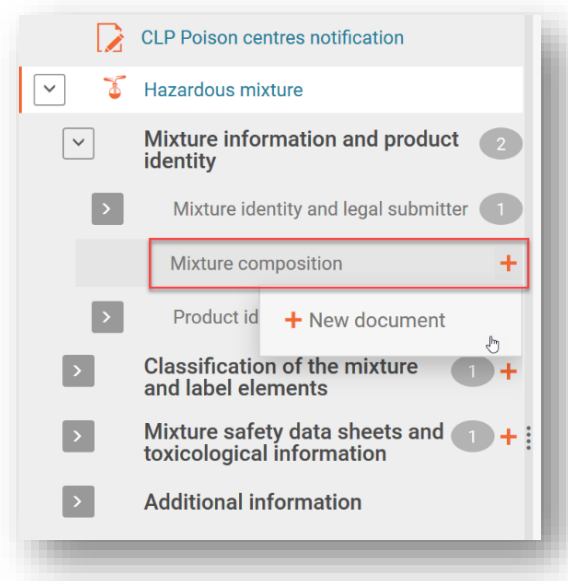

Ko ustvarite dokument Mixture composition (Sestava zmesi), se ustvari razdelek Components (Sestavine), kjer s klikom polja "+New item" (+Nov element) dodate posamezne snovi in sestavine končne zmesi.

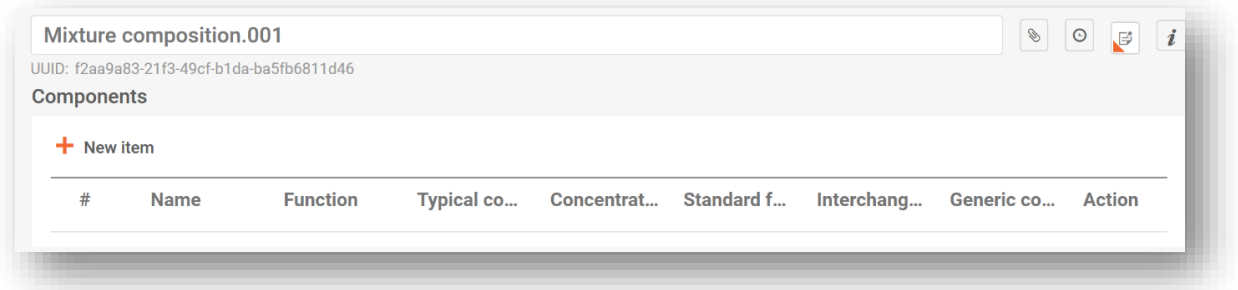

Ustvari se element, ki ga lahko odprete in dokončate s klikom modro senčenega območja.

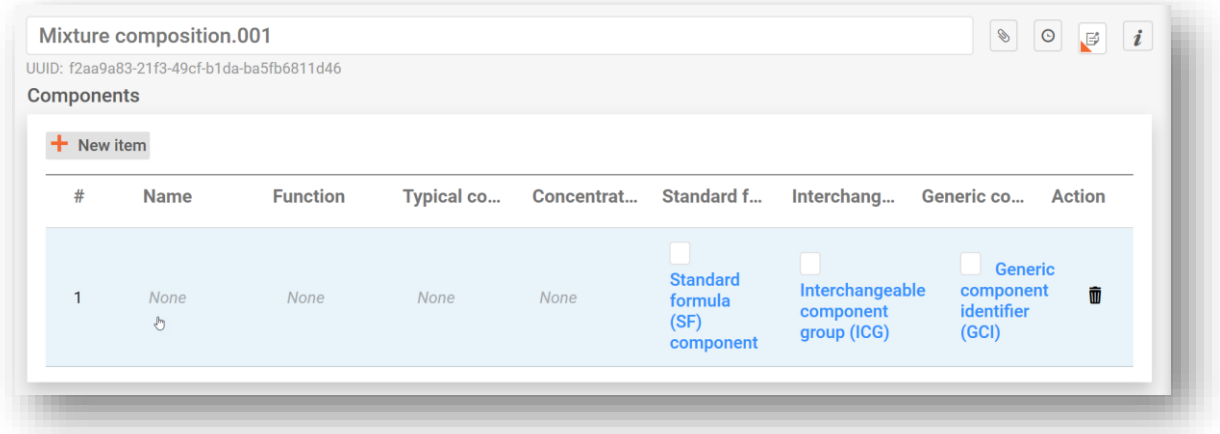

Odpre se okno Set values (Nastavljene vrednosti), kjer morate vnesti specifične vrednosti za vsako posamezno sestavino.

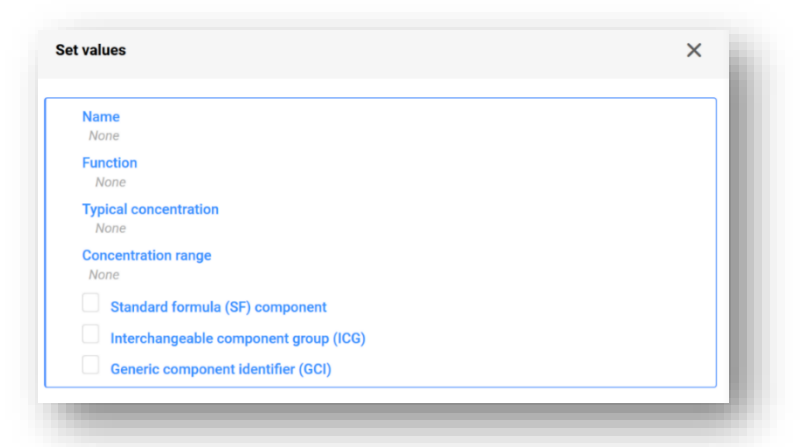

**"Name" (Ime):** Ime sestavine. Najprej morate izbrati vrsto sestavine, tj. snov ali sestavina zmesi. Ko jo izberete, nadaljujete z identifikacijo sestavine.

**"Function" (Funkcija):** Funkcijo morate vključiti samo, če navajate GCI (identifikator generične sestavine). V teh primerih morate izbrati med parfumi ali barvilnimi sredstvi. V vseh drugih primerih lahko podatke vnesete prostovoljno.

#### **"Typical concentration/Concentration range" (Značilna koncentracija/razpon**

**koncentracije):** Koncentracijo sestavin lahko deklarirate bodisi kot značilno koncentracijo (tj.

natančno koncentracijo), ali kot razpon koncentracije v % (m/m) ali % (v/v). Pri navedbi razponov morate vključiti operatorje (>, <,  $\leq$ ,  $\geq$ ).

Ne pozabite, da je treba na enak način navesti enote za koncentracije vseh sestavin.

#### **Deklariranje koncentracij**

Deklariranje koncentracij mora biti skladno z dovoljenimi mejami, navedenimi v Prilogi VIII, razen če ne veljajo posebna določila. Informacije o dovoljenih razponih in delovnih primerih lahko najdete na naslovu: [https://poisoncentres.echa.europa.eu/components](https://poisoncentres.echa.europa.eu/components-of-major-concern)[of-major-concern](https://poisoncentres.echa.europa.eu/components-of-major-concern)

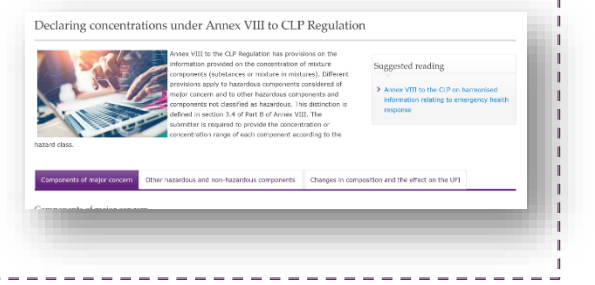

Te vrste sestavin lahko označite samo takrat, ko sestavine ustrezajo posebnim pogojem, navedenim v Prilogi VIII k uredbi CLP. Za več informacij glejte poglavje 6:

- **Sestavina standardne formule (SF)**
- **Zamenljiva skupina sestavin (ICG)**
- **Identifikator generične sestavine (GCI)**

### **5.3 Dodajanje sestavine snovi**

Vsako "sestavino snovi" v končni zmesi identificirajo informacije, navedene v "Naboru podatkov o snovi". Nabori podatkov o snovi so potrebni tudi za vse snovi, ki jih vsebujejo prijavljene "zmesi v zmeseh" (ZVZ).

V (glavnem) dokumentu Mixture composition (Sestava zmesi) morate najprej ustvariti "+ New item" (+Nov element). Ustvarjeno polje za sestavino je oštevilčeno. S klikom polja (modro osenčenega) odprete okno Set values (nastavljene vrednosti), kjer v imenu Name (Ime) izberete "Substance" (Snov).

A

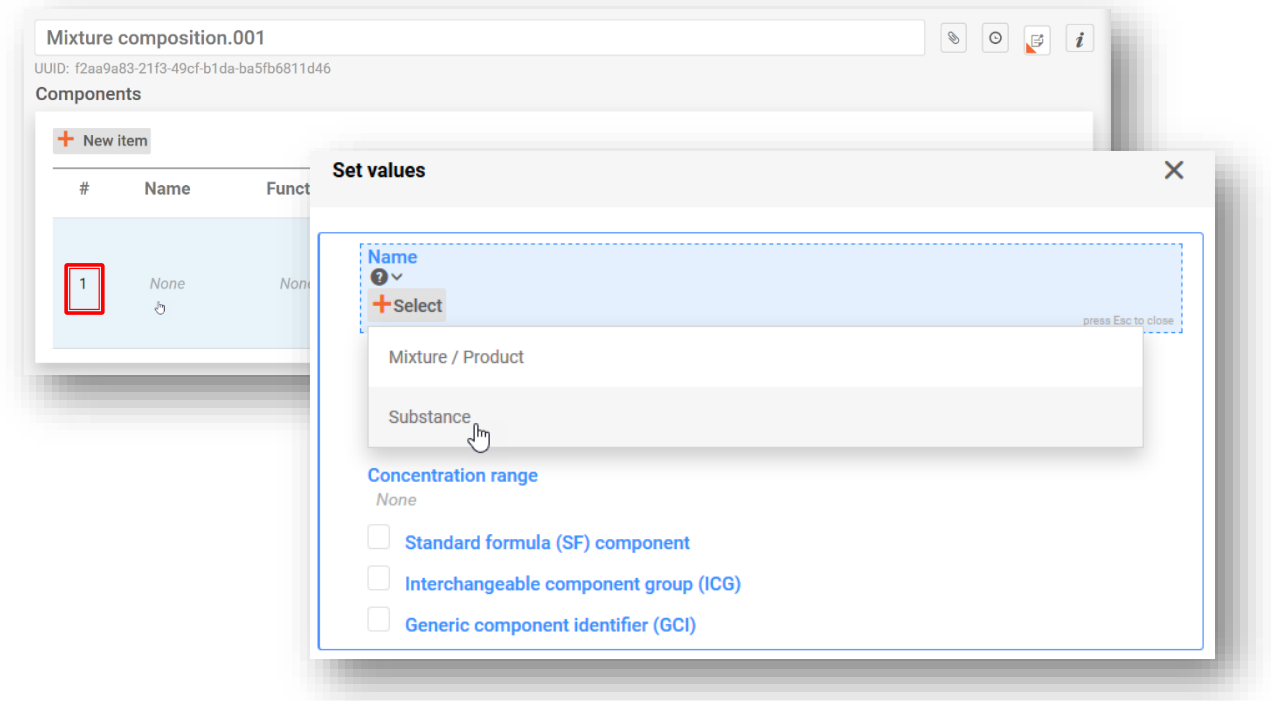

Snov lahko vključite na enega izmed dveh načinov:

- **i)** s seznama izberete predhodno pripravljen nabor podatkov o snovi ali
- **ii)** +ustvarite nov nabor podatkov o snovi.

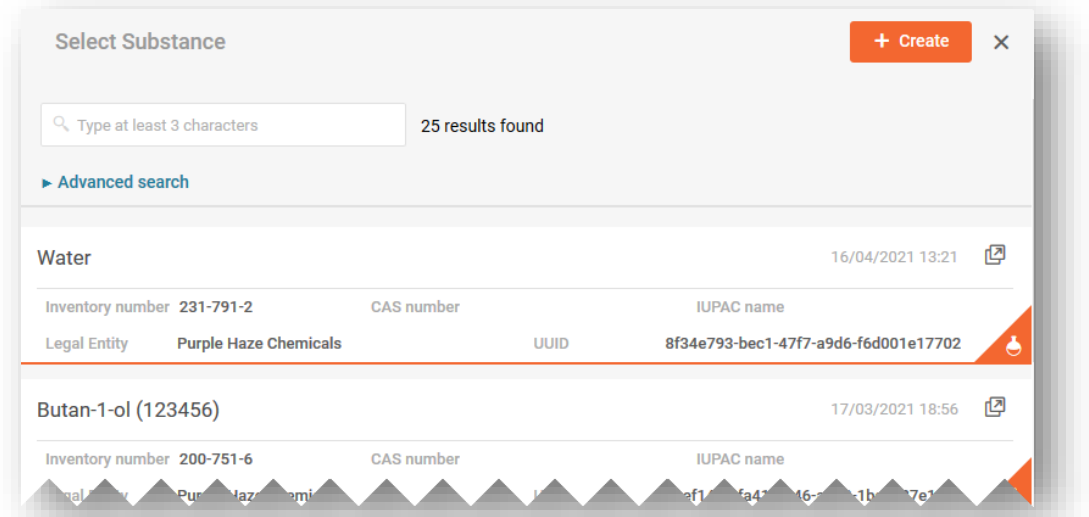

i) Če snov izberete s seznama, se v razdelek z imenom samodejno vnese ime iz nabora podatkov o snovi, poleg tega pa se ime samodejno poveže z vsemi drugimi podatki, vključenimi v ta nabor podatkov.

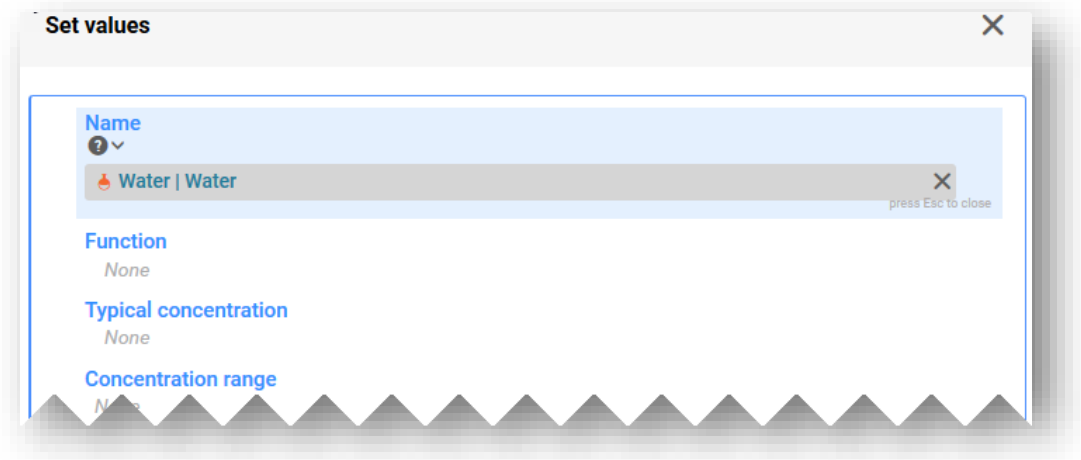

ii) Če ustvarjate nabor podatkov o snovi, morate ročno vnesti naslednje podatke:

**"Reference substance" (Referenčna snov):** Informacije o referenčni snovi so potrebne za sestavine snovi (razen za identifikatorje generičnih sestavin) – tukaj boste morali izbrati referenčno snov s seznama (če je na voljo), ali pa jo lahko, če ni na voljo, prenesete ali uvozite neposredno v svoje delovno okolje ali ustvarite svoj lastni dokument referenčne snovi.

**"Legal entity" (Pravni subjekt):** Bodite pozorni na to, da je pravni subjekt obvezen za ustvarjanje nabora podatkov v orodju IUCLID, vendar to ni obvezno za namene prijave centrom za zastrupitev in sistem ne preverja teh informacij. Program sam vnese vaš lastni pravni subjekt, vendar lahko ta vnos spremenite v npr. neidentificiran pravni subjekt.

**"Substance name" (Ime snovi):** Polje z imenom snovi je polje za prost vnos besedila in ni vezano na jezik. Zato lahko predložitelj sam presodi, kateri je najprimernejši jezik za vse prejemnike. V dokument "Reference substance" (Referenčna snov) v polju "Synonyms" (Sinonimi) lahko vključite imena v dodatnih jezikih.

Če za sestavino snovi obstaja več imen, jih ne smete vseh vključiti v to polje. Dodatna imena je priporočljivo vključiti v dokumentu "Reference substanc"e (Referenčna snov) v polju "Synonyms" (Sinonimi) - glejte oddelek 5.3.2

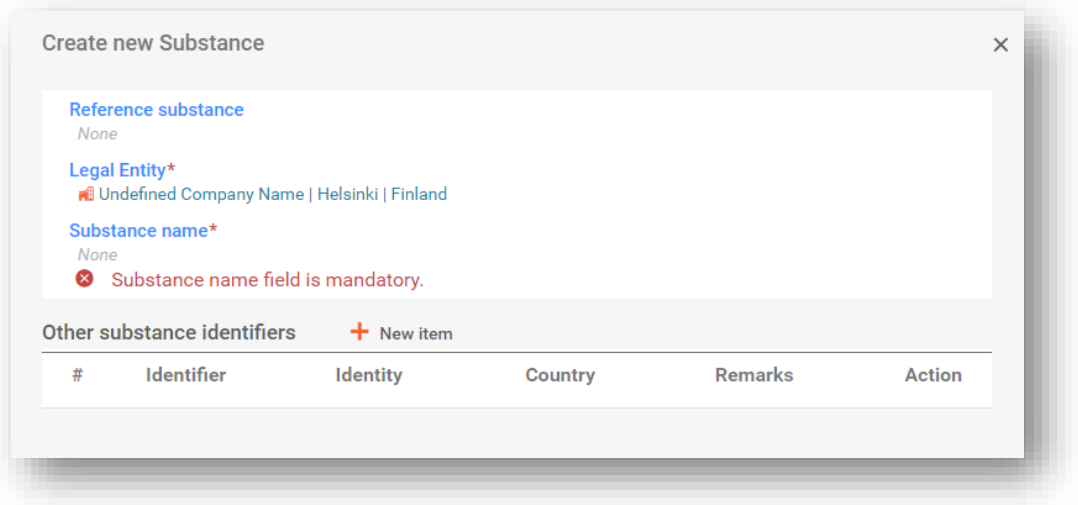

### **5.3.1 Prenos dokumenta "Reference substance" (Referenčna snov) s spletnega mesta IUCLID**

Dokument "Reference substance" (Referenčna snov) se uporablja za določitev identitete snovi na tak način, da se lahko po potrebi uporabi v več kot eni dokumentaciji. Dokumente referenčne snovi lahko ustvarite med pripravo dokumentacije, vendar jih lahko tudi prenesete in uvozite kot že pripravljene komplete s spletnega mesta IUCLID [\(https://iuclid6.echa.europa.eu/get-reference-substances\)](https://iuclid6.echa.europa.eu/get-reference-substances).

Bodite pozorni na to, da dokumenti referenčnih snovi, ki so na voljo za prenos, niso vzdrževani in v njih lahko obstajajo nedoslednosti. Uporabnik je odgovoren za preverjanje informacij, ki jih uporabi v prijavi.

Na strani "Search and download Reference substance" (Poišči in prenesi referenčno snov) na spletni strani IUCLID poiščite snov prek številke ES ali drugega identifikatorja izdelka. Seznam rezultatov iskanja lahko prenesete in shranite lokalno (v obliki .i6z) pod bolj smiselnim imenom.

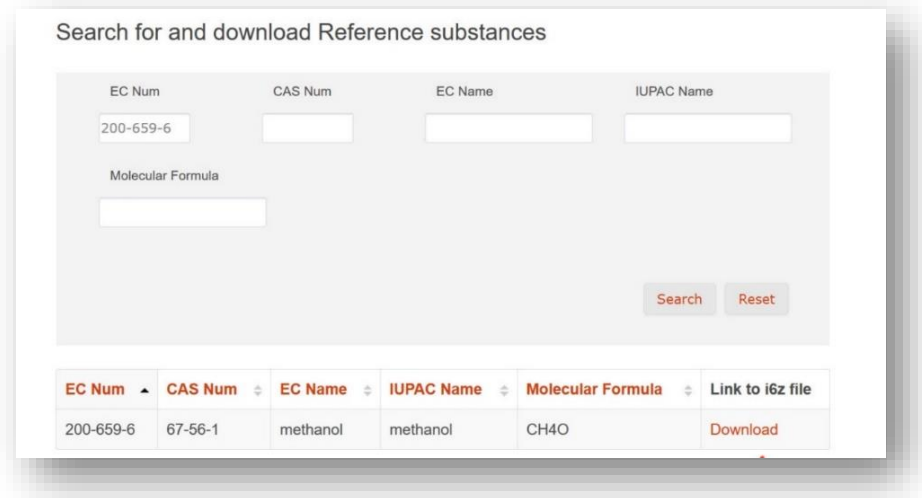

Če želite uvoziti referenčno snov v svoj delovni primerek orodja IUCLID, izberite "Browse" (Brskaj) in poiščite datoteko, ki ste jo predhodno shranili npr. na svoje namizje.

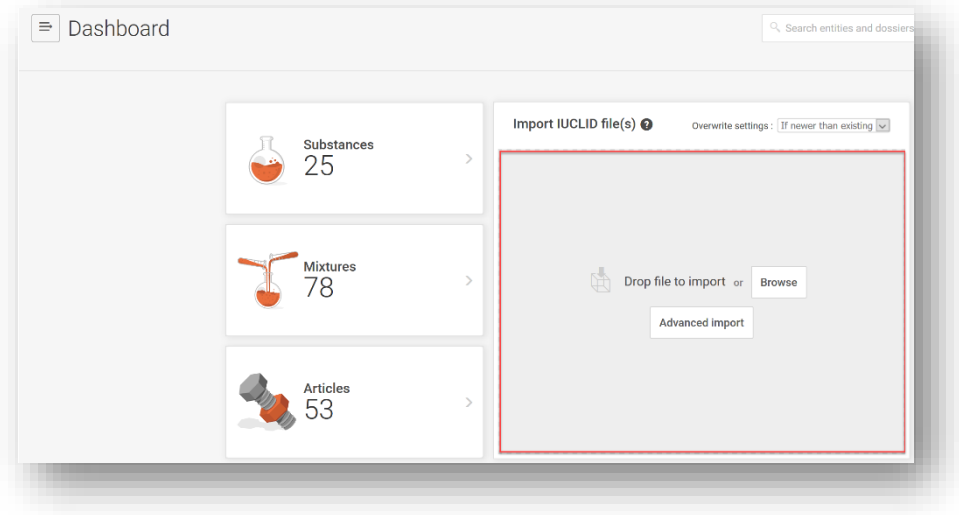

Ko datoteko referenčne snovi uspešno uvozite, bo na voljo na seznamu "Reference substance" (Referenčna snov).

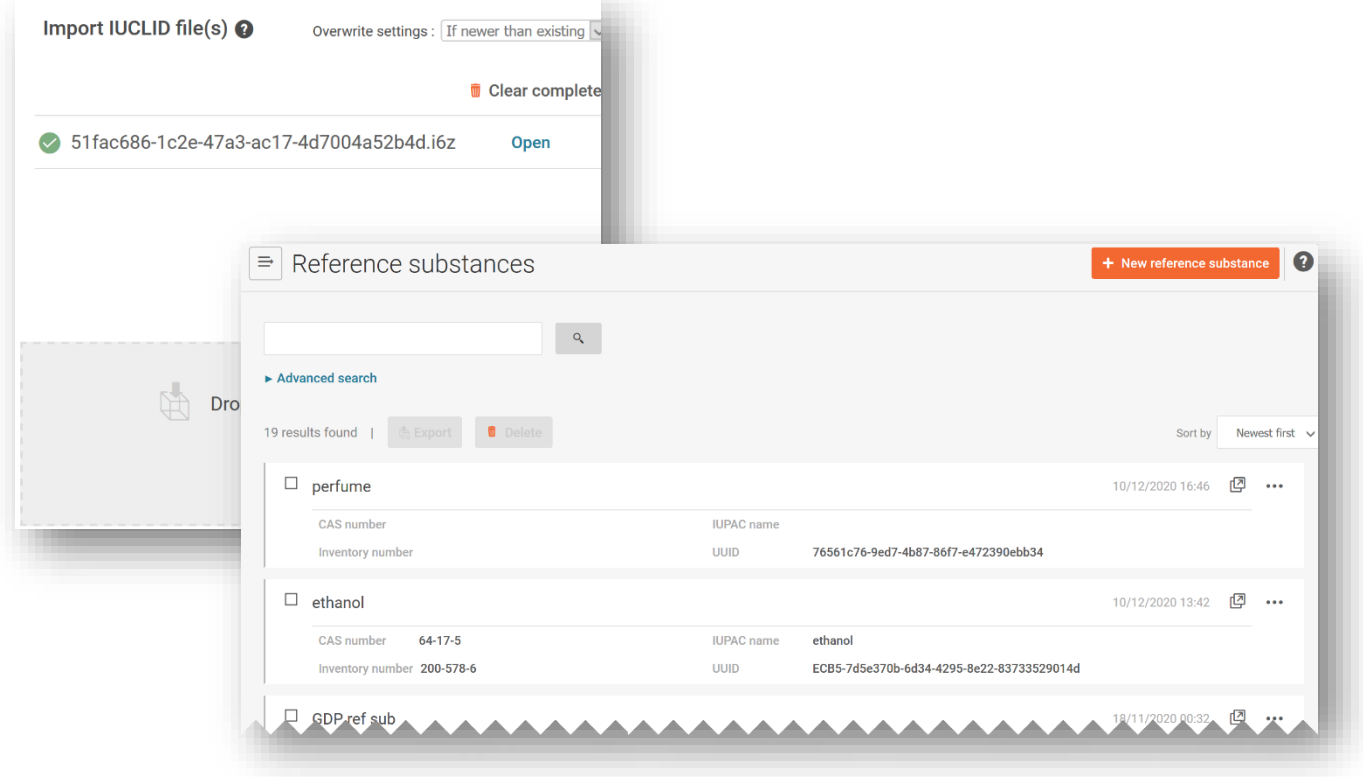

#### **5.3.2 Ustvarjanje referenčne snovi in ustvarjanje povezave nanjo**

Nabor podatkov o referenčni snovi lahko povežete z referenčno snovjo tako, da a) izberete element s seznama referenčnih snovi ali b) ustvarite novo referenčno snov. Če želite ustvariti novo, morate vnesti najmanj:

- i) ime referenčne snovi.
- ii) Pri referenčni snovi morate navesti najmanj enega izmed teh identifikatorjev: **številka ES**, **številka CAS**, **ime IUPAC**, **mednarodno kemijsko ime**, **barvni indeks** ali ime **INCI**. Bodite pozorni na to, da **mednarodno kemijsko ime** morate vnesti v polje za ime IUPAC.

**Polimeri** se štejejo kot snovi in jih je treba identificirati na enak način kot vsako drugo sestavino, tj. morate navesti ime in identifikacijsko številko, kot je opisano v členu 18(2) uredbe CLP. Če podatki ES, CAS ali IUPAC niso na voljo, lahko v polju za ime IUPAC v dokumentu Reference substance (Referenčna snov) navedete znano ime.

Ko ustvarite novo referenčno snov, se odpre ustrezen obrazec, v katerega lahko vnesete podatke.

 $\mathbf{A}$ 

Seznam "Inventory number" (Inventarna številka) ne vsebuje popolnega seznama snovi. Če snovi ne najdete na popisu ES, morate ročno vnesti podatke "Reference substance information" (Podatki o referenčni snovi).

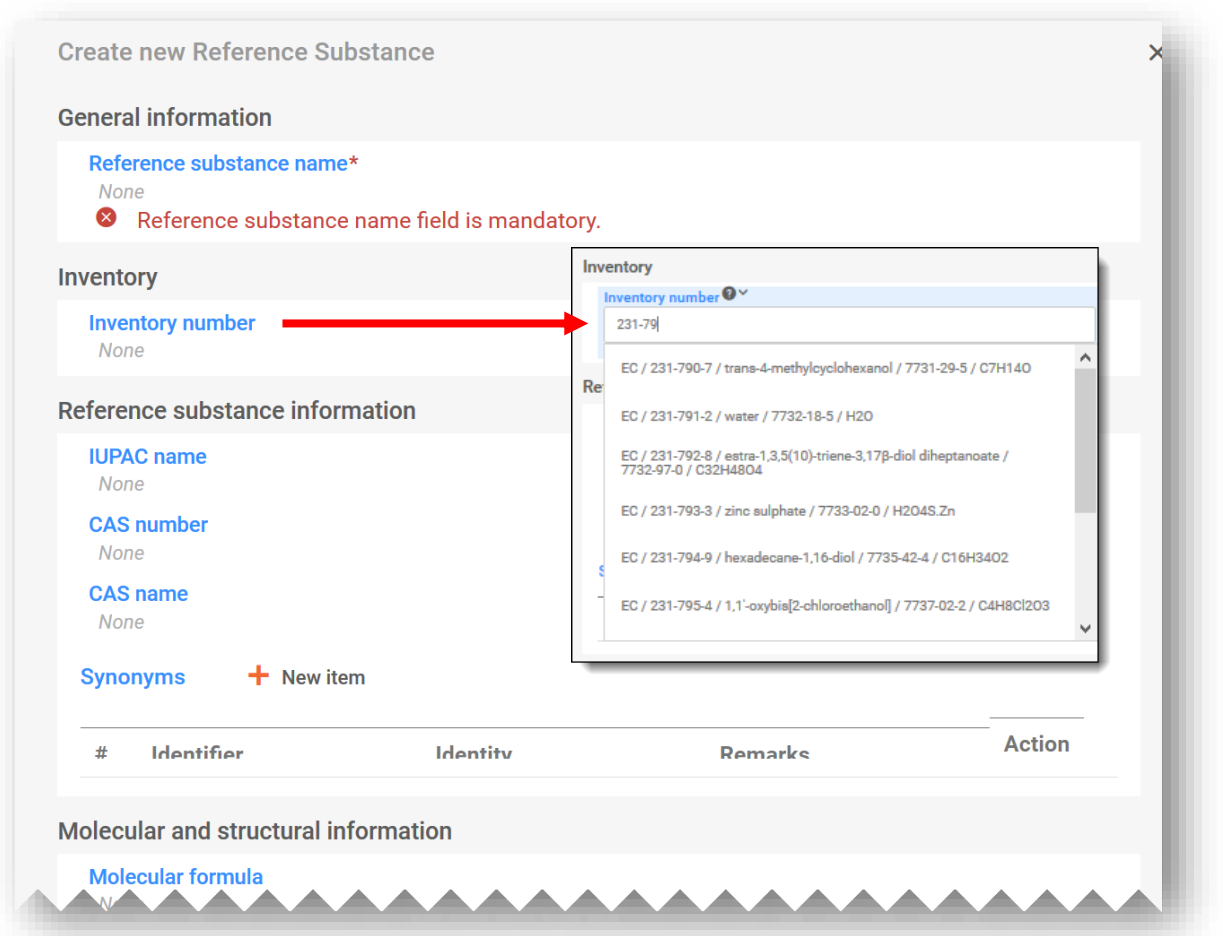

Polje "Synonyms" (Sinonimi) za referenčno snov lahko uporabite npr. za vključitev dodatnih jezikov ali drugih imen, kot so običajna imena.

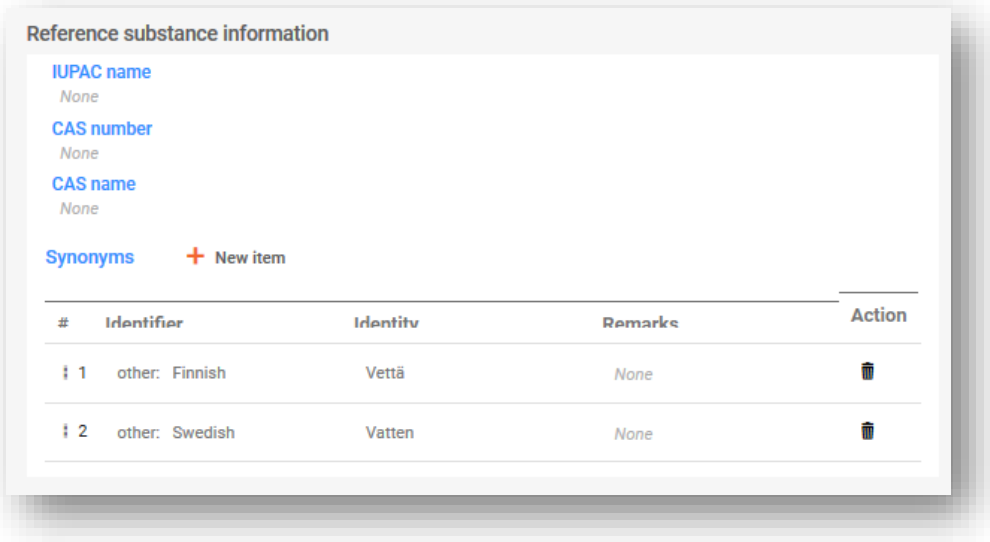

#### **5.3.3 Razvrstitev (in označitev) snovi**

Za snov morate vključiti nov dokument "Classification and labelling" (Razvrstitev in označitev). Lahko ustvarite nov dokument ali ga kopirate iz obstoječega vira.

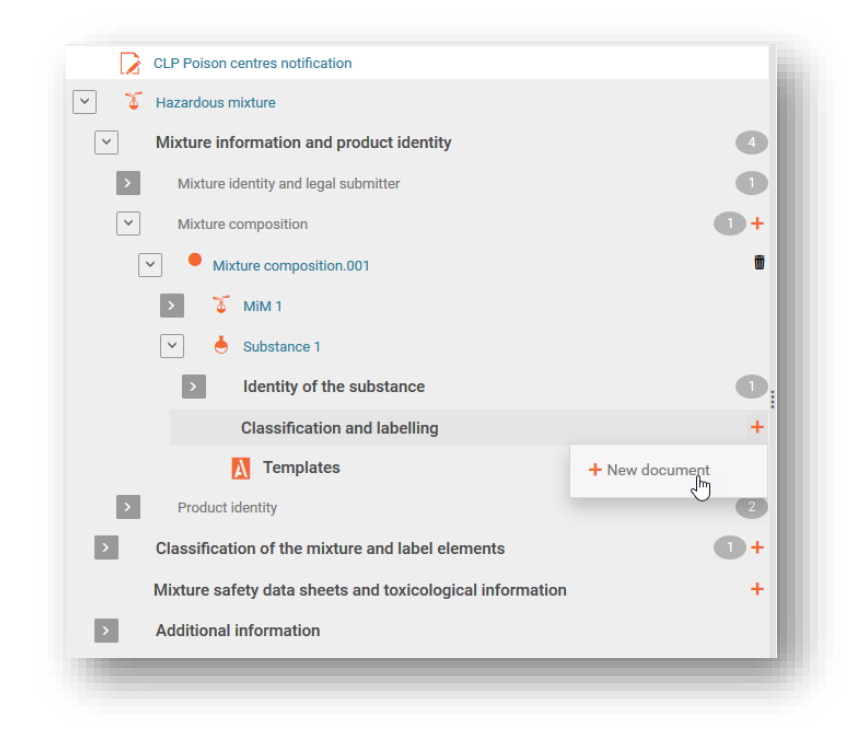

V novem dokumentu morate navesti **razvrstitev snovi** tako, da izberete možnost s seznama "Hazard categories and statements" (Kategorije nevarnosti in stavki o nevarnosti). V predvidenih poljih lahko navedete tudi specifične omejitve koncentracije in M-faktorje.

Če snov ni razvrščena kot fizikalno nevarna, nevarna za zdravje ali nevarna za okolje, izberite "**Not classified**" (Ni razvrščeno). Če izberete to možnost, bodo polja za razvrstitev zamrznjena. V tem razdelku lahko vnesete tudi morebiten podatek "Additional hazard classes" (Dodatni razredi nevarnosti).

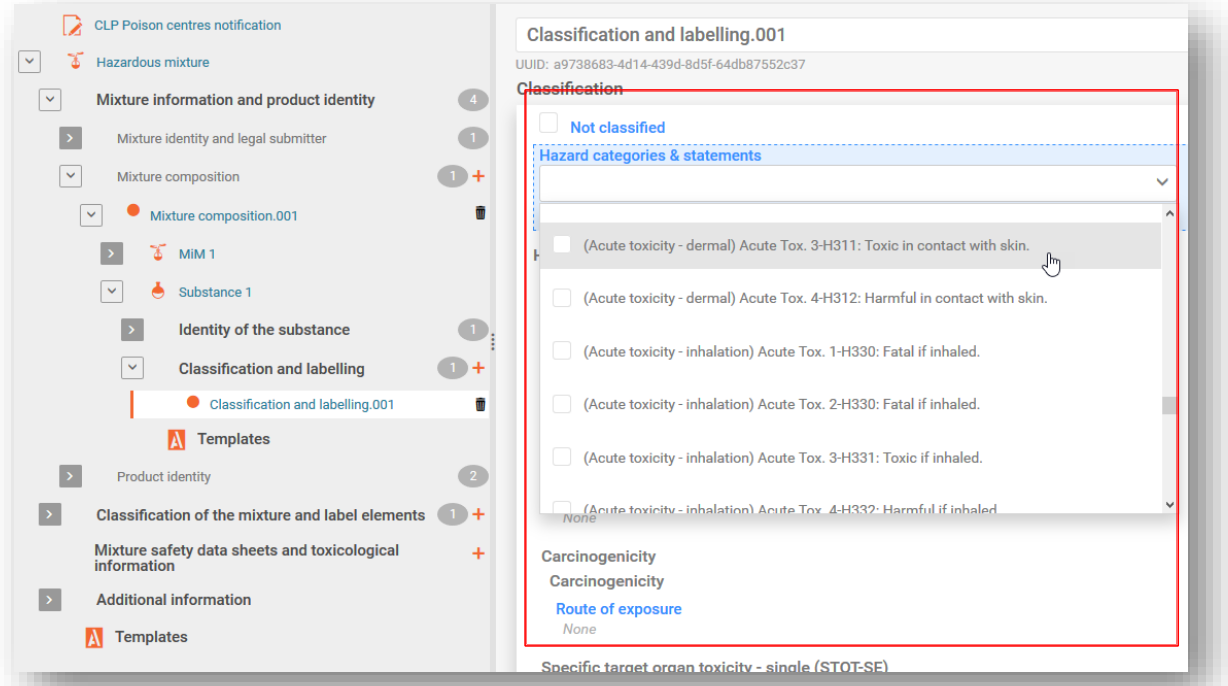

Podatki v polju "Labelling" (Označevanje), ki se nanašajo na sestavine snovi, niso obvezni, vendar jih lahko vključite prostovoljno. Bodite pozorni na to, da funkcija "Calculate" (Izračunaj) uporablja podatke o razvrstitvi, ki ste jih vnesli v prejšnjem koraku, za pridobitev informacij o označevanju.

Za preverjanje rezultatov funkcije "Calculate" (Izračunaj) v razdelku o označevanju je odgovoren predložitelj. Te informacije je mogoče po potrebi urediti.

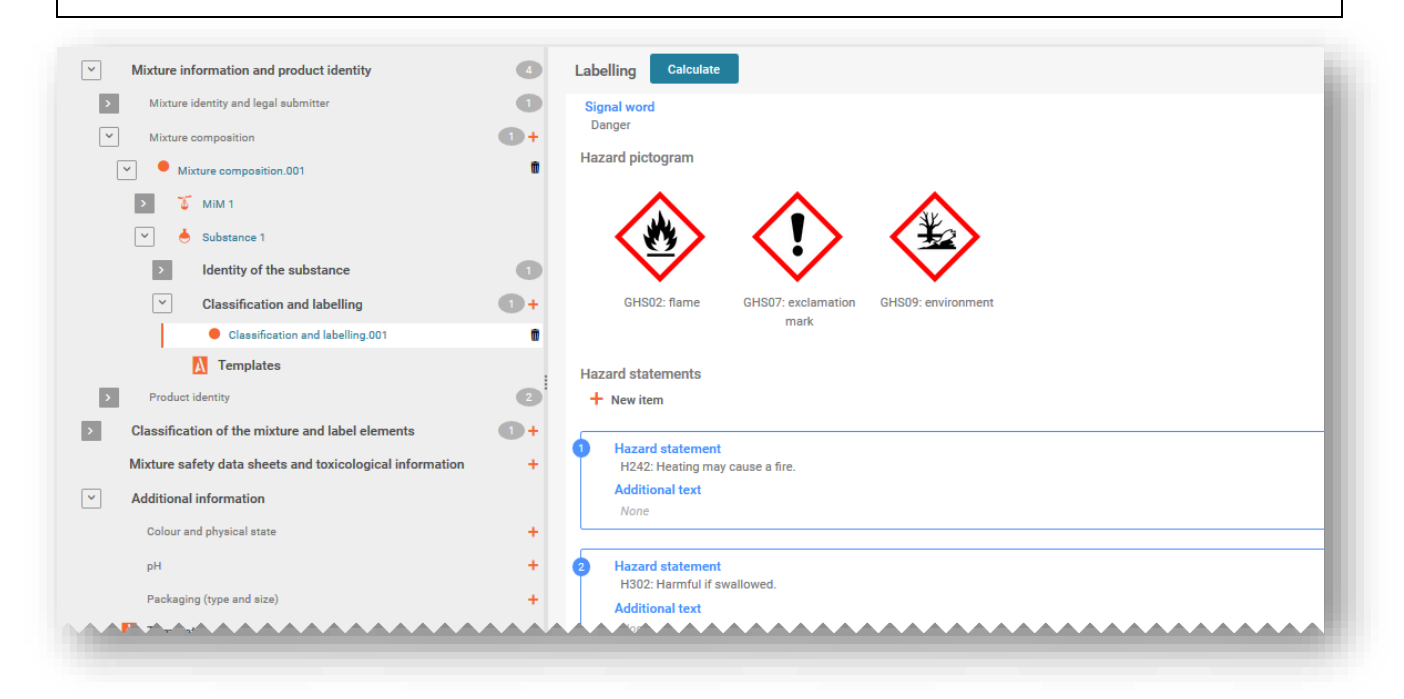

## **5.4 Dodajanje sestavine zmes v zmesi (ZVZ)**

#### **5.4.1 Identificirajte ZVZ in navedite koncentracijo**

Za vsako sestavino ZVZ, vključeno v končno zmes, ki bo dana v promet, je treba ustvariti nabor podatkov o zmesi. Če prijavljate znane snovi v ZVZ, je treba ustvariti nabore podatkov za posamezne snovi, kjer je treba vsako snov identificirati z njenim identifikatorjem in jo povezati z referenčno snovjo.

Če so vse snovi v sestavini zmesi v zmesi znane, jih je treba navesti posamezno, tako kot vse druge snovi, tj. jih ne smete vključiti kot ZVZ. V trem primeru preverite, ali imate navedeni dve isti snovi – ti snovi morate združiti in ju navesti samo enkrat.

V (glavnem) dokumentu sestave zmesi morate najprej ustvariti "+ New item" (+Nov element). S klikom polja (modro osenčenega) odprete okno Set values (nastavljene vrednosti), kjer v imenu Name (Ime) izberete "Substance" (Snov).

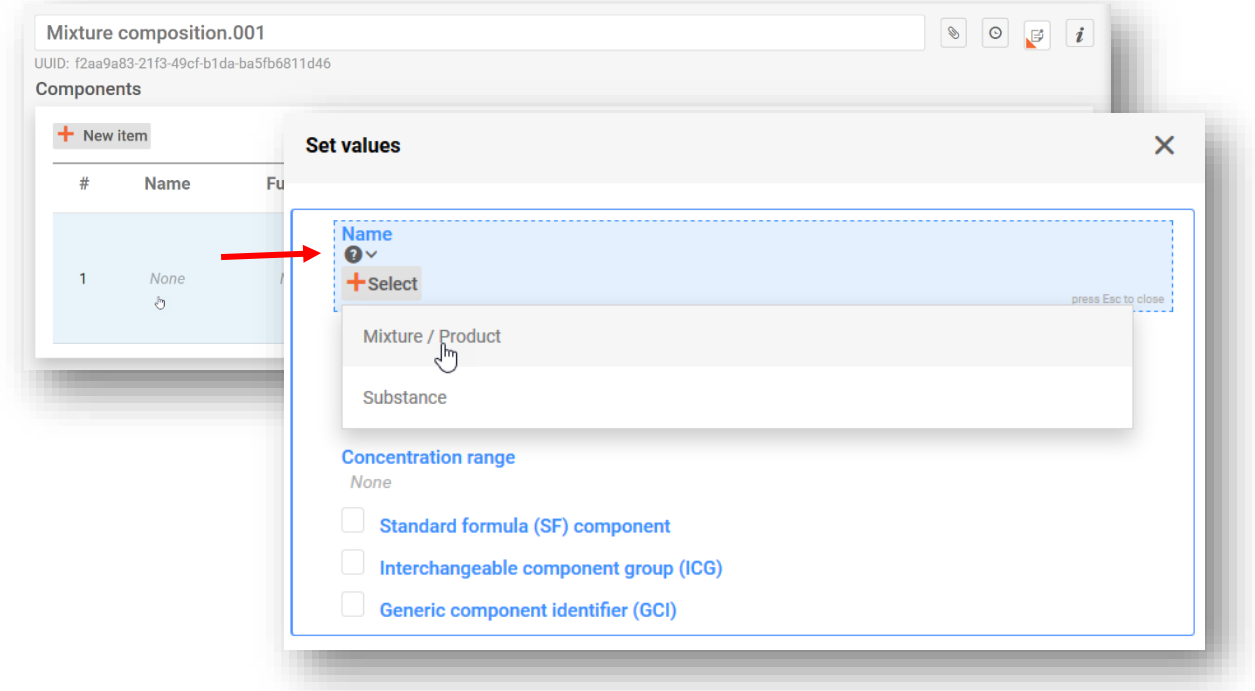

ZVZ lahko navedete na enega izmed dveh načinov:

- i) s seznama izberete predhodno pripravljen nabor podatkov o zmesi ALI
- ii) s funkcijo "+Create" (+Ustvari) ustvarite nov nabor podatkov o zmesi in vnesete ustrezne podatke.

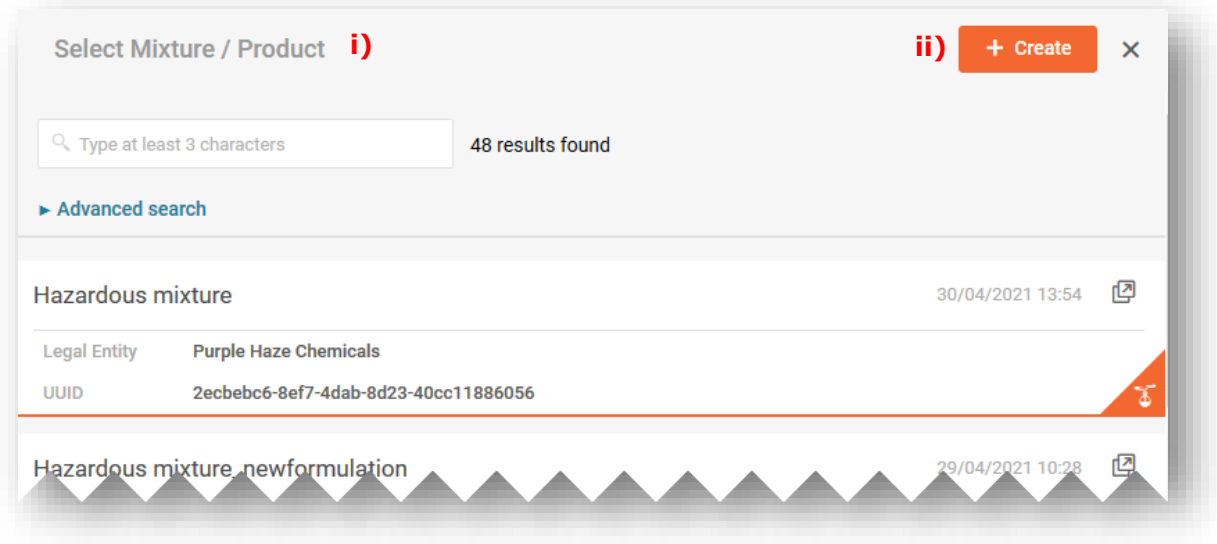

**Če s seznama izberete nabor podatkov o zmesi**, se v okno Set values (Nastavljene vrednosti) samodejno prenese ime sestavine ZVZ, povezane s temi podatki.

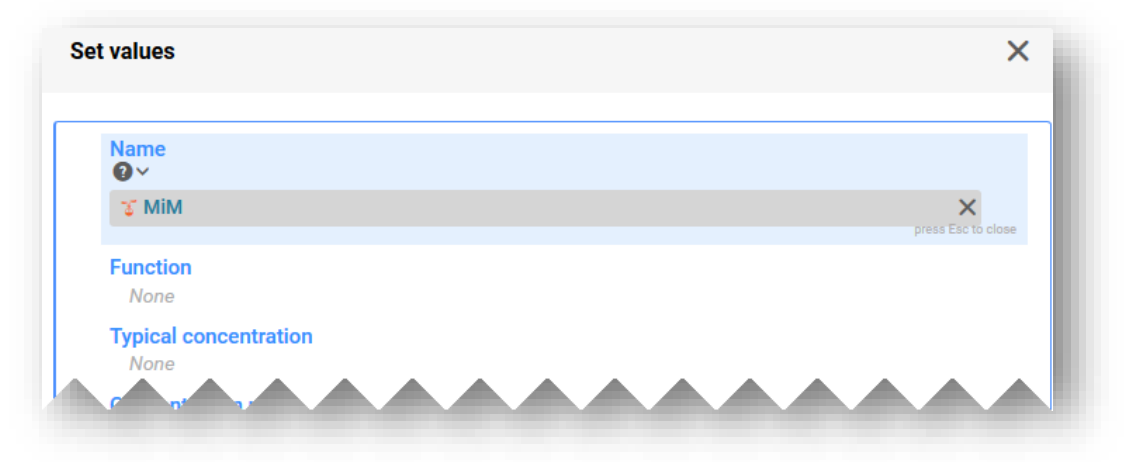

Kadar **ustvarjate nabor podatkov o zmesi**, morate ročno vnesti informacije o sestavini zmesi:

**"Mixture name" (Ime zmesi):** Ime zmesi je polje za prost vnos besedila, vključevati pa mora ime zmesi, ki ga posreduje dobavitelj.

Če za sestavino zmesi obstaja več imen, jih ne smete vseh vključiti v to polje. Ta lahko  $\mathbf{A}$ vključite v razdelek "Other identifiers" (Drugi identifikatorji).

**"Legal entity owner" Lastnik pravne osebe:** Bodite pozorni na to, da je treba za ustvarjanje nabora podatkov v orodju IUCLID obvezno navesti pravni subjekt, vendar to za namene prijave centrom za zastrupitve ni obvezno in sistem ne preverja teh informacij. Trenutno morate izbrati pravni subjekt. To je lahko npr. vaš lastni pravni subjekt.

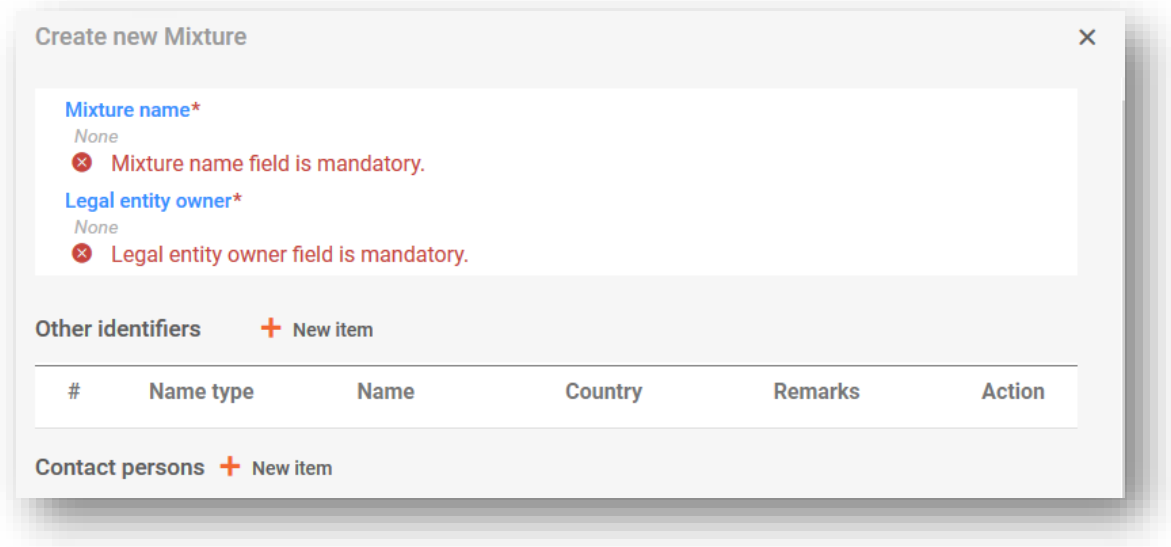

Ko ste vnesli in shranili ime zmesi, morate izpolniti okno "Set values" (Nastavljene vrednosti):

**"Function" (Funkcija):** Funkcijo morate vključiti samo, če navajate GCI (identifikator generične sestavine). V teh primerih morate izbrati med parfumi ali barvilnimi sredstvi. V vsakem primeru lahko podatke vnesete prostovoljno.

#### **"Typical concentration/Concentration range" (Značilna koncentracija/razpon**

**koncentracije):** Koncentracijo sestavin lahko deklarirate bodisi kot značilno koncentracijo (tj. natančno koncentracijo), ali kot razpon koncentracije v % (m/m) ali % (v/v). Vnesite ustrezne informacije o tem, ali sestavina ZVZ tvori 100 % končne zmesi ali samo del končne zmesi. Pri navedbi razponov morate vključiti operatorje (>, <, ≤, ≥) – bodite pozorni na to, da uporaba operatorja "pribl." ni dovoljena.

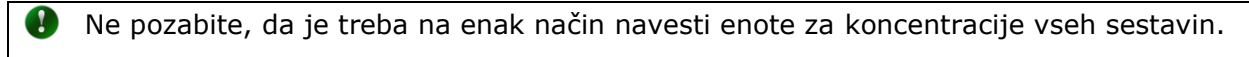

Deklariranje koncentracij nevarnih in nenevarnih sestavin mora biti skladno z dovoljenimi mejami, navedenimi v Prilogi VIII, razen če ne veljajo posebna določila ). Več informacij o teh razponih, vključno z delovnimi primeri, najdete na naši spletni strani <https://poisoncentres.echa.europa.eu/components-of-major-concern>

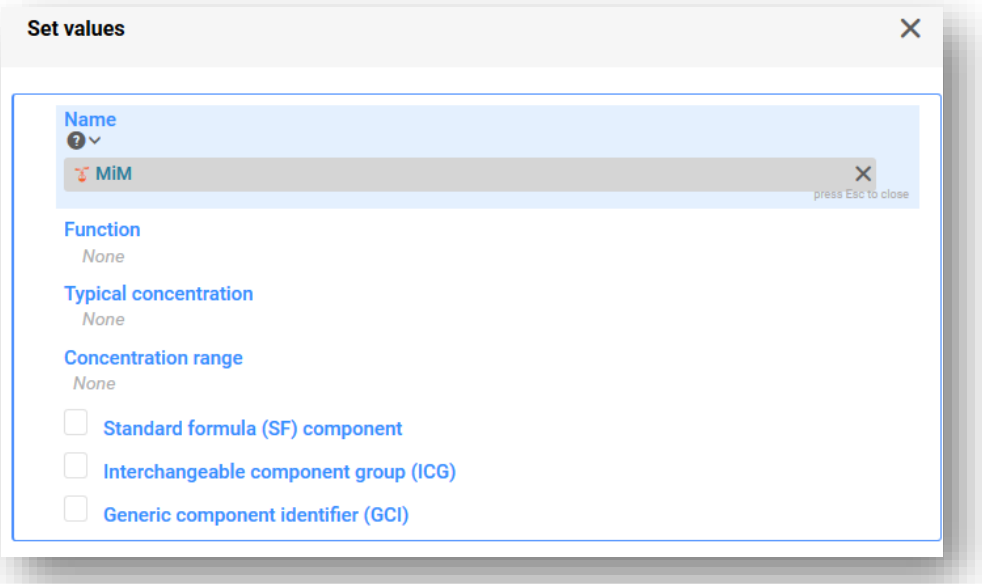

Te vrste sestavin lahko navedete samo takrat, ko sestavine ustrezajo posebnim pogojem, navedenim v Prilogi VIII k uredbi CLP. Za več informacij glejte poglavje 6: • **Sestavina standardne formule (SF)** • **Zamenljiva skupina sestavin (ICG)** • **Identifikator generične sestavine (GCI)**

#### **5.4.2 Izpolnjevanje informacij o zmesi v zmesi (ZVZ)**

V tem oddelku so opisani dokumenti, pomembni za zmes v zmesi (ZVZ), in vnos informacij v orodje IUCLID, če sestava ZVZ ni povsem znana.

Ko sestavino ZVZ dodate v glavni dokument sestave zmesi in kliknete gumb "Save" (Shrani), program v drevesu za krmarjenje ustvari dodatni niz polj za vnos informacij. Ti razdelki postanejo vidni, ko kliknete puščice za razširitev ZVZ. Če želite vnesti informacije v posamezne razdelke, morate najprej ustvariti nov dokument.

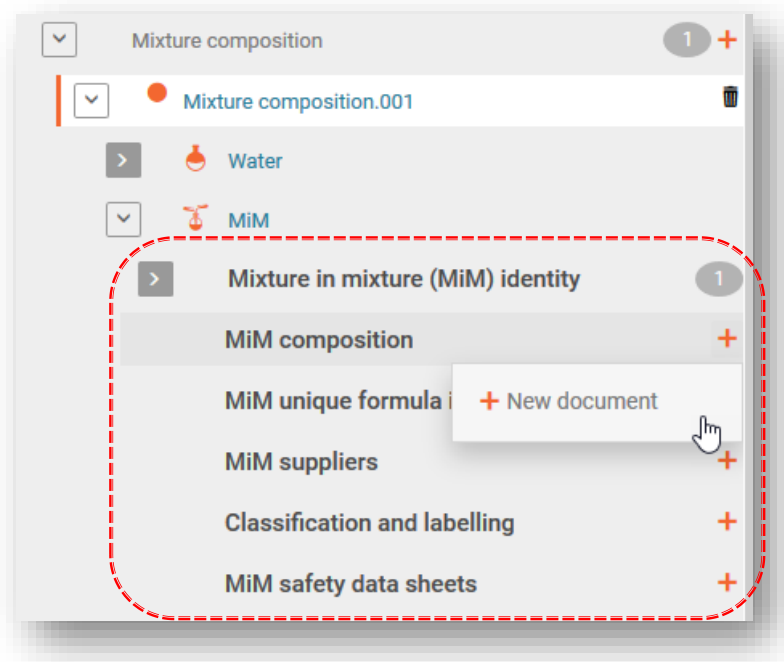

Bodite pozorni na to, da vam glede na informacije, ki jih uporabite za prijavo svojih zmesi v zmeseh, ni treba izpolniti vseh razdelkov in polj. Če želite ugotoviti, katere informacije morate obvezno navesti za svojo zmes v zmesi, kot je navedeno v Prilogi VIII l uredbi CLP, del B; 3.2.2, glejte Smernice za prilogo VIII [\(https://echa.europa.eu/guidance](https://echa.europa.eu/sl/guidance-documents/guidance-on-clp)[documents/guidance-on-clp\)](https://echa.europa.eu/sl/guidance-documents/guidance-on-clp).

When a mixture is used in the composition of a second mixture placed on the market, the first mixture is referred to as a mixture in mixture  $(^{44}$ MIM<sup>33</sup>).

Information on the substances contained in a MIM shall be provided in accordance with the criteria of Section 3.2.1, unless the submitter does not have access to information on the full composition of the MIM. In the latter case,

- (a) if a UFI has been created for the MIM and the appointed body has received the information on the MIM in a prior submission, the MIM shall be identified by means of its product identifier in accordance with Article 18(3)(a), together with its concentration and UFI;
- (b) if a UFI has been created for the MIM, but the appointed body has not received the information on the MIM in a prior submission, the MIM shall be identified by means of its product identifier in accordance with Article 18(3)(a), together with its concentration and UFI and the compositional information contained in the Safety Data Sheet in accordance with Annex II to Regulation (EC) No 1907/2006 of the MIM and any other known components, as well as the name, email address and telephone number of the MIM supplier;
- (c) in absence of a UFI, the MIM shall be identified by means of its product identifier in accordance with Article 18(3)(a), together with its concentration and the compositional information contained in the Safety Data Sheet in accordance with Annex II to Regulation (EC) No 1907/2006 of the MIM and any other known components, as well as the name, email address and telephone number of the MIM supplier.

<sup>3.2.2.</sup> Mixture in mixture

**"MiM identity" (Identiteta ZVZ):** Ime ZVZ (in pravni subjekt) ste navedli v postopku ustvarjanja v prejšnjem koraku. Dodatne informacije o ZVZ, npr. to, ali gre za standardno formulo ali gorivo, kot je določeno v Prilogi VIII, lahko vnesete v razdelku Other identifiers (Drugi identifikatorji). Tukaj vam ni treba vnesti kontaktnih oseb - glejte opis razdelka "MiM supplier" (Dobavitelj ZVZ) spodaj.

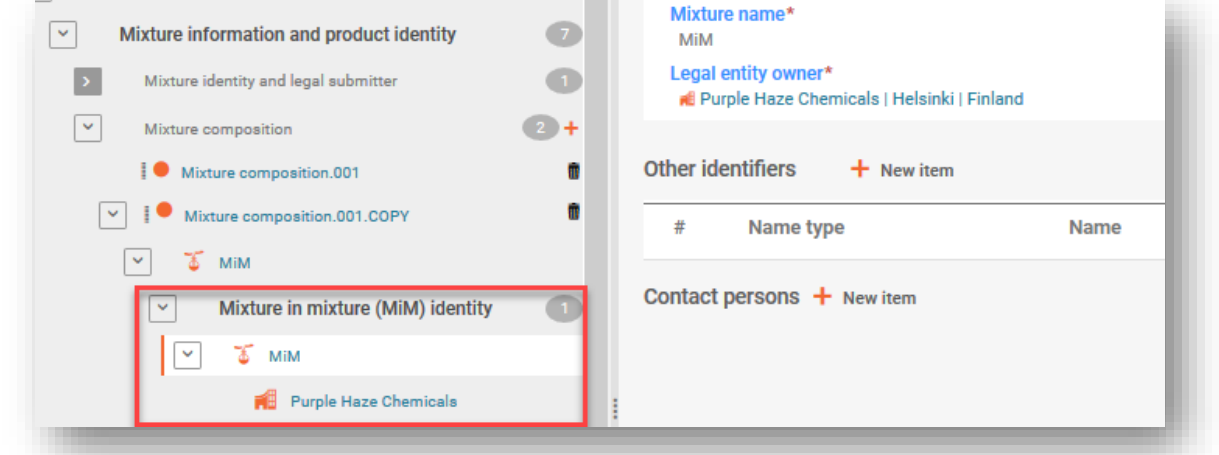

**"MiM composition" (Sestava ZVZ):** Tukaj vnesete (samo) sestavine snovi ZVZ. Sestavino snovi dodatno razširite, da vključite informacije o identiteti snovi ZVZ (referenčni snovi) in razvrstitvi (glejte oddelka 4.3.5.3 in 4.3.5.4).

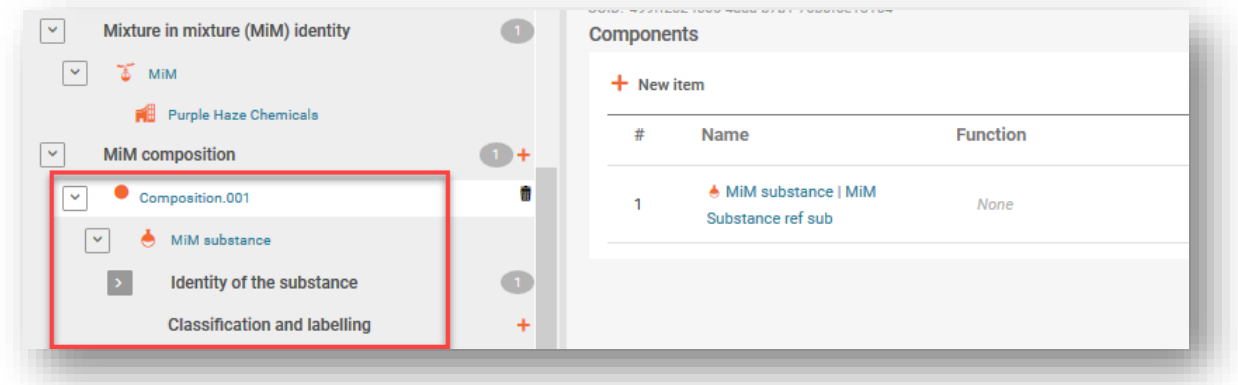

**"MiM UFI" (UFI za ZVZ):** V to polje lahko vnesete UFI za ZVZ, kot ga je navedel dobavitelj, če je na voljo. Razdelek "Regulatory programme" (Regulativni program) mora vsebovati "CLP unique formula identifier" (Enolični identifikator formule v skladu z uredbo CLP) in UFI, vnesen v polje ID.

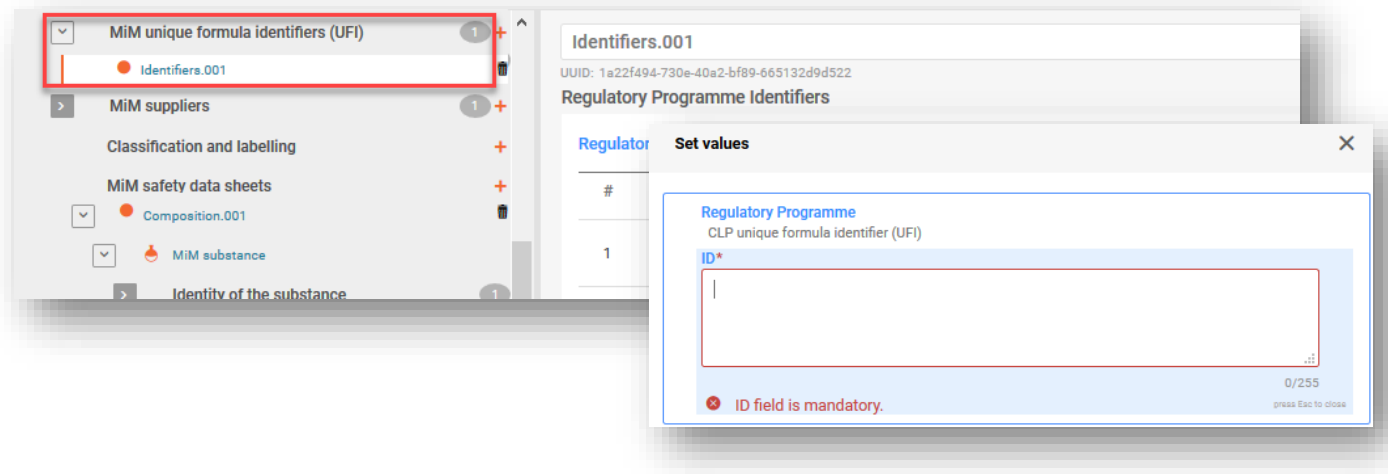

**"MiM supplier" (Dobavitelj ZVZ):** Podatke o dobavitelju lahko vključite tako, da jih izberete s seznama pravnih subjektov. Če podatki niso navedeni, lahko ustvarite  $n +$ New document" (+Nov dokument) in vnesete ustrezne podatke o dobavitelju ZVZ (ime, elektronski naslov in telefonsko številko dobavitelja ZVZ). Številka UUID dobavitelja ZVZ ni zahtevana.

Pazite, da pri navajanju podatkov o dobavitelju uporabite podatke dobavitelja s  $\mathbf{A}$ sedežem v EU. To bo organom pomagalo pri morebitnem nadaljnjem spremljanju sestave.

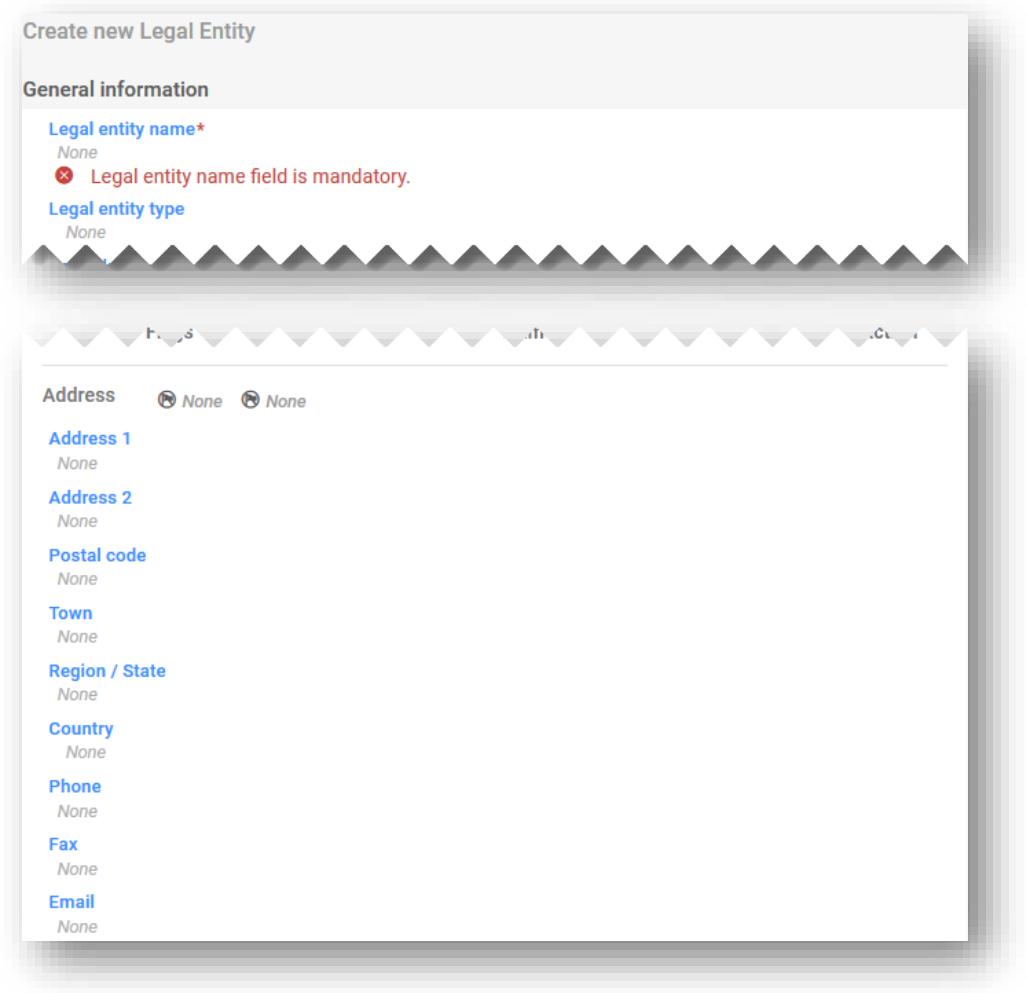

**"Classification (and labelling)" (Razvrstitev in označitev) (ZVZ):** Navesti morate razvrstitev snovi tako, da izberete možnost s seznama "Hazard categories and statements" (Kategorije nevarnosti in stavki o nevarnosti). Elementi za **označitev** ZVZ niso nujni, lahko pa jih vključite prostovoljno. Kot pomoč pri tem postopku po tem, ko predložitelj preveri rezultate, lahko uporabite funkcijo "Calculate" (Izračunaj).

**"MiM safety data sheet" (Varnostni list ZVZ):** To v nobenem primeru ni obvezna informacija, vendar je polje na voljo za morebiten prenos v več jezikih.

#### **5.4.3 Vnos informacij o sestavi ZVZ**

Ko ustvarite dokument o sestavi ZVZ, se prikaže razdelek Components (Sestavine). Tukaj lahko dodate znane snovi, ki so del sestave ZVZ. Vsako snov dodate tako, da kliknete "+New item" (+Nov element).

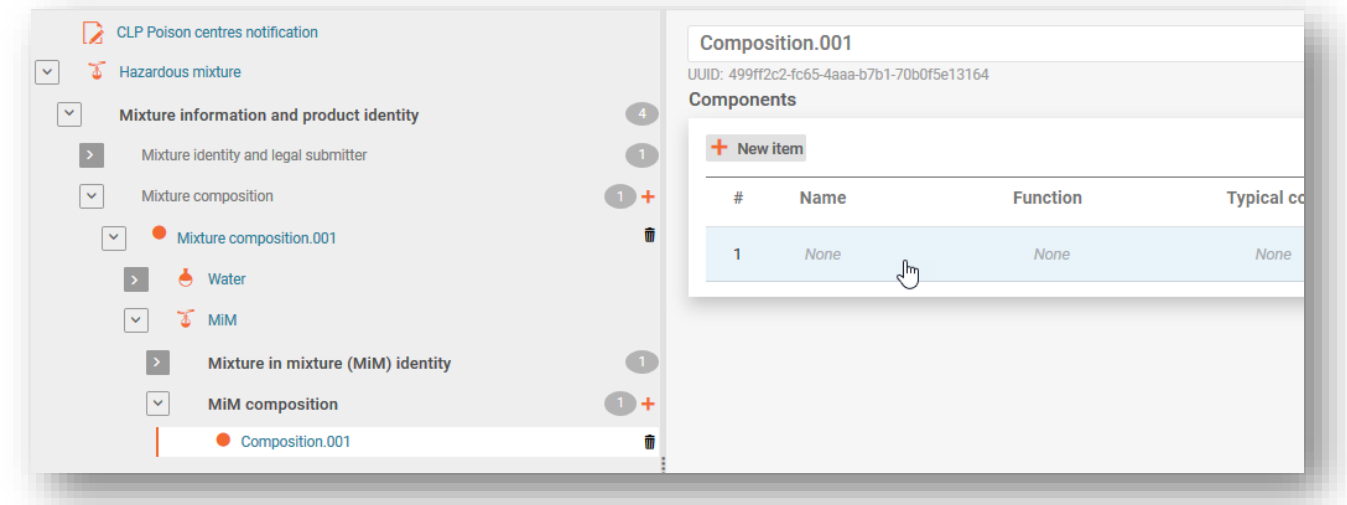

Če kliknete (modro senčeno) območje ustvarjenega elementa v razdelku Components (Sestavine), se odpre okno Set values (nastavljene vrednosti) za snovi ZVZ.

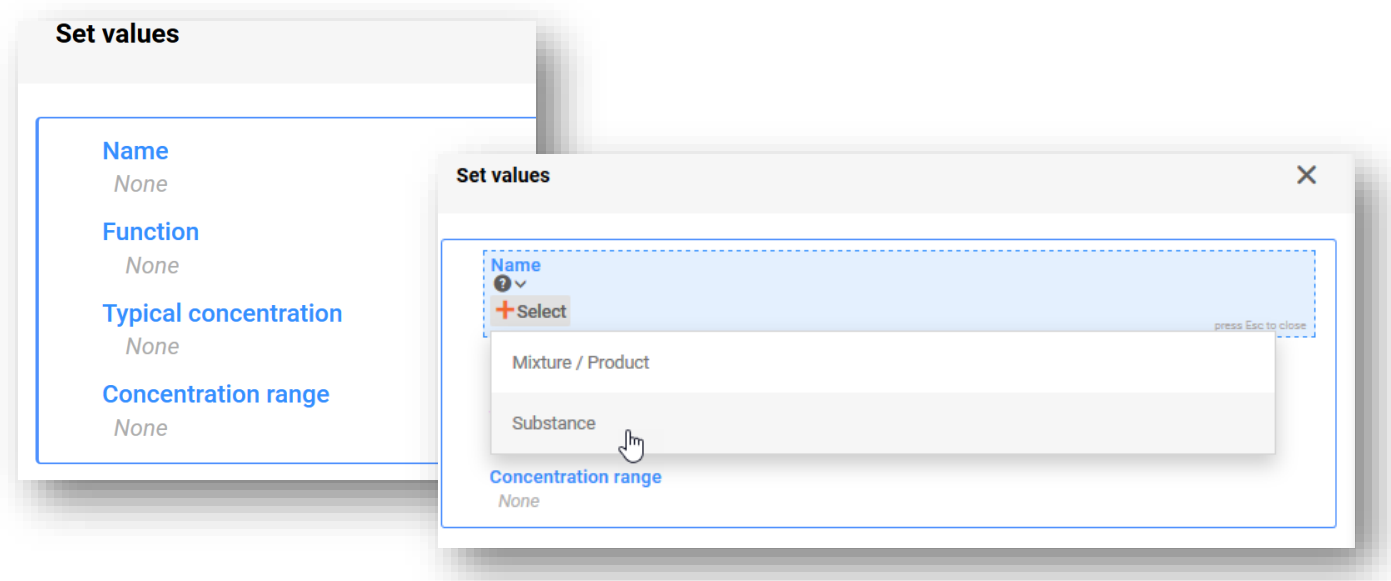

**"Name"** (Ime) - v polju Name (ime) smete dodati sestavine snovi, ki so del sestave ZVZ.

Podatka "Function" (Funkcija) ni nujno treba navesti, vendar ga lahko navedete prostovoljno.

Za snov v ZVZ je obvezno treba navesti podatek "Typical concentration" (Značilna koncentracija) ali "Concentration range" (Razpon koncentracije). Ta podatek običajno pridobite v VL in se ne preverja.

### **5.4.4 Vnos identitete snovi in informacij o razvrstitvi za sestavine ZVZ**

Če v oknu Set values (nastavljene vrednosti) izberete "Name" (Ime), se sproži proces identifikacije sestavin snovi ZVZ. Snov lahko identificirate na enega izmed dveh načinov:

- izberete obstoječi nabor podatkov ali
- ustvarite nov nabor podatkov.

V vsakem primeru mora biti vsaka sestavina snovi, vključena v sestavo ZVZ, povezana z referenčno snovjo v dokumentu "Identity of the substance" Identiteta snovi), navesti je pa treba tudi razvrstitev. S puščicami > v drevesu za krmarjenje lahko dodatno odprete razdelek snovi ZVZ, da prikažete dokumenta Identity of the substance (Identiteta snovi) in Classification and labelling (Razvrstitev in označitev).

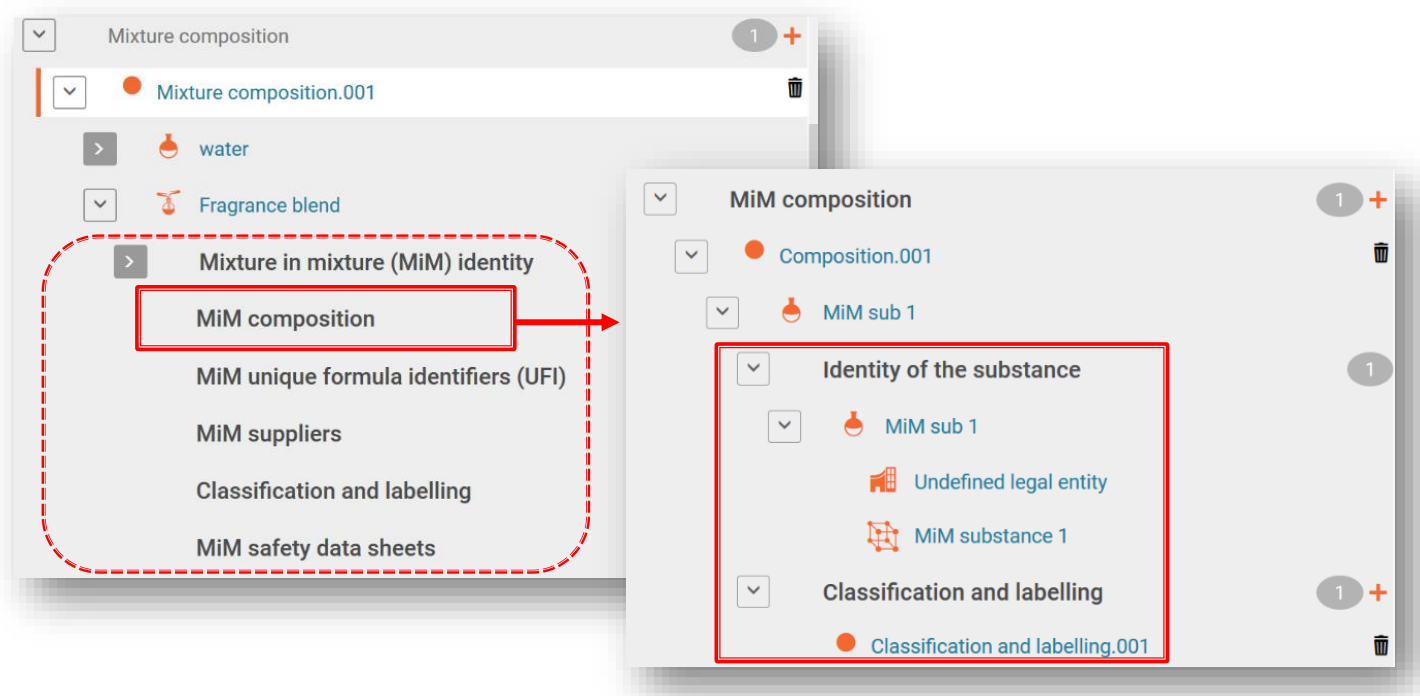

Najprej boste morali ustvariti nov dokument **Classification and labelling** (Razvrstitev in označitev), nato vanj vnesti najmanj razvrstitev snovi glede fizikalnih nevarnosti in nevarnosti za zdravje ljudi ali izbrati možnost Not classified (Ni razvrščeno), kot je ustrezno. Informacije o označevanju niso obvezne, vendar jih lahko navedete prostovoljno.

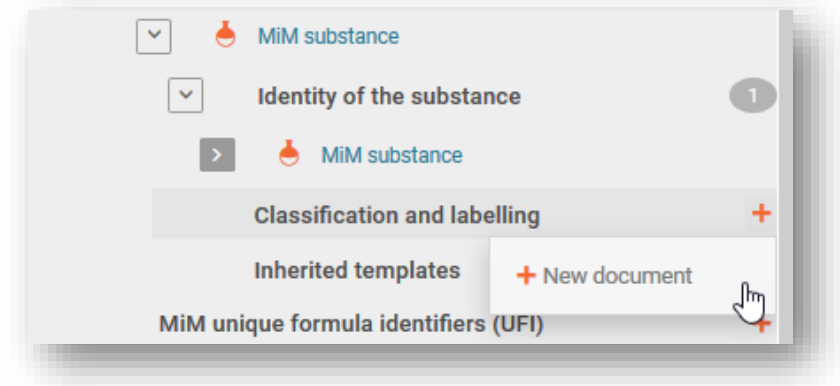

### **5.4.5 Priprava prijave za 100-% ZVZ**

V posebnih primerih, kadar predložitelj nima dovolj informacij, potrebnih v skladu s Prilogo VIII (in jih ne more dobiti od dobavitelja), je lahko sprejemljivo, če opravi prijavo, v kateri ena zmes v zmesi predstavlja 100 % sestave končne zmesi.

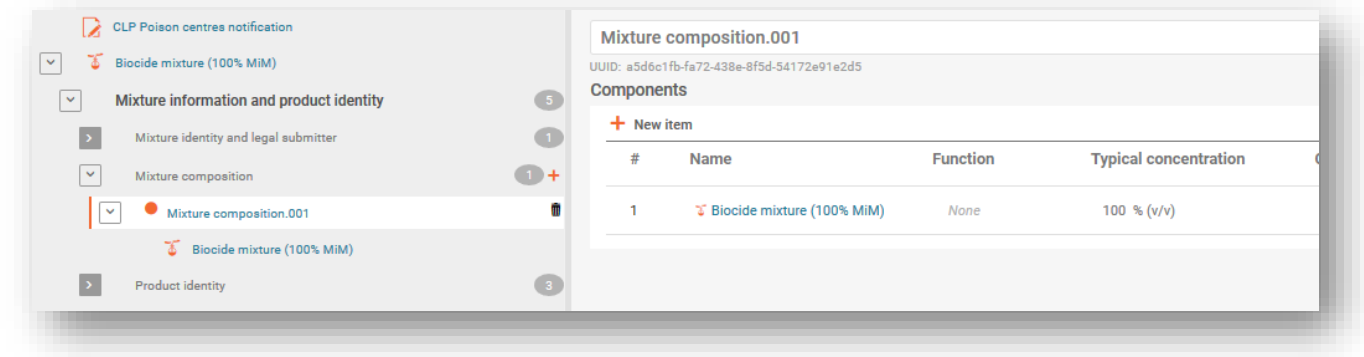

Za to je še vedno potreba celotna prijava, kar pomeni, da:

- 1. Ustvarite nov nabor podatkov o zmesi in kot delovni kontekst določite **CLP poison centre notification** (Prijava centrom za zastrupitve skladno z uredbo CLP)
- 2. Vnesete vse zahtevane informacije v prijavo končne zmesi
	- a. Razdelek z glavo dokumentacije (npr. trgi, jeziki, vrsta prijave)
	- b. Razdelek z informacijami o izdelku (npr. ovojnina, vrsta uporabe, glavna predvidena uporaba, trgovska imena, barva, agregatno stanje)
	- c. Razdelek z identifikatorjem UFI in drugimi identifikatorji (ustvarite in dodajte svoj lastni identifikator UFI)
	- d. Informacije o zmesi (npr. razvrstitev in označitev, toksikološke informacije, pH)
- 3. Ustvarite dokument o sestavi zmesi in vnesete vse zahtevane informacije o zmesi v zmesi
	- a. Dodate sestavino zmesi
	- b. Navedete ime zmesi in določite pravni subjekt (to je lahko neopredeljen pravni subjekt ali celo vaš lastni pravni subjekt)
	- c. Ustvarjeno bo okno "Set values" (Nastavljene vrednosti), v katerem vnesete značilno koncentracijo. Tukaj navedete 100 %.
	- d. Ko shranite te informacije, odprete sestavino ZVZ na levi strani videli boste številne dodatne razdelke, ki jih morate izpolniti
- 4. Razdelki za sestavino ZVZ vključujejo:
	- a. "MiM identity" (Identiteta ZVZ) (samodejno se prenese podatek iz koraka 3.b)
	- b. "MiM composition" (Sestava ZVZ) (tukaj dodate posamezne sestavino snovi ZVZ. Pri vsaki snovi je treba navesti ime in koncentracijo.
	- c. Na naslednji ravni pod vsako snovjo morate:
		- i. ustvariti nov dokument za identiteto snovi in navesti povezavo do referenčne snovi in
		- ii. ustvariti nov dokument za razvrstitev in označitev ter navesti razvrstitev ZVZ
	- d. Razdelek "MiM UFI" (UFI za ZVZ) tukaj dodate UFI za dobavljeno zmes
	- e. "MiM supplier" (Dobavitelj ZVZ) tukaj navedete podatke o dobavitelju
	- f. "Classification & labelling" (Razvrstitev in označitev) vnesite razvrstitev ZVZ

g. "MiM safety datasheets" (Varnostni listi ZVZ) – tukaj lahko priložite varnostne liste

### **5.5 Dokument z identiteto izdelka/informacijami o izdelku**

Dokument z informacijami o izdelku (razdelek "Product identity" (Identiteta izdelka)) vsebuje informacije, potrebne za identifikacijo izdelka ali izdelkov, ki vsebujejo zmes, kot je dana v promet. Če želite ustvariti dokument z informacijami o izdelku, izberite  $\mu$ +New document" (+Nov dokument) (v drevesu za krmarjenje).

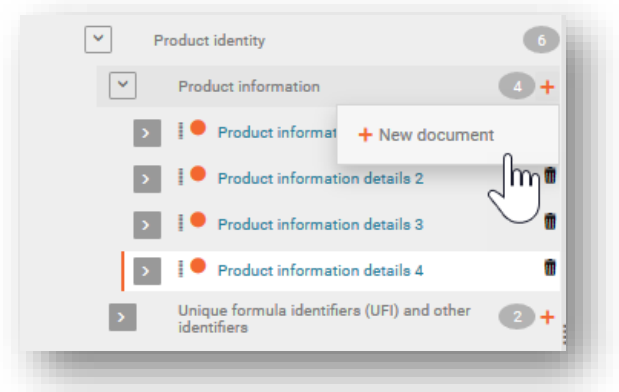

Za zmes lahko ustvarite več dokumentov z informacijami o izdelku, če je morda  $\bullet$ zaželeno ločiti informacije o specifičnih izdelkih, ki vsebujejo to zmes, npr. če obstajajo različna trgovska imena ali identifikatorji UFI, ali morda različna tržna območja. Lahko je tudi koristno imeti ločene dokumente z informacijami o izdelku, če npr. nosilec dolžnosti vključi dodatne informacije za kupca distributerja.

Dokument z informacijami o izdelku vsebuje razdelke "Group submission" (Skupinska predložitev) (pomembno samo za to vrsto predložitve, kar je opisano v v poglavju 8), "Product identifiers" (Identifikatorji izdelka) (oddelek 5.5.1) in "Additional information" (Dodatne informacije) (oddelek 5.5.2).

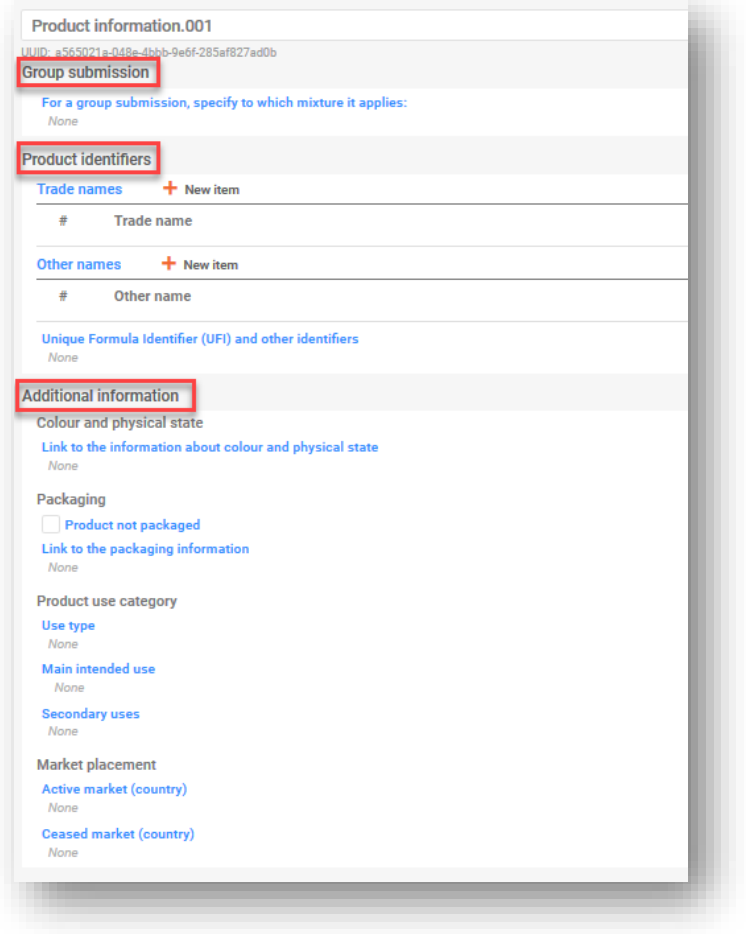

## **5.5.1 Identifikatorji izdelka**

Identifikatorji izdelka vključujejo trgovsko ime in druga imena ter enolični identifikator formule (UFI). Posamezne elemente dodate tako, da kliknete "+New item" (+Nov element).

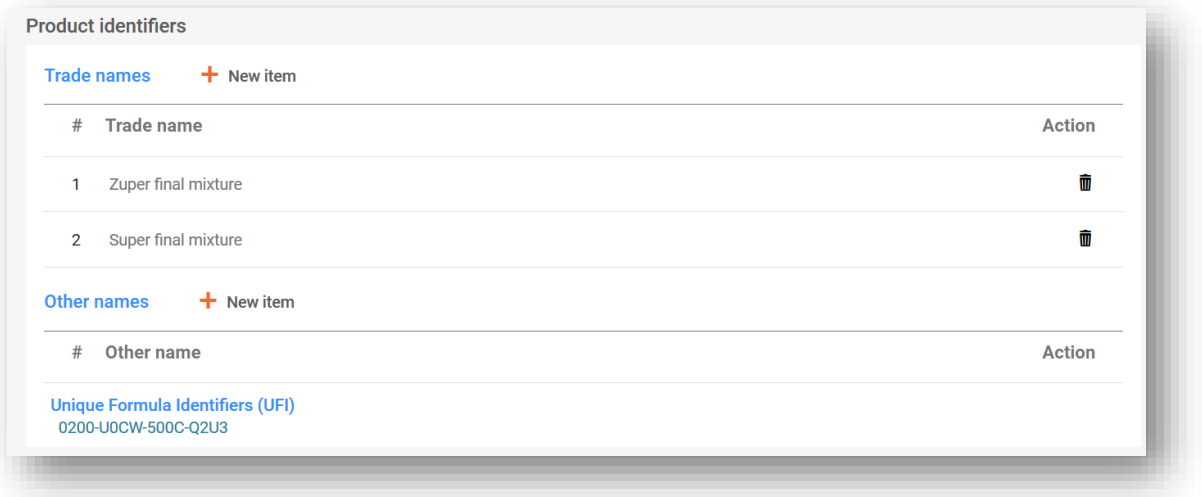

**"Trade names" (Trgovska imena):** Sem vnesete trgovsko ime izdelka, kot je navedeno na oznaki. V en dokument IUCLID je mogoče vnesti več trgovskih imen (na primer, če je ista zmes dana v promet z različnimi trgovskimi imeni, vendar zanjo veljajo iste informacije o izdelku). Lahko jih tudi dodate posamezno v ločene dokumente z informacijami o izdelku.

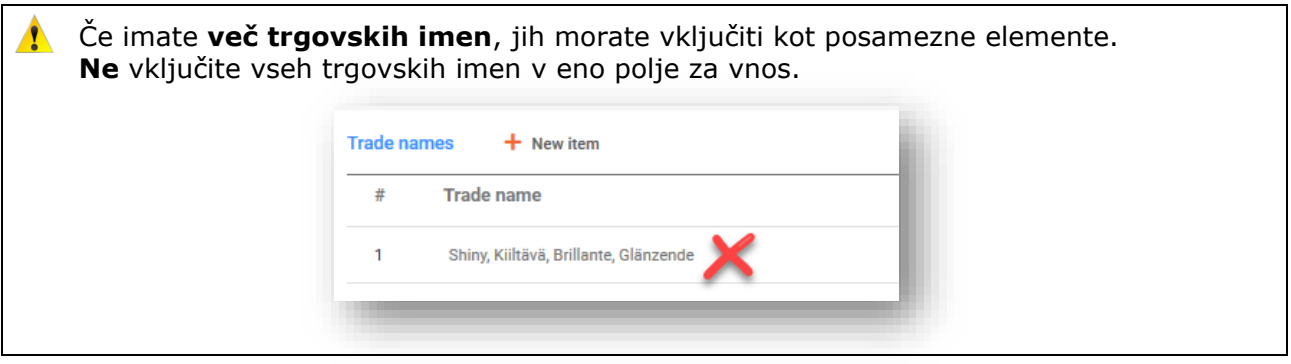

**"Other names" (Druga imena)** V tem razdelku lahko navedete vsa druga imena, ki so lahko navedena na oznaki in so lahko koristna pri identifikaciji zmesi.

#### **"Unique formula identifiers (UFI) and other identifiers" (Enolični identifikator formule (UFI) in drugi identifikatorji):**

V tem razdelku identifikatorjev za regulativni program navedite enega ali več enoličnih identifikatorjev formule (UFI). Obstajajo trije "identifikatorji, pomembni za PCN skladno z uredbo CLP", ki jih je treba navesti, kjer je ustrezno:

- i. **UFI** v tem razdelku je navedena alfanumerična šifra iz 16 znakov z opredeljeno obliko. Orodje "UFI generator" (Generator kode UFI) je na voljo na spletni strani Centra za zastrupitve agencije ECHA [https://poisoncentres.echa.europa.eu/ufi-generator](https://poisoncentres.echa.europa.eu/sl/ufi-generator)
- ii. **Related PCN number** (Povezana številka PCN) če predlagate "novo prijavo po pomembni spremembi sestave", morate navesti povezano številko PCK skladno z uredbo CLP (za podrobnosti o posodobitvah glejte poglavje 11).
- iii. **Multi-component product identifier** (Identifikator izdelka z več sestavinami) v tem razdelku lahko navedete, da nekatere zmesi (ki jih priglasite ločeno) pripadajo istemu izdelku z več sestavinami (za podrobnosti glejte oddelek7.2).

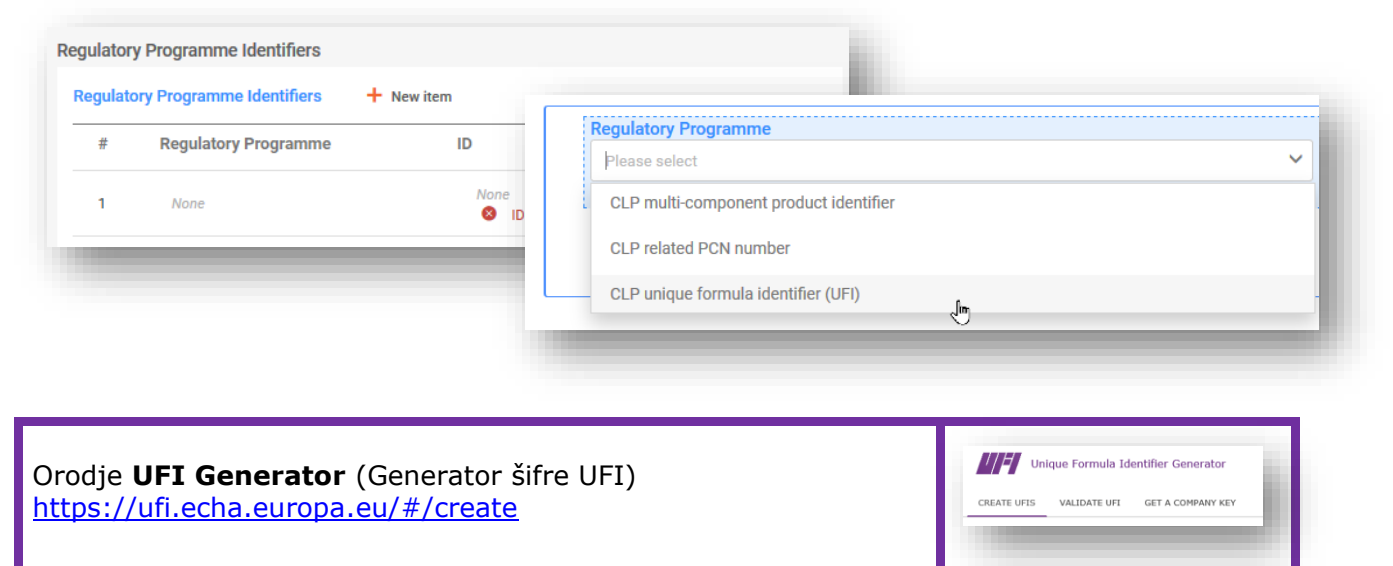

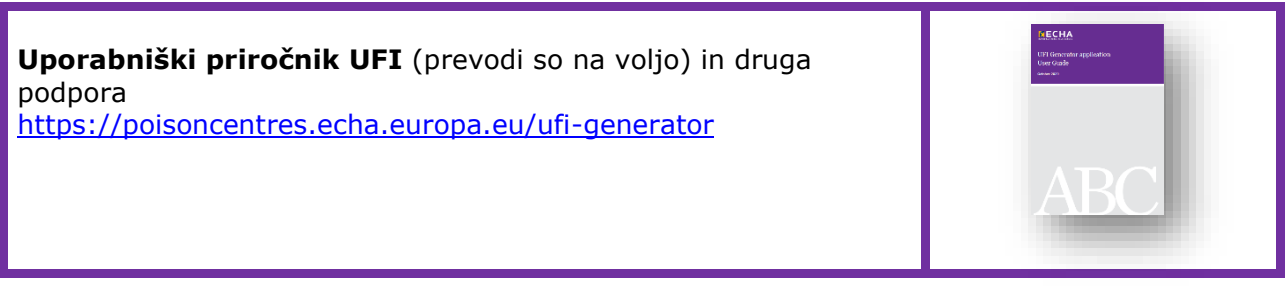

## **5.5.2 Additional information (Dodatne informacije)**

Razdelek "Additional information" (Dodatne informacije) o izdelku vključuje naslednja polja:

5.5.2.1 "Colour" (Barva)

Izberete lahko eno ali več barv. Če izberete več barv, npr. brezbarvno in modro, pomeni da je izdelek dan na trg v teh različicah (npr., če se sestava zmesi razlikuje v barvilnih sredstvih, ki so identificirana z istim identifikatorjem generične sestavine (GCI), glejte oddelek 6.1).

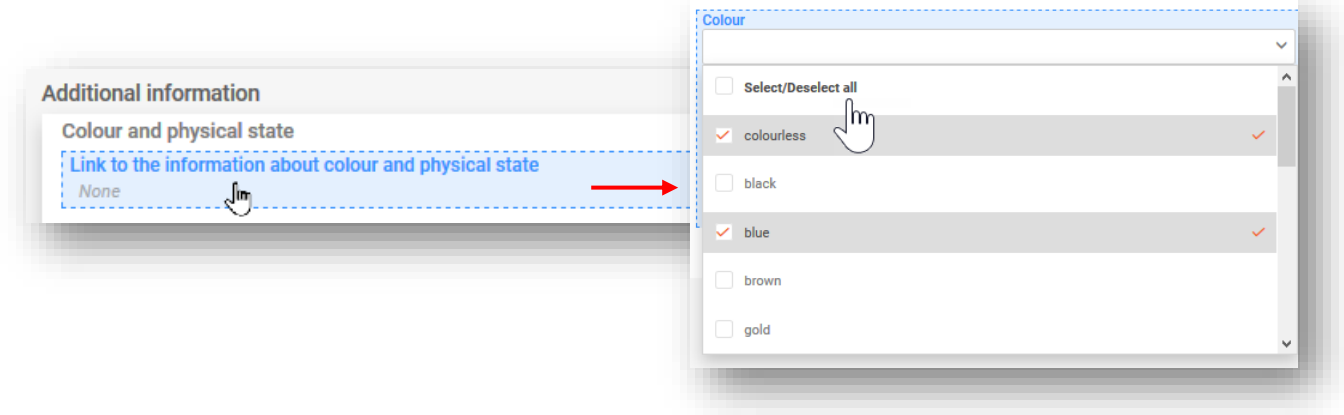

#### 5.5.2.2 "Physical state" (Agregatno stanje)

Navesti morate agregatno stanje izdelka (tj. plin/tekočina/trdna snov) pri 20 °C in 101 hPa. S spustnega seznama lahko izberete dodatne informacije o obliki in intenziteti (npr. trdna snov: luske; prosojne).

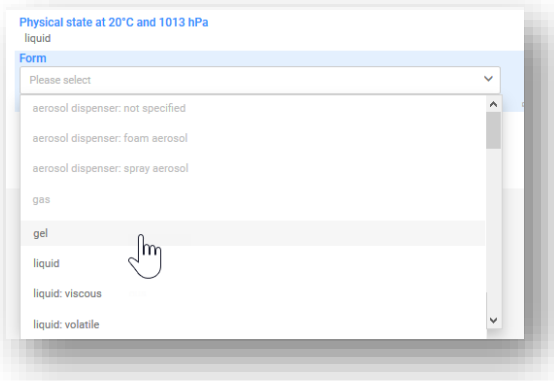

8 Bodite pozorni na to, da izbira agregatnega stanja omogoči/onemogoči nekatere "oblike".

#### 5.5.2.3 "Packaging" (Ovojnina)

Če je zmes dobavljena v različnih vrstah in velikostih ovojnine, morate vključiti informacije o vseh ustreznih vrstah in velikostih, danih na trg (razponi niso dovoljeni). Poleg tega lahko s kljukico označite, da izdelek ni pakiran.

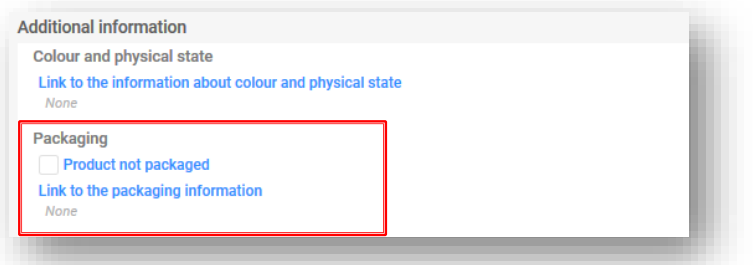

V enem elementu pakiranja lahko označite več velikosti pakiranja.

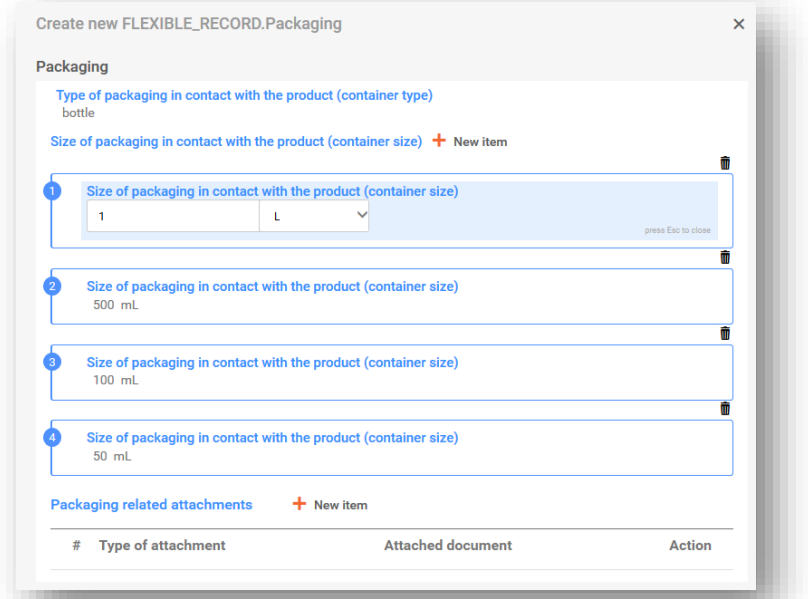

Vendar, če se uporablja več kot ena vrsta ovojnine, morate navesti različne elemente pakiranja.

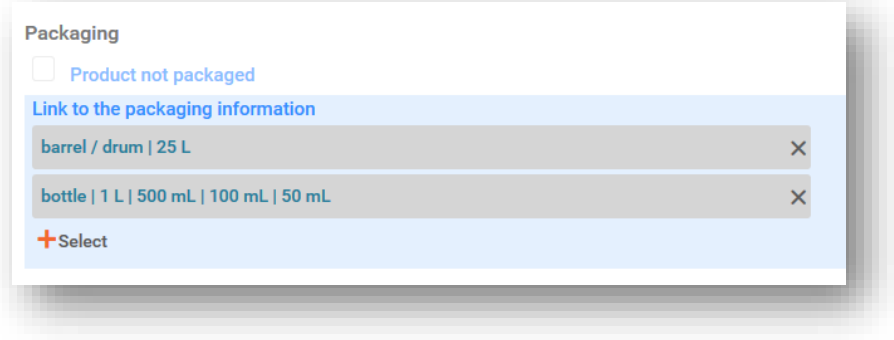

 $\bullet$ Bodite pozorni na to, da za zmesi za uporabo na industrijskih območjih, pri katerih lahko uporabite "omejeno predložitev", ni treba navajati ovojnine.

Vključite lahko vse dokumente, povezane s pakiranjem, npr. vzorec oznake. Sprejemljive datoteke so med drugim pdf, word in jpeg.

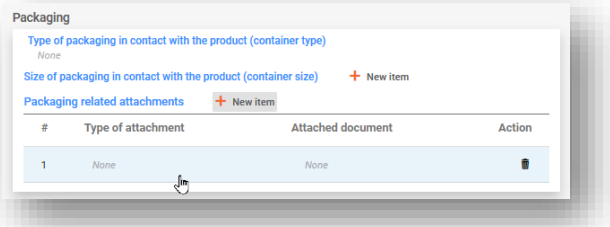

5.5.2.4 "Product use category information" (Informacije o kategoriji uporabe izdelka)

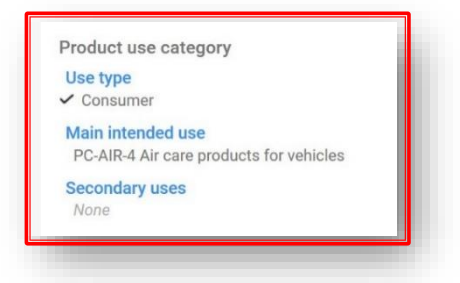

i. **"Use type" (Vrsta uporabe):** Izbira vrst/-e uporab/-e mora odražati zmes, kot je dana v promet, in druge zmesi, če je vključena za uporabo navzdol po oskrbovalni verigi. Na primer, vrsta uporabe zmesi, dobavljene za uporabo na industrijskih območjih, bo morala odražati tudi druge vrste uporab, če se uporablja kot zmes za nadaljnje formulacije v izdelkih za strokovno ali potrošniško uporabo.

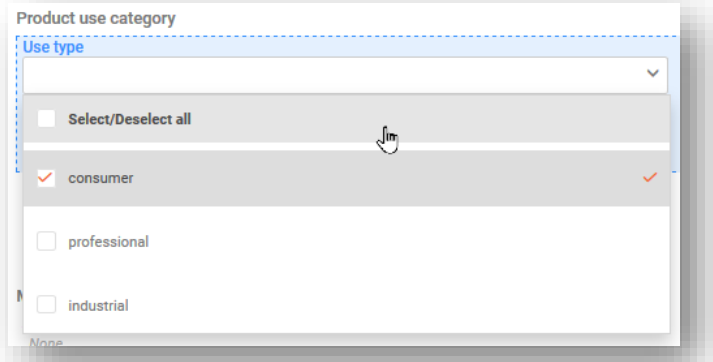

ii. "Main intended use" (Glavna predvidena uporaba): Navesti je treba eno kategorijo glavne predvidene uporabe na dokument z informacijami o izdelku. Kategorije na seznamu so kategorije, ki so na voljo v Evropskem sistemu za kategorizacijo proizvodov (EuPCS). Lahko se pomikate po seznamu ali uporabite funkcijo iskanja.

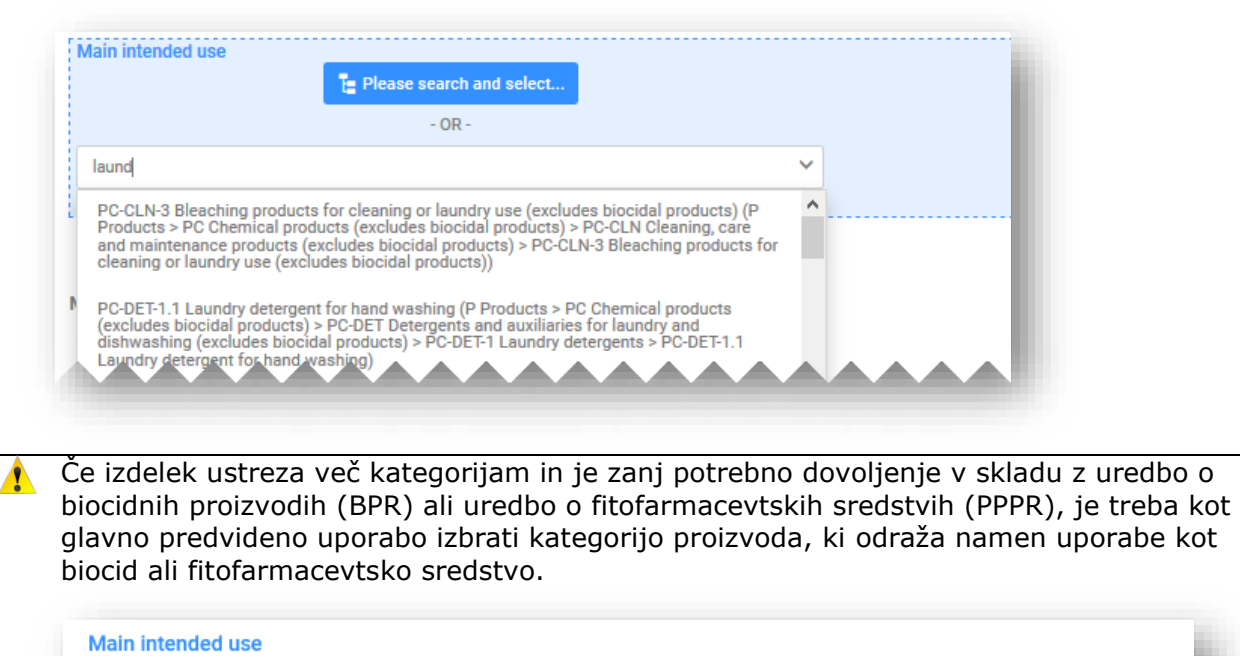

# PP-BIO-1 Biocidal products for human hygiene (P Products > PP Biocides and plant protection products > PP-BIO Biocidal products > PP-BIO-1 Biocidal products for human hygiene)

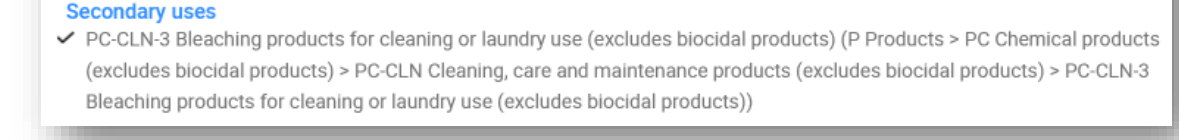

iii. **"Secondary uses" (Sekundarne uporabe):** To so neobvezne informacije, ki jih lahko navedete za izdelke, ki ustrezajo več kategorijam glavne predvidene uporabe.

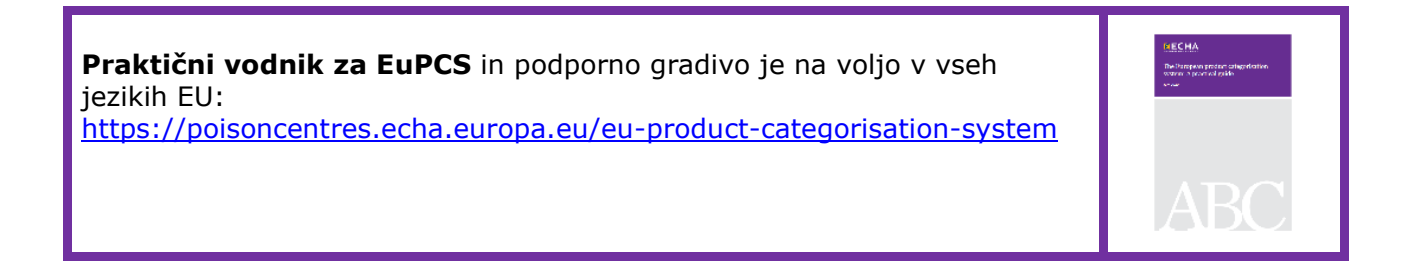

### 5.5.2.5 "Country (Market placement)" (Država (dajanje v promet))

Celoten seznam tržnih območij, vključen v dokument/-e z informacijami o izdelku, se mora ujemati s celotnim seznamom, navedenim v glavi osnutka dokumentacije. Če obstaja več dokumentov z informacijami o izdelku, je treba vsako državo, navedeno v glavi osnutka dokumentacije, izbrati vsaj enkrat, bodisi na seznamu "Active market" (Aktivni trg) ali "Ceased market" (Ustavljen trg).

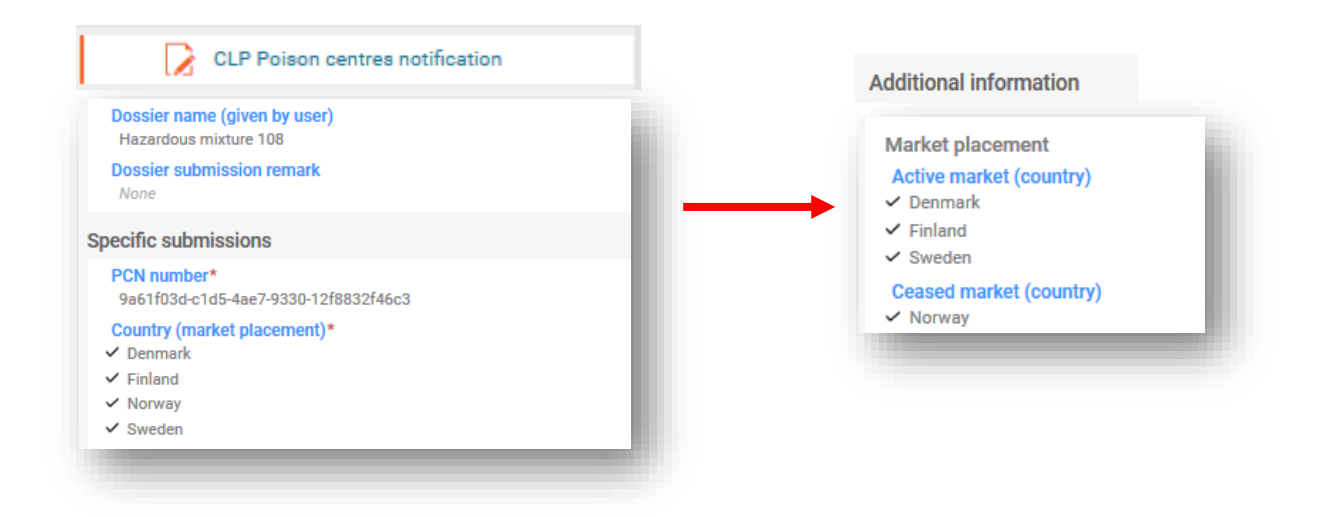

- i. **"Active market (country)" (Aktivni trg (država)):** V prejšnji fazi priprave so bile v glavi osnutka dokumentacije za celotno prijavo označena vsa tržna območja. Ta tržna območja je treba ustrezno navesti skladno z dokumentom z informacijami o izdelku. Če bo isti izdelek dan v promet na različnih tržnih območjih, je treba v istem zapisu izdelka izbrati vse ustrezne države. Lahko tudi ustvarite več dokumentov z informacijami o izdelku in jim dodelite ustrezne države.
- ii. **"Ceased market (country)" (Ustavljen trg (država)):** Predložitelj lahko v posodobitvi navede, ali je promet na določenem tržnem območju ustavljen. Na tem seznamu lahko izberete ustrezno državo ali države. Hkrati morate v istem dokumentu z informacijami o izdelku preklicati izbor teh istih držav s seznama "Active market" (Aktivni trg).
- Prenehanje trženja izdelka na trgu je funkcionalnost v IT-orodjih in je vključena v obliko PCN. Informacije o izdelku, ki se ni več v prometu na trgu, lahko vključite v posodobljeno dokumentacijo, vendar pazite, da tega **ne zamenjate** z rešitvijo za onemogočanje predložene dokumentacije!

### **5.6 Classification and labelling of the (final) mixture (Razvrstitev in označitev (končne) zmesi)**

Ta razdelek mora vsebovati vse pravilne in ustrezne kategorije nevarnosti in stavke o nevarnosti s predhodno opredeljenega seznama obstoječih vrednosti (skladno z merili uredbe CLP).

Za zmes lahko pri standardni predložitvi obstaja smo en dokument za razvrstitev in označitev (C&L). Če pri tej vrsti predložitve vnesete več dokumentov o razvrstitvi in označitvi, bo predložitev neuspešna zaradi kršitve pravila validacije.

#### **5.6.1 Informacije o razvrščanju**

**"Not classified" (Ni razvrščeno):** Če vaša zmes ni razvrščena kot fizikalno nevarna, nevarna za zdravje ali nevarna za okolje, izberite "Not classified" (Ni razvrščeno). Če izberete to možnost, bodo polja za razvrstitev zamrznjena.

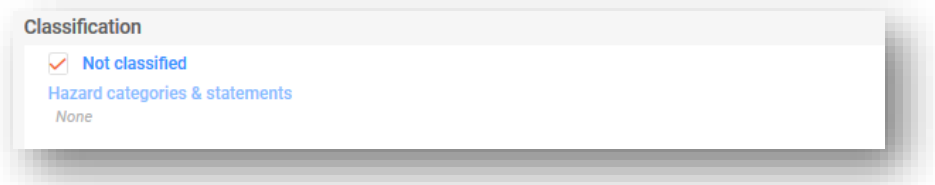

**"Physical and health hazards" (Fizikalne nevarnosti in nevarnosti za zdravje):** S seznama izberite vse kategorije nevarnosti in stavke za vsakega izmed razredov nevarnosti, v katerega spada vaša zmes. Za iskanje je na voljo predhodno pripravljeno besedilo.

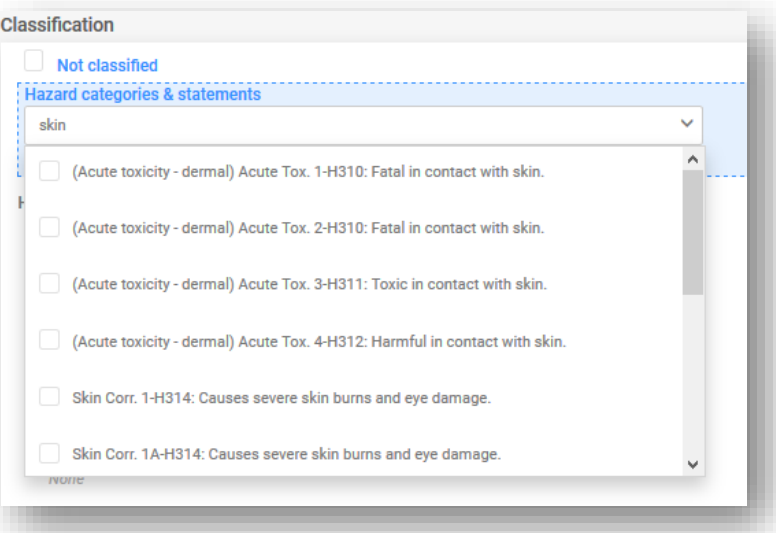

**"Environmental hazards" (Nevarnosti za okolje):** Če je vaša zmes razvrščena glede na fizikalne nevarnosti ali nevarnosti za zdravje ljudi, vam ni treba navajati nobenih nevarnosti za okolje, vendar jih lahko vključite za celovitost dokumentacije. Če je vaša zmes razvrščena samo glede na nevarnosti za okolje in predlagate prostovoljno prijavo, boste morali navesti ustrezno razvrstitev.

**"Additional hazard classes" (Dodatni razredi nevarnosti):** Na voljo so polja za prosti vnos besedila, v katerih lahko navedete dodatne razrede nevarnosti in stavke v vseh ustreznih jezikih.

#### **5.6.2 Informacije o označevanju**

Kot pri naborih podatkov o snoveh in zmeseh v zmeseh, lahko elemente za označevanje (obvezne za končno zmes) samodejno izpolnite z uporabo gumba za izračun. Predložitelj mora preveriti in po potrebi popraviti ali dopolniti generirane podatke. Polja v dokumentu za označevanje vključujejo:

**"Signal word" (Opozorilna beseda):** V spustnem seznamu so na voljo možnosti "Danger" (Nevarnost), "Warning" (Opozorilo) ali "No signal word" (Brez opozorilne besede).

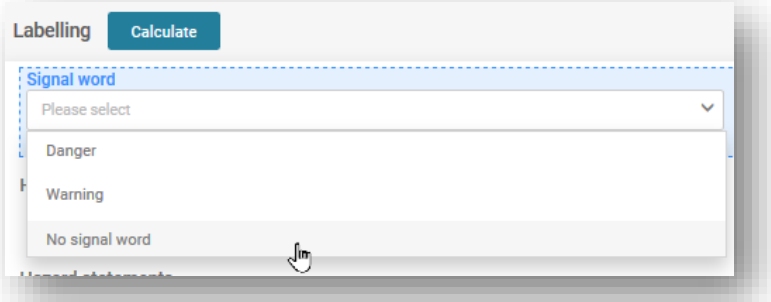

**"Hazard pictogram" (Piktogram za nevarnost):** Na voljo je več piktogramov za nevarnost skladno z uredbo CLP.

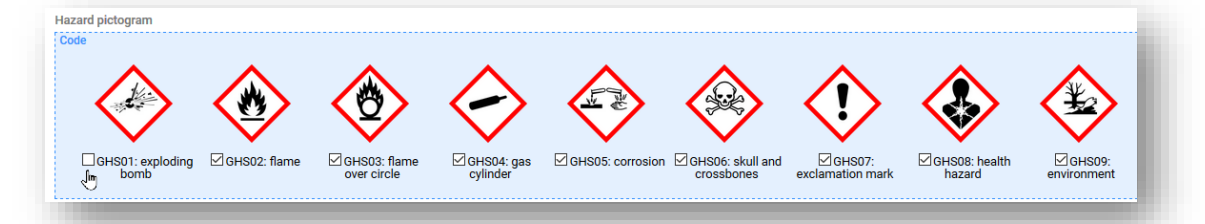

### **"Hazard and Precautionary statements" (Stavki o nevarnosti in previdnostni stavki):**

Ta razdelek mora vsebovati vse pravilne in ustrezne stavke o nevarnosti in previdnostnih ukrepih (za označevanje) s predhodno opredeljenega seznama obstoječih vrednosti (skladno z merili uredbe CLP).

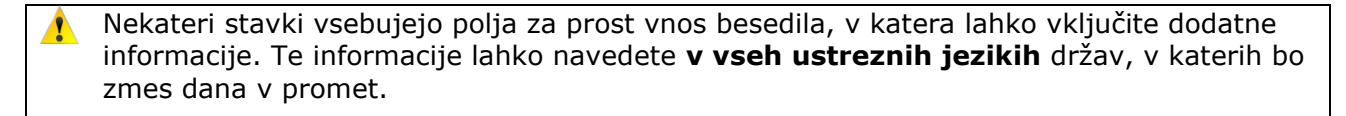

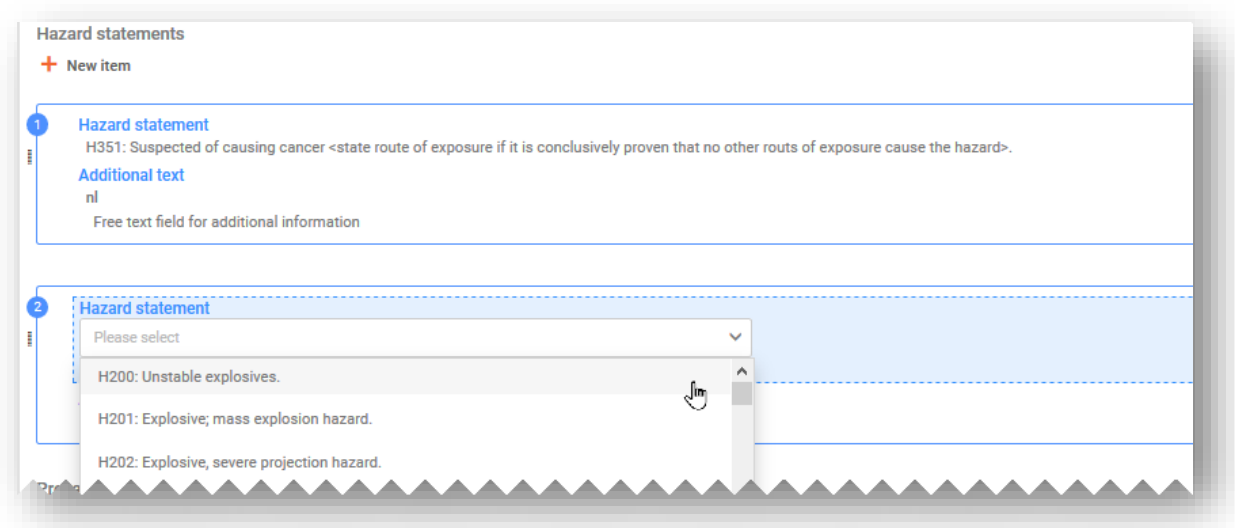

**"Additional labelling requirements" (Dodatne zahteve za označevanje):** Ta razdelek se nanaša na dodatne informacije o nevarnostih, in sicer stavke EUH.

 $\bullet$ Nekatere zmesi so razvrščene samo kot **EUH208**, ki velja za zmesi, ki niso razvrščene kot dražljive snovi, vendar vsebujejo vsaj eno dražljivo snov. Skladno s Smernicami za prilogo VIII je prijava teh snovi zgolj prostovoljna.

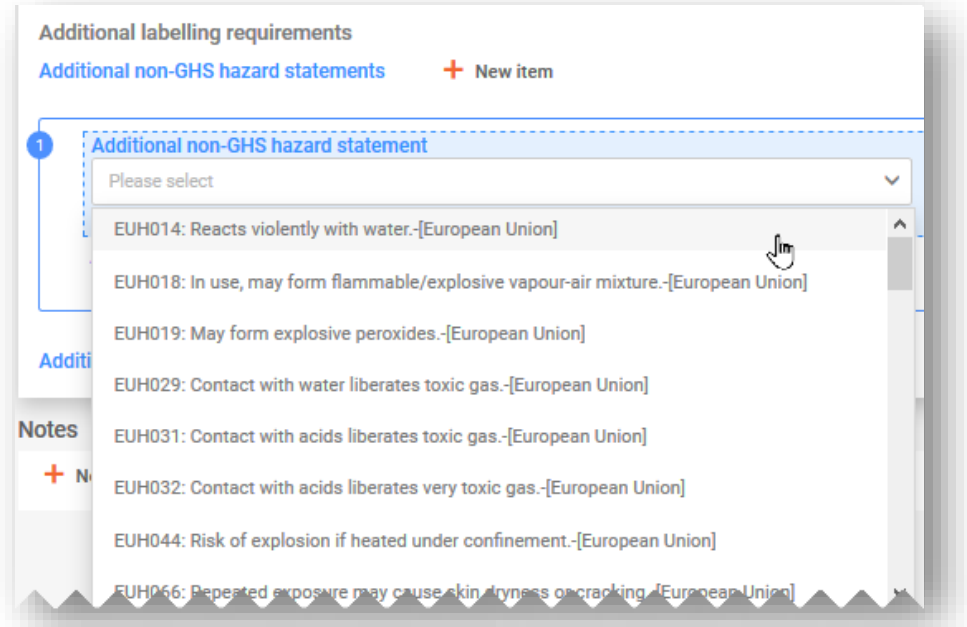

**"Notes" (Opombe):** Ta razdelek vključuje izbirne sezname, s katerih lahko izberete dodatne podkategorije za razvrstitev GHS.

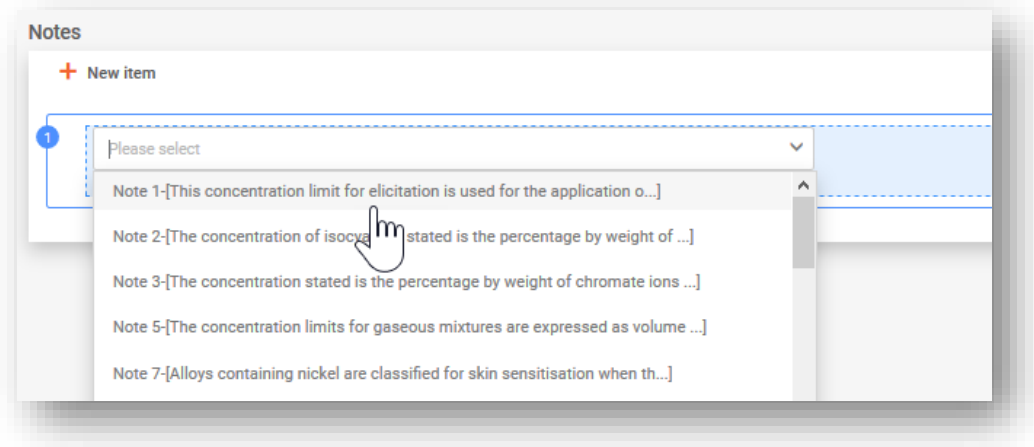

### **5.7 Varnostni listi in toksikološke informacije za zmesi**

Ustvarite nov dokument za toksikološke informacije ali kopirajte obstoječega, če je na voljo in je ustrezen. V vsakem primeru mora ta razdelek vključevati informacije o toksikoloških učinkih zmesi ali njenih sestavin, kot je določeno v oddelku 11 varnostnega lista za zmes.

#### **"Toxicological information (section 11 of SDS)" (Toksikološke informacije**

**(oddelek 11 VL)):** Za vsako prijavo standardne predložitve je dovoljen samo en dokument s toksikološkimi informacijami. Vendar, če izvajate predložitev za več trgov/jezikov, morate te informacije navesti za vse jezike, izbrane v glavi osnutka dokumentacije.

Zagotoviti morate, da bodo tukaj navedene informacije samostojne in ne vsebujejo na primer navzkrižnih sklicev na druge oddelke VL.

**"Safety data sheets of mixture/product" (Varnostni list za zmes/izdelek)** Prilaganje varnostnega lista (VL) za zmes ni obvezno, prav tako pa to ne oprosti nosilca dolžnosti od obveznosti, navede informacije v zahtevani obliki. Priložiti je mogoče več varnostnih listov, vključite pa lahko tudi informacije o državi i jeziku.

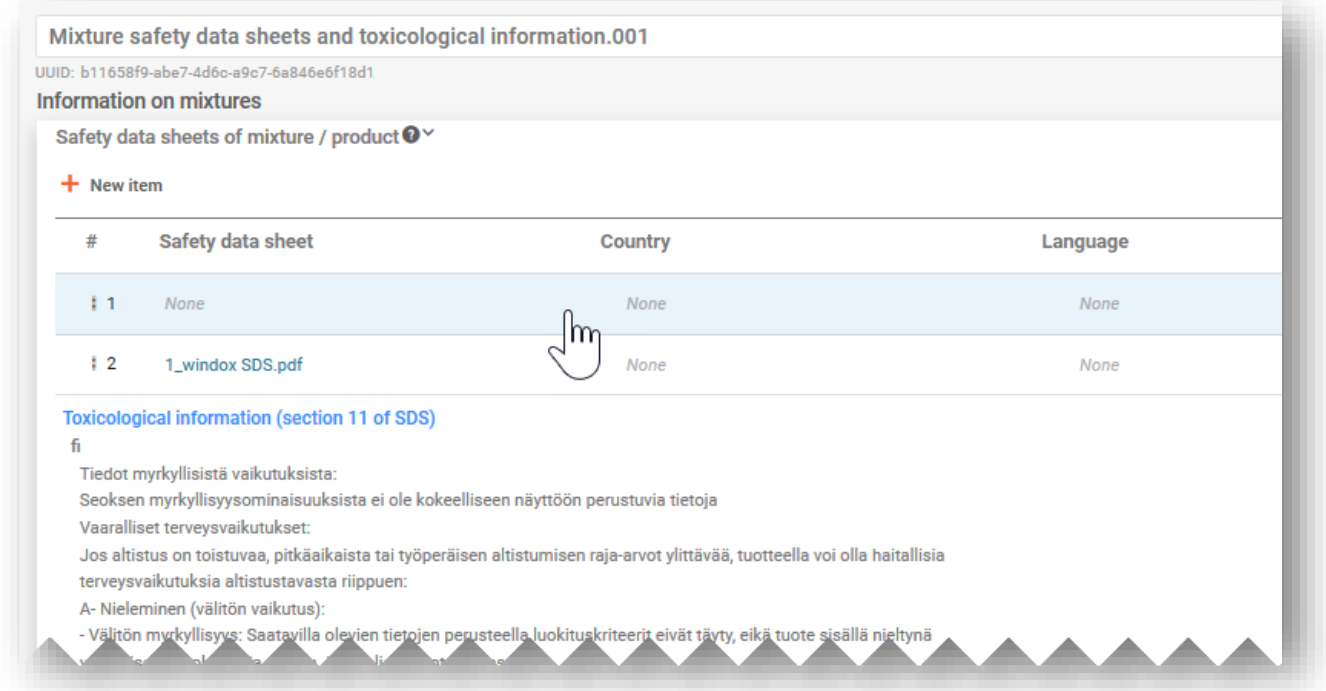

### **5.8 Dodatne informacije**

Razdelek "Additional information" (Dodatne informacije) vsebuje informacije o vrednosti pH. Če želite navesti te informacije, lahko ustvarite nov dokument pH ali uporabite funkcijo "Copy data from…" (Kopiraj podatke iz ...), če je ustrezno.

Za navedbo vrednosti pH sta na voljo dve možnosti:

**i) "pH not available" (pH ni na voljo):** Če pH ni mogoče izmeriti, morate označiti polje "pH is not relevant" (pH ni relevanten). Ne smete navesti vrednosti pH ali koncentracije raztopine. V tem primeru morate utemeljiti, zakaj vrednosti niste navedli.

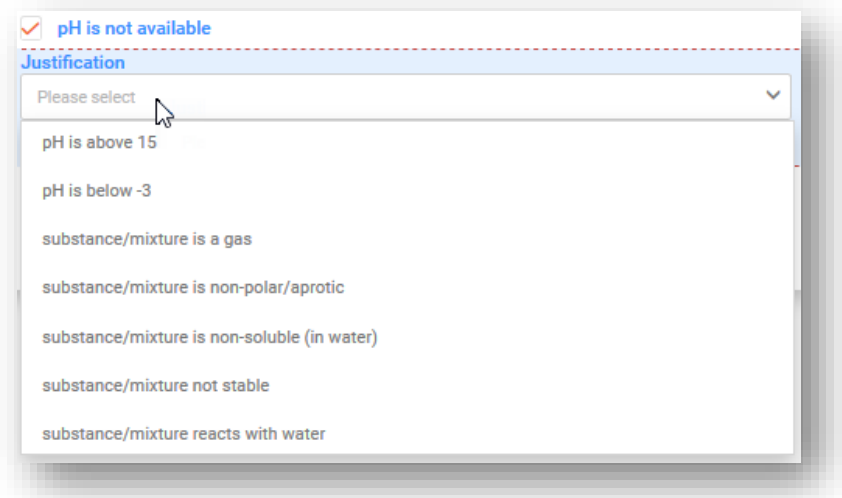

- **ii) Navedite "pH value" (Vrednost pH):** Pri navajanju vrednosti pH, lahko navedete točno vrednost ali razpon:
- Če navajate točno vrednost pH, morate vnesti eno numerično vrednost.
- Če navajate razpon, morate uporabiti ustrezne operatorje, npr. <,>. Pri navajanju vrednosti pH v prijavah centrom za zastrupitve **operator "pribl." ni sprejemljiv**.

Pri vrednostih pH =< 3 ali >= 10 je preferenčna največja širina razpona 1 enota.  $\bullet$ 

Pri vrednostih pH 3 ali < 10 je preferenčna največja širina razpona 3 enote.

Če presežete te meje, se bo sprožilo pravilo kakovosti, vključeno v poročilu o validaciji, in poslano bo obvestilo državi članici (tj. sprožilo se bo opozorilo, glejte oddelek 5.1.1).

• "**Solution concentration" (Koncentracija raztopine):** Če navajate vrednost pH, je to polje obvezno.

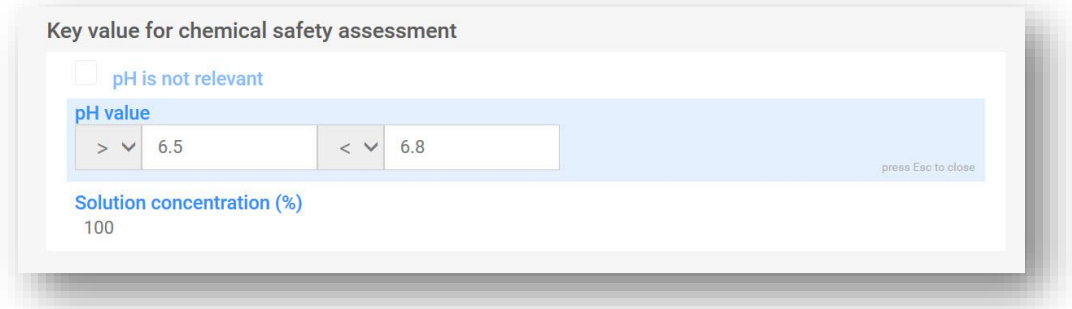

# **6. Sestava zmesi – posebni primeri**

V tem oddelku je opisan dokument o sestavi zmesi v posebnih okoliščinah

- navajanje identifikatorja generične sestavine (GCI)
- navajanje standardne formule (SF)
- navajanje identifikatorja zamenljive sestavine (ICG)

# **6.1 Navajanje identifikatorja generične sestavine (GCI)**

Identifikator generične sestavine se lahko uporabi za identifikacijo sestavin, ki se izključno uporabljajo za dodajanje parfuma ali barve, in samo če **niso razvrščene kot nevarne za zdravje.** Te so v tem dokumentu imenovane "sestavine GCI".

Za identifikacijo ene ali več sestavin lahko uporabite isto vrsto GCI, tj. "parfumi" ali "barvilna sredstva". Vendar koncentracija te sestavine GCI ne sme presegati skupno 5 % skupne količine parfumov in 25 % skupne količine barvilnih sredstev.

Bodite pozorni na to, da je za sestavine GCI obvezen dokument o razvrstitvi in označitvi.

Če obstaja več sestavin, ki bodo identificirane z isto sestavino GCI in so enako razvrščene glede fizikalnih nevarnosti in/ali nevarnosti za okolje, so lahko zajete v eno sestavino GCI.

Ista sestavina CGI se lahko tudi uporabi več kot enkrat v isti sestavi, če ne presega največjega praga koncentracije 5 % oz. 25 %.

Sestavine GCI so lahko novi ali zmesi v zmeseh. V vsakem primeru je treba za sestavino GCI določiti "ime" in "funkcijo" (tj. parfum ali barvilno sredstvo), navesti koncentracijo in označiti potrditveno polje GCI.

Če želite dodati sestavino GCI iz dokumenta o sestavi zmesi, izberite  $H + N$ ew item" (+ Nov element) in prikazalo se bo okno "Set values" (Nastavljene vrednosti).

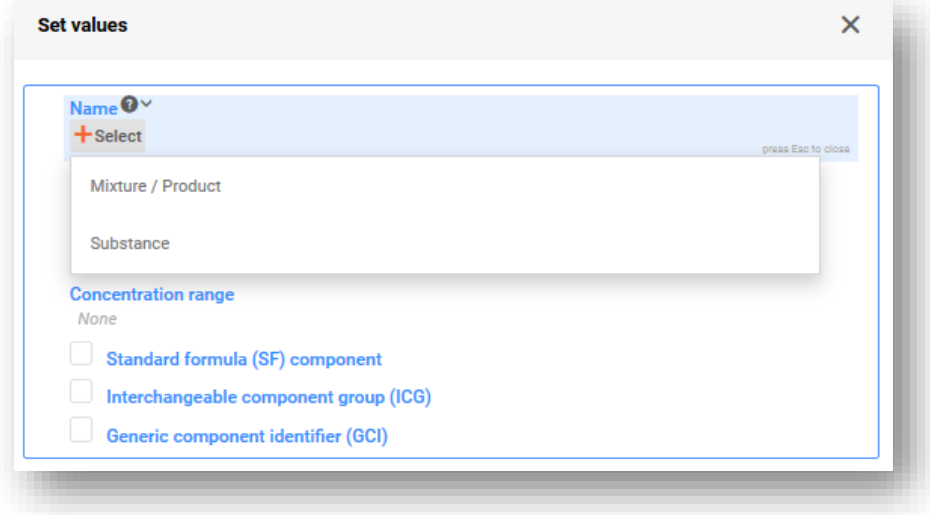

V polju Name (Ime) izberite "Substance" (Snov) ali "Mixture/Product" (Zmes/izdelek), da odprete ustrezno stran s seznamom. Lahko izberete razpoložljivi nabor podatkov s seznama, če ste ga prej pripravili, ali lahko s funkcijo "+Create" (+Ustvari) ustvarite novega.

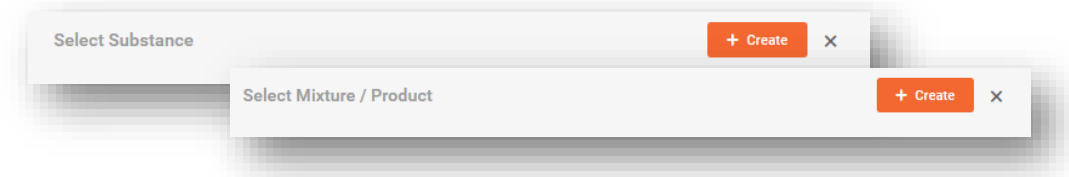

Če želite ustvariti nov nabor podatkov, navedite ime sestavine (npr. "Parfum" ali "Barvilno sredstvo") in določite pravni subjekt.

Bodite pozorni na to, da je treba za ustvarjanje nabora podatkov v orodju IUCLID obvezno navesti pravni subjekt (PS), vendar to za namene PCN ni obvezno in sistem ne preverja teh informacij. Trenutno morate izbrati pravni subjekt. To je lahko npr. vaš lastni pravni subjekt.

Informacije o referenčni snovi niso zahtevane za sestavine snovi GCI.

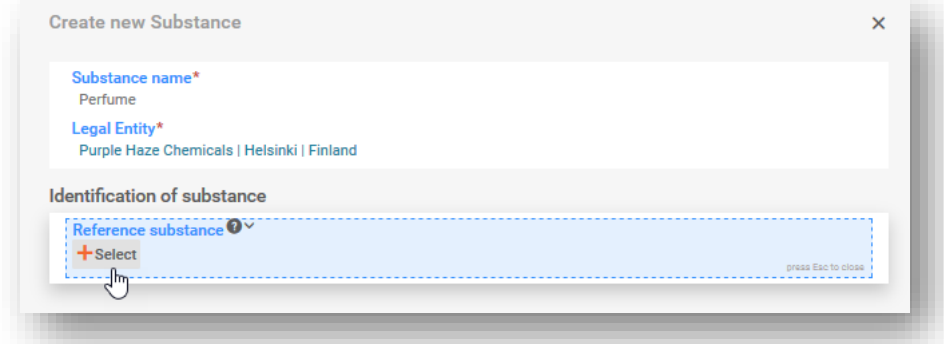

V oknu "Set values" (Nastavljene vrednosti) navedite funkcijo, koncentracijo in označite potrditveno polje "GCI". Če sestavina GCI zajema več parfumov ali barvilnih sredstev, morate navesti njihovo skupno koncentracijo.

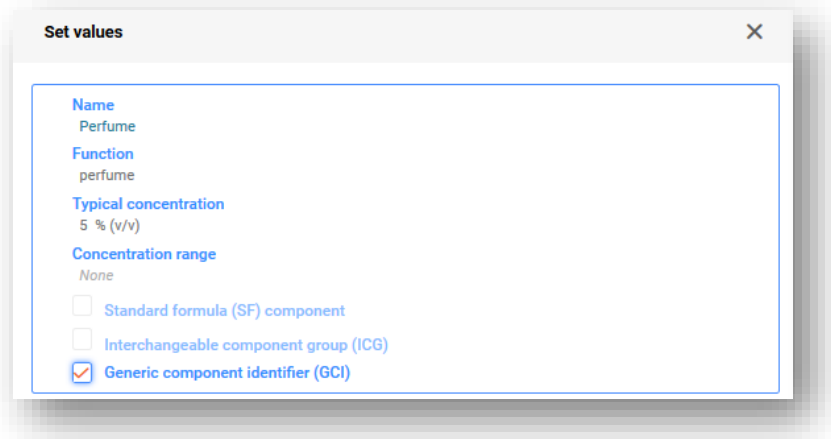

Če je sestavina GCI dodana kot zmes, ne veljajo standardne zahteve za zmes v zmesi (tj. ni vam treba navesti UFI, sestave in podatkov o dobavitelju).

### **6.2 Navajanje standardne formule (SF)**

**Standardne formule** so bile razvite posebej za cement, gips in pripravljene mešanice betona, njihov seznam pa je na voljo v delu D Priloge VIII. Uredba trenutno vsebuje 23 standardnih formul, med katerimi vsaka navaja sestavine in njihove razpone koncentracij. Za zmesi, ki se skladajo s specifično standardno formulo, veljajo manj stroge zahteve glede sestave in predložitev lahko delno odstopa od standardnih zahtev.

Specifične nabore podatkov standardnih formul (informacije o sestavi) lahko pripravite tako, da **prenesete že pripravljene nabore podatkov** s spletnega mesta Centra za zastrupitve ali pripravite lastnega.

Zmes lahko vključuje standardno formulo kot:

- i. formulo, ki tvori 100 % končne zmesi (v tem primeru je celotna zmes skladna s standardno formulo in to lahko kot tako uporabite v predložitve; v zmesi ni prisotnih dodatnih sestavin), ali
- ii. formulo, ki tvori samo del končne zmesi in vsebuje druge sestavine poleg tistih, ki so navedene v standardni formuli.

Sestavine standardne formule lahko prijavite:

i. v (glavnem) dokumentu o sestavi zmesi, kjer vsako posamezno sestavino označite kot "Standard formula (SF) component" (Sestavina standardne formule (SF))

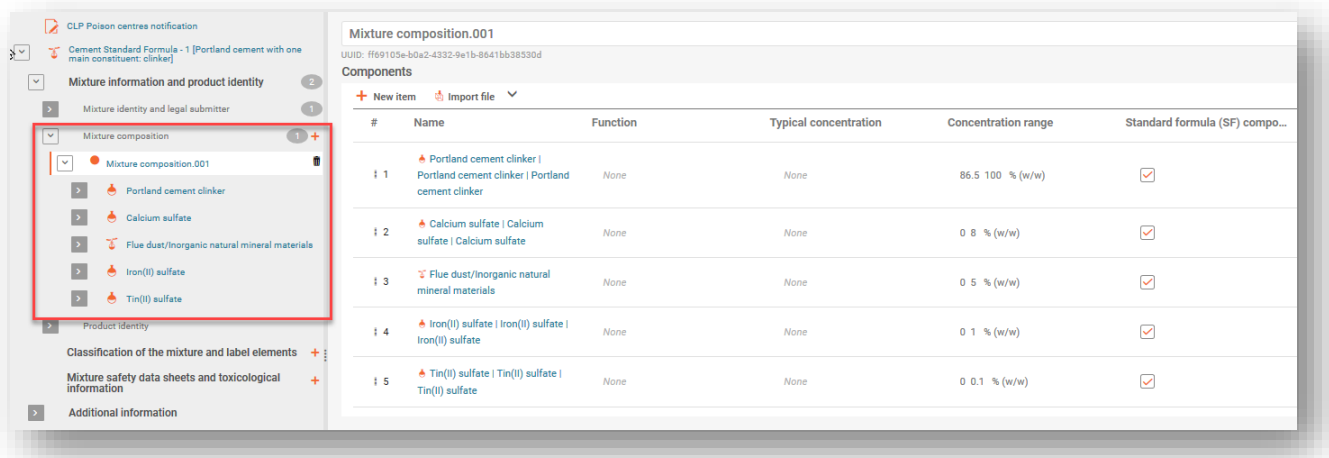

ii. v dokumentu o sestavi ZVZ (označeno kot "Standard formula (SF) component" (Sestavina standardne formule (SF)); v tem primeru je standardna formula v končno sestavo vključena kot ZVZ.

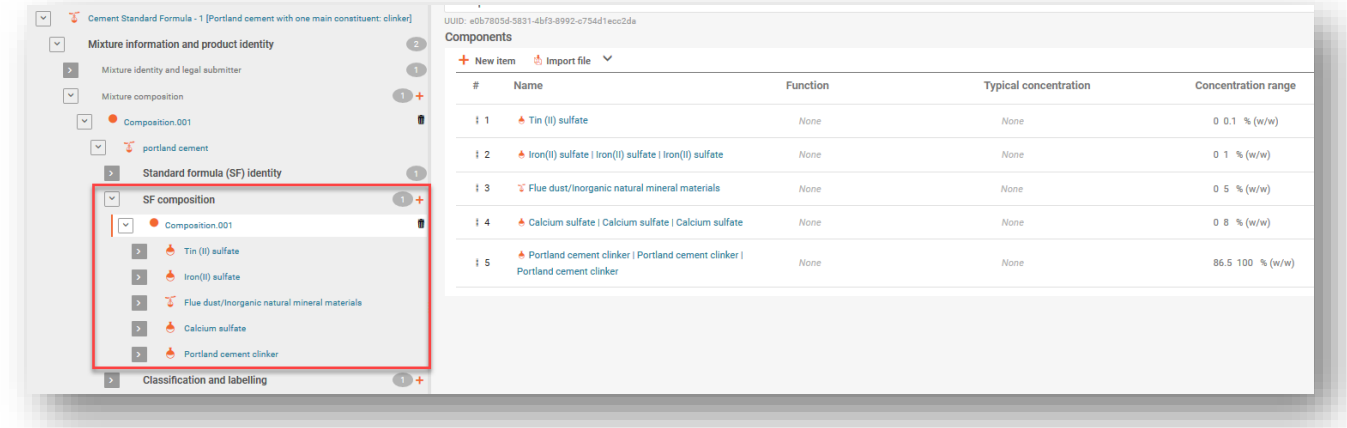
Bodite pozorni na to, da je dolžnost predložitelja navesti čim več podatkov. Zato če je mogoče navesti bolj natančne razpone koncentracij od tistih, ki so navedeni v standardni formuli v delu D Priloge VIII (npr. če so na voljo v VL), morate to storiti. Sestavine še vedno lahko označite kot sestavine SF, tako da lahko pravila za preverjanje normalnih razponov koncentracij opustite.

### **6.2.1 Prenos pripravljenih naborov podatkov standardnih formul**

Sestava (identiteta in koncentracija sestavin) vseh standardnih formul (SF) je navedena v delu D Priloge VIII. Na primer:

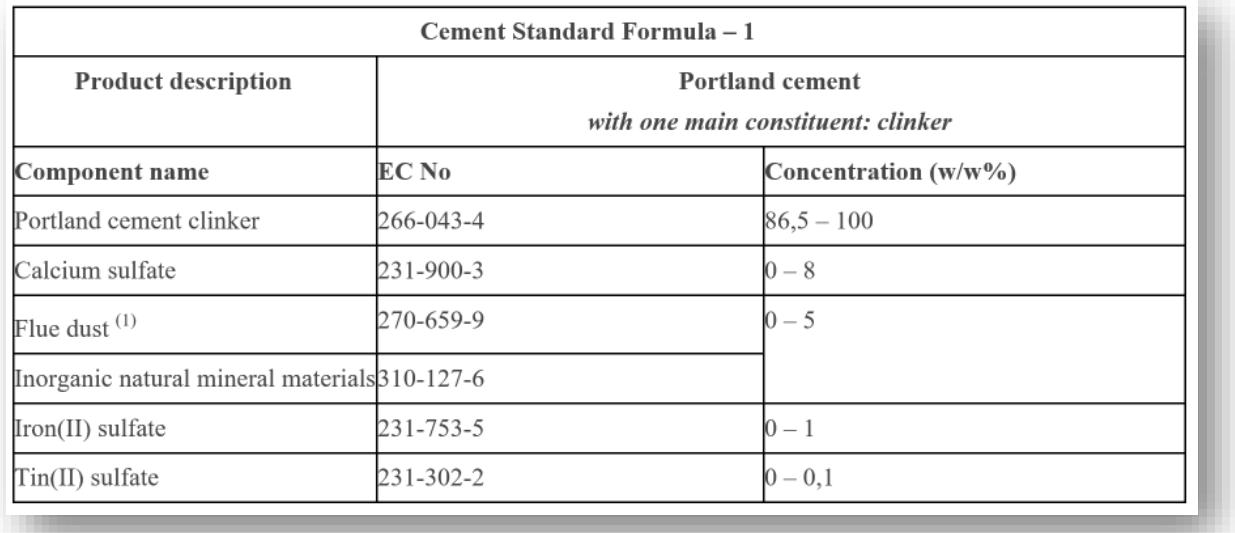

Za lažje delo so nabori podatkov SF predpripravljeni in so na voljo za prenos in uporabo v vašem primerku orodja IUCLID. Bodite pozorni na to, da so v nabor podatkov vključene samo informacije o sestavi (ime in numerični identifikatorji ter koncentracija, kot je opredeljena v pravnem besedilu). Zato boste morali te nabore podatkov dopolniti z drugimi informacijami, npr. o razvrstitvi. Seveda lahko tudi pripravite sami svoje nabore podatkov SF, če želite.

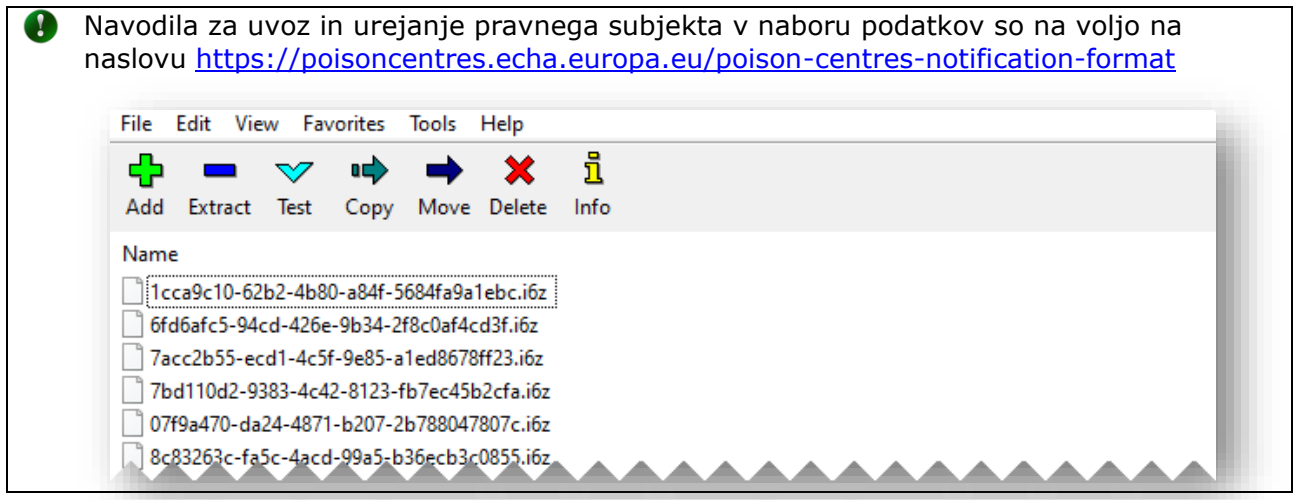

#### **6.2.2 Vnos informacij, če se končna zmes 100 % sklada s standardno formulo**

Končna zmes se popolnoma sklada s standardno formulo (SF), če niso prisotne nobene druge sestavine, razen tistih, ki so navedene v sami standardni formuli. V tem primeru je treba v polje "Other identifiers" (Drugi identifikatorji) v razdelku "Mixture identity and legal submitter" Identiteta zmesi in zakonski predložitelj" vključiti ime in opis SF (kot je določeno v delu D Priloge VIII).

Ko v polju "Name type" (Vrsta imena) izberete "Standard formula (SF)" (Standardna formula (SF), se aktivira spustni seznam v polju "Name" (Ime). To vključuje dovoljena imena SF iz dela D Priloge VIII.

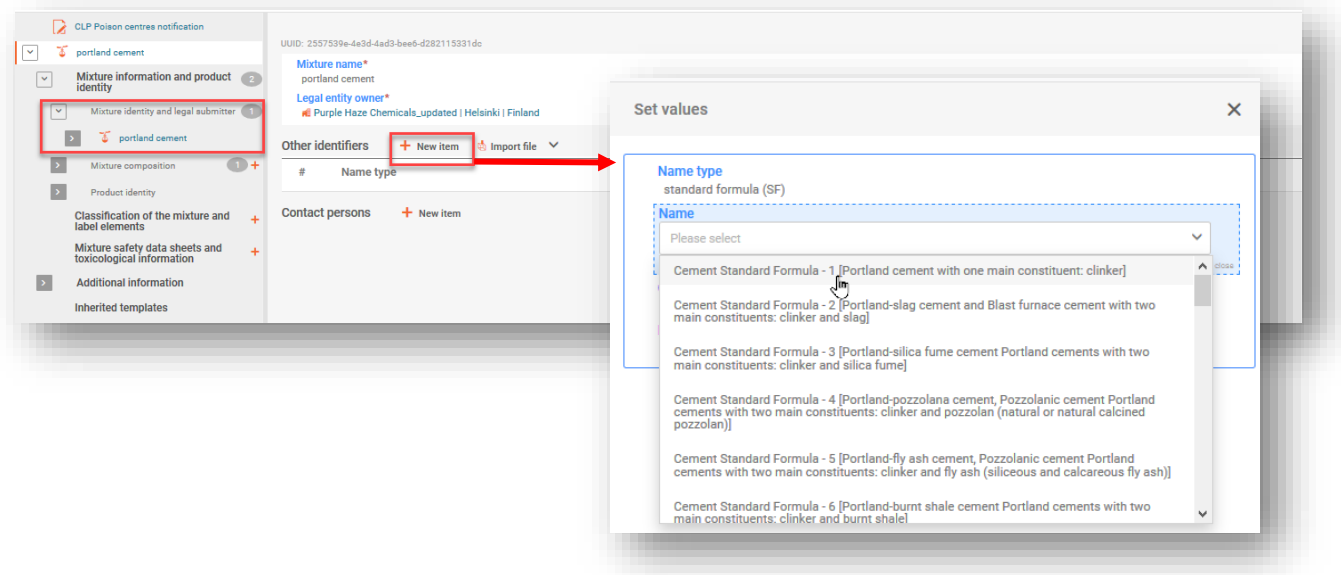

Če želite navesti sestavino snovi SF v (glavnem) dokumentu o sestavi zmesi, kliknite (+New item) (+Nov element), da vključite sestavino snovi.

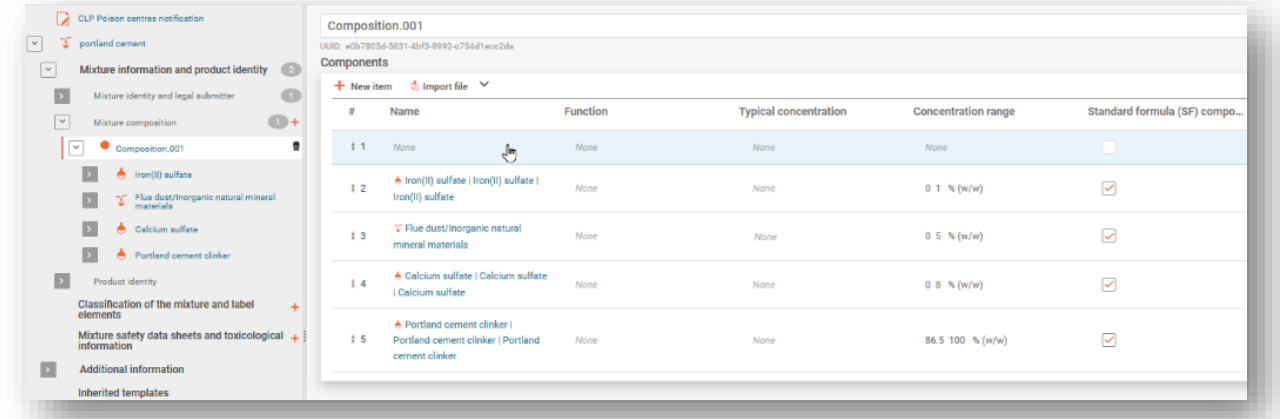

Vsako sestavino snovi (ime in koncentracijo) morate navesti skladno z ustrezno standardno sestavo, navedeno v delu D Priloge VIII in jo povezati z referenčno snovjo. Nazadnje je treba vsako sestavino označiti kot "Standard formula (SF) component" (Sestavina sestavina standardne formule (SF)).

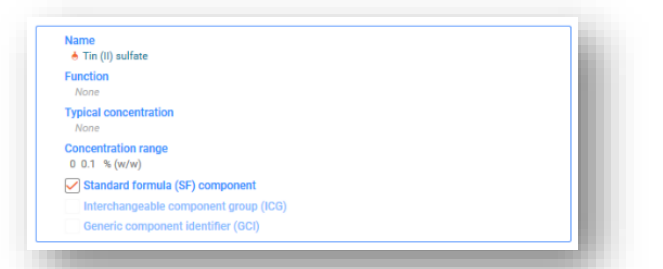

Bodite pozorni na to, da lahko standardne formule v delu D Priloge VIII vsebujejo skupine sestavin z istim razponom koncentracij.

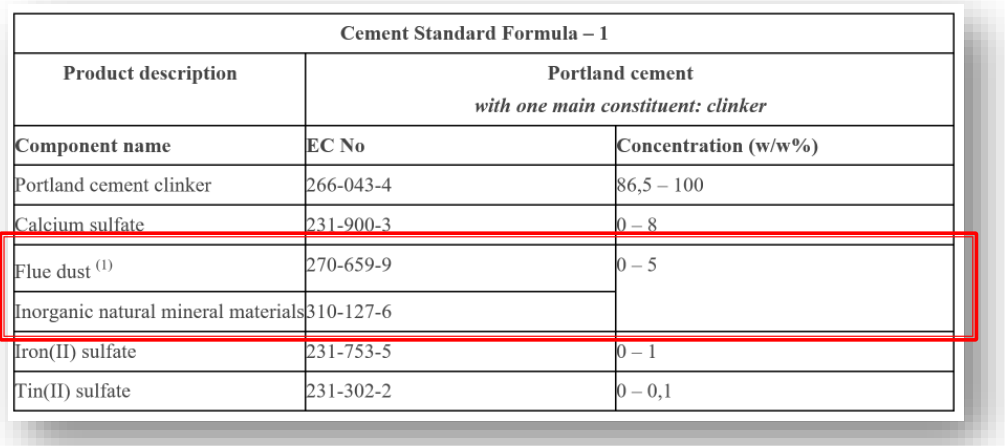

V teh posebnih primerih je treba ustvariti sestavino zmesi (tj. ZVZ) in jo vključiti v v končni dokument o sestavi zmesi. Vnesite vrednost v polje "Name" (Ime) za sestavino zmesi tako, da vključite imena združenih sestavin (npr. "Flue dust/inorganic natural mineral material" (Dimni prah/anorganski naravni mineralni material)). Identificirati je treba tudi posamezne snovi v sestavini zmesi (npr. dimni prah in anorganske naravne mineralne materiale), vendar je treba samo sestavino zmesi označiti kot "Standard formula (SF) component" (Sestavina standardne formule (SF)).

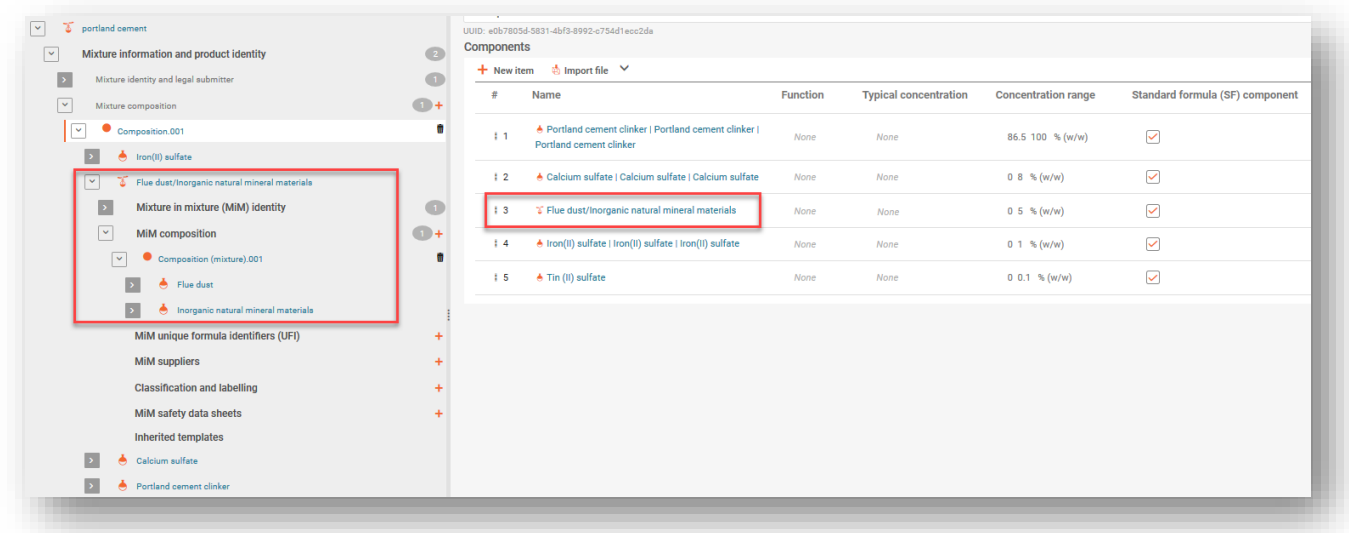

#### **6.2.3 Vnos informacij, če se del zmesi sklada s standardno formulo**

Če sestava končne zmesi vsebuje dodatne sestavine poleg tistih, ki so navedene v oddelku "Standard Formula" (SF) v delu D Priloge VIII, jih je treba vključiti skladno s standardnimi pravili za navedbo sestavin. Dodatnih sestavin, ki niso del standardne formule, **ne smete** označiti kot sestavino standardne formule (SF).

V tem primeru zmes kot celota ne ustreza nobeni standardni formuli. Torej morate ime in opis ustrezne SF navesti za vsako sestavino (snov ali ZVZ), ki je del SF, ne pa za glavno zmes.

V polju "Other substance identifiers" (Drugi identifikatorji snovi" izberite "+New item" (+Nov element). Odpre se okno "Set values" (Nastavljene vrednosti), kjer lahko v polju Name type (Vrsta imena) izberete "Standard formula (SF)" (Standardna formula (SF), nato pa v polju Name (Ime) izberete specifično standardno formulo.

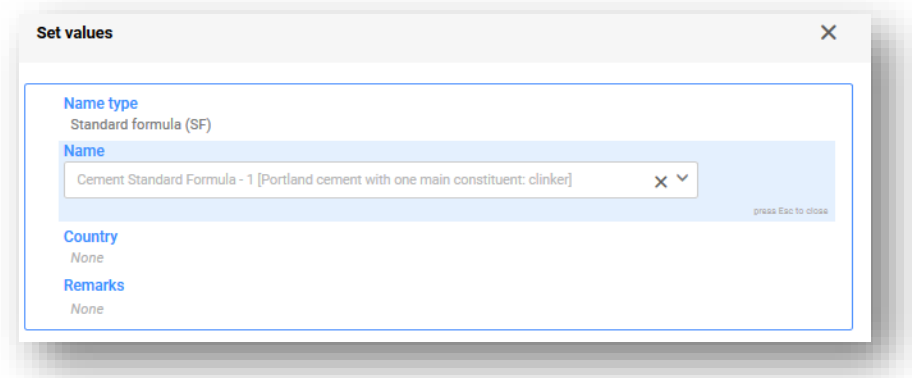

Lahko tudi celotno SF vključite kot sestavino zmesi, tj. ZVZ. To storite tako, da v glavnem razdelku "Mixture composition" (Sestava zmesi) izberete "+New item" (+Nov element) in kliknete ustrezno polje (osenčeno modro), da odprete in izberete "Mixture/Product" (Zmes/izdelek).

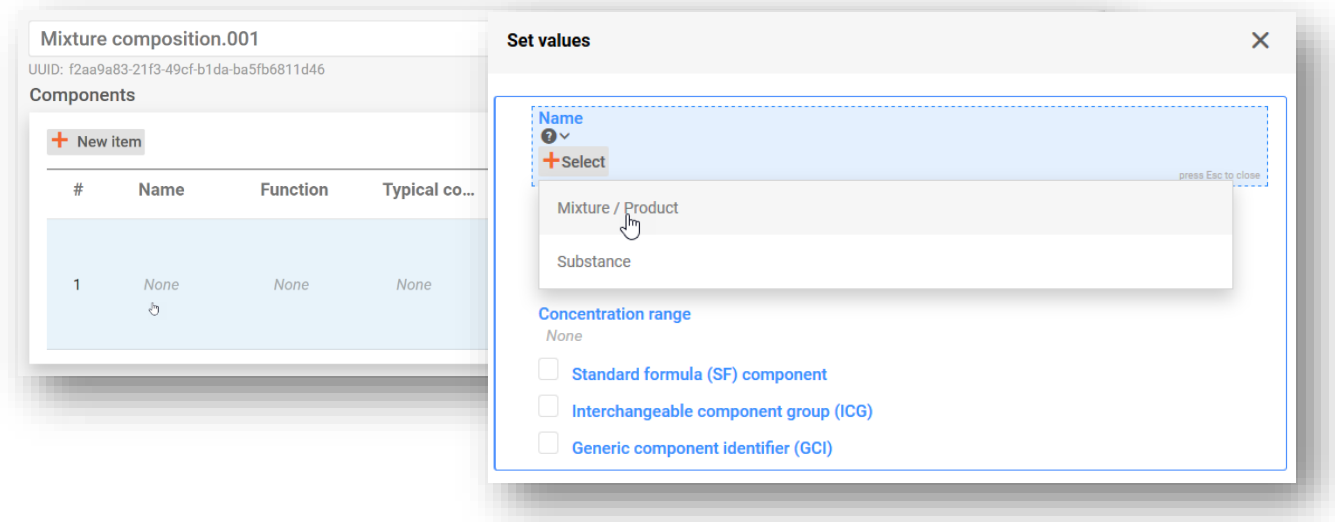

Ko dodate sestavino ZVZ in izberete pravni subjekt, v polju "Other identifiers" (Drugi identifikatorji) kliknite "+New item" (+Nov element), da izberete ustrezno ime SF.

Bodite pozorni na to, da je treba za ustvarjanje nabora podatkov v orodju IUCLID 圗 obvezno navesti **pravni subjekt** (PS), vendar to za namene PCN ni obvezno in sistem ne preverja teh informacij. Trenutno morate izbrati pravni subjekt. To je lahko npr. vaš lastni pravni subjekt.

Dodajte koncentracijo ZVZ v končni zmesi in označite potrditveno polje "Standard Formula (SF) component" (Sestavina standardne formule (SF)).

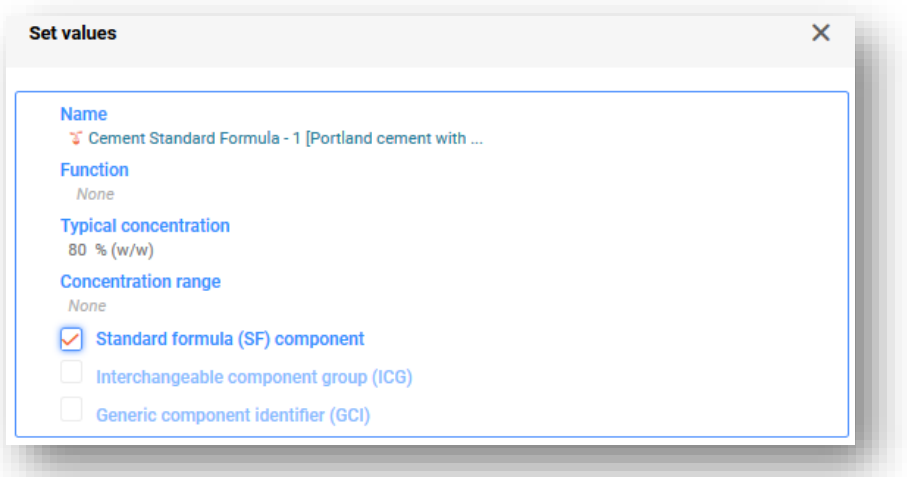

Zdaj, ko ste dodali standardno formulo kot ZVZ, morate v razdelku Standard Formula (Standardna formula), do katerega dostopite prek drevesa za krmarjenje na levi strani, navesti posamezne sestavine standardne formule (tj. ZVZ) (najprej ustvarite "New document" (Nov dokument)).

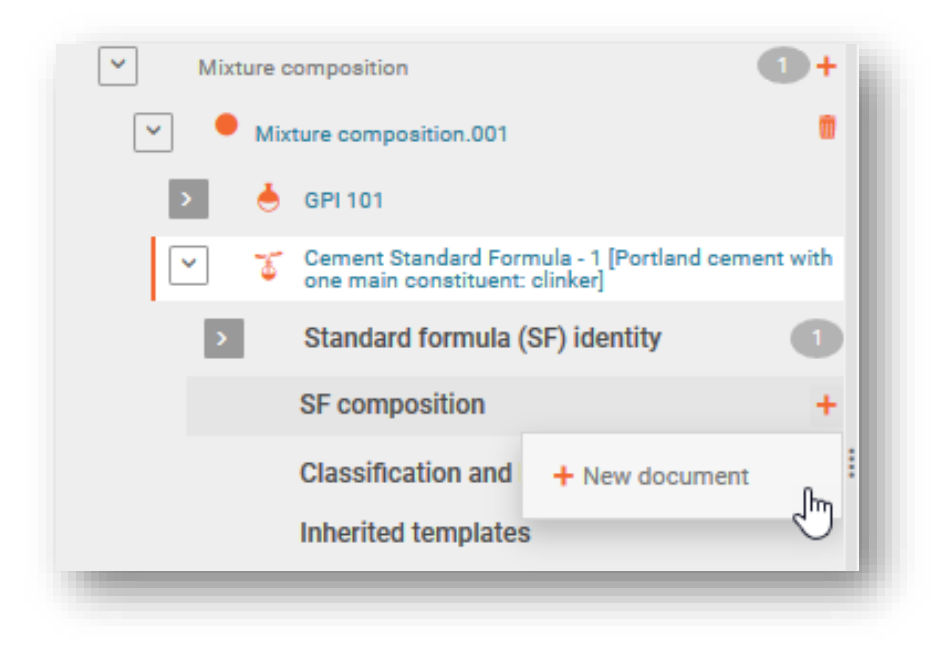

Posamezne sestavine identificirate v dokumentu o sestavi ZVZ standardne formule. Zapis o sestavini ustvarite s klikom gumba "+New item" (+Nov element) (prek okna "Set values" (Nastavljene vrednosti)).

Identiteto in koncentracijo vsake sestavine je treba navesti skladno z vrednostmi,  $\mathbf{A}$ navedenimi v delu D Priloge VIII k uredbi CLP.

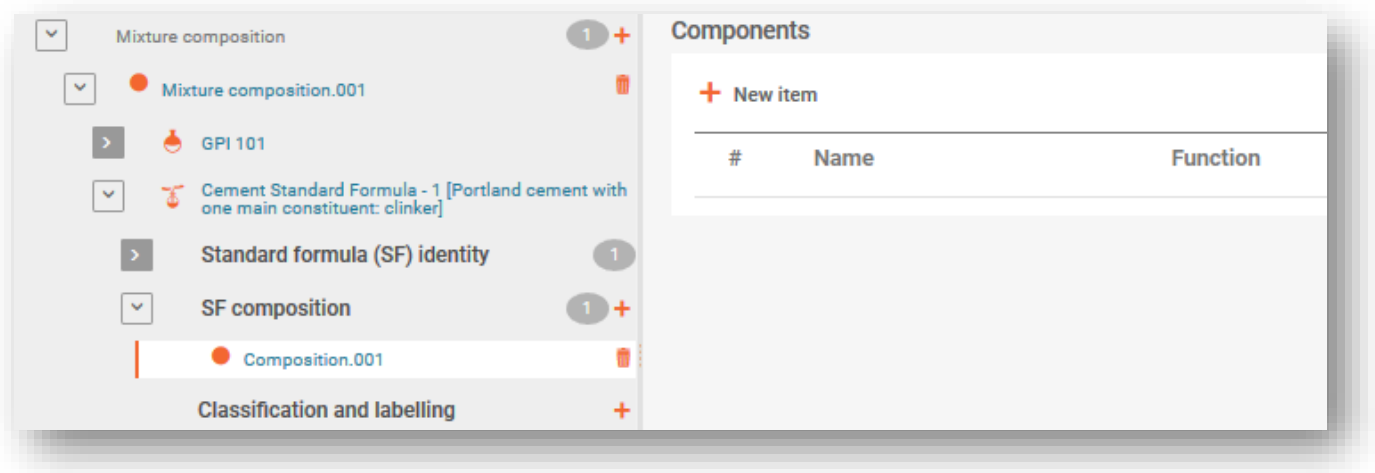

## **6.3 Navajanje zamenljive skupine sestavin (ICG)**

"Zamenljiva skupina sestavin (ICG)" je sestavljena iz več sestavin, ki so po nekaterih merilih med seboj podobne, vsaka sestavina pa se lahko uporablja zamenljivo v zmesi ne da bi se spremenila celotna razvrstitev zmesi, njena nevarnost ali ukrepi za zagotavljanje nujen zdravstvene pomoči.

Uporaba ICG je predvidena, kadar ni mogoče poznati natančne koncentracije v vsaki točki v času za vsako sestavino, če se uporabljajo zamenljivo. Dodatne podrobnosti o merilih, ki jih morajo sestavine izpolnjevati, da bi jih prijavili kot del ICG, so na voljo v Smernicah za Prilogo VIII.

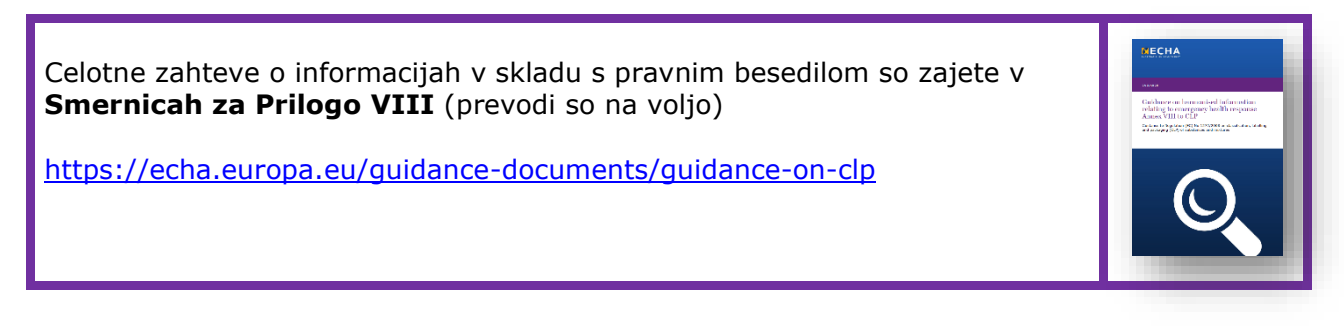

Sestavine znotraj ICG se imenujejo zamenljive sestavine. Pri pripravi prijave centrom za zastrupitve, najprej ustvarite skupino kot za sestavino zmesi/izdelka (tj. ZVZ), nato znotraj nje dodate in dodatno identificirate zamenljive sestavine (snovi ali ZVZ).

#### **6.3.1 1. korak – navedba skupine**

Vse sestavine, tj. snovi in ZVZ, ter ICG dodate v dokumentu o sestavi zmesi tako, da izberete "+New item" (+Nov element).

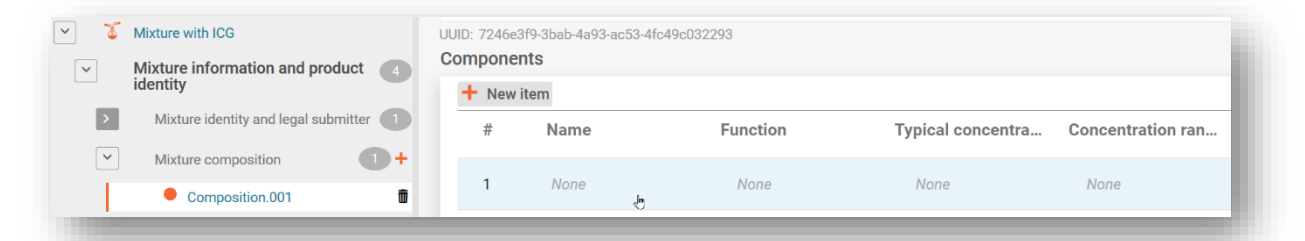

Za ICG ustvarite **sestavo zmesi** (tj. ZVZ) in v polje Name (Ime) vnesete **ime** skupine, ki ustreza tehničnim funkcijam združenih sestavin. Izbrati morate **pravni subjekt** (lahko je neopredeljen).

Navedete **koncentracijo** sestavine ICG (ne posameznih združenih sestavin) v končni zmesi in označite **potrditveno polje ICG**.

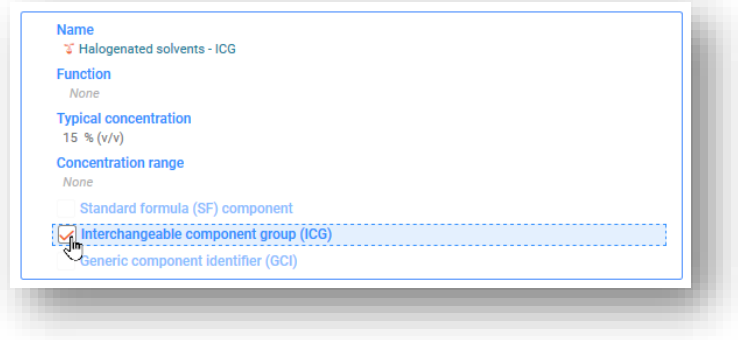

Podrobnejši opis ICG lahko vnesete v vseh ustreznih jezikih tako, da izberete možnost "+New item" (+Nov element) v razdelku "Other identifiers" (Drugi identifikatorji) in v polju "Name type" (Vrsta imena) izberete "Interchangeable Component Group (ICG)" (Zamenljiva skupina sestavin (ICG)). Te informacije je treba vključiti v večjezično polje "Remarks" (Opombe).

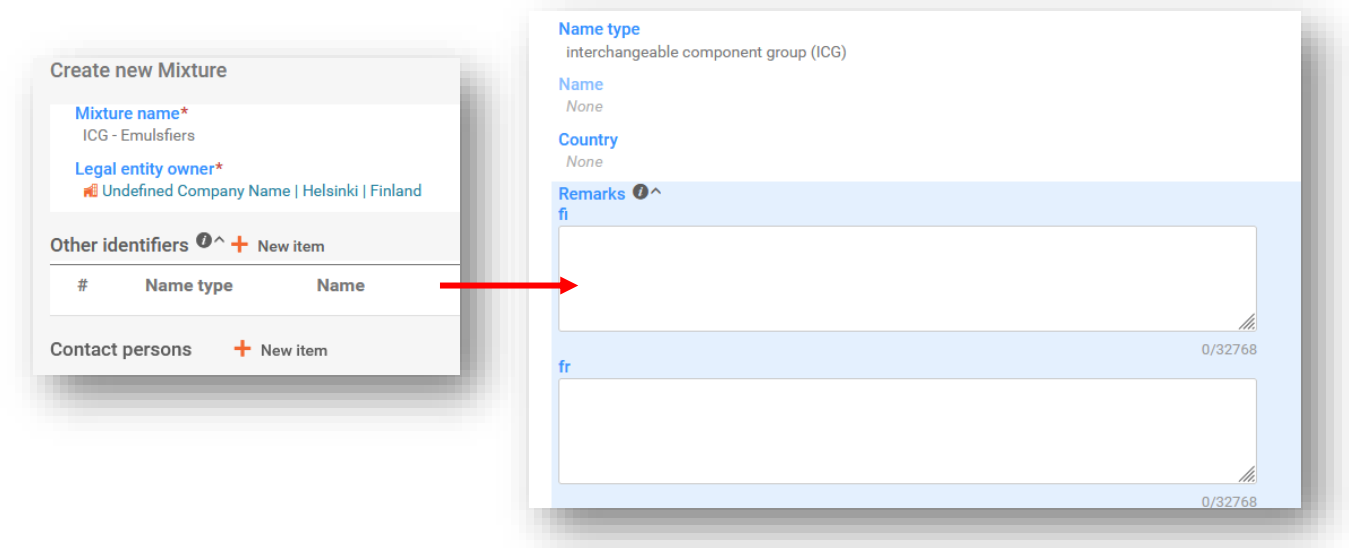

- **Ime** združenih sestavin mora biti smiselno in kazati mora vsebovane sestavine, da operaterji za zagotavljanje nujne zdravstvene pomoči lahko identificirajo vrsto sestavin, ki so lahko prisotne v končni zmesi.
- Za ustvarjanje nabora podatkov v orodju IUCLID je treba obvezno navesti **pravni**  囲 **subjekt** (PS), vendar to za namene prijave centrom za zastrupitve ni obvezno in sistem ne preverja teh informacij. Trenutno morate izbrati pravni subjekt. To je lahko npr. vaš lastni pravni subjekt.

#### **6.3.2 2. korak – navajanje informacij o sestavinah**

Ko v dokumentu o sestavi zmesi ustvarite ICG, bodo v drevesu za krmarjenje vidni dokumenti, povezani z ICG. V dokumentu "ICG composition" lahko nato dodate zamenljive sestavine. Zamenljive sestavine je treba identificirati skladno s standardnimi pravili za snovi in ZVZ.

Vsako sestavino ZVZ, vključeno v ICG, morate identificirati z:

- i) imenom in celotno sestavo (če je na voljo); ali
- ii) imenom in UFI (če je na voljo), ali
- iii) imenom, sestavo iz VL in podatki o dobavitelju.

Vsako sestavino snovi v ICG je treba identificirati enako kot katero koli drugo snov in navesti je treba sklic na referenčno snov.

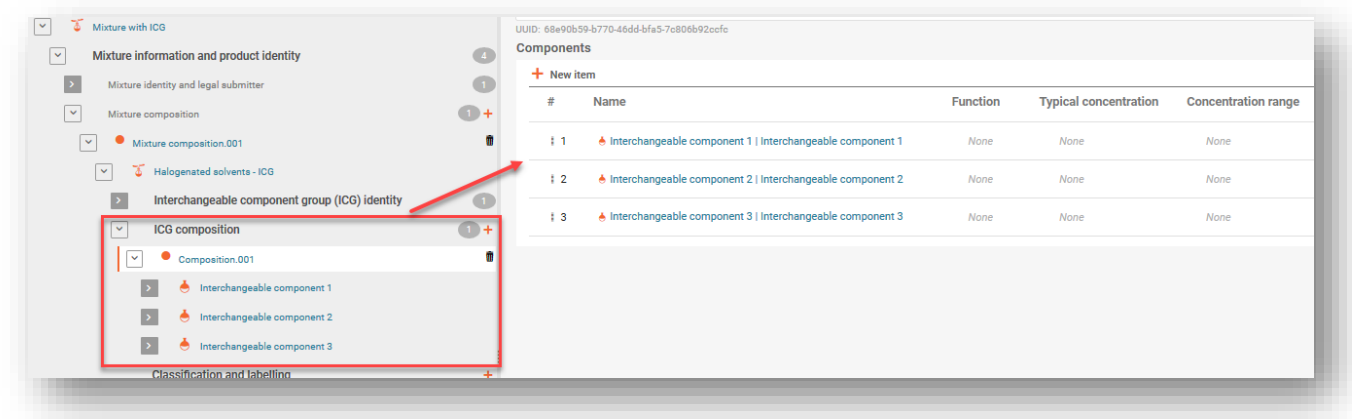

Za sestavine, vključene v ICG, ni treba navesti informacije o koncentraciji.

Informacije o **razvrstitvi** lahko navedete za celotno ICG, zlasti kadar imajo vse sestavine identično sestavo. Če obstajajo majhne razlike (to je možno na ravni podkategorije), je treba navesti razvrstitev za vsako posamezno sestavino. V tem primeru ne navajajte razvrstitve za ICG.

Informacije o **pH** in **toksikoloških lastnostih** za celotno ICG (tj. ustrezne za vse sestavine, vključene v ICG) lahko navedete, vendar to ni zakonsko obvezno.

Informacije o **koncentraciji** morate navesti za celotno ICG in ne za posamezne sestavine, združene v ICG. Če so koncentracije posameznih zamenljivih sestavin znane, jih ne navajajte kot del ICG.

**A** ZVZ, označena kot ICG ne more vključevati sestavine, kije dodatno označena kot:

- standardna formula,
- identifikator generične sestavine,
- druga zamenljiva skupina sestavin.

## **6.4 Prijava zmesi goriv**

Tako kot zmesi, ki so skladne s standardno formulo (SF), lahko tudi nekatera **goriva** (tj. tista, ki so navedena v preglednici 3, Priloga VIII) odstopajo od standardnih zahtev za informacije. Za dovoljena goriva sestavo lahko navedete skladno z varnostnim listom (in poleg tega s katerimi koli drugimi razpoložljivimi informacijami).

### **6.4.1 1. korak – identificirajte gorivo**

V razdelku "Other identifiers" (Drugi identifikatorji) identificirajte gorivo na ravni glavne zmesi tako, da v polju *Name type* (Vrsta imena) izberete "Fuels" (Goriva) in nato z izbirnega seznama izberete ustrezna imena goriv.

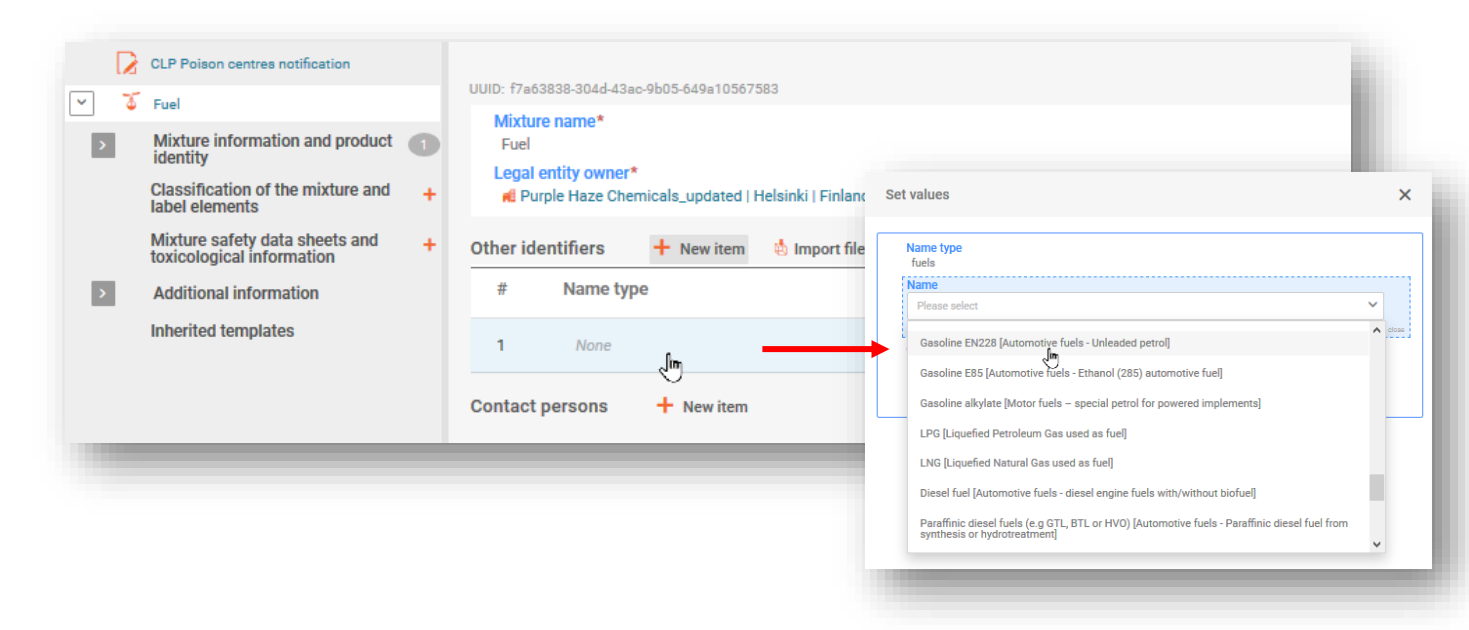

#### **6.4.2 2. korak – dodajte sestavine goriva**

V (glavnem) dokumentu o sestavi zmesi dodajte vse sestavine tako, da ustvarite novi element in v polju Name (Ime) izberete vrsto sestavine ("Substance" (Snov) ali "Mixture" (Zmes)).

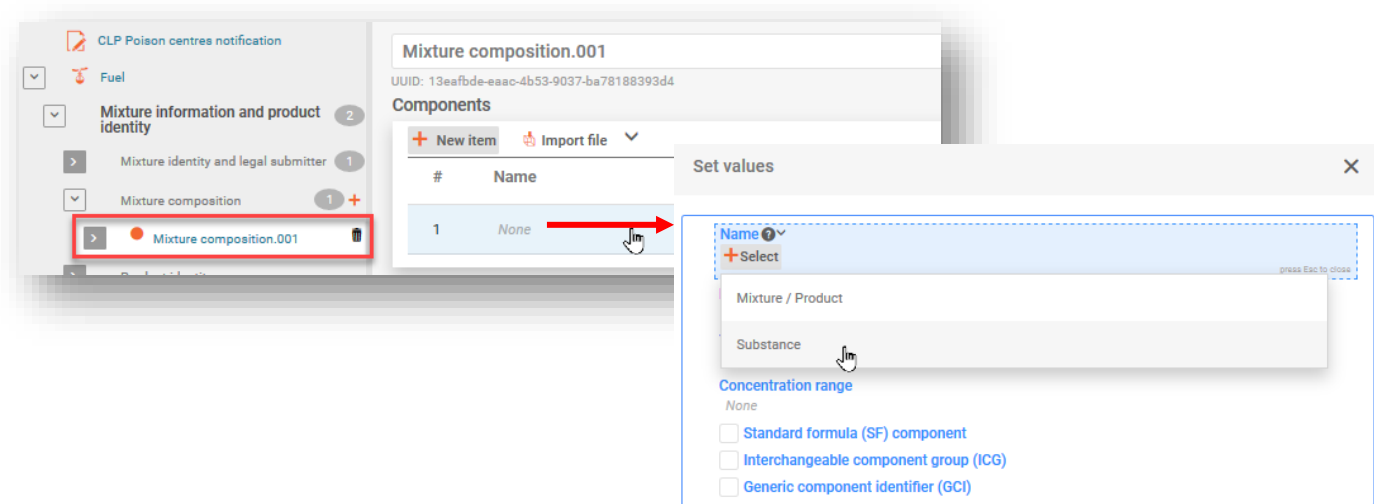

#### **6.4.3 3. korak – identificirajte sestavine**

Vse identificirane snovi morate imenovati, jih povezati z dokumentom "Reference substance" (Referenčna snov) in zanje vnesti informacije o razvrstitvi.

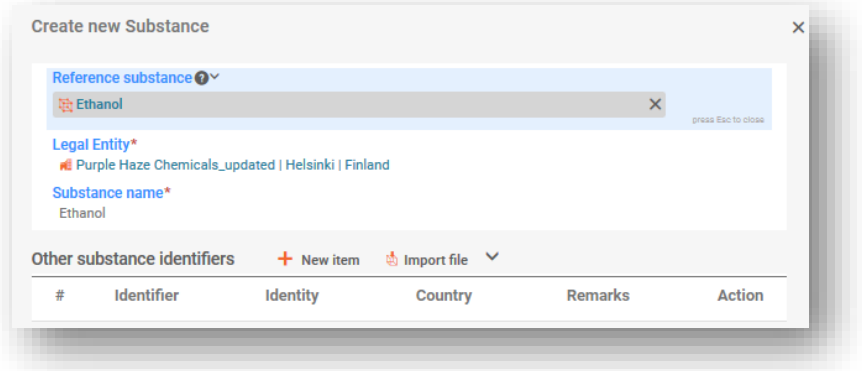

#### **6.4.4 4. korak – vnesite informacije o sestavi**

Izpolnite okno "Set values" (Nastavljene vrednosti) tako, da vnesete podrobnosti o sestavi vseh sestavin in označite potrditveno polje "Standard Formula (SF) component" (Sestavina standardne formule (SF)). Izpolniti morate preostale razdelke prijave.

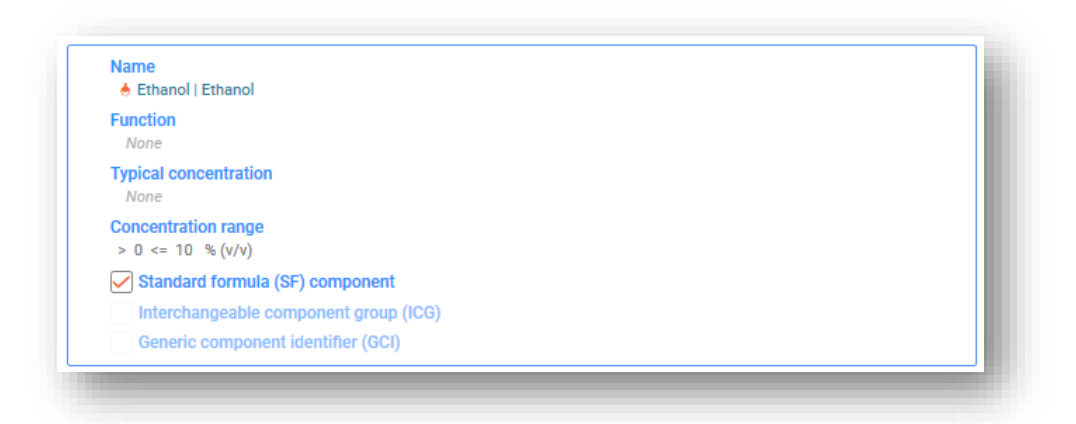

Sestavine morate označiti kot "Standard Formula (SF) component" (Sestavina standardne formule (SF)), tako da lahko pravila za preverjanje normalnih razponov koncentracij opustite.

# **7. Drugi premisleki za posebne zmesi**

Ta oddelek vključuje:

- izdelke iz več sestavin
- kombinacije zmesi/izdelkov

## **7.1 Navedba izdelkov iz več sestavin**

Izdelki iz več sestavin so izdelki, ki vsebujejo niz posebnih zmesi (npr. reagenti, kompleti za testiranje, tablete za pomivalne stroje itd.), pri katerih je treba priglasiti vsako zmes posebej z njenim enoličnim identifikatorjem formule (UFI).

V razdelku z UFI in drugimi identifikatorji lahko navedete, da nekatere zmesi (ki ste jih priglasili posebej) pripadajo istemu izdelku (iz več sestavin) tako, da navedete identifikator izdelka z več sestavinami za prijavo centrom za zastrupitve.

Identifikator izdelka z več sestavinami za prijavo centrom za zastrupitve:

- lahko uporabite pri vseh prijavah, povezanih z istim izdelkom z več sestavinami;
- se ne preverja po pravilih za validacijo;
- prijavitelj ga lahko uporabi kot ustreznega, npr. obstoječi identifikator (npr. UFI druge zmesi, trgovsko ime izdelka z več sestavinami); ali novi identifikator (npr. univerzalni enotni identifikator (UUID)).

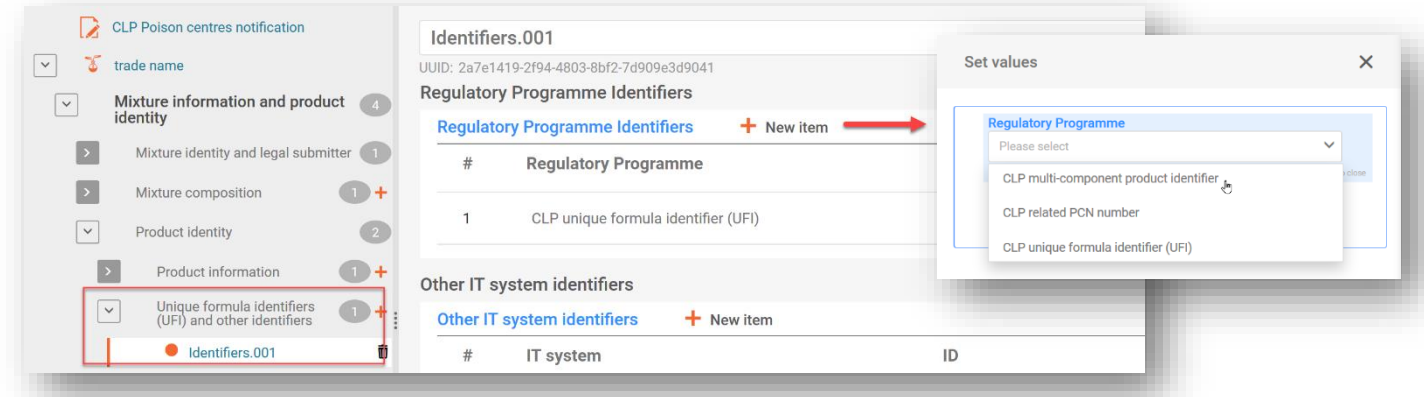

Če je vaša zmes/izdelek povezana z izdelkom **z več sestavinami**, je treba v polje za toksikološke informacije vključiti vse ustrezne informacije (npr. o zmesi, ki se ustvari pri uporabi). V tem primeru mora biti razvidno, katere informacije se nanašajo na zmes, katere pa na izdelek iz več sestavin.

### **7.2 Navedba kombinirane zmesi/izdelka**

Nekatere zmesi se dajejo v promet v kombinaciji z izdelki in jih je morda treba prijaviti. Na primer, čistilna krpa je primer kombinacije zmesi in izdelka (ki deluje kot nosilec).

Ocenite svoj predmet tako, da uporabite merila, navedena v poglavju 2 **Smernic za Zahteve za snovi v izdelkih.** 

Oblika PCN je podpira navedbe **kombinacij zmesi/izdelkov**. Te informacije je vendar mogoče vključiti v dokumente, povezane z ovojnino , npr. tako, da pripnete sliko.

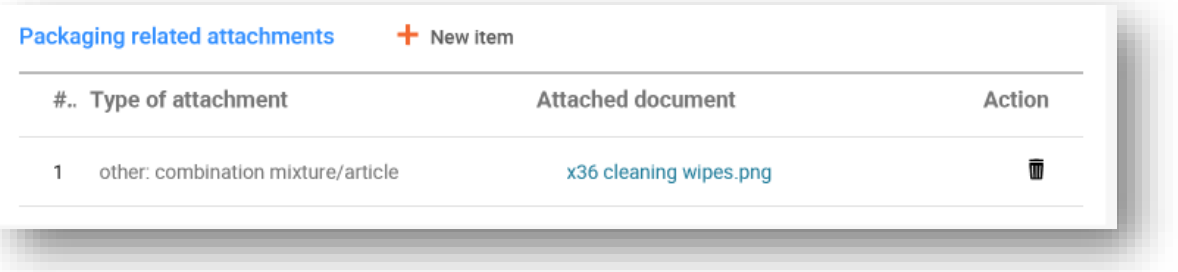

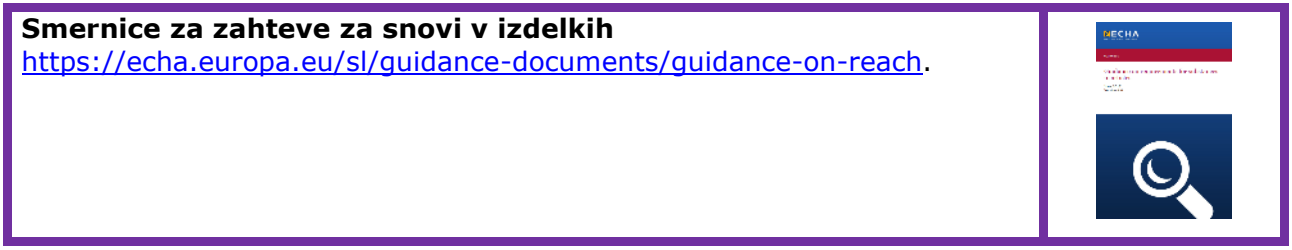

# **8. Skupinske predložitve (za zmesi, ki se razlikujejo samo v parfumskih sestavinah)**

Skupinsko predložitev (SP) lahko pripravite za več zmesi, če:

- i) vse zmesi vsebujejo isto sestavo, razen nekaterih parfumov pod posebnimi pogoji (in če skupna koncentracija različnih parfumov v vsaki zmesi ne presega 5 %);
- ii) so prijavljene koncentracije/razponi vsake izmed komponent iste (razen pri nekaterih parfumih);
- iii) imajo vse zmesi v skupini enako razvrščanje glede zdravstvenih in fizikalnih nevarnosti.

Spodnji oddelki vsebujejo samo posebne informacije, ki se nanašajo na skupinsko predložitev. Dokumentacija mora vsebovati vse ustrezne informacije v skladu s Prilogo VIII, opisane v prejšnjih oddelkih.

## **8.1 1. korak – določite pravilno vrsto predložitve**

V glavi osnutka dokumentacije določite vrsto predložitve "Group submission" (Skupinska predložitev).

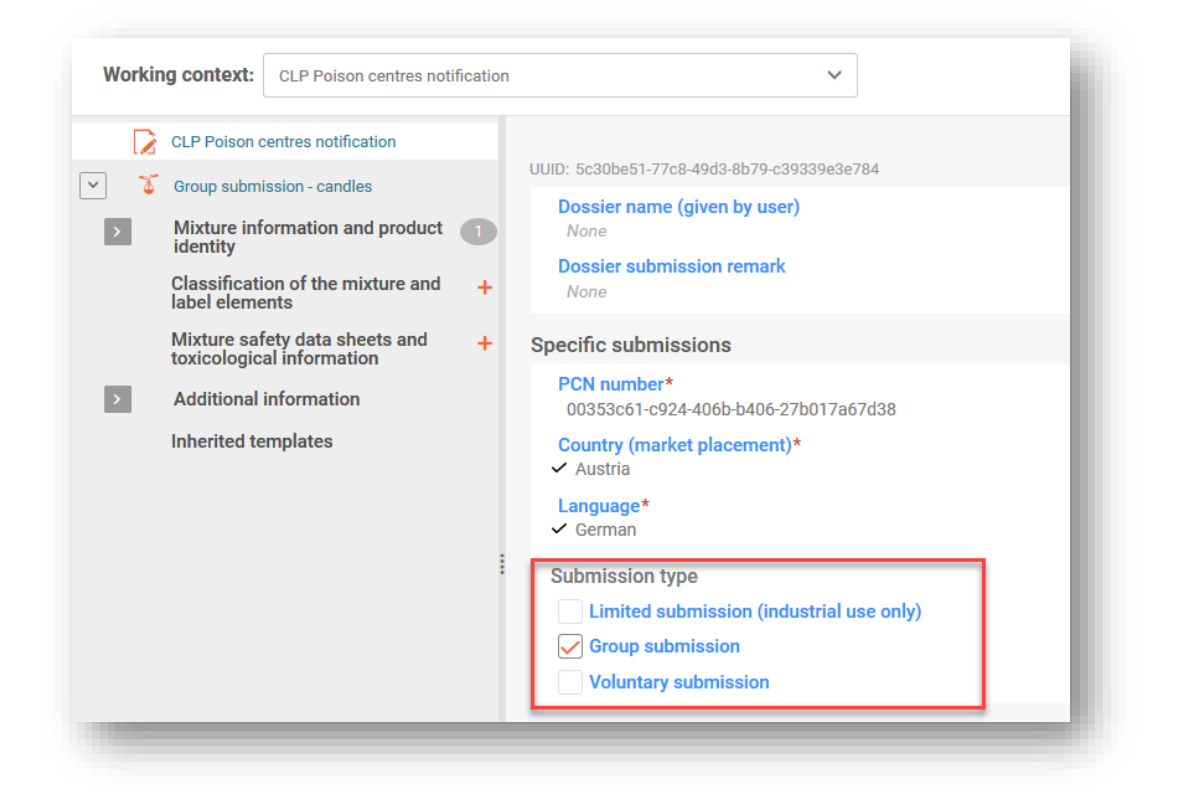

Za eno zmes, ki se daje v promet z različnimi informacijami o zmesi/izdelku, npr. trgovskimi imeni ali UFI, je treba opraviti **standardno predložitev**. Bodite pozorni na to, da lahko standardne predložitve vključujejo več dokumentov z informacijami o izdelku, kot je opisano v oddelku 5.5

#### **8.2 2. korak – vnesite informacije o sestavi posameznih zmesi**

Za skupinsko predložitev je potrebno več dokumentov o sestavi. Ustvariti morate posamezne dokumente o sestavi zmesi, ki bodo odražali sestavo vsake zmesi v prijavi.

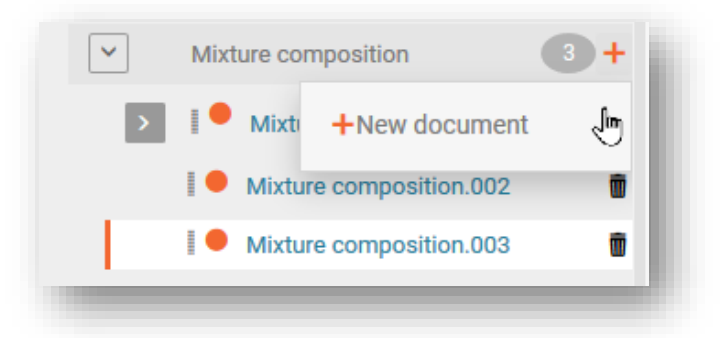

Vsakemu dokumentu o sestavi zmesi se dodajo vse sestavine (snovi ali ZVZ) – da bi se izognili ponavljajočemu vnosu podatkov za skupne sestavine lahko uporabite funkcijo "Copy data from …" (Kopiraj podatke iz ...). Zato lahko najprej ustvarite dokument, ki vsebuje skupno sestavo in ga podvojite tolikokrat, koliko imate zmesi, ki jih želite vključiti v skupino (glejte oddelek 4.3.4.3). Nato lahko vsakemu dokumentu o sestavi dodate specifične sestavine.

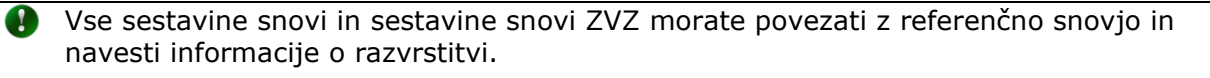

V polju "Function" (Funkcija) za sestavino parfuma morate navesti "Perfume" (Parfum). Koncentracijo morate navesti kot natančno koncentracijo (tj. "Typical concentration" (Značilna koncentracija)) ali kot "Concentration range" (razpon koncentracij).

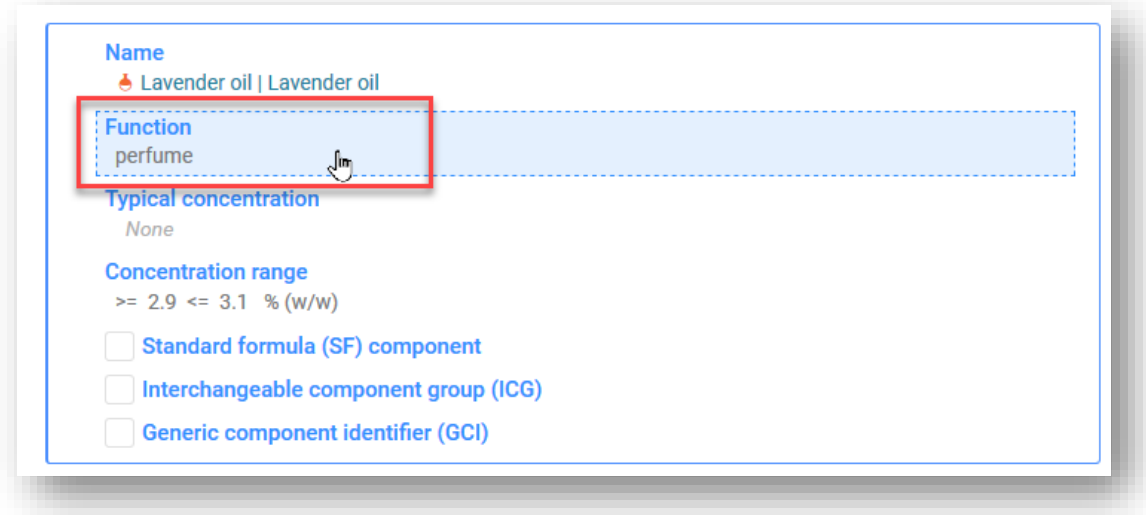

## **8.3 3. korak – vnesite in povežite informacije o izdelku za vsako zmes**

Pri skupinski preložitvi morate ustvariti en dokument z informacijami o izdelku in ga povezati z vsako sestavo zmesi, ki jo predstavlja:

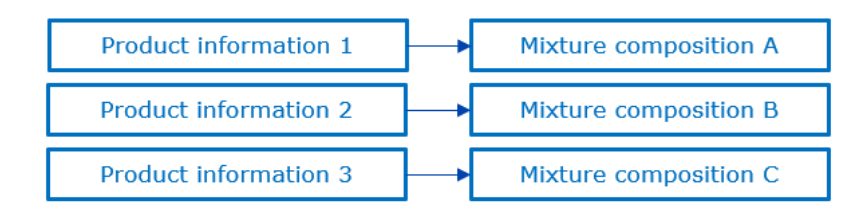

Sestavo zmesi izberete in povežete z dokumentom z informacijami o izdelku v polju "For a group submission, specify to which mixture it applies" (Za skupinsko predložitev navedite, na katero zmes se nanaša).

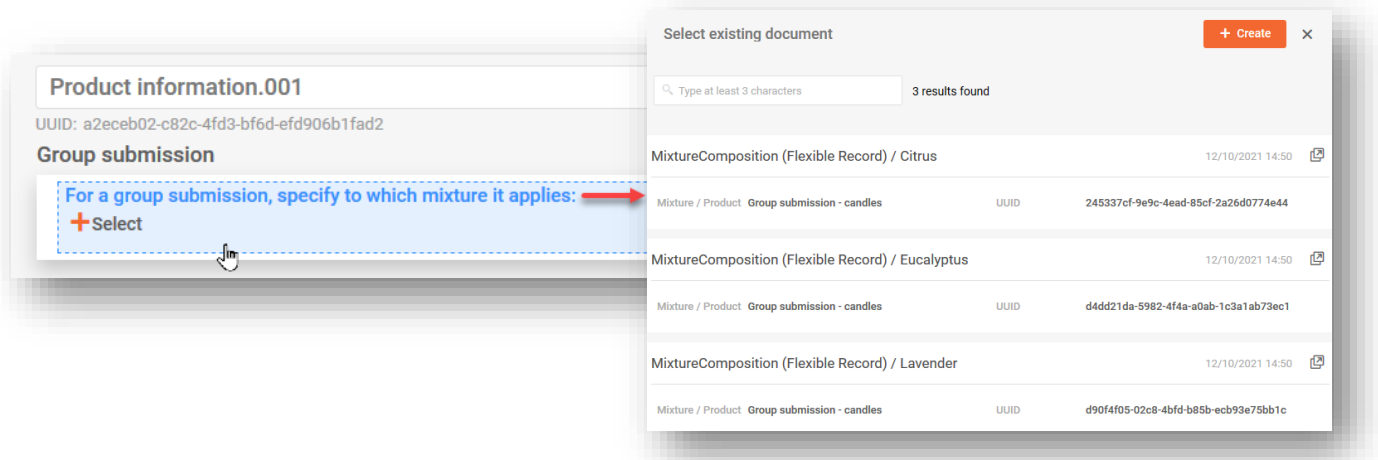

Bodite pozorni na to, da vsak dokument z informacijami o izdelku lahko povežete samo z eno sestavo zmesi. Zato boste morali ustvariti več dokumentov, tudi če se iste informacije o izdelku nanašajo na več sestav zmesi.

## **8.4 4. korak – vključite in povežite enega ali več dokumentov z informacijami**

Več dokumentov lahko ustvarite za:

- i) razvrščanje in označevanje,
- ii) toksikološke podatke,
- iii) vrednost pH.

Vedno morate z uporabo specifičnega polja navesti, na katero sestavo zmesi se nanaša posamezni zapis. V teh primerih je lahko en dokument povezan z eno ali več zmesmi. Če se torej iste informacije nanašajo na več sestav zmesi, jih lahko vse izberete v istem polju.

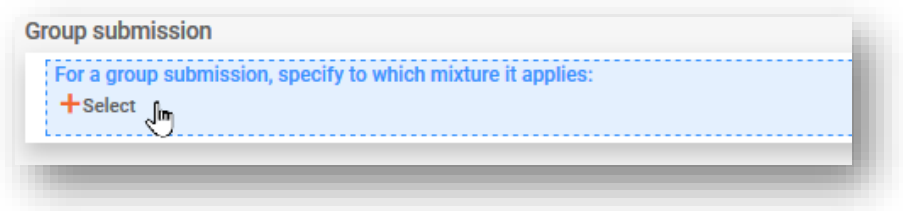

#### **8.4.1 Navedba razvrstitve in označitve v skupinski predložitvi**

Pri skupinski predložitvi lahko predložite več dokumentov za razvrstitev in označitev (C&L) (na primer, če se razvrstitev zaradi nevarnosti za okolje med zmesmi v skupini razlikuje in se predložitelj odloči, da bo te informacije predložil).

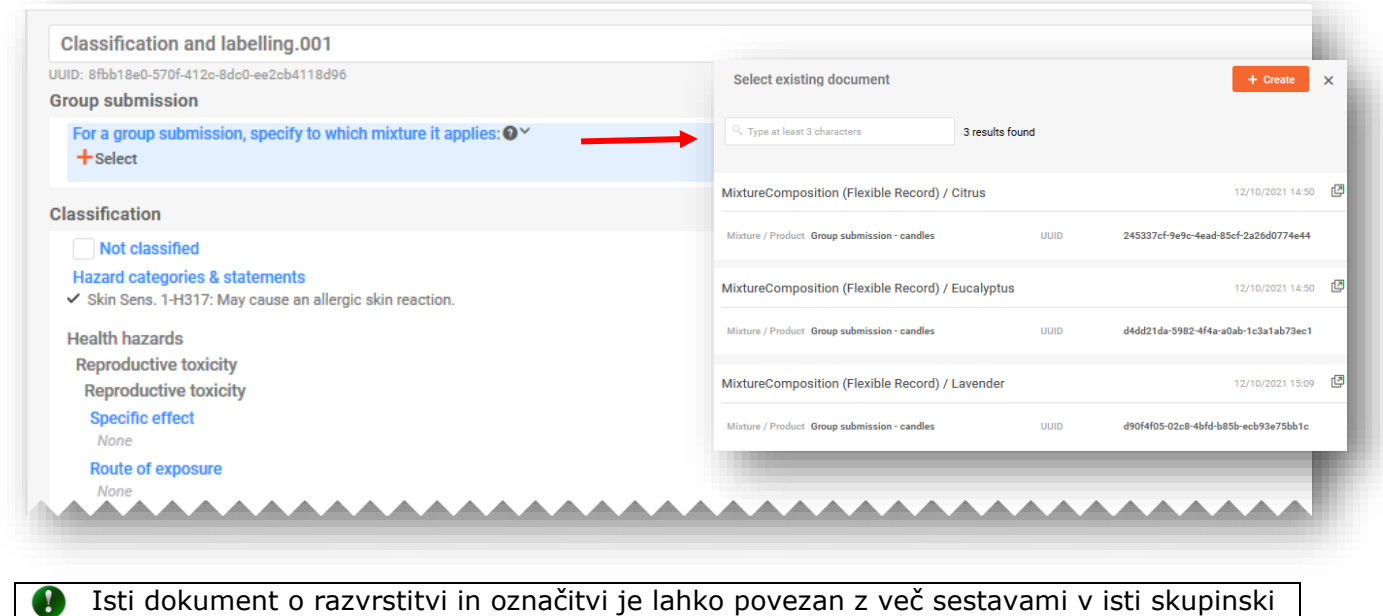

predložitvi.

## **8.4.2 Navedba toksikoloških informacij v skupinski predložitvi**

Pri skupinski predložitvi lahko predložite več dokumentov s toksikološkimi informacijami, če je to ustrezno. Vsak dokument mora biti povezan z ustrezno sestavo zmesi. Lahko pa tudi en dokument povežete z več sestavami tako, da jih izberete v ustreznem polju.

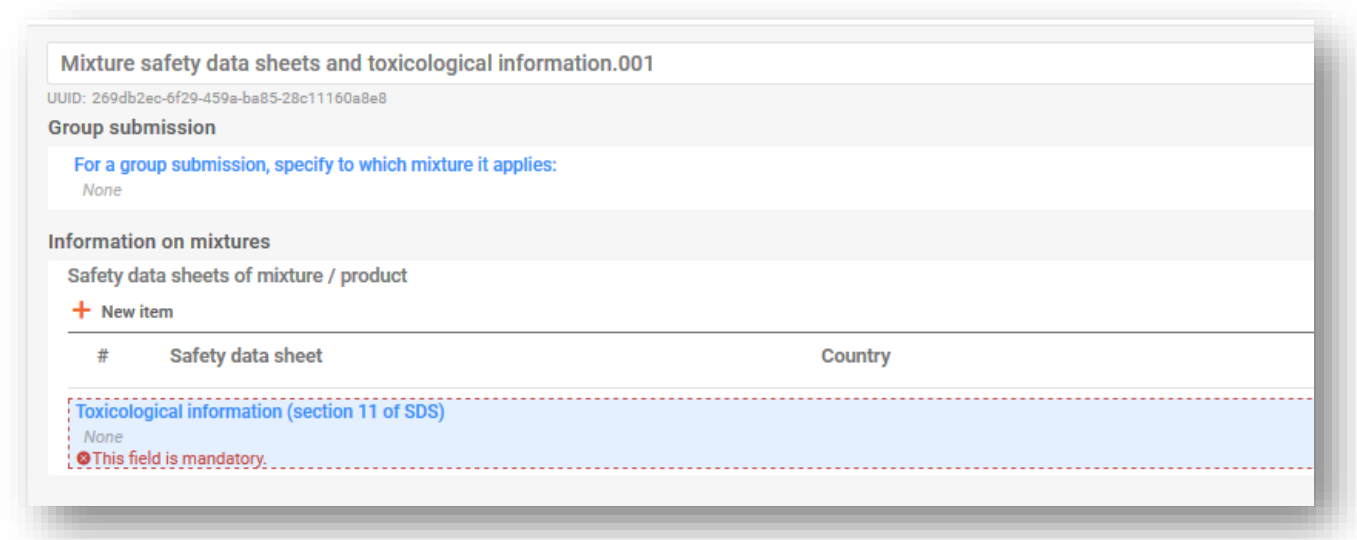

## **8.4.3 Navedba vrednost pH v skupinski predložitvi**

Predložite lahko en ali več dokumentov pH. Vsak dokument mora biti povezan z ustrezno sestavo zmesi. Lahko pa tudi en dokument povežete z več sestavami tako, da jih izberete v ustreznem polju.

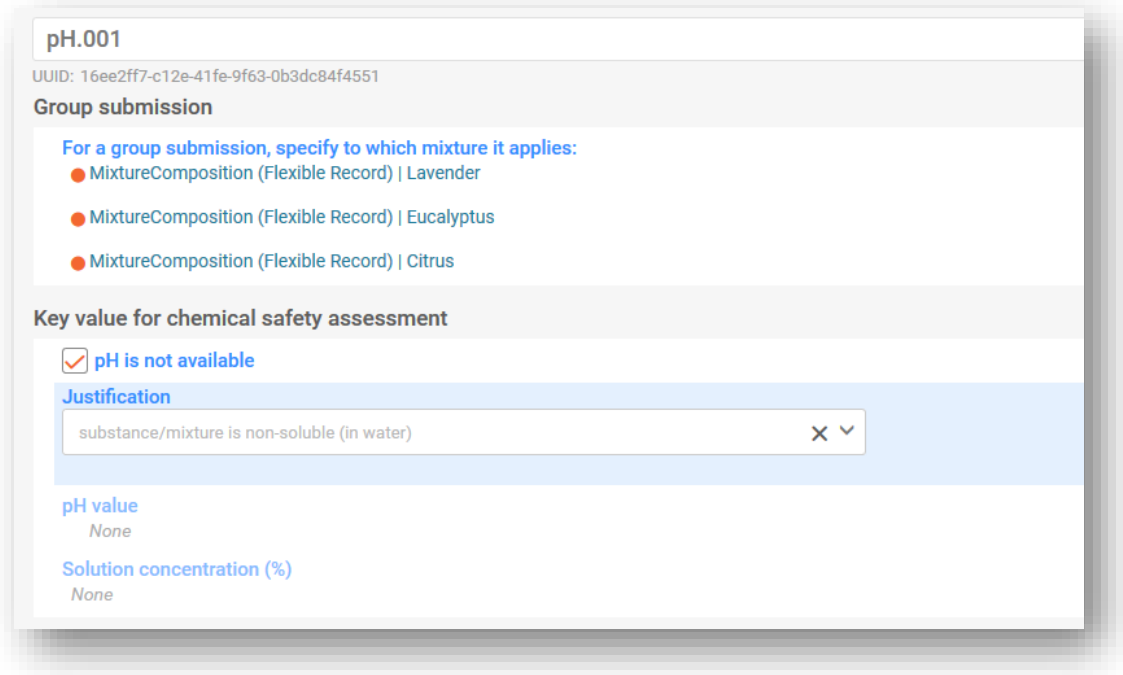

# **9. Validirajte in ustvarite dokumentacijo za prijavo centrom za zastrupitve**

Preden ustvarite dokumentacijo priporočamo, da se s funkcijo "Validate" (Validiraj) najprej prepričate, da v naboru podatkov ni napak ali manjkajočih informacij. Ta funkcija izvede številna preverjanja skladno z nizom predhodno opredeljenih pravil, da preveri, ali ste predložili pričakovane informacije.

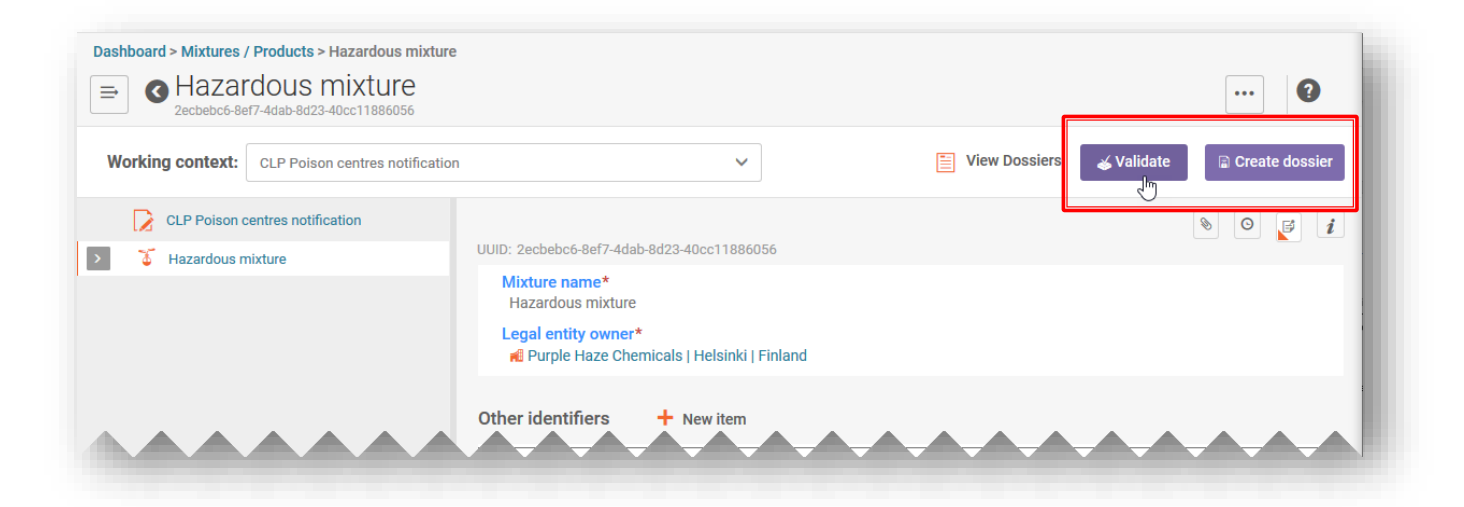

Funkcija "Validate" (Validiraj) bo kot izid preverjanja prikazala v poročilu "Validation assistant report" (Poročilo pomočnika za validacijo) prikazala:

- i) **"Succeed"** (Uspešno) brez proženja katerega koli pravila
- ii) **"Succeed with warnings"** (Uspešno z opozorili) tj. sproženo je bilo pravilo kakovosti, kar je označeno z oranžnim znakom **!**
- iii) **"Fail"** (Neuspešno) tj. sproženo je bilo poslovno pravilo, kar je označeno z rdečim znakom **X**

Kadar pravila niso sprožena, je v poročilu Validation assistant report (Poročilo pomočnika za validacijo) prikazano sporočilo, ki poudarja, da bo sistem ob predložitvi opravil dodatna preverjanja.

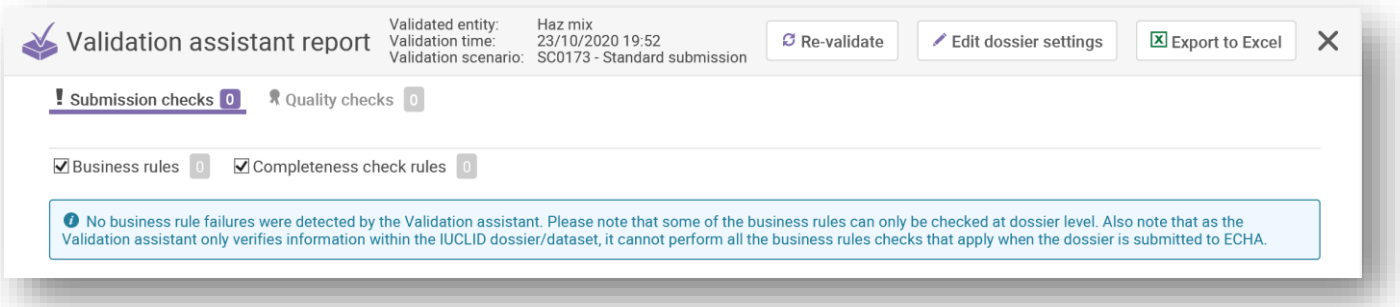

Dodatna preverjanja se izvajajo na portalu agencije ECHA za predložitve, zato bo mogoče sproženo pravilo po tem, ko ste predložili informacije, tudi če je bilo pred predložitvijo poročilo pomočnika za validacijo uspešno. Za pravila portala preverijo doslednost informacij, ki jih je predložil uporabnik z informacijami ki so že na voljo v zbirki podatkov (na primer iz prejšnjih predložitev, ki jih je izvedel isti ali drug uporabnik).

## **9.1 Poročilo pomočnika za validacijo**

Ko se ustvari "Validation assistant report" (Poročilo pomočnika za validacijo), sta v njem dva zavihka – eno za napake (označene kot Submission Checks (Preverjanja predložitve)) in drugo za opozorila (označene kot Quality checks (Preverjanja kakovosti)). Na vsakem zavihku je navedeno število pravil, ki so bila sprožena, lahko pa tudi preklapljate med obema seznamoma in si ogledate rezultate.

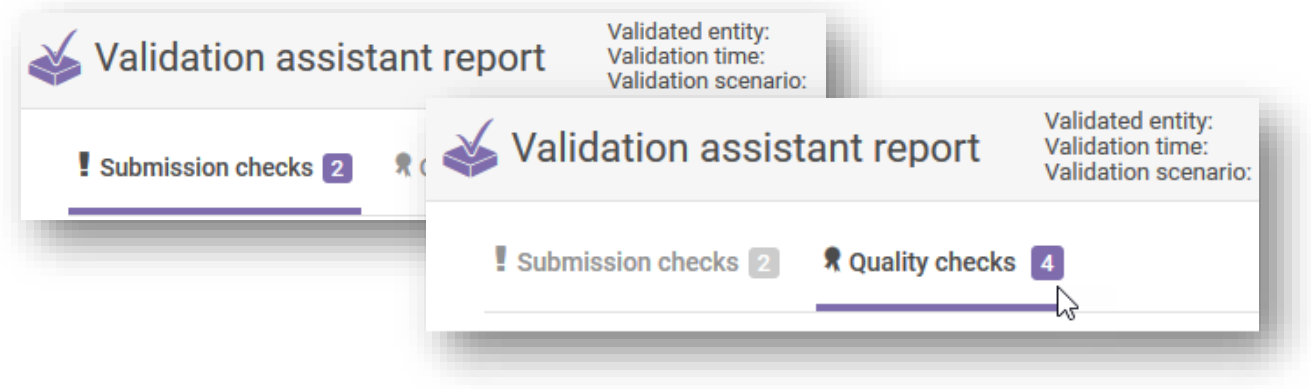

## **9.2 Preverjanja predložitve**

Preverjanje predložitve navede napako, kar pomeni, da sistem ne bo sprejel dokumentacije in je ne bo posredoval organom. Priporočamo, da s klikom napake s hiperpovezavo v poročilu pomočnika validacije preverite razdelke dokumentacije, pri katerih morate ukrepati jih ustrezno spremenite.

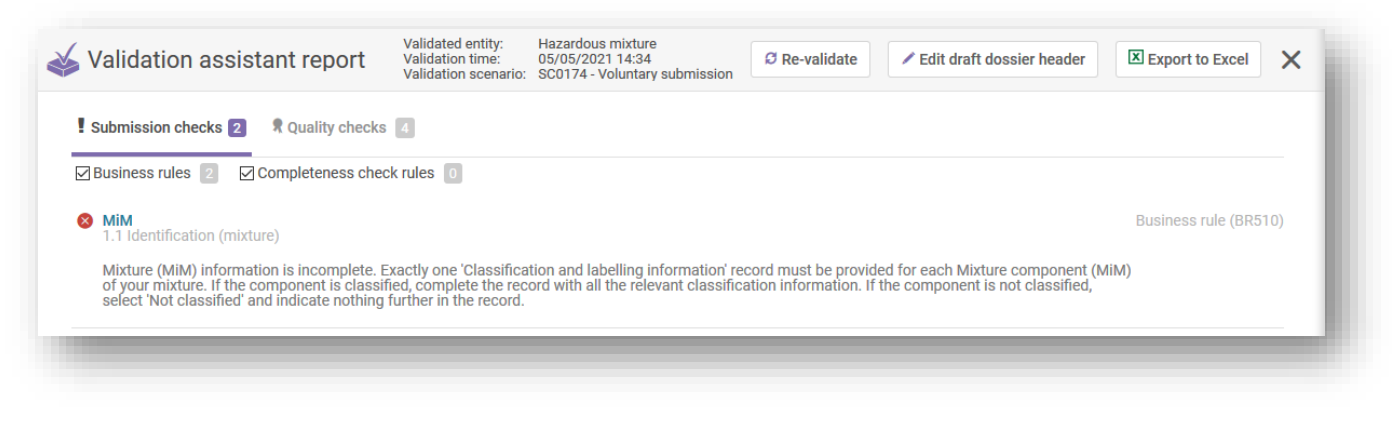

Če vlagate začetno predložitev, ki je bila neuspešna, bo ta, potem ko popravite napake in ustvarite novo dokumentacijo, še vedno začetna predložitev in ne posodobitev.

### **9.3 Preverjanja kakovosti**

Preverjanje kakovosti vas opozori ali opomni, da dokumentacija morda ima pomanjkljivosti ali so v njej nedoslednosti. Kljub temu tega sistem ne more oceniti in je odvisno od specifičnega primera. Ta pravila ne preprečijo uspešne predložitve. Z drugimi besedami bodo predložitve, ki so *Successful with warnings* (Uspešne z opozorili), posredovane ustreznim imenovanim organom skupaj s poročilom pomočnika za validacijo, ki bo vsebovalo podrobnosti navedena opozorila.

Vendar morate razmisliti o potrebi po pregledu in morebitnih popravkih informacij.

Zaradi "Poročila pomočnika za validacijo", ki vsebuje opozorila, bodo morda v poznejših fazah države članice zahtevale dodatna pojasnila. Kljub temu so morda vaši razlogi za ignoriranje opozorila upravičeni.

Ni nujno, da so zaradi opozoril potrebni popravki. Predložitelj mora oceniti, ali so popravki potrebni.

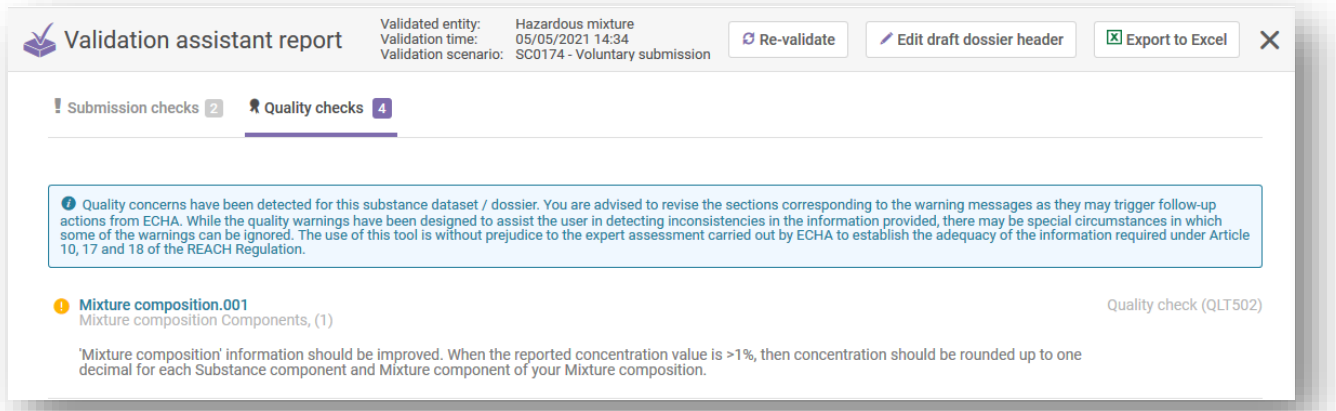

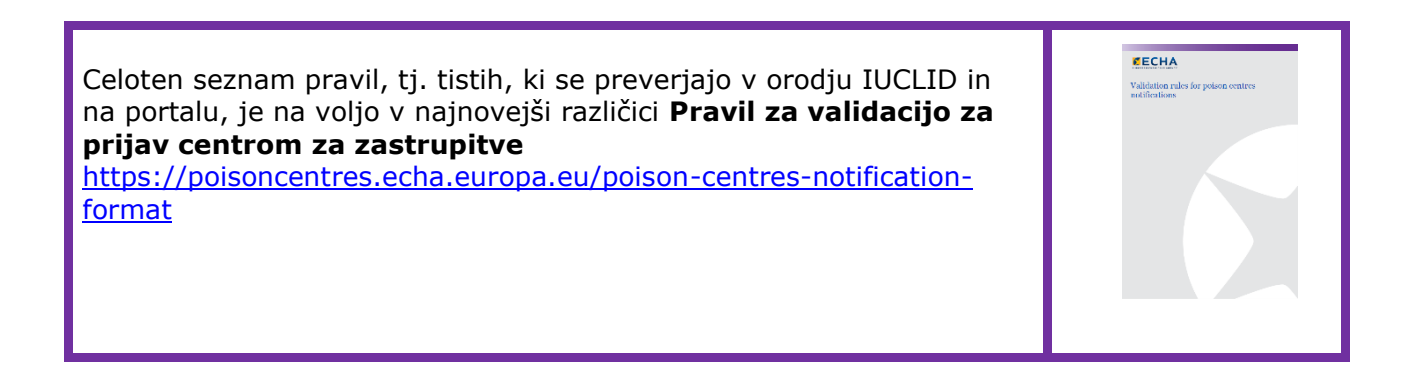

## **9.4 Ustvarjanje dokumentacije**

na strani zmesi je na voljo funkcija "Create dossier" (Ustvari dokumentacijo). Ko jo kliknete, vas program preusmeri na glavo osnutka dokumentacije, kjer lahko preverite podatke v njej.

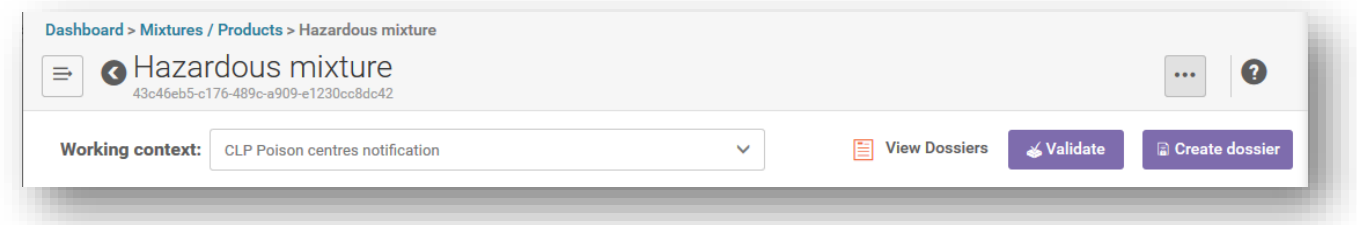

Če znova kliknete "Create dossier" (Ustvari dokumentacijo), boste uspešno ustvarili dokumentacijo, ali pa bo program prikazal sporočilo, da so prekršena pravila, in morate vnesti popravke.

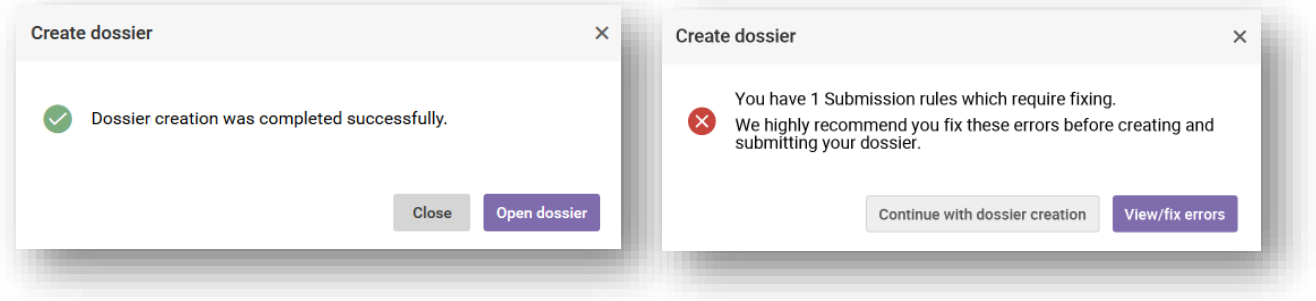

Ko je dokumentacija ustvarjena, bo prikazana z vijoličastim simbolom ključavnice.

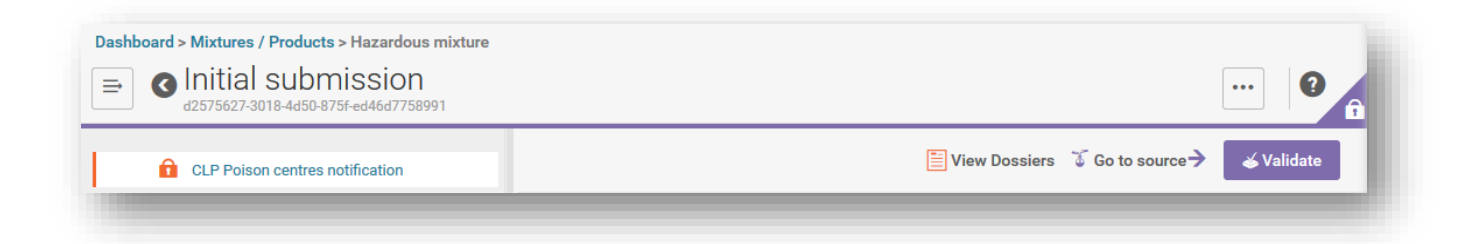

Če delate v orodju IUCLID v oblaku, bo na voljo tudi možnost, da kliknete "Proceed to submission" (Nadaljuj na predložitev)

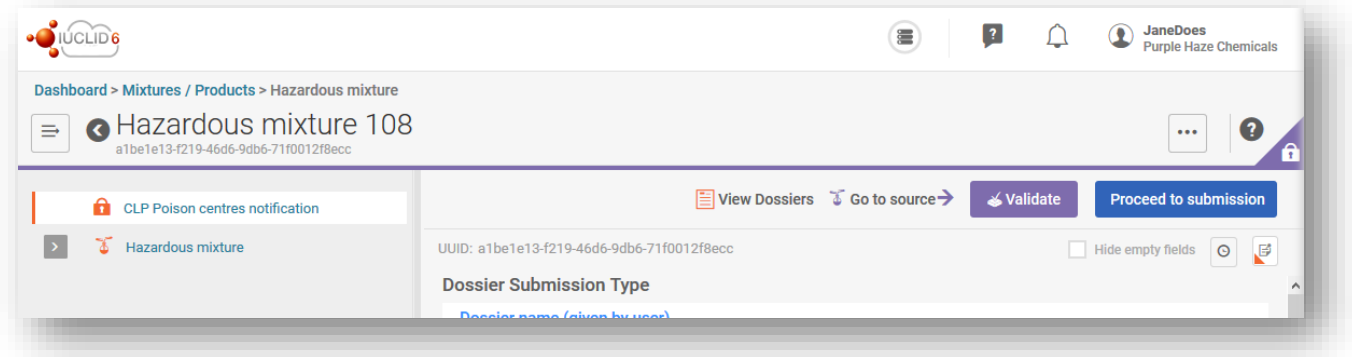

# **10. Poročilo dokumentacije in funkcije za izvoz**

Če v dokumentaciji kliknete tri pike "...", se odpre okno z različnimi funkcijami. Za PCN sta najbolj pomembni "Export to i6z" (Izvozi v i6z) in "Generate report" (Ustvari poročilo).

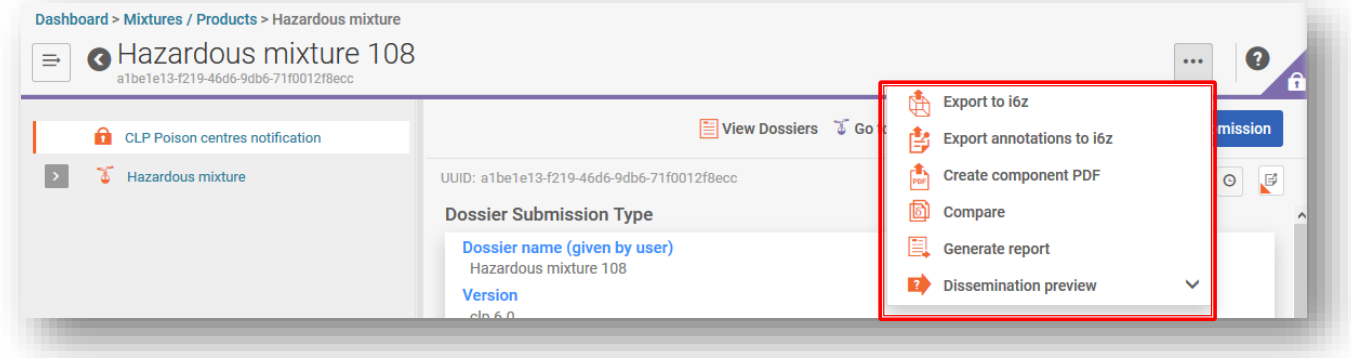

## **10.1 Izvoz dokumentacije (ali nabora podatkov)**

Posamezno dokumentacijo ali nabor podatkov lahko izvozite lokalno tako, da kliknete tri pike "..." v zgornjem levem kotu in izberete "Export to i6z" (Izvozi v i6z). Dokumentaciji boste morda želeli dati smiselno ime, ki vam bo pomagalo pri njenem upravljanju.

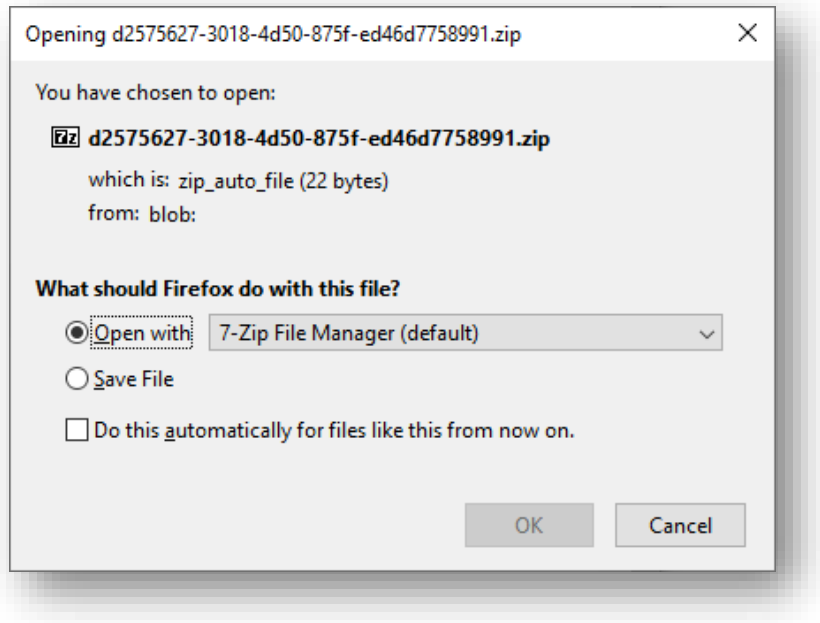

### **10.1.1 Funkcija množičnega izvoza (naborov podatkov ali dokumentacij)**

Nabore podatkov o snoveh in zmeseh ter dokumentacijah lahko izvozite posamično ali množično tako, da označite potrditveno polje ob vsakem elementu. Bodite pozorni na to, da morate označiti vsak element posebej, saj ni funkcije "Select/deselect all" (Označi/prekliči vse).

Ko izberete "Export" (Izvozi), se odpre okno Export settings (nastavitve izvoza) (tu lahko spremenite podatke, ki jih želite izvoziti) in lahko izvozite izbrane elemente v datoteko zip.

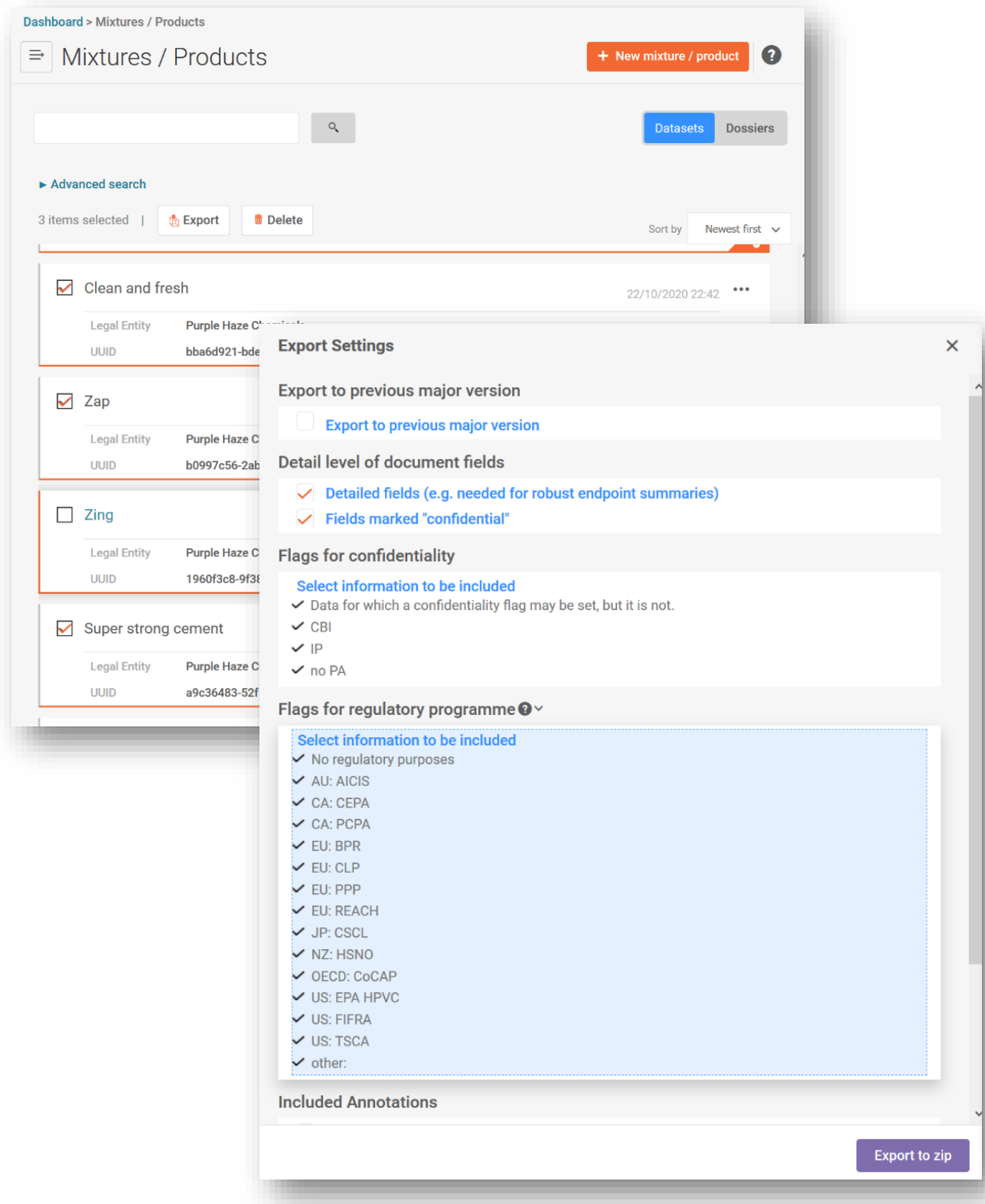

## **10.2 Ustvarjanje poročila za PCN**

Če v dokumentaciji kliknete "Generate report" (Ustvari poročilo), se odpre seznam razpoložljivih vrst poročil v orodju IUCLID.

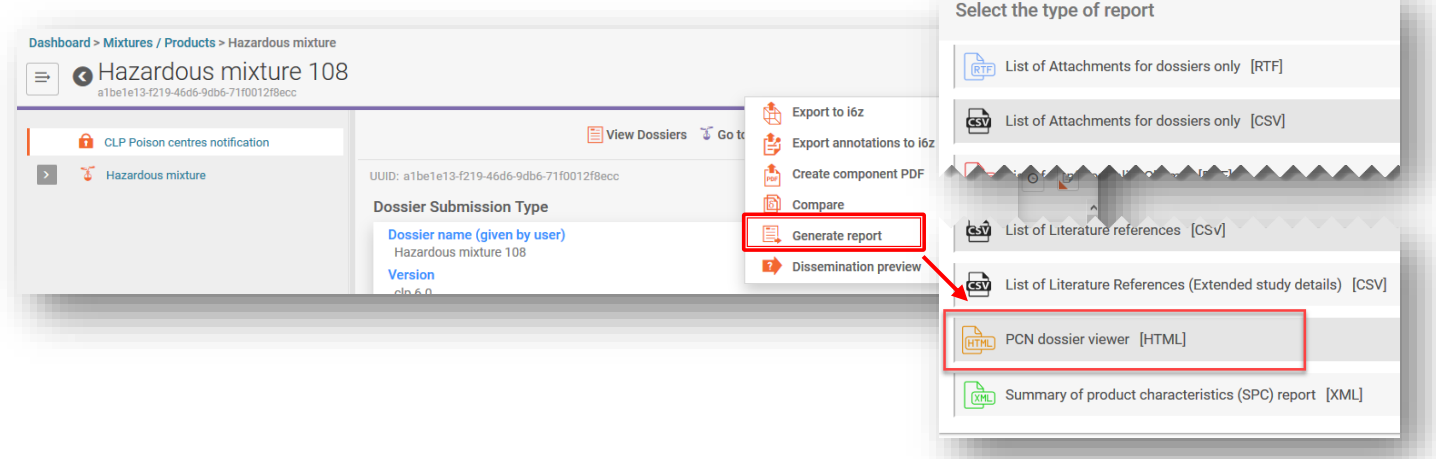

Če izberete "**PCN Dossier Viewer**" (Pregledovalnik dokumentacije za prijavo centrom za zastrupitve), se ustvari spletno poročilo z zavihki za različne razdelke v dokumentaciji.

Poročilo v obliki HTML (celotno ali izbrani del) lahko z nastavitvami v brskalniku 8 natisnete kot datoteko pdf.

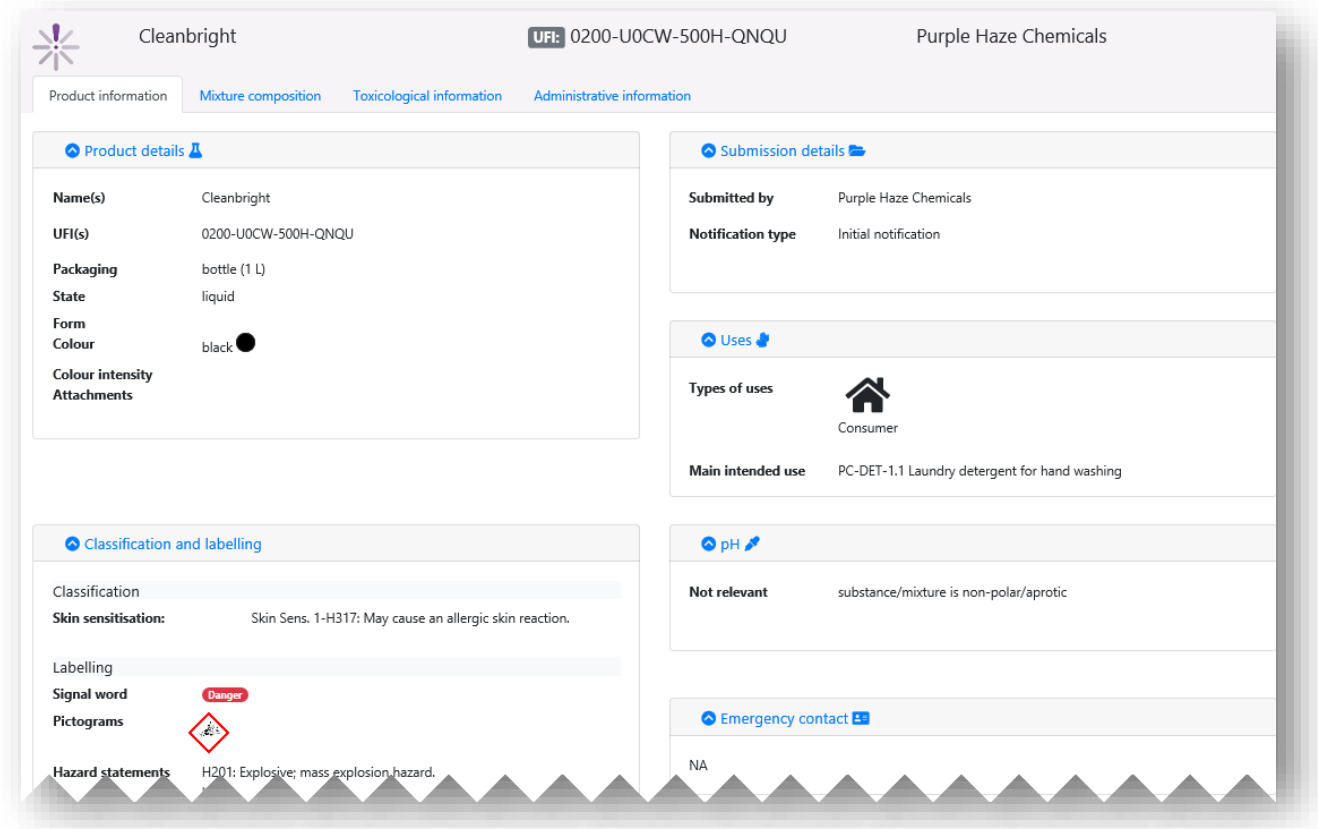

# **11. Izvajanje posodobitev**

Ko je dokumentacija ustvarjena in uspešno predložena, lahko posodobite nabor podatkov o zmesi/izdelku in ustvarite posodobljeno dokumentacijo.

Pri posodobitvi nabora podatkov o zmesi/izdelku lahko

- i) prepišete predhodno obstoječi nabor podatkov;
- ii) ustvarite "klon" predhodno pripravljenega nabora podatkov in ga ustrezno uredite;
- iii) ustvarite novi nabor podatkov o zmesi/izdelku in vnesete nove ali kopirate predhodno pripravljene informacije, kot je ustrezno.

Nosilec dolžnosti mora zagotoviti, da imajo imenovani organi ves čas veljavne in posodobljene prijave, ki odražajo zmes, kot dana v promet.

## **11.1 Predložitev posodobitve**

V ustreznem naboru podatkov zmesi odprite glavo osnutka dokumentacije in izberite "Update" (Posodobi). Če je izbrano polje "Initial notification" Začetna prijava), prekličite izbiro, da aktivirate celoten seznam vrst prijav, in izberite "The submission is an update" (Predložitev je posodobitev). Če je potrebna posodobitev za prijavo, zaradi katere ni treba predložiti nov UFI, se ta predložitev šteje za posodobitev.

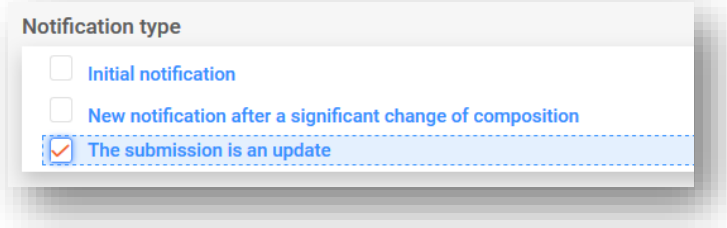

## **11.1.1 Posodobitve – polje "Justification" (Utemeljitev)**

Za posodobljeno predložitev vedno morate navesti utemeljitev. Izbirni seznam, ki je na voljo, vsebuje omejen nabor razlogov za posodobitev.

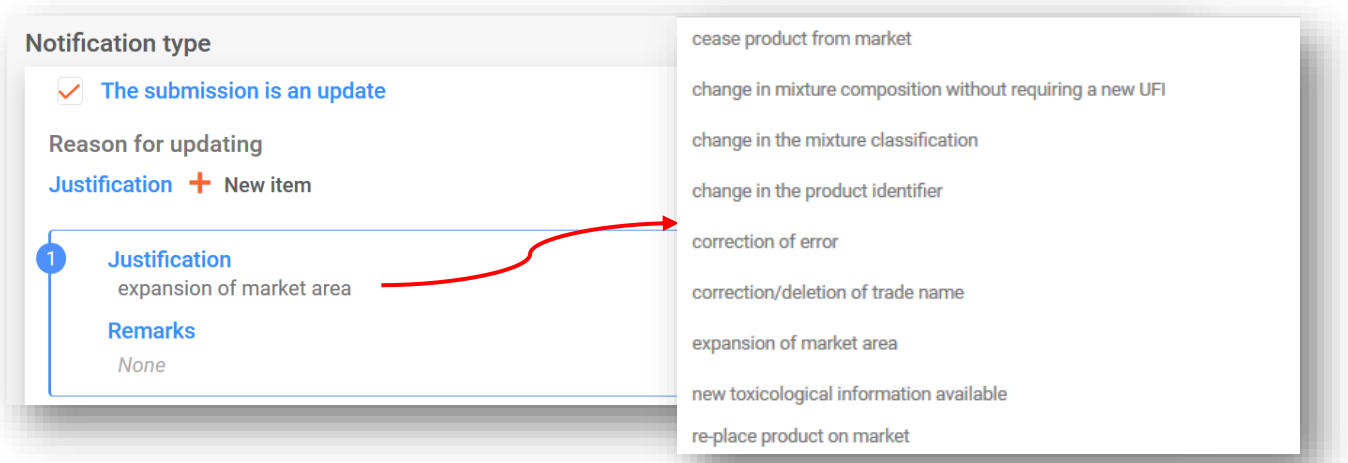

## **11.1.2 Posodobitve – polje "Remarks" (Opombe)**

Morda boste morali vnesti dodatne informacije o posodobitvi v polju Remarks (Opombe). Na voljo so polja za vnos prostega besedila za vse ustrezne jezike.

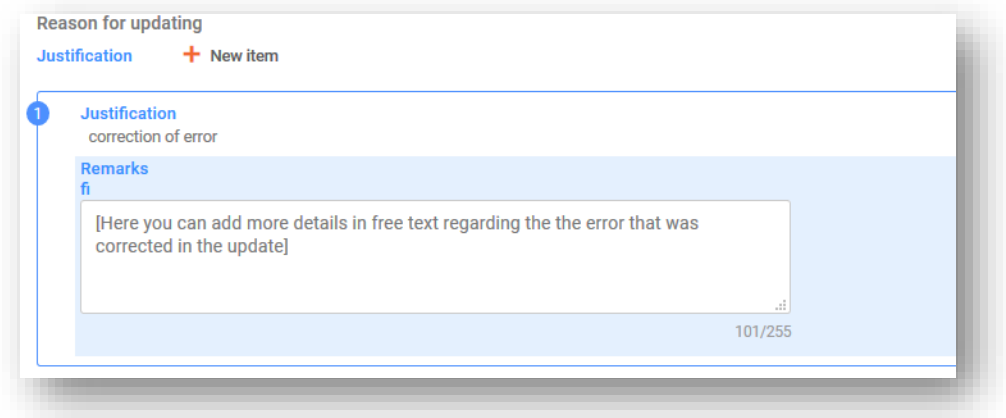

Spodaj so navedeni primeri uporabe polja Remarks (Opombe) za navajanje dodatnih koristnih informacij:

- Če je izbrana splošna utemeljitev "Correction of error" (Popravek napake) Dodatne informacije bodo pomagale bralcu identificirati nove in popravljene informacije.
- Če je izbrana utemeljitev "Change in mixture composition without requiring a **new UFI"** (Sprememba sestave zmesi brez potrebe po novem UFI) Dodatne informacije pojasnjujejo, da so se sestavine parfuma spremenile v zmeseh znotraj skupinske predložitve.

#### **11.1.3 Posodobitve – "Other update reasons" (Drugi razlogi za posodobitev)**

Lahko se zgodi, da razlog za posodobitev ni naveden na spustnem seznamu, na primer če gre za spremembo stika za nujne primere ali vrste ovojnine. Za ta namen vnesite razlog v polje za prost vnos besedila za vsak ustrezen jezik (tj. kot je navedeno v glavi osnutka dokumentacije).

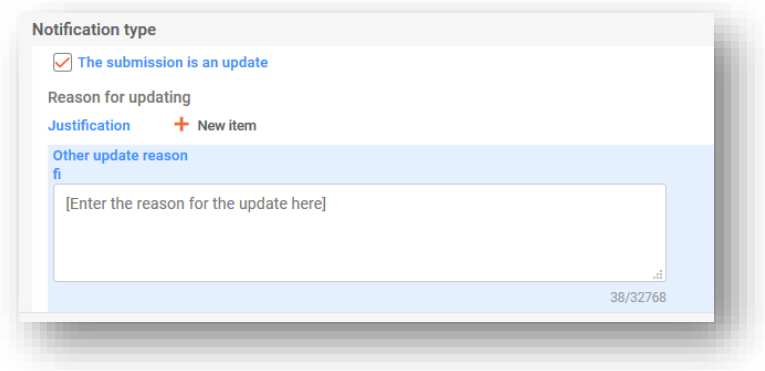

#### **11.1.4 Pojasnitev vrst posodobitev**

Zaradi nekaterih posodobitev, ki so navedene v oddelku 4.1 v delu B Priloge VIII, je treba posodobiti prijavo, preden daste spremenjeno zmes v promet. Te so pojasnjene v Smernicah za prilogo VIIIhttps://echa.europa.eu/quidance-documents/quidance-on-clp

Ti razlogi za posodobitve, navedeni v oddelku 4.1 v delu B Priloge VIII se odražajo tudi v izbirnem seznamu in vključujejo:

- **"Change in the mixture classification" (Sprememba razvrstitve zmesi)**
- **"Change in the product identifier" (Sprememba identifikatorja izdelka)**
- **"New toxicological information available" (Na voljo so nove toksikološke informacije)**

Poleg tega izbirni seznam vključuje tudi druge razloge:

- **"Cease product from the market"** (Umik izdelka s trga) v oddelku 5.5.2.5 je opisano, kako navedete ustavljene trge v razdelku z informacijami o izdelku. Poleg tega lahko uporabite polje "Remarks" (Opombe) za utemeljitve posodobitve, da določite, na katera tržna območja se nanaša posodobitev.
- **"Re-place product on the market"** (Vnovično dajanje izdelka na trg) na primer, če nazaj na trg dajete izdelek, ki je bil predhodno umaknjen.
- **"Change in the mixture composition without requiring a new UFI"** (Sprememba sestave zmesi brez potrebe po novem UFI) – na primer pri spremembi standardne predložitve v skupinsko (in obratno).
- **"Correction of error"** (Popravek napake) to možnost navedite, če ste v obstoječo prijavo vnesli neveljavne informacije, npr. napačno telefonsko številko. V polje Remarks (Opombe) vnesite utemeljitve za posodobitev in navedite, za kakšno napako je šlo.
- **"Correction/deletion of trade name"** (Popravek/brisanje trgovskega imena) na primer, če obstaja napaka v črkovanju trgovskega imena ali ste vnesli napačno trgovsko ime.
- **"Expansion of market area"** (Razširitev tržnega območja) tu lahko navedete nova tržna območja, vendar jih ne morete odstraniti iz prijave. Če to storite, se bo sprožilo pravilo kakovosti.

Nekatera validacijska preverjanja se lahko izvedejo šele, ko se je postopek predložitve že začel, zlasti če gre za posodobitve.

## 11.2 Če je posodobitev "New notification after a significant change of **composition" (Nova prijava po pomembni spremembi sestave)**

Če se sestava zmesi spremeni tako, da preseže dovoljene meje, opredeljene v Prilogi VIII k uredbi CLP, bosta privzeto na trgu dve kemijsko različni zmesi. V tem primeru morate prijaviti novo sestavo (ki bo imela novo številko PCN), pri čemer gre za "New notification after a significant change in composition" (Novo prijavo po pomembni spremembi sestave).

Poleg tega se mora prijava vsebovati sklic na prejšnjo številko PCN kot "Related PCN number" (Povezana številka PCN), morate pa tudi dodeliti nov UFI, ga deklarirati v prijavi in ga navesti na izdelku. Ti identifikatorji so vključeni v razdelku "UFI and other identifiers" (UFI in drugi identifikatorji).

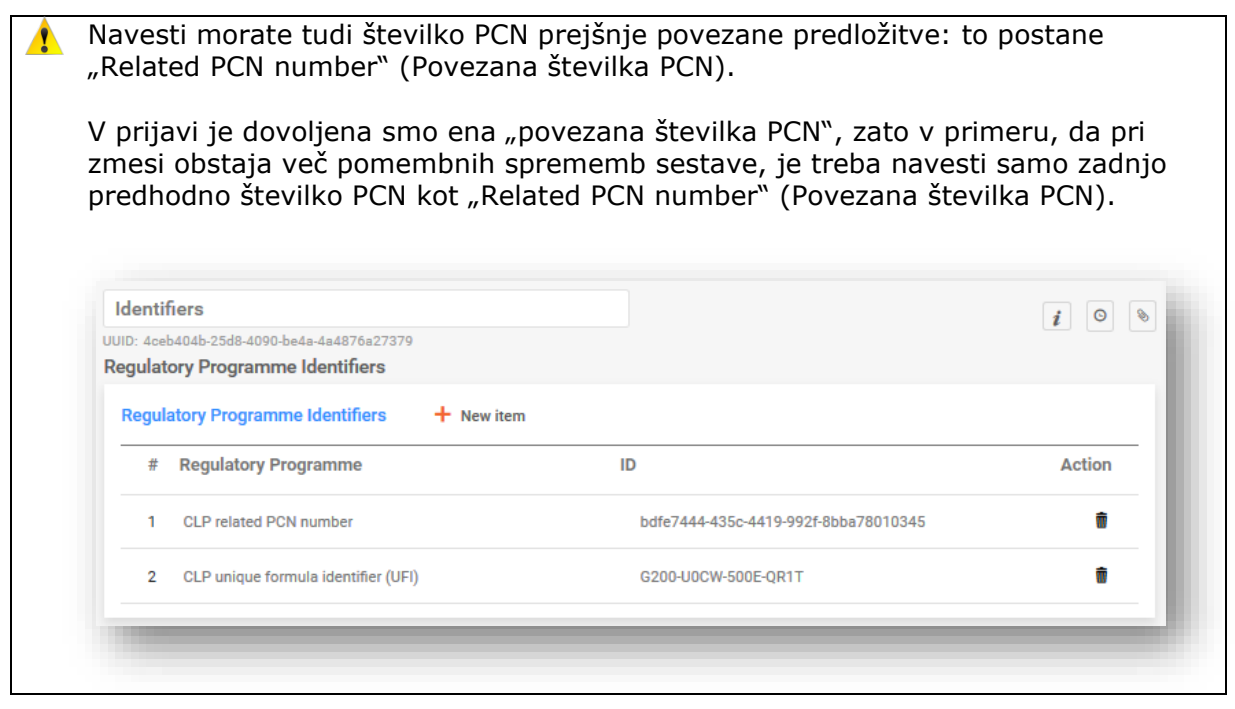

# **12. Delo na portalu agencije ECHA za predložitev:**

Portal agencije ECHA za predložitve zagotavlja podjetjem spletno platformo za nalaganje/predložitve in pregledovanje/upravljanje prijav centrom za zastrupitve, ki se predlagajo imenovanim organom in njihovim centrom za zastrupitve.

## **12.1 Naložite dokumentacijo**

Dokumentacijo (datoteko .i6z) lahko naložite:

- I. neposredno iz orodja IUCLID v oblaku, tj. tako, da kliknete "Proceed to submission" (nadaljuj na predložitev), ali
- II. ročno na portalu agencije ECHA za predložitve prek funkcije "Browse" (Brskaj).

#### **12.1.1 Nadaljujte na predložitev iz storitve agencije ECHA v oblaku**

Če kliknete "Proceed to submission" (Nadaljuj na predložitev), se bo dokumentacija samodejno prenesla na portal agencije ECHA za predložitve.

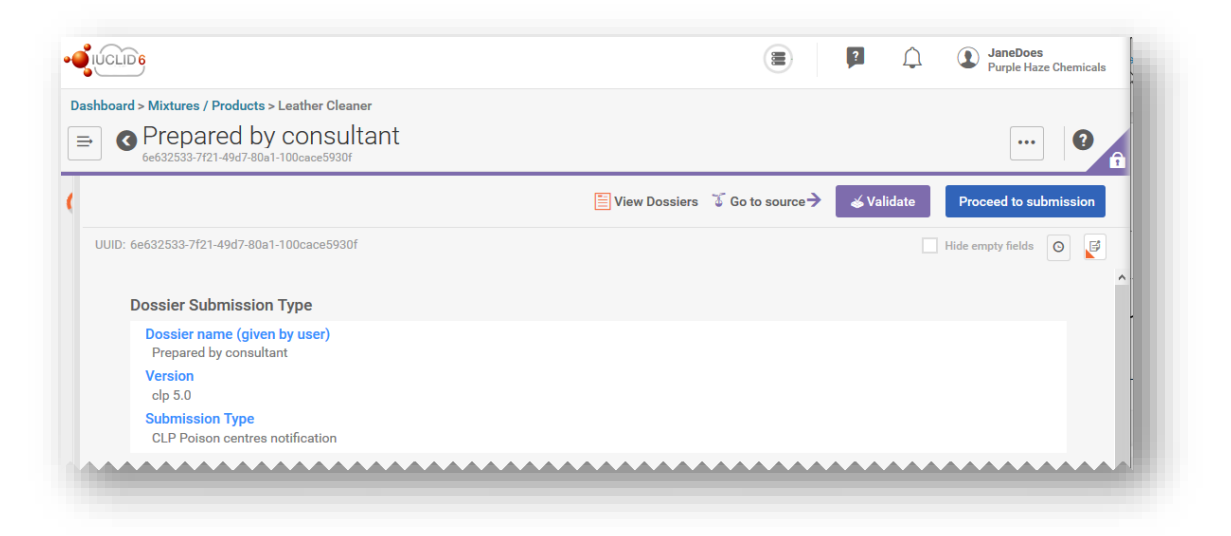

#### **12.1.2 Nalaganje na portal agencije ECHA za predložitev:**

V območju Prijava centrom za zastrupitve skladno z uredbo CLP izberite "Submit a IUCLID dossier" (Predloži dokumentacijo IUCLID), da odprete stran za prenos in predložitev na nadzorni plošči portala.

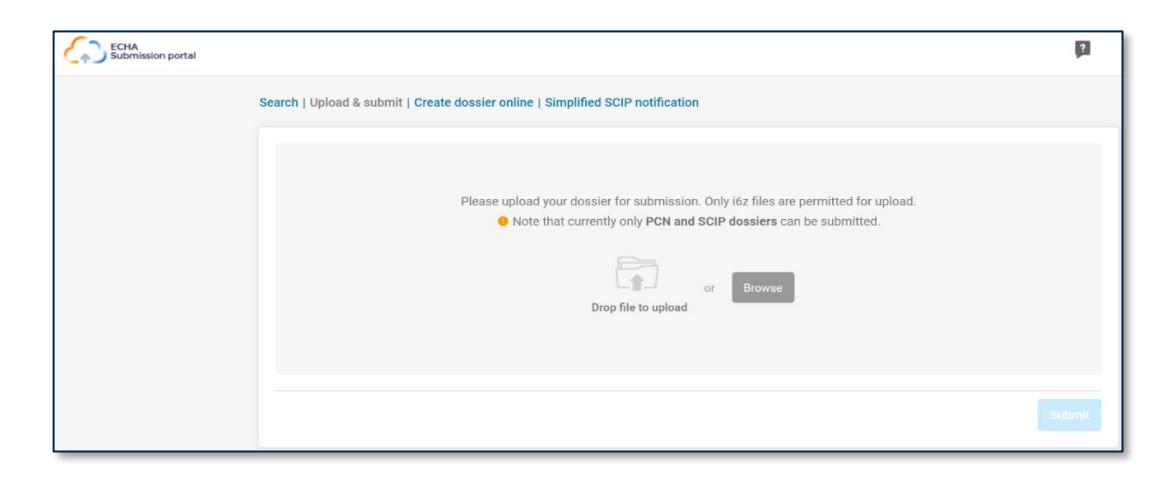

## **12.2 Predložite**

Ko dokumentacijo naložite, jo morate predložiti s klikom gumba "Submit" (Predloži). Dokumentacijo lahko po potrebi odstranite iz razdelka za naložitev.

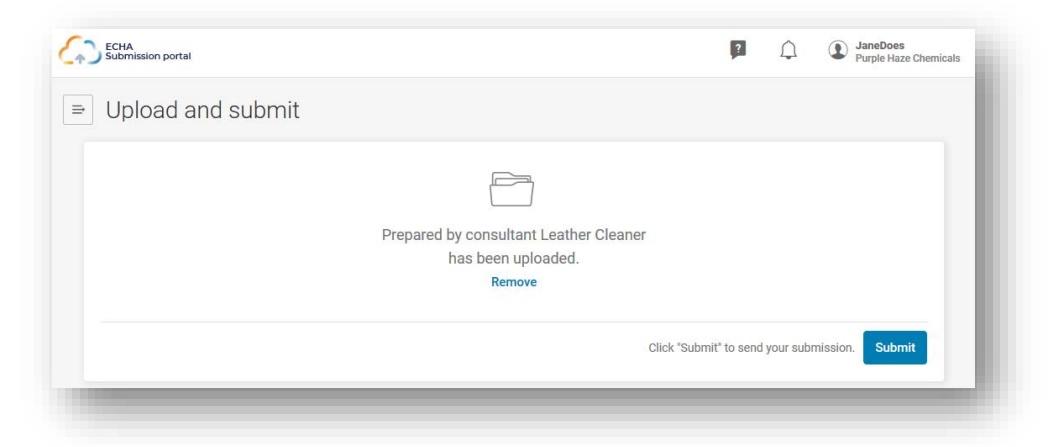

Po uspešni predložitvi sistem samodejno dodeli "Submission number" (Številko predložitve). To številko lahko uporabite za sledenje ali spremljanje predložitve, če se med postopkom predložitve pojavijo kakršne koli težave.

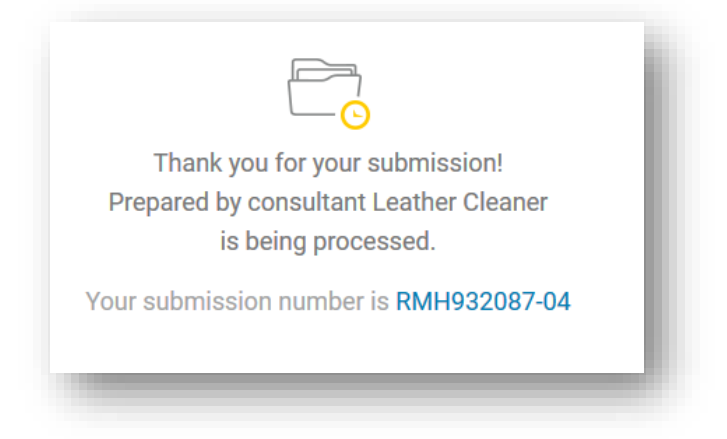

Za namene testiranja je na voljo poskusno okolje. Pred predložitvijo testnih  $\mathbf{r}$ dokumentacij se prepričajte, da uporabljate pravilno okolje!

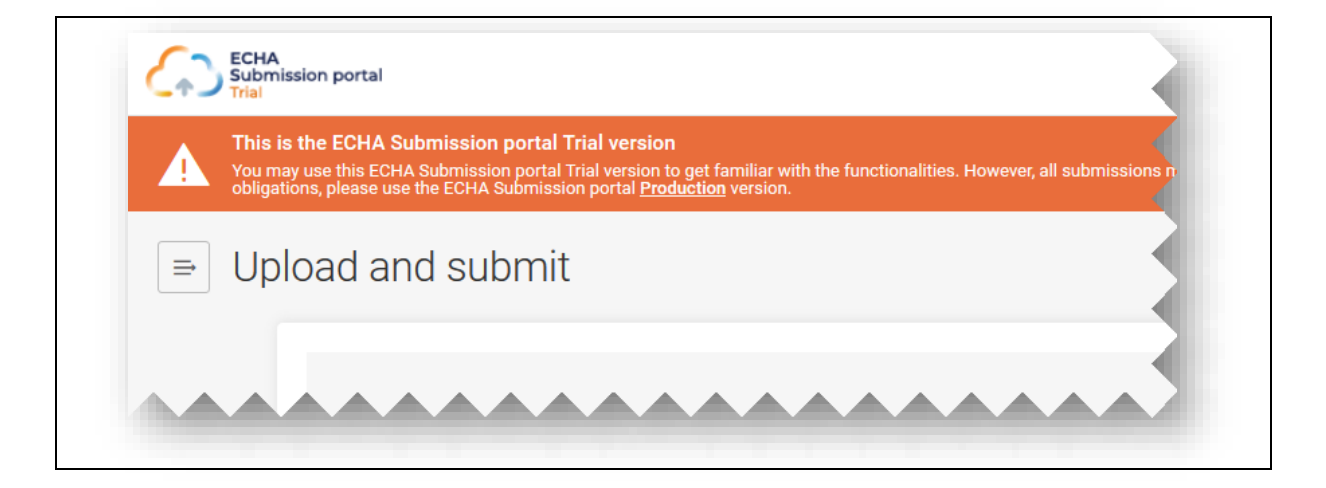

# **12.3 Preverjanje poročila o predložitvi**

Za vsako preložitev se ustvari poročilo o predložitvi, ki povzema stanje in kontekst predložitve.

Portal agencije ECHA za predložitve ne pošilja nobenih sporočil o prijavi, ko jo  $\bullet$ predložite. Če želite preveriti stanje predložitve in dogodke v predložitvi, si oglejte poročilo o predložitvi.

#### Go to search

#### Submission status: Succeeded

**CLP Poison centres notification** Submitted by: Jane Does **Dossier type:** Submission number: RMH113838-21 **Purple Haze Chemicals** Submitted IUCLID version: 6\_5 ECHA-f428c44e-79b3-4f7f-a72b-78e7ceda3be4

#### **Submission information**

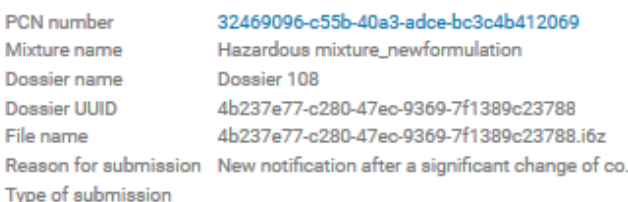

#### Recipients (Member States - market placement)

Finland

#### **Submission events**

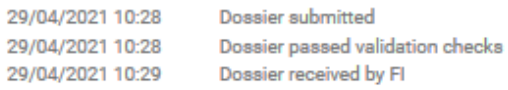

#### **Product information**

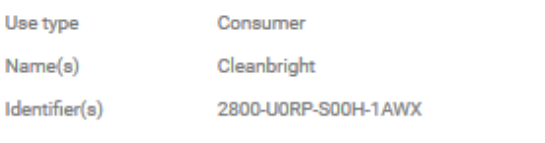

#### **Submission history**

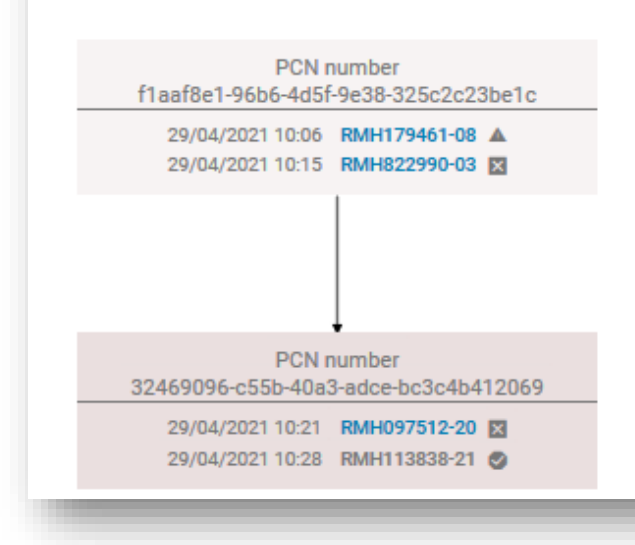

## **12.3.1 Informacije, ki jih vsebuje poročilo o predložitvi**

Poročilo o predložitvi vsebuje podrobnosti o stanju predložitve, številko predložitve, različico orodja IUCLID, v katerem je bila predložena dokumentacija in podrobnosti (ime in številko UUID) pravnega subjekta, ki je predložitev izvedel. Poročilo o predložitvi vsebuje naslednje dodatne informacije:

#### **Stanje predložitve**

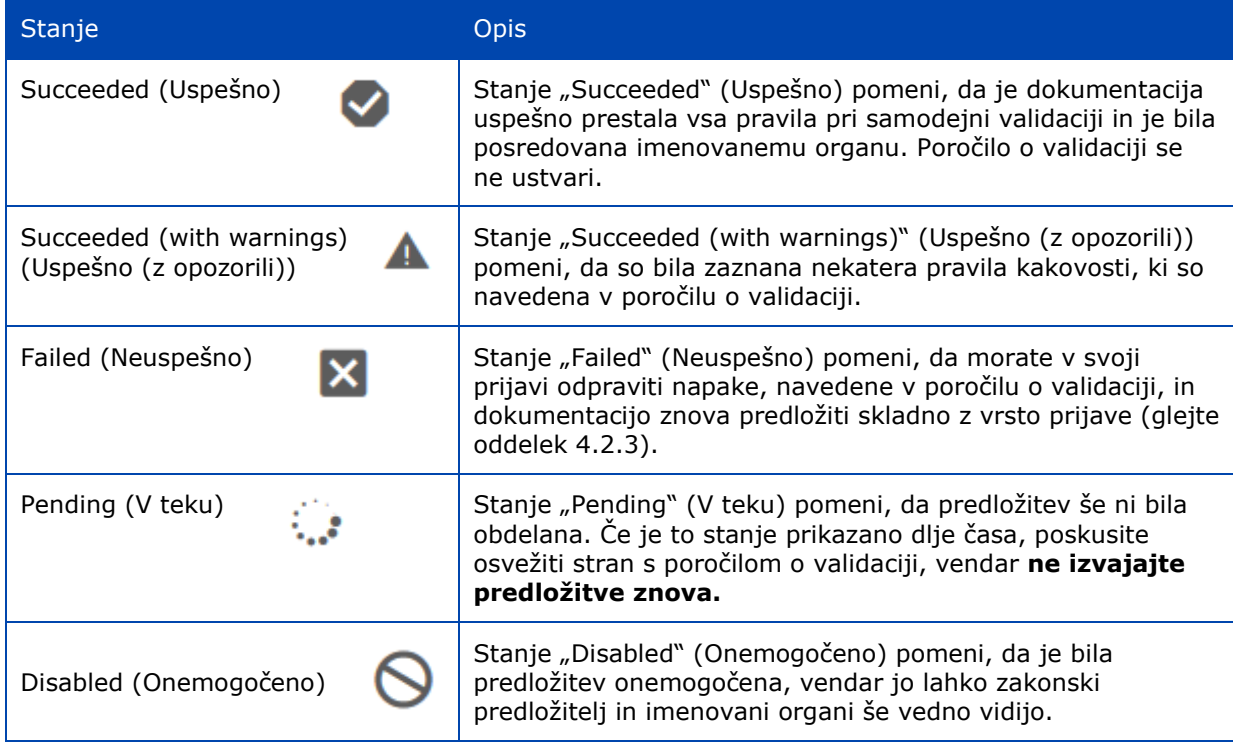

**Submission information (Informacije o predložitvi)** vključujejo podatke in metapodatke predložitve, ki jih je vnesel predložitelj (npr. zmes ali ime dokumentacije) ali ustvaril sistem (npr. številka UUID dokumentacije).

**Product information (Informacije o izdelku)** so povzetek vrst uporabe, trgovskih imen in šifer UFI.

**Recipients (Prejemniki)** vključujejo vse države članice, ki so bile navedene v prijavah (v glavi osnutka dokumentacije).

**Submission events (Dogodki pri predložitvi)** vključujejo časovne žige vseh glavnih dogodkov, npr. čas, ko je bila dokumentacija predložena, ko so bila validacijska preverjanja predložitve uspešna/neuspešna in ko so izbrani prejemniki predložitev prejeli.

**Submission history (Zgodovina predložitev)** se lahko uporablja za sledenje vsem predložitvam, povezanim z določeno številko PCN. To je posebej uporabno, če ste dokumentacijo posodobili, ali celo v primerih, ko ste izvedli prijavo po pomembni spremembi sestave.

## **12.3.2 Shranjevanje poročila o predložitvi**

Z uporabo privzetih funkcij v svojem brskalniku lahko poročilo o predložitvi shranite in natisnete kot datoteko PDF, če na primer potrebujete **dokaz o prijavi**.

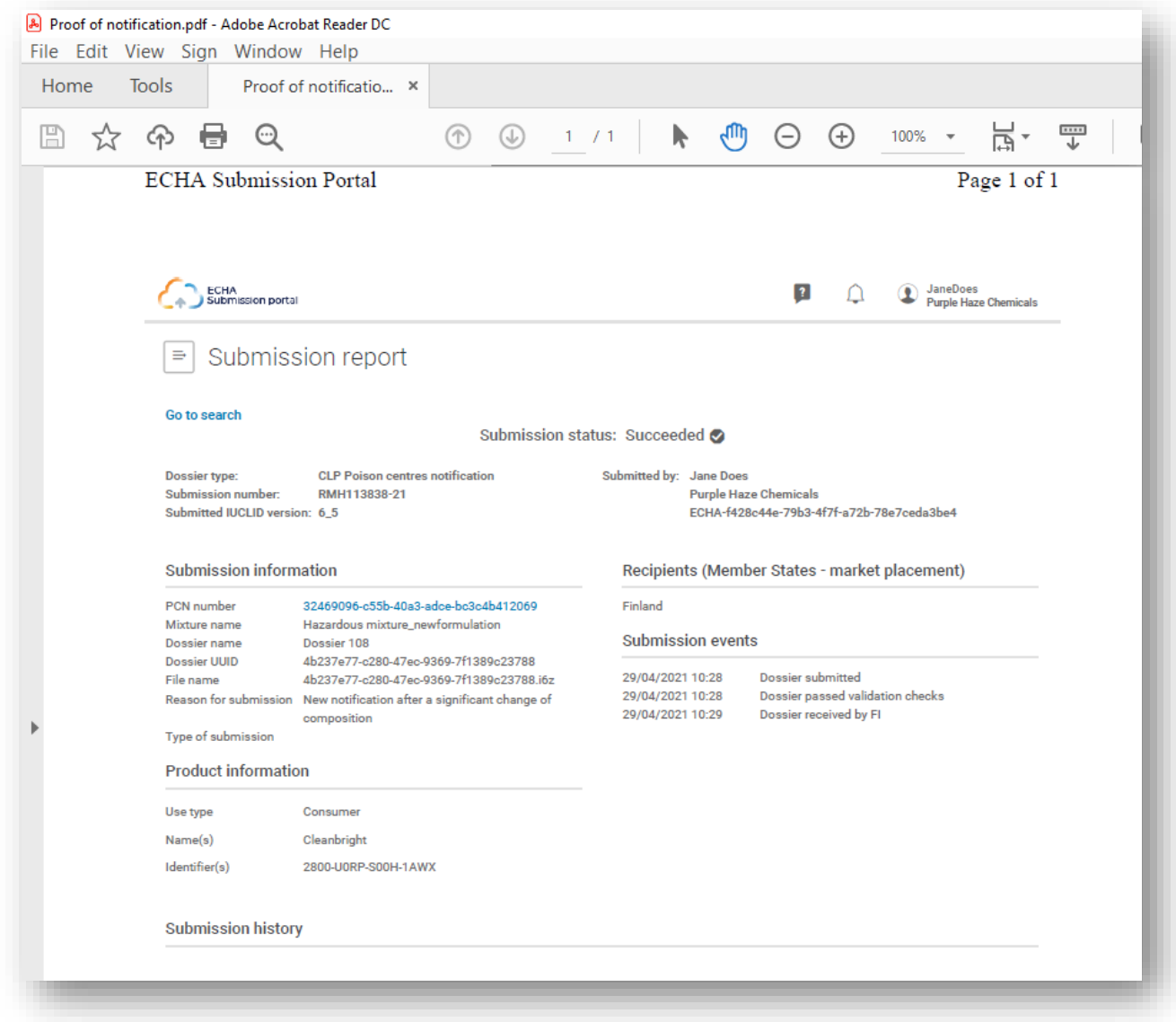

## **12.4 Poročilo o validaciji na portalu za predložitve in vnovična predložitev po neuspešnem postopku**

ker sistem po predložitvi izvaja dodatna preverjanja, se lahko sproži pravilo validacije ("BRXXX") ali pravilo kakovosti ("QLTXXX").

Portal agencije ECHA za predložitve ustvari "Validation report" (Validacijsko poročilo) – povezava do tega poročila je na voljo v poročilu o predložitvi. Kadar je stanje predložitve

**RECHA** 

nastavljeno na "Succeeded with warnings" (Uspešno (z opozorili)), se poročilo o validaciji pošlje tudi imenovanemu organu.

Če sta bili validacija in preverjanje kakovosti neuspešni in potrebujete dodatno podporo  $\bullet$ službe za pomoč uporabnikom, morate vključiti številko specifičnega pravila. Prav tako je koristno poslati posnetke zaslona območja, ki je sprožilo pravilo.

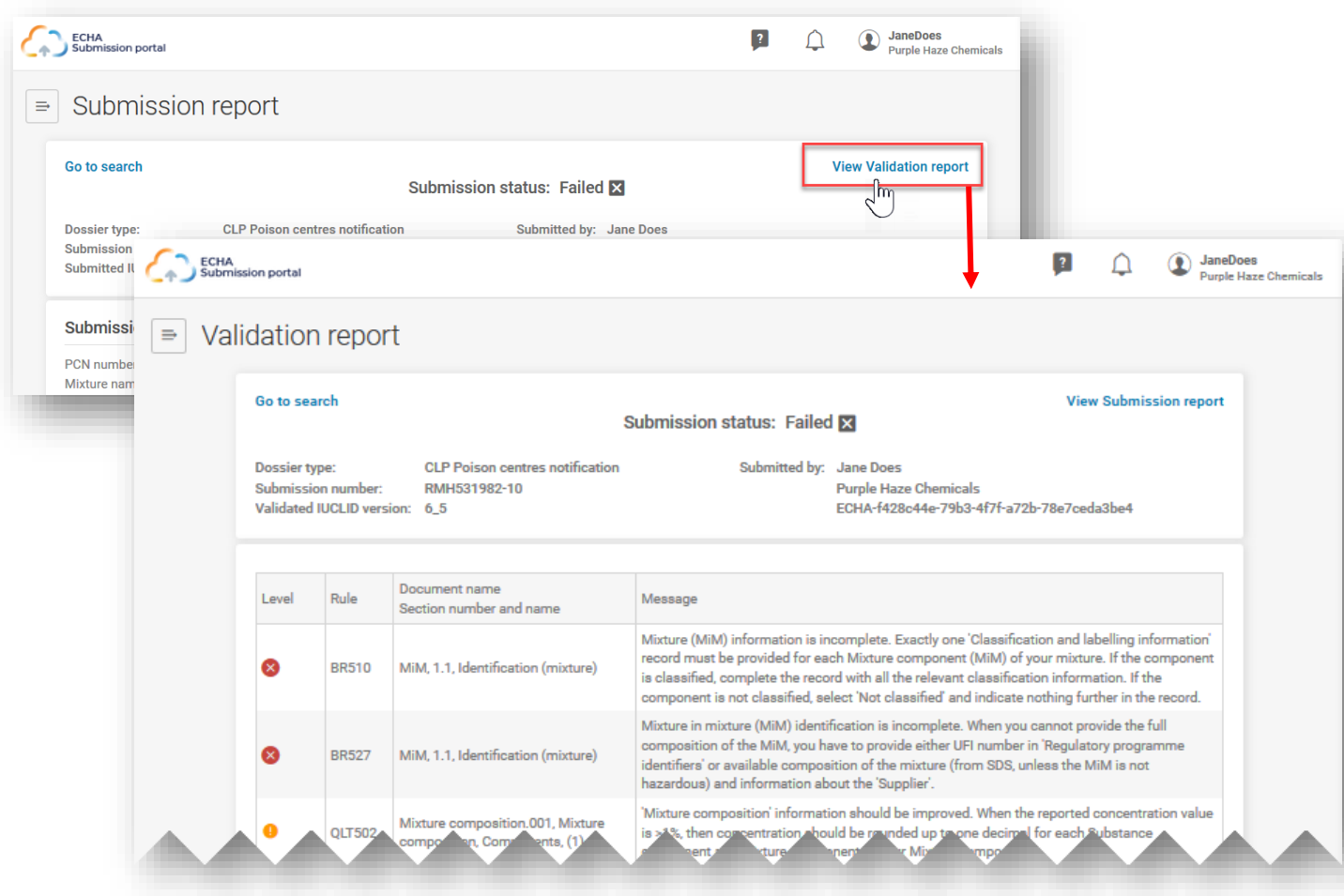

Celoten seznam pravil je na voljo v najnovejši različici **Pravil za validacijo za prijave centrom za zastrupitve** [https://poisoncentres.echa.europa.eu/poison-centres-notification](https://poisoncentres.echa.europa.eu/sl/poison-centres-notification-format)[format](https://poisoncentres.echa.europa.eu/sl/poison-centres-notification-format)
## **12.5 Iskanje prijav centrom za zastrupitve na portalu za predložitve**

Vse predložitve, ki jih je izvedel aktivni pravni subjekt, bodo navedene na strani za iskanje. Vsaki predložitvi je dodeljena številka predložitve.

- Uporabite lahko ustrezna merila za iskanje, npr. številko predložitve, številko PCN, UFI, stanje predložitve itd.
- Na voljo je funkcija "Sort by" (Razvrsti po) (na voljo je razvrstitev Newer first (Najprej najnovejše) ali Older first (najprej najstarejše)).
- Če je več strani z rezultati sikanja, se lahko tudi pomikate skozi strani.

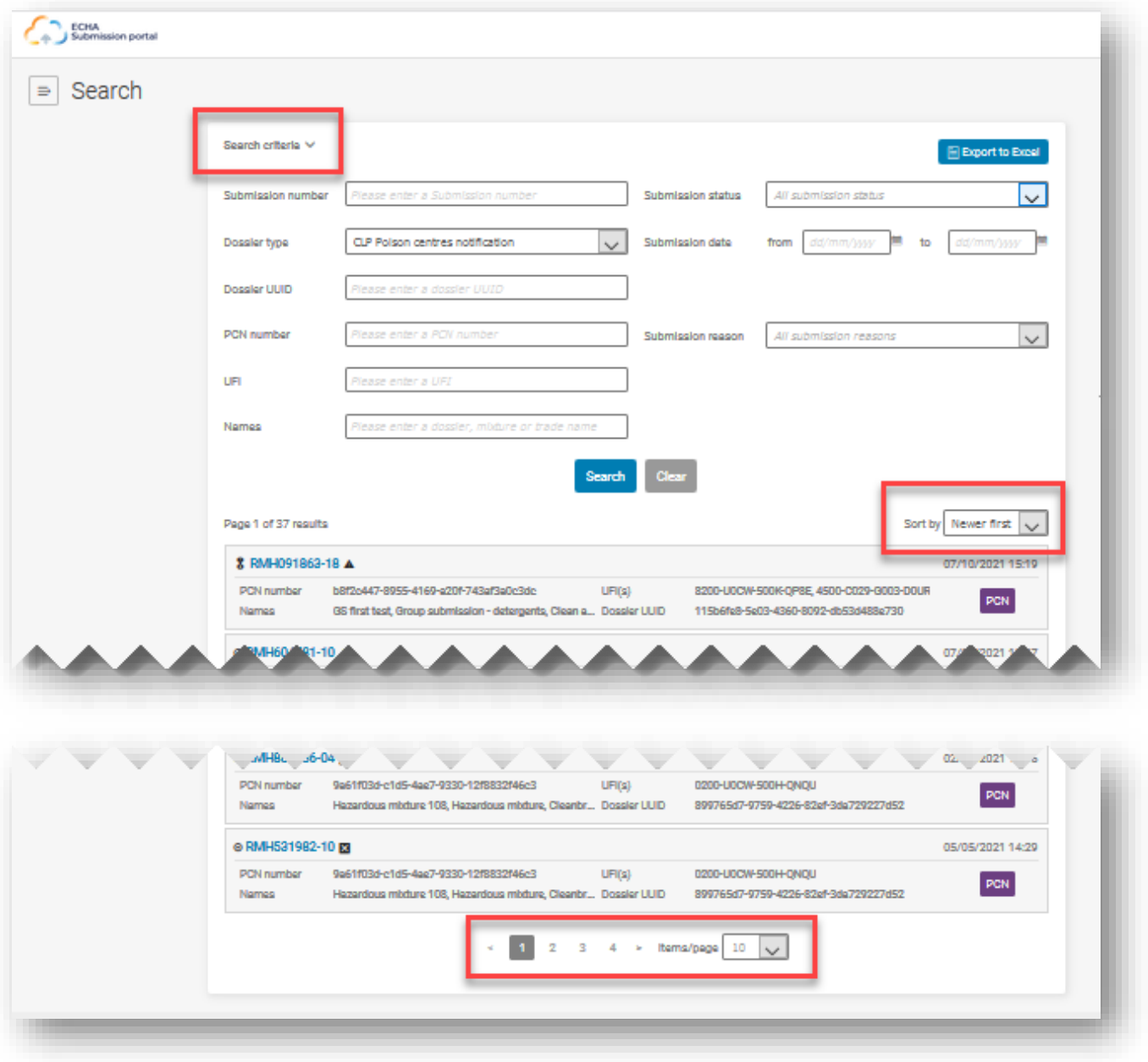

Številka predložitve je povezava na poročilo o določeni predložitvi. Obstajajo različni simboli, ki kažejo, ali gre za začetno predložitev ali posodobitev in ali je bila predložitev uspešna ( $\boxtimes$ ) ali neuspešna ( $\boxtimes$ ). Če postavite kazalec miške nad simbol, bo aplikacija prikazala njegov pomen.

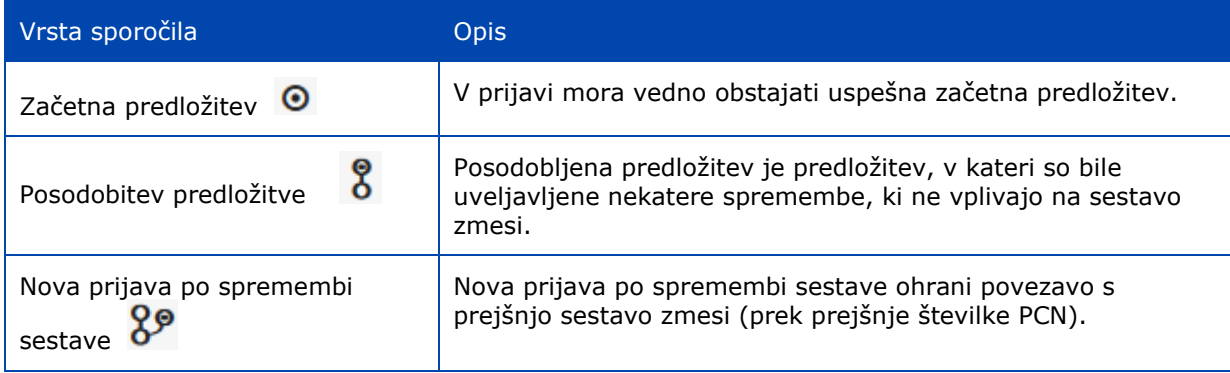

## **12.5.1 Izvoz rezultatov iskanja s portala v Excel**

V zgornjem desnem kotu strani za iskanje je na voljo Funkcija Export to Excel (Izvozi v Excel), s katero lahko izvozite specifične informacije o dokumentaciji.

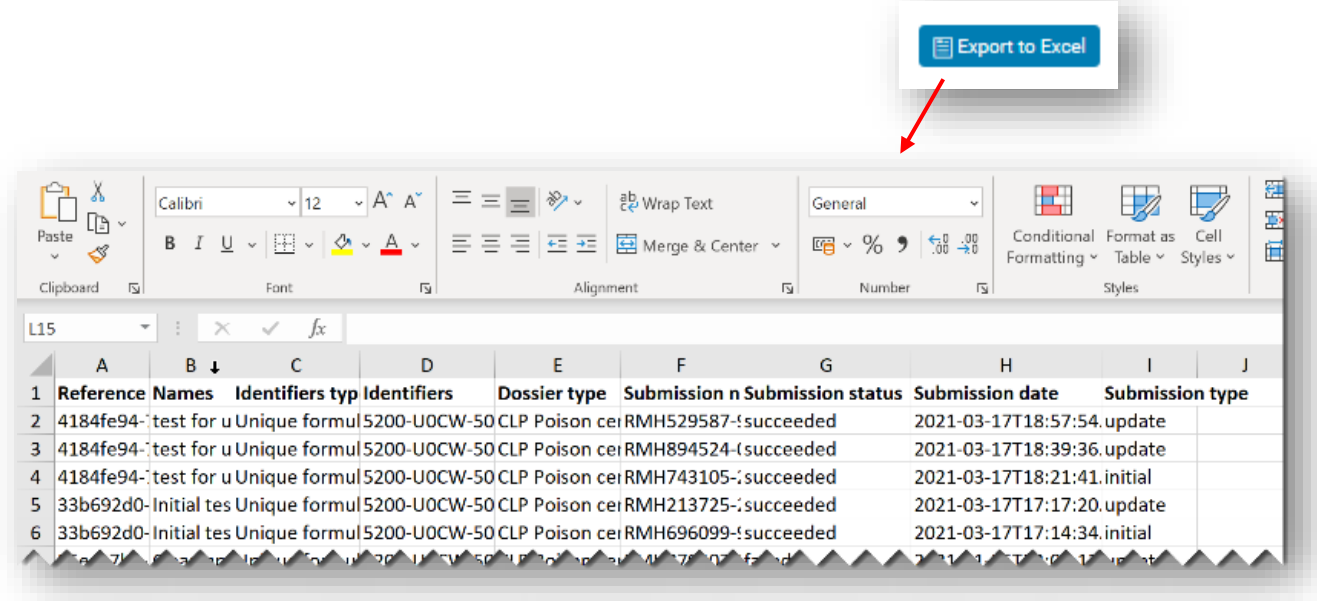

## **12.6 Zahteva za onemogočanje predložitve na portalu agencije ECHA za predložitve**

Na portalu agencije ECHA za predložitve lahko dokumentacijo onemogočite. Podjetje bo morda želelo onemogočiti predloženo dokumentacijo, ker:

- je prijavilo napačne informacije, ki jih ni mogoče izbrisati ali v celoti zamenjati zaradi obstoječega pravila za validacijo posodobitev;
- ker je predložilo napačno vrsto predložitve, npr. novo prijavo zaradi pomembne spremembe sestave, namesto posodobitve obstoječe prijave, v kateri je sestava enaka;
- je pomotoma predložilo testno dokumentacijo v produkcijsko okolje;
- je izvedlo predložitev z računa napačnega pravnega subjekta, npr. kot svetovalec.

Funkcijo onemogočanja se uporablja samo v posebnih okoliščinah, in sicer kadar predložite napačne podatke, ki **jih ni mogoče popraviti s posodobitvijo**.

Onemogočenih predložitev **ne smete zamenjati** z umikom izdelka s trga.

Do funkcije "Disable submission" (Onemogoči predložitev) lahko dostopite s klikom treh pik "..." v poročilu o predložitvi. Če je bila prijava npr. posodobljena, bo ta funkcija na voljo samo v zadnji veljavni predložitvi.

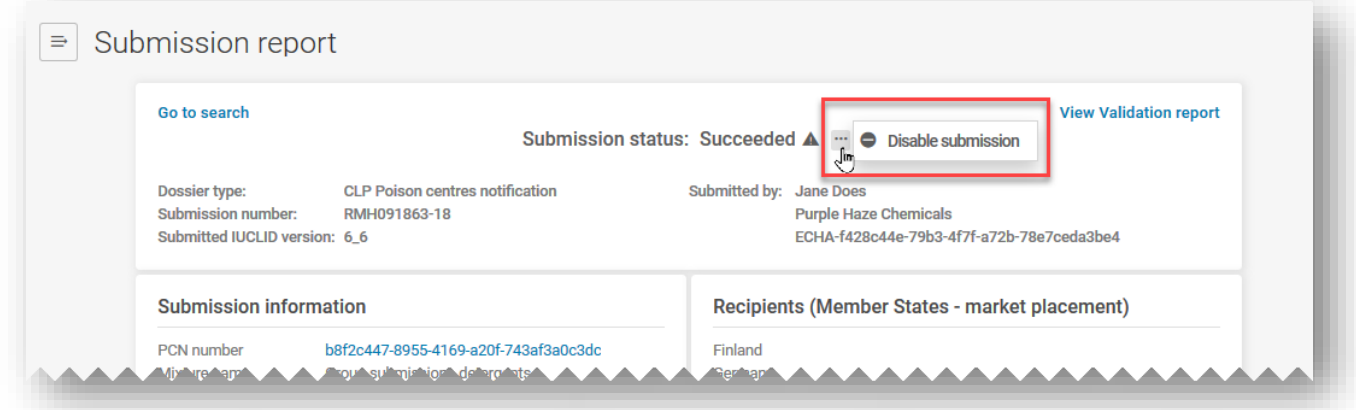

Če je bila predložitev posodobljena, lahko onemogočite samo zadnjo predložitev – zato morate razmisliti, ali morate onemogočiti tudi začetno predložitev, ko onemogočite posodobljeno.

Ko ste kliknili "Disable submission" (Onemogoči predložitev), morate s prikazanega seznama izbrati razlog.

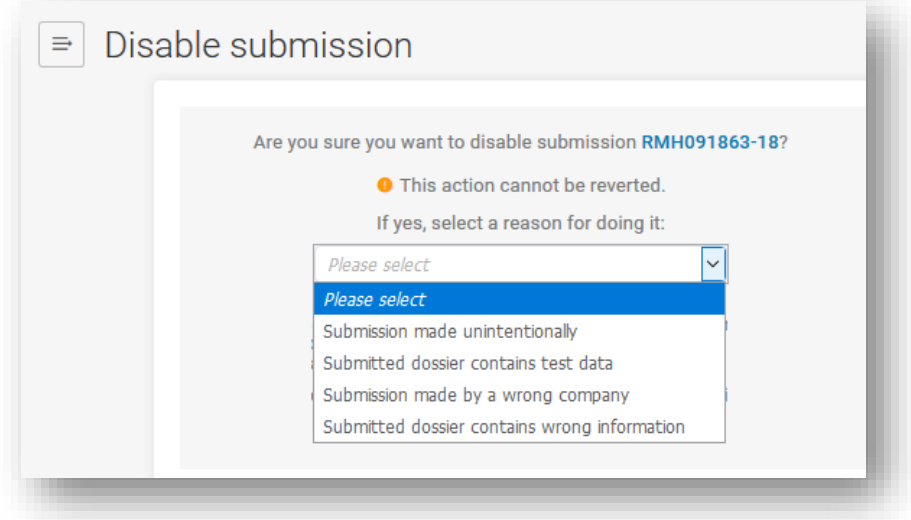

Preden aktivirate funkcijo "Disable" (Onemogoči), morate tudi izjaviti, da ste prebrali in razumeli morebitne regulativne posledice. Pogoji in določila uporabe storitve in portala agencije ECHA za predložitve so na voljo v vseh jezikih EU [https://echa.europa.eu/support/dossier-submission-tools/echa-cloud-services](https://echa.europa.eu/sl/support/dossier-submission-tools/echa-cloud-services)

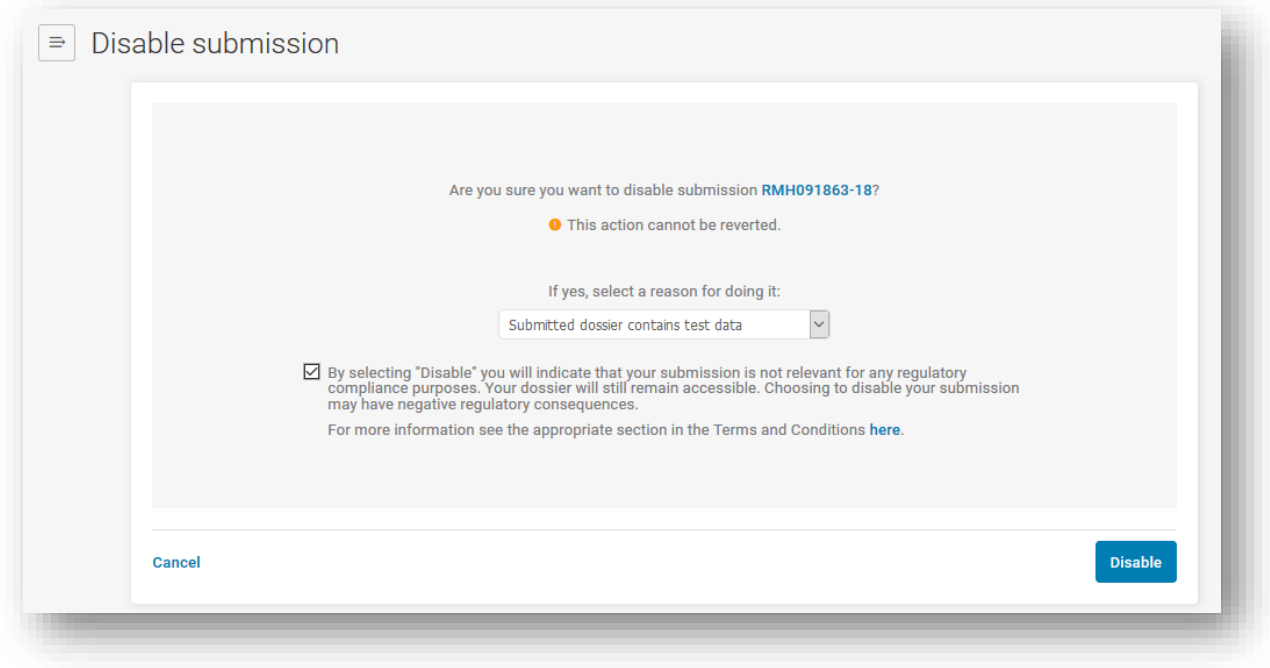

Ko podjetje onemogoči predložitev, je odgovorno za obveščanje nadaljnje stranke,  $\mathbf{A}$ na katere bi morda lahko vplival postopek onemogočanja, saj način komunikacije za obveščanje teh podjetij, ki se sklicujejo na to predložitev, ne obstaja.

Ko sprožite zahtevo Disable submission [Submission number] (Onemogoči predložitev [številka predložitve], bo sistem ustvaril tudi številko predložitve za to zahtevo.

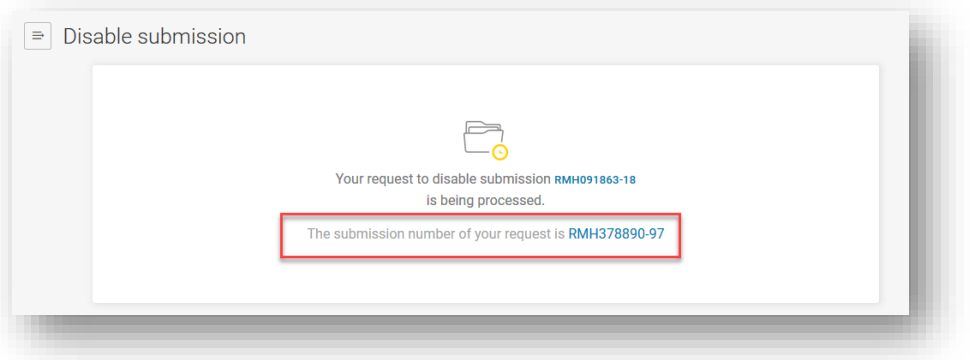

Onemogočene predložitve so v polju Submission status (Stanje predložitve) ustrezno označene kot "Disabled" (Onemogočeno) (prikazano s simbolom prekrižanega kroga), vendar bodo vidne in dostopne imenovanim organom in centrom za zastrupitve.

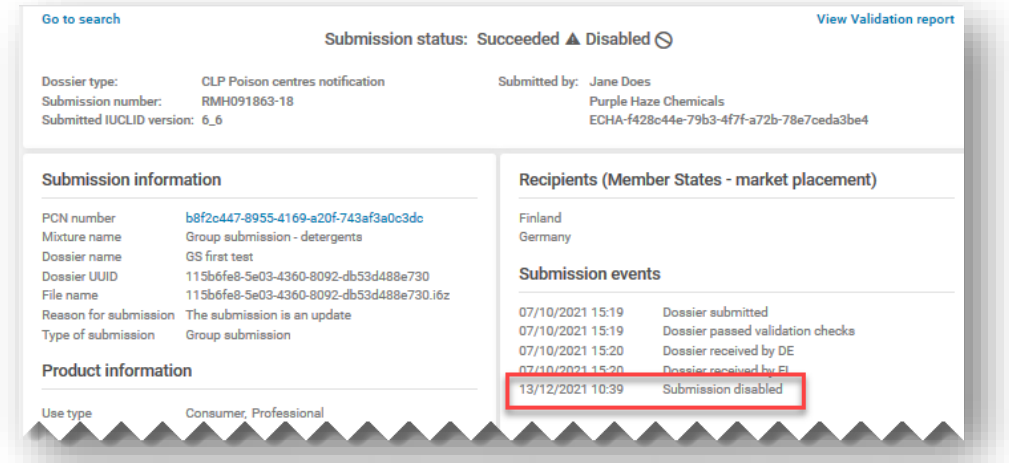

Za sledenje onemogočenim predložitvam na portalu agencije ECHA za predložitve, lahko uporabite funkcijo iskanja, da zapise filtrirate po stanju "Disabled" (Onemogočeno), ali iščete število predložitve zahteve.

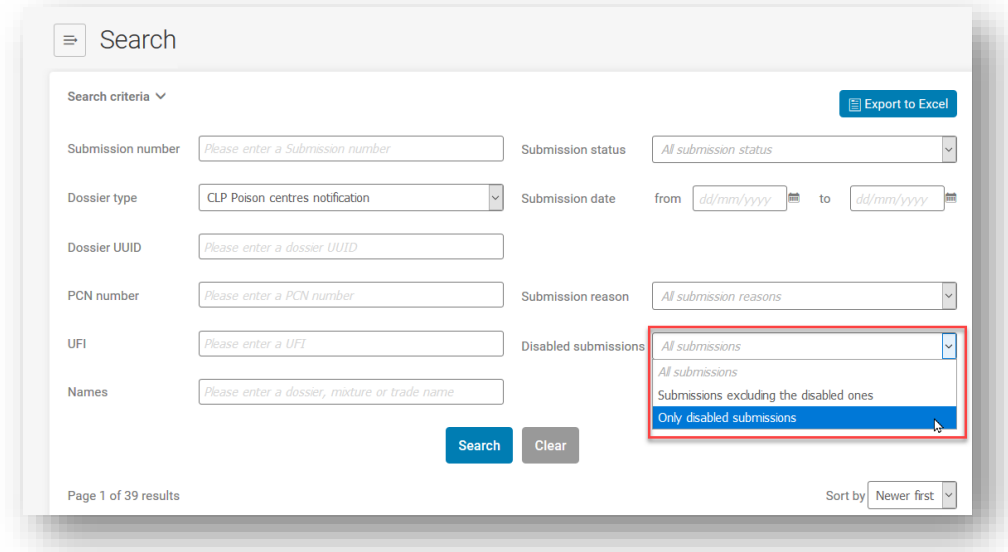

Informacije o onemogočenih predložitvah so vidne v dveh poročilih o predložitvi.

i) **Poročilo o predložitvi za uspešno onemogočeno predložitev**: V poljih Submission status (Stanje predložitve), Submission events (Dogodki pri predložitvi), Submission graph (Graf predložitve) in Submission history (Zgodovina predložitev) bo prikazano "Disabled" (Onemogočeno) (besedilo ali simbol).

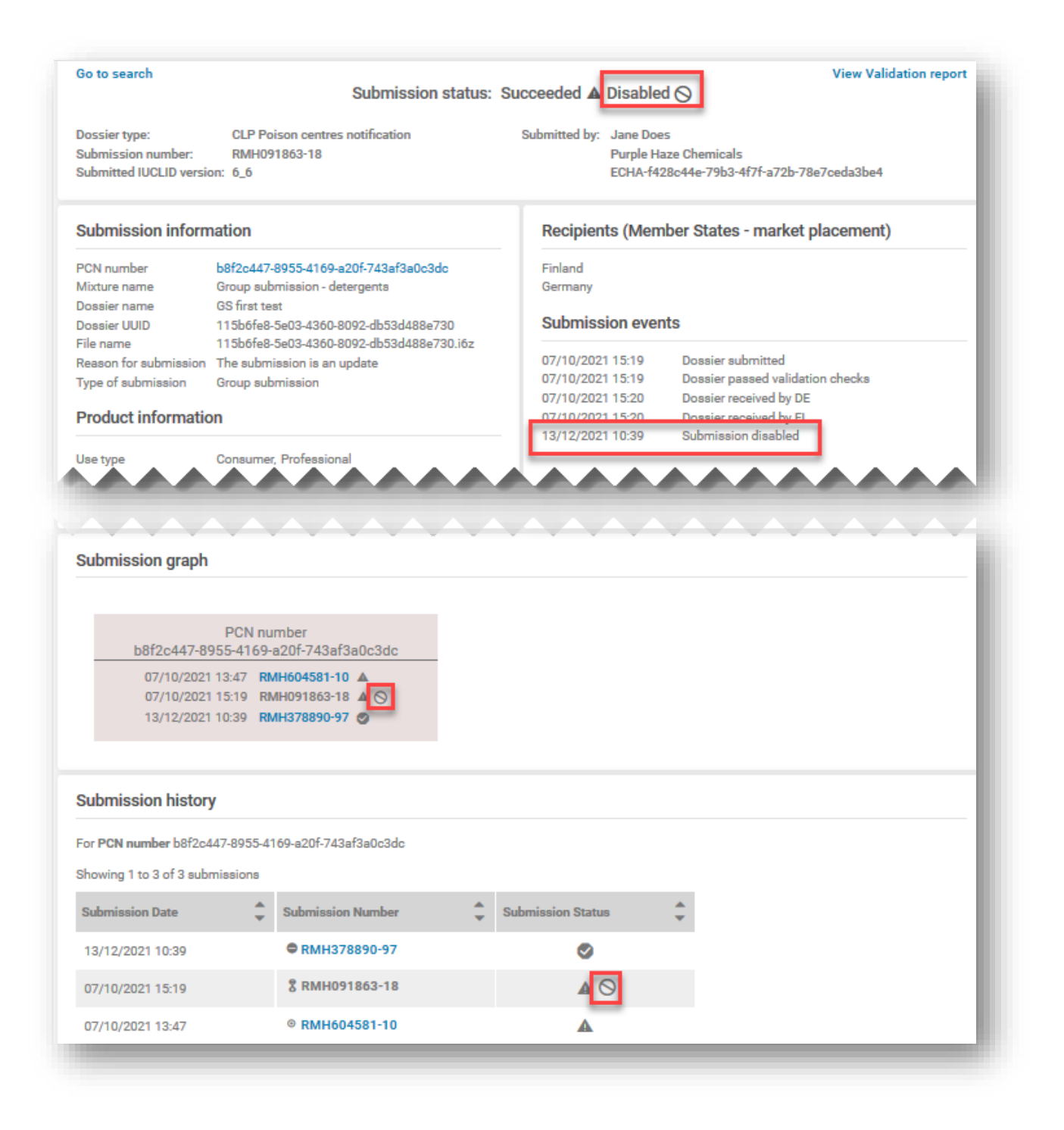

ii) **Poročilo o predložitvi za "zahtevo za onemogočanje"**: Če je bila zahteva za onemogočanje uspešno obdelana, bo prikazano stanje predložitve "Succeeded" (Uspešno); informacije o predložitvi bodo prikazale povezano predložitev, ki bo onemogočena, in "Reason for disabling" (Razlog za onemogočanje) (ki ste ga izbrali s izbirnega seznama); v poljih Submission events (Dogodki pri predložitvi), Submission graph (graf predložitve) in Submission history (Zgodovina predložitev) bo navedena onemogočena predložitev.

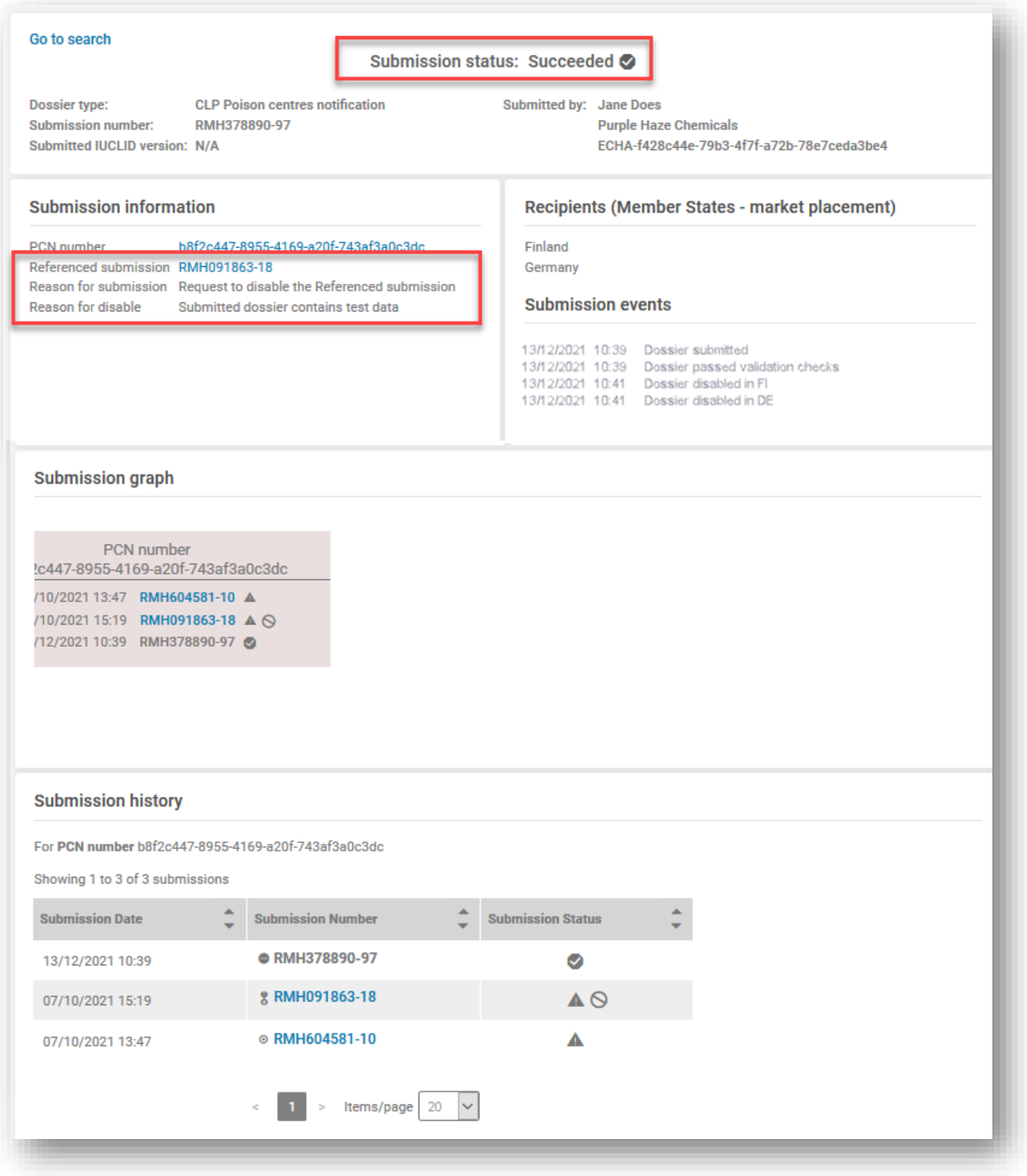

## **Dodatek 1. Navodila: ustanovitev tujega uporabnika**

<span id="page-115-0"></span>V nadaljevanju je primer ustanovitve uporabnika "Foreign user" (Tuji uporabnik) v računih agencije ECHA.

Tuji uporabnik je v bistvu zunanji uporabnik (tj. tretja oseba), ki ga je upravitelj pravnega subjekta v podjetju imenoval za delo v njihovem imenu npr. v orodju IUCLID v oblaku ali portalu agencije ECHA za predložitve.

V kontekstu tega priročnika lahko tuji uporabnik v imenu podjetja izvaja naloge, kot sta priprava in predložitev prijav centrom za zastrupitve.

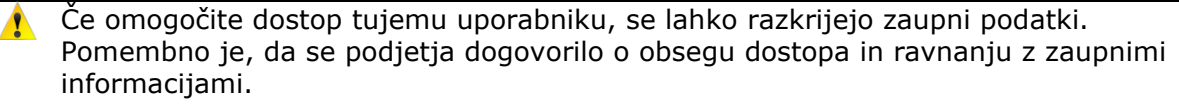

Koraki v nadaljevanju opisujejo primer ustanovitve tujega uporabnika v računih agencije ECHA.

**1. korak** Svetovalna družba pošlje svoje uporabniško ime za uporabniške račune agencije ECHA (SafeConsults) in številko UUID pravnega subjekta nosilcu dolžnosti tj. zakonskemu predložitelju, podjetju Purple Haze Chemicals. Ta postopek poteka zunaj funkcionalnosti uporabniških računov agencije ECHA.

2. **korak** Nosilec dolžnosti, Purple Haze Chemicals, klikne "Add foreign user" (Dodaj tujega uporabnika) in zažene čarovnika za pomoč v treh korakih, da doda družbo SafeConsults kot tujega uporabnika svojemu profilu pravnega subjekta.

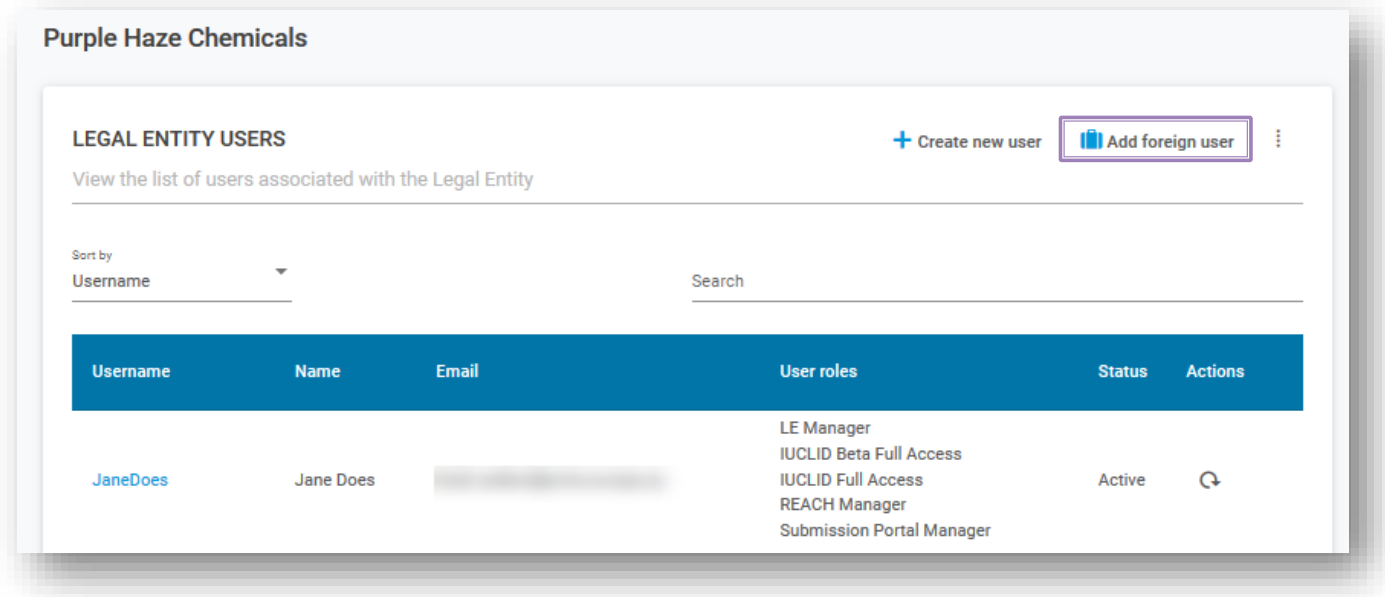

V prvem koraku čarovnika podjetje Purple Haze Chemicals vnese uporabniško ime in številko UUID, ki ju je prejelo od svetovalne družbe.

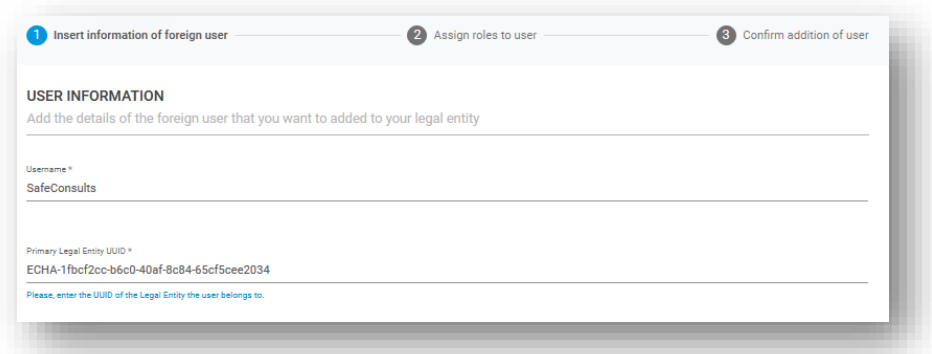

V drugem koraku čarovnika je treba opredeliti uporabniški profil, konča pa se z dodajanjem uporabniških vlog skladno s preferencami podjetja Purple Haze Chemicals, npr. katero storitev bo tuji uporabnik uporabljal (oblak ali portal) in katere pravice bo imel (polni dostop ali samo za branje)

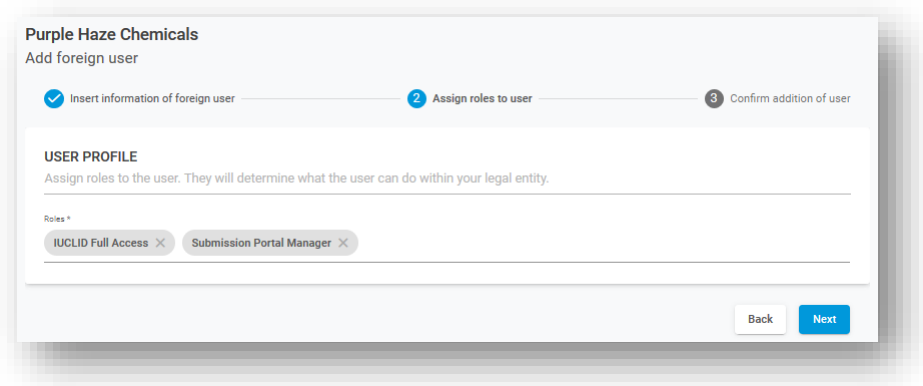

V tretjem in končnem koraku čarovnika se pred finalizacijo postopka prikaže sporočilo z opozorilom.

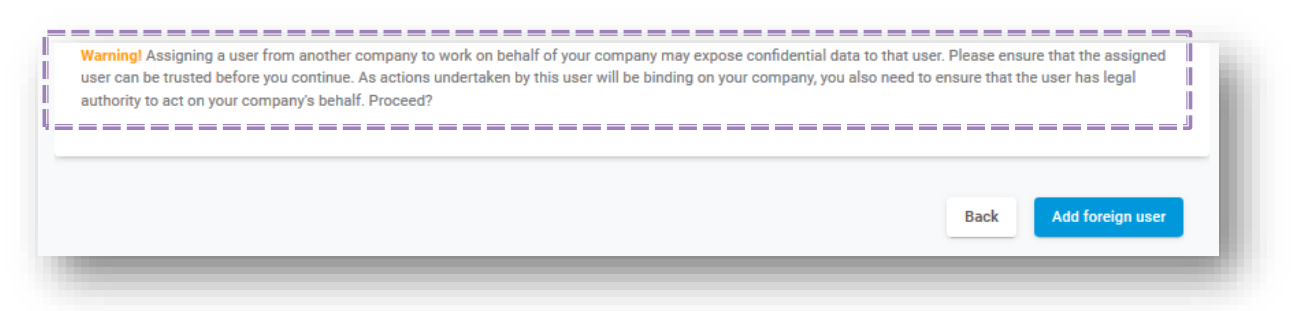

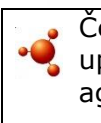

Če uporabljate **lokalne namestitve orodja IUCLID**, bodite pozorni na to, da ko uporabnica JaneDoes vnese podatke svojega tujega svetovalca v račune agencije ECHA, mora svoj pravni subjekt izvoziti in mu ga poslati v obliki IUCLID.

Svetovalec uvozi datoteko pravnega subjekta v svoj sistem IUCLID, ki začne prijavo in jo dodeli pravnemu subjektu nosilca dolžnosti. Ko je dokumentacija pripravljena za predložitev, svetovalec na portalu agencije ECHA za predložitve preklopi na pravni subjekt nosilca dolžnosti.

**3. korak** Podjetje Purple Haze Chemicals lahko zdaj vidi podatke tujega svetovalca na seznamu pravnih subjektov. Svetovalna družba bo lahko v računih agencije ECHA videla seznam pravnih subjektov za katere dela.

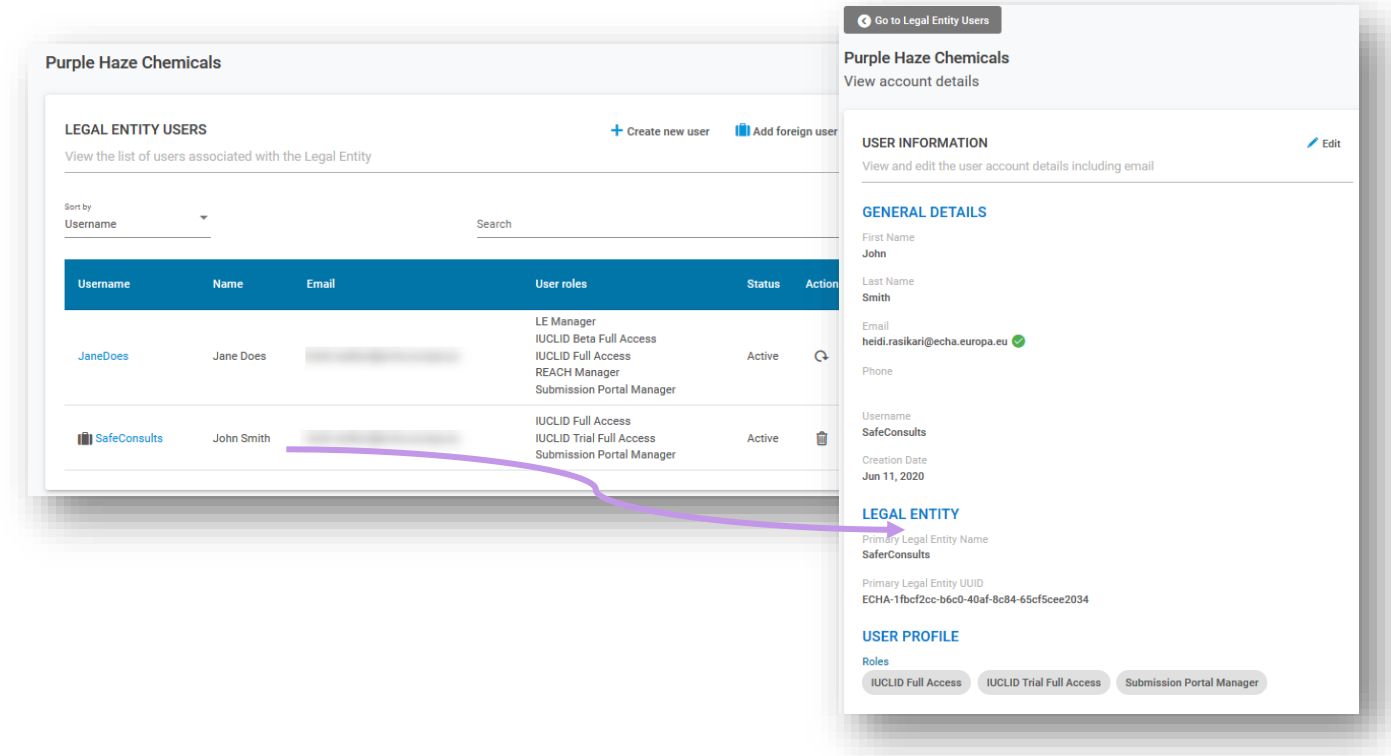

**4. korak** Storitve agencije ECHA v oblaku in portal agencije ECHA za predložitve imajo v zgornji vrstici iste možnosti. Tu svetovalec lahko klikne Switch legal entity (Zamenjaj pravni subjekt) in izbere pravni subjekt, v imenu katerega bo delal. Tuji uporabnik bo videl samo podatke, ki se nanašajo na izbrani pravni subjekt.

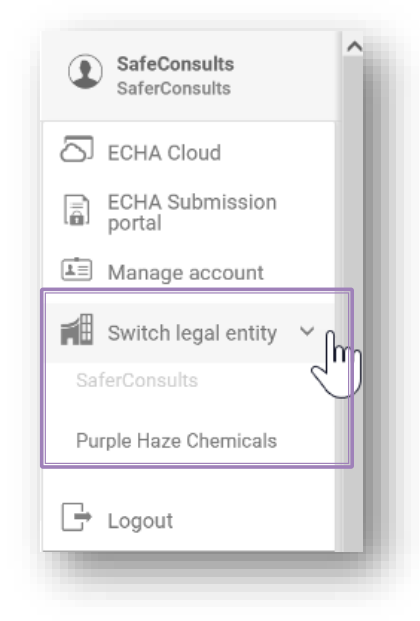

Zamenjava pravnega subjekta je ena izmed tistih funkcij, ki uporabnikom, ki so člani več kot enega pravnega subjekta, omogoča preklapljanje med pravnimi subjekti. Izbira delovnega pravnega subjekta v eni aplikaciji (npr. storitvami agencije ECHA v oblaku) se prenese na drugo (npr. portal agencije ECHA za predložitve), zato uporabniki morajo to storiti samo enkrat.

Če svetovalec dela za več strank, se lahko s to funkcijo pomika med podatki posameznih strank, ne da bi se moral odjaviti in znova prijaviti.

 $\mathbf{A}$ 

**5. korak** Svetovalec zdaj lahko pripravi/predloži dokumentacijo v imenu pravnega subjekta Purple Haze Chemicals.

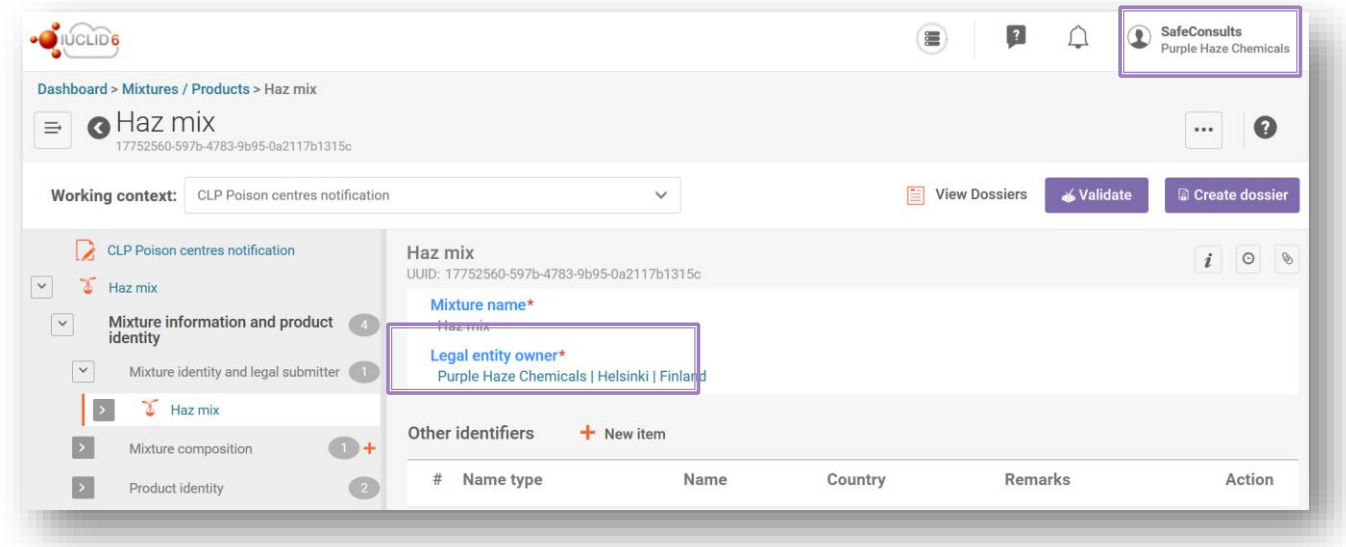

Če se uporabljajo lokalne namestitve orodja IUCLID, svetovalec sproži prijavo in jo dodeli pravnemu subjektu nosilca odgovornosti. Ko je dokumentacija pripravljena za predložitev, svetovalec na portalu agencije ECHA za predložitve preklopi na pravni subjekt nosilca dolžnosti.

Če se pravni subjekt predložitelja ne ujema s pravnim subjektom v dokumentaciji, bo v poročilu o validaciji navedena napaka BR570, predložitev pa bo neuspešna.

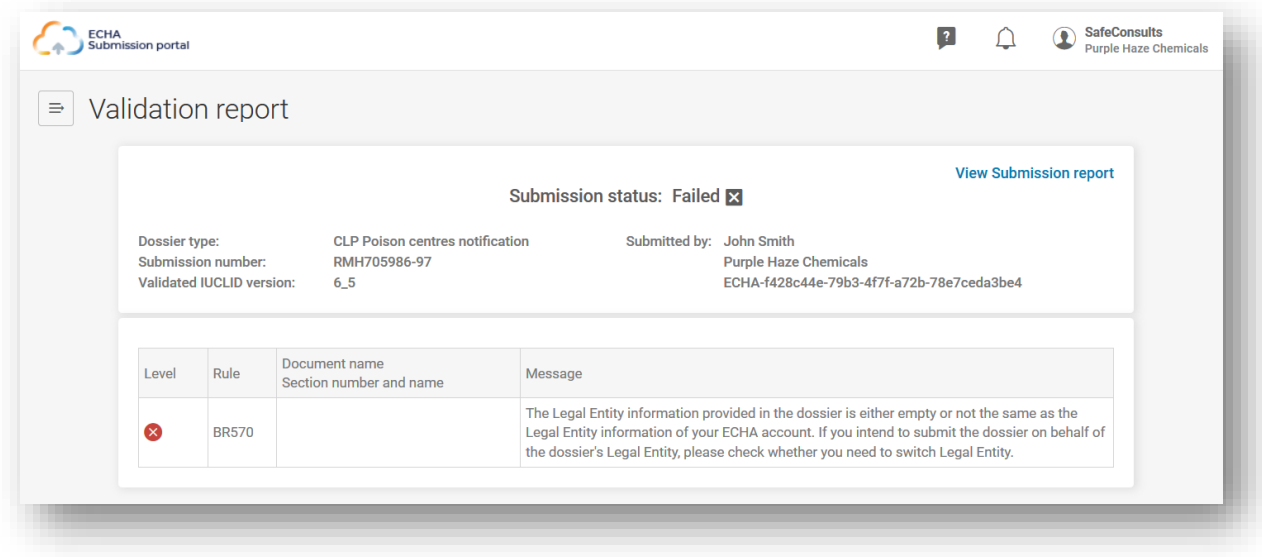

# **Dodatek 2. Odpravljanje napake BR570 in doslednost pravnih subjektov**

Številka UUID pravnega subjekta v dokumentaciji za PCN (navedena v informacijah o zmesi in razdelku o predložitelju v orodju IUCLID) se mora ujemati s številko UUID prijavljenega uporabnika, ki ob času predložitve dela na portalu agencije ECHA za predložitve.

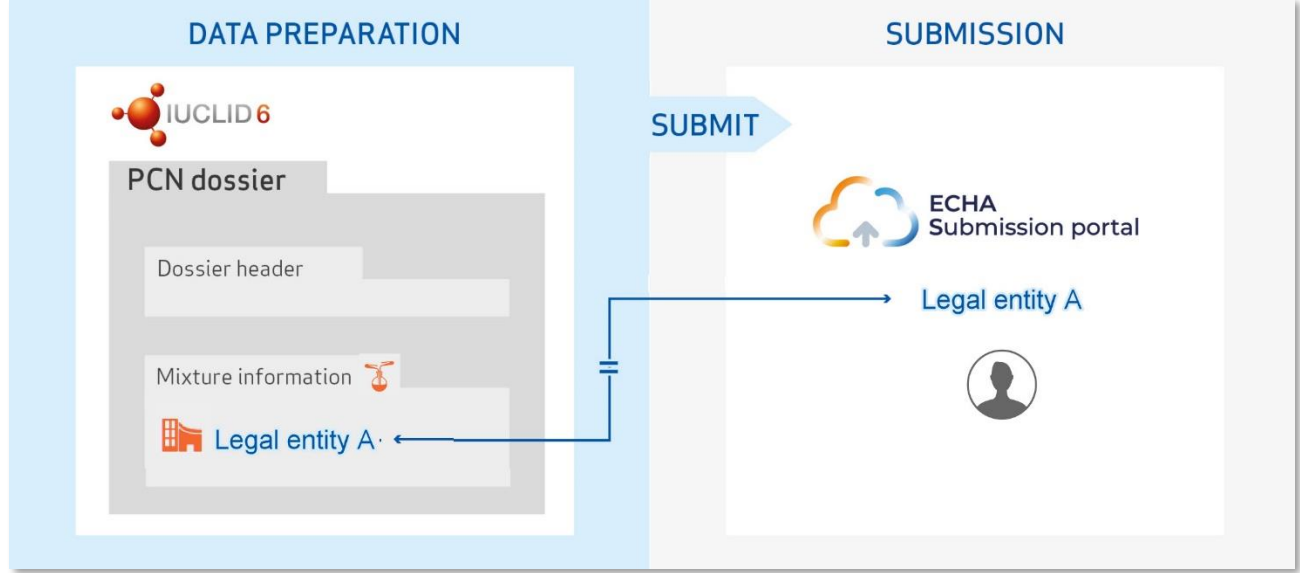

Če podjetje pripravlja in predlaga svoje lastne prijave, bi morali biti pravni subjekti, ki so na voljo v dokumentaciji, teoretično že sinhronizirani s pravnim subjektom na portalu agencije ECHA za predložitve. To bi bil primer:

- nosilca dolžnosti (formulatorja, nadaljnjega formulatorja, uvoznika v EU), ki prijavlja svojo lastno zmes brez pomoči tretje osebe;
- podjetja s sedežem v EU, ki si deli pravni subjekt s svojimi podružnicami v EU, ki pripravi in predloži prijavo v njihovem imenu.

Obstajajo tudi drugi primeri, ko so lahko različni pravni subjekti vpleteni v postopek prijave. Takrat je ključnega pomena, da vse stranke vzpostavijo dobro upravljanje pravnih subjektov.

Številka UUID podjetja uporabnika, prijavljenega v portal agencije ECHA za predložitve, se mora ujemati s številko UUID pravnega subjekta v dokumentaciji za PCN. Če se številki ne ujemata, bo dokumentacija kršila poslovno pravilo BR570.

## **A.2.1 Kako se lahko pojavijo nedoslednosti med dokumentacijo in portalom?**

#### **A.2.1.1 Kadar tretja oseba izvaja postopek priprave/predložitve na portalu v imenu nosilca dolžnosti.**

Obstajajo primeri, ko se lahko pravni subjekt, ki pripravlja dokumentacijo, razlikuje od pravnega subjekta, ki je zakonsko dolžan izvesti predložitev, kar bi verjetno povzročilo nedoslednost pravnih subjektov. V praksi bi to bilo pričakovati v naslednjih primerih:

- Matična družba s sedežem v EU predlaga v imenu podružnice s sedežem v EU, ki je nosilec dolžnosti (različna pravna subjekta)
- Podjetje, ki nima sedeža v EU, pripravlja prijavo v imenu svoje podružnice v EU, ki je nosilec dolžnosti
- Svetovalec izvaja predložitev v imenu nosilca dolžnosti

V takšnih primerih se lahko zagotovi doslednost pravnih subjektov na portalu agencije ECHA za predložitve in v dokumentaciji tako, da se ustanovi tuji uporabnik in se zagotovi pravilno upravljanje pravnih subjektov v računih agencije ECHA, kot je navedeno v **[Prilogi](#page-115-0) 1**.

Tuji uporabnik lahko izvaja dejavnosti v imenu podjetja, ki mu dovoli uporabo A računa iz svojega lastnega računa agencije ECHA.

## **A.2.1.2 Če obstaja drugi pravni subjekt**

V nekaterih primerih lahko pravni subjekt nevede ustvari dve različici istega pravnega subjekta, tj. je ime enako, vendar se z njim povezana številka UUID razlikuje. Kadar sistem primerja, ali se pravni subjekti ujemajo, primerja številke UUID povezanih pravnih subjektov.

To se lahko pričakuje, če je podjetje predhodno ustvarilo pravni subjekt v orodju IUCLID in ni uvozilo datoteke, ko je ustvarjalo račun agencije ECHA, ampak je ustvarilo no pravni subjekt.

Če imate dva pravna subjekta z istim imenom in različnima številkama UUID, se lahko zaradi nedoslednosti številk UUID sproži napaka poslovnega pravila.

Podatke o pravnem subjektu lahko spremenite na portalu agencije ECHA za predložitve ali v prijavi v orodju IUCLID.

## **A.2.1.3 Neizvedeno dodajanje/posodobitev podatkov o pravnem subjektu v orodju IUCLID brez povezave**

Če podjetje namesti namiznega odjemalca orodja IUCLID za delo brez povezave, bo moralo vse spremembe pravnega subjekta v računih ECHA ročno podvojiti orodju za pripravo dokumentacije.

Za dodajanje/posodobitev podatkov o pravnem subjektu v primerku orodja IUCLID so potrebni naslednji koraki:

Na portalu agencije ECHA za predložitev

- 1. Povežite se s portalom agencije ECHA za predložitve pravnega subjekta, ki ga je treba spremeniti.
- 2. V meniju v zgornjem desnem kotu uporabniškega zavihka izberite Manage account (Upravljanje računa).

V računih agencije ECHA

- 3. Pojdite v My account (Moj račun), izberite pravni subjekt in na strani pravnega subjekta izberite Export (Izvozi).
- 4. Lokalno shranite datoteko .i6z pravnega subjekta.

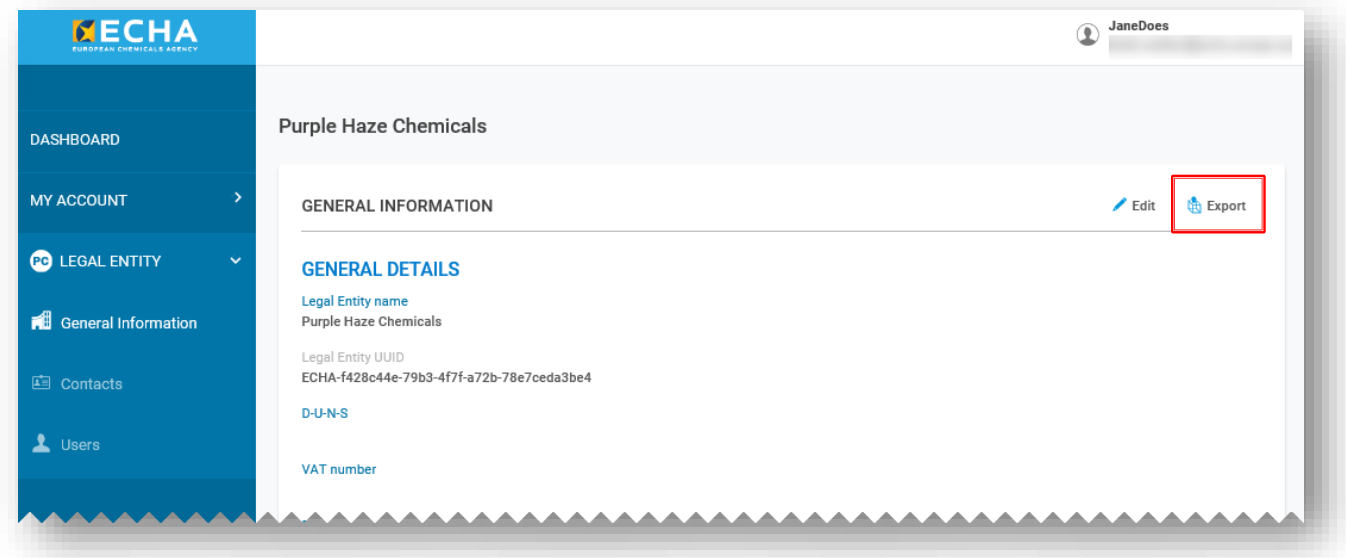

Na nadzorni plošči namizja orodja IUCLID

- 5. Odprite namiznega odjemalca IUCLID6. Na strani Dashboard (Nadzorna plošča) izberite Import (Uvozi) ali Browse (Brskaj) in dodajte datoteko .i6z pravnega subjekta, ki ste jo dodali v prejšnjem koraku.
- 6. Ko ste uspešno uvozili pravni subjekt, ga boste lahko odprli in preverili njegovo številko UUID.

## **A.2.1.4 Slabo upravljanje ključev S2S pri medsistemski storitvi**

V primerih, ko tretja oseba, tj. uporabnik, ki ima različni pravni subjekt, izvaja pripravo in predložitev iz medsistemske storitve na portal agencije ECHA za predložitve v imenu zakonitega predložitelja, bo pri tem morala uporabiti ključe S2S zakonitega predložitelja.

V praksi lahko različne pravne subjekte pričakujemo v naslednjih primerih:

- Svetovalec ali druga tretja oseba v imenu stranke
- Matična družba s sedežem v EU ali zunaj EU v imenu podružnice (različna pravna subjekta). Če matična družba izvaja predložitev v imenu več kot ene podružnice, mora ustvariti/pridobiti ključe S2S za vsa podjetja.

Določitev več računov S2S za isto podjetje trenutno ni dovoljena. Posledično, če želita tretja oseba in nosilec dolžnosti izvesti predložitev prek storitve S2S, morata uporabljati isti ključ S2S.

Nedoslednosti med pravnimi subjekti se lahko izognete tako, da ustanovite tujega uporabnika v računih agencije ECHA in zagotovite pravilno uporabo ključa S2S. To je pojasnjeno v dokumentu Kako se prijavite v medsistemske storitve, vendar to na splošno storite tako:

- **1.** Zakoniti predložitelj v uporabniških računih agencije ECHA doda tretjo osebo kot tujega uporabnika (glejte **[Prilogo](#page-115-0) 1**) in nato tej tretji osebi dodeli vlogo upravitelja ključa S2S, da lahko ustvari ključ S2S (ali pa sam ustvari ključ S2S in ga pošlje neposredno tretji osebi).
- **2.** V sistemu tretje osebe se ustvari dokumentacija, ki vključuje pravni subjekt zakonskega predložitelja (na ravni zmesi).
- **3.** Tretja oseba s ključem S2S zakonskega predložitelja predloži dokumentacijo na portalu agencije ECHA za predložitve.

Preprečite kršitev poslovnega pravila in zagotovite doslednost pravnih subjektov v dokumentaciji v ključih S2S.

**EVROPSKA AGENCIJA ZA KEMIKALIJE P.O. BOX 400, FI-00121 HELSINKI, FINSKA ECHA.EUROPA.EU**